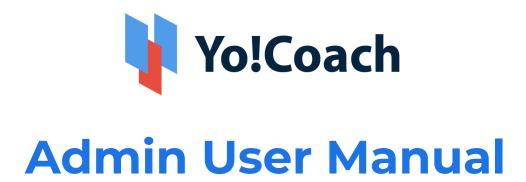

(Version 4.2)

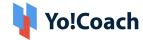

# **Table of Contents**

| S.No. | Contents            | Page No. |
|-------|---------------------|----------|
| 1.    | Admin Login         | 6        |
| 2.    | Dashboard           | 8        |
| 2.1   | Top Navigation Bar  | 9        |
| 2.2   | Left Navigation Bar | 11       |
| 2.3   | Quick Stats         | 12       |
| 3.    | Manage Users        | 30       |
| 3.1   | Users               | 30       |
| 3.2   | Teacher Requests    | 39       |
| 3.3   | Withdrawal Requests | 44       |
| 3.4   | Teacher Reviews     | 47       |
| 3.5   | GDPR Requests       | 49       |
| 3.6   | Manage Admins       | 54       |
| 4.    | Group Classes       | 61       |
| 4.1   | Group Classes       | 61       |
| 4.2   | Package Classes     | 64       |
| 5.    | Manage Courses      | 67       |
| 5.1   | Course Languages    | 67       |
| 5.2   | Categories          | 72       |
| 5.3   | Courses             | 81       |
| 5.4   | Approval Requests   | 87       |
| 5.5   | Certificates        | 94       |
| 5.6   | Course Reviews      | 99       |
| 5.7   | Refund Requests     | 103      |
| 6.    | Manage Orders       | 110      |
| 6.1   | All Orders          | 110      |
| 6.2   | Lesson Orders       | 118      |
| 6.3   | Subscription Orders | 124      |
| 6.4   | Classes Orders      | 126      |
| 6.5   | Courses Orders      | 132      |

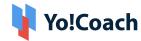

| 6.6    | Package Orders         | 135 |
|--------|------------------------|-----|
| 6.7    | Gift Card Orders       | 139 |
| 6.8    | Wallet Recharge Orders | 142 |
| 7.     | Issues Reported        | 145 |
| 7.1    | Escalated Issues       | 145 |
| 7.2    | All Reported Issues    | 149 |
| 8.     | Teacher Preferences    | 155 |
| 8.1    | Accents                | 155 |
| 8.2    | Teaches Level          | 160 |
| 8.3    | Learners Age           | 165 |
| 8.4    | Lessons Include        | 169 |
| 8.5    | Test Preparations      | 174 |
| 8.6    | Spoken Language        | 179 |
| 8.7    | Teaching Language      | 184 |
| 8.8    | Issue Report Options   | 193 |
| 9.     | Manage CMS             | 199 |
| 9.1    | Home Page Slides       | 199 |
| 9.2    | Content Pages          | 204 |
| 9.3    | Content Blocks         | 213 |
| 9.4    | Navigation             | 243 |
| 9.5    | Countries              | 252 |
| 9.6    | States                 | 257 |
| 9.7    | Video Content          | 264 |
| 9.8    | Testimonials           | 269 |
| 9.9    | Language Label         | 275 |
| 9.10   | FAQ Categories         | 280 |
| 9.11   | Manage FAQs            | 285 |
| 9.12   | Email Templates        | 292 |
| 10.    | Manage Settings        | 300 |
| 10.1   | General Settings       | 300 |
| 10.1.1 | General                | 300 |
| 10.1.2 | Media                  | 307 |
| 10.1.3 | Third Party API        | 311 |
| 10.1.4 | System                 | 318 |

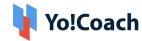

|         |                      | 1   |
|---------|----------------------|-----|
| 10.1.5  | Email                | 330 |
| 10.1.6  | Lessons              | 335 |
| 10.1.7  | Classes              | 338 |
| 10.1.8  | Courses              | 340 |
| 10.1.9  | Forum                | 341 |
| 10.1.10 | SEO                  | 342 |
| 10.1.11 | Server               | 345 |
| 10.1.12 | Security             | 346 |
| 10.1.13 | PWA                  | 347 |
| 10.1.14 | Referral Settings    | 348 |
| 10.1.15 | Offline Sessions     | 351 |
| 10.1.16 | Affiliate Settings   | 352 |
| 10.2    | Meeting Tools        | 353 |
| 10.2    | 1                    |     |
| 10.3    | Payment Methods      | 356 |
| 10.4    | Social Platforms     | 362 |
| 10.5    | Discount Coupons     | 364 |
| 10.6    | Commission Settings  | 371 |
| 10.7    | Currency Management  | 374 |
| 10.8    | Theme Management     | 383 |
| 10.9    | Page Languages Date  | 387 |
| 10.10   | Affiliate Commission | 394 |
| 11.     | Manage Blogs         | 397 |
| 11.1    | Blog Categories      | 397 |
| 11.2    | Blog Posts           | 404 |
| 11.3    | Blog Comments        | 413 |
| 11.4    | Blog Contributions   | 416 |
| 114     | Biog Contributions   | 710 |
| 12.     | Manage SEO           | 421 |
| 12.1    | Meta Tags            | 421 |
| 12.2    | SEO URLs             | 450 |
| 12.3    | Robot.txt            | 454 |
| 12.4    | Update Sitemap       | 455 |
| 12.5    | View XML Sitemap     | 456 |
| 12.6    | View HTML Sitemap    | 456 |
| 13.     | View Reports         | 458 |
| 13.1    | Lesson Top Languages | 458 |
|         |                      |     |

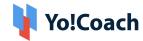

|      |                       | , , , , , , , , , , , , , , , , , , , , |
|------|-----------------------|-----------------------------------------|
| 13.2 | Classes Top Languages | 461                                     |
| 13.3 | Teacher Performance   | 463                                     |
| 13.4 | Lesson Stats          | 465                                     |
| 13.5 | Sales Report          | 469                                     |
| 13.6 | Settlements           | 472                                     |
| 13.7 | Admin Earnings        | 474                                     |
| 13.8 | Affiliate Report      | 477                                     |
| 14.  | Forum                 | 480                                     |
| 14.1 | All Questions         | 480                                     |
| 14.2 | Reported Questions    | 484                                     |
| 14.3 | Forum Tags            | 488                                     |
| 14.4 | Requested Tags        | 492                                     |
| 14.5 | Report Reasons        | 495                                     |
| 15.  | Mobile Applications   | 500                                     |
| 15.1 | App Labels            | 500                                     |
| 15.2 | App Packages          | 505                                     |

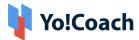

## 1. Admin Login

On the Yo!Coach welcome screen, enter your username and password to log into your admin profile.

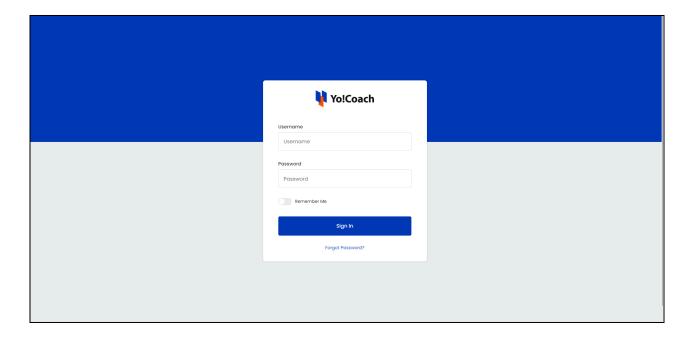

Turn on the **Remember Me** toggle provided here to stay logged into the system until you log out on your own.

In case you can not recall your profile password, there is a provision to reset your password through your registered email address. Click **Forgot Password** anchor text to open the **Forgot Your Password?** form.

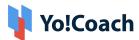

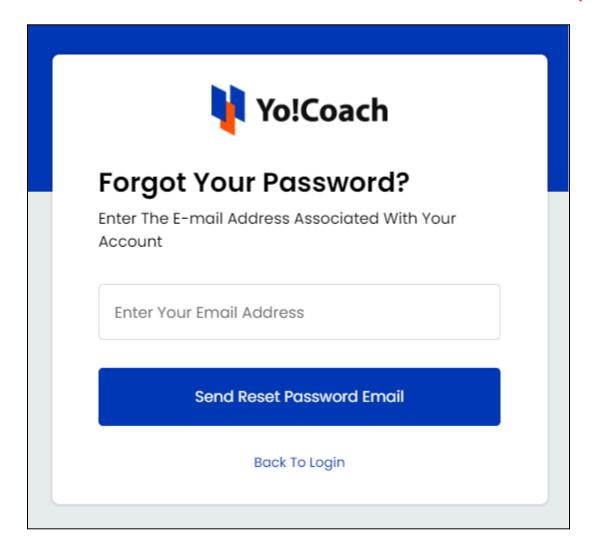

Enter the registered email address in the provided field and click **Send Reset Password Email** to submit. An email is sent to you on your registered email address. Follow the link provided in the email to reset your password.

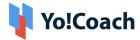

## 2. Dashboard

Once you have logged in, you are redirected to the **Dashboard**, which is the default landing page for the admin panel. The dashboard includes several sections, such as, Revenue stats, Users and Lessons stats.

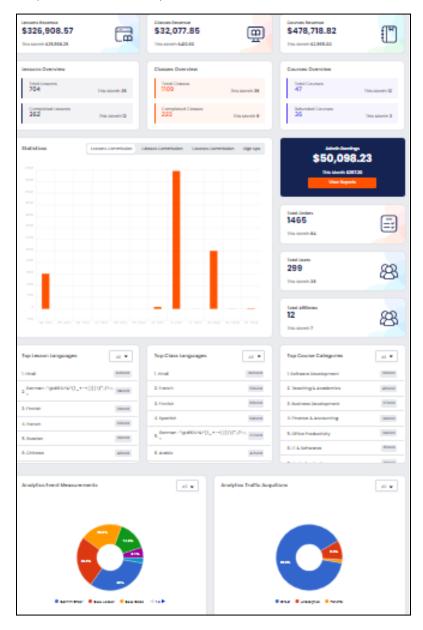

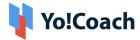

## 2.1 Top Navigation Bar

The top navigation bar displays a number of labels to perform certain system functionalities. The below stated labels are static throughout the admin panel:

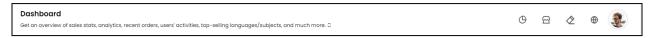

- i. Regenerate Stats : Click to refresh the Dashboard page and re-generate the latest statistics.
- ii. View Portal : Click to open the Yo!Coach front-end in a new window.
- iii. Clear Cache : Clear the server cache as and when required using this button. It is recommended to clear the cache whenever changes/additions are made pertaining to language labels and slide or banner images displayed on CMS/landing pages.
- iv. Language Hover over the language icon button and select the system default language.
- v. Profile: Click the profile picture icon to access the following options:

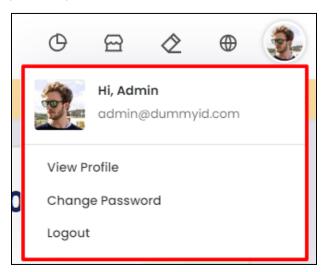

• View Profile: Click View Profile to open My Profile page. This page displays your general details, such as, your username, email address, full name, time

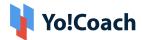

zone and profile picture. Update/Edit these details in the provided fields when required and click **Save Changes** to update your profile.

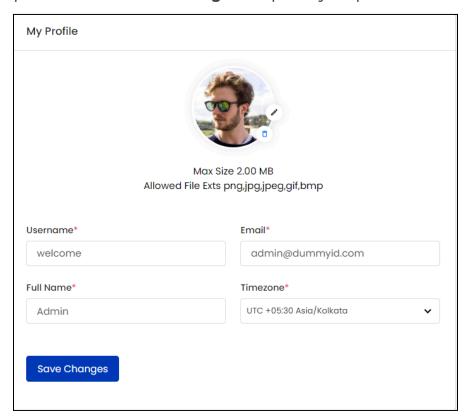

 Change Password: Select Change Password and move to the Change Password page to update your account password through the following fields:

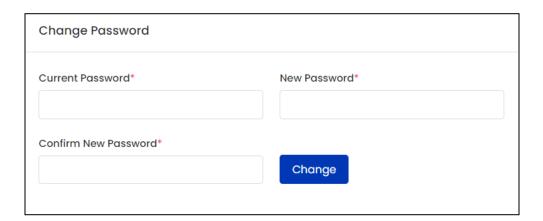

- **Current Password\***: Enter your current profile password to verify.
- **New Password\***: Enter the new password for your profile.

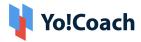

- Confirm New Password\*: Re-enter the new password to confirm.
- Click **Change** to save the changes made.
- Logout: Click to log out of your user profile.

## 2.2 Left Navigation Bar

Click the hamburger menu icon to display the left navigation bar with certain modules.

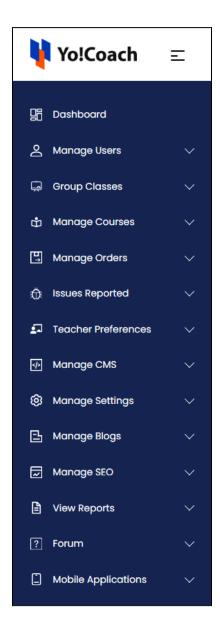

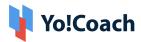

Access any module and its sub-modules using the dropdown icon button

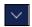

provided at the right of each module.

## 2.3 Quick Stats

View several sections displayed on the **Dashboard** to briefly view the system reports and statistics.

I. Summary Reports: View a summary of the sales data, such as, Lessons and Classes Revenue, Admin Earnings, Total Users, Total Lessons, Completed Lessons, Canceled Lessons and Unscheduled Lessons. They are explained in detail below:

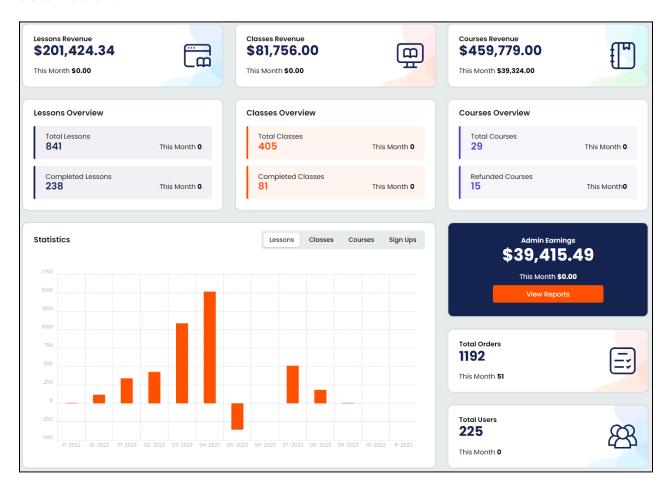

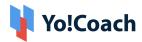

- **i. Lessons Revenue**: View the total revenue generated through stand alone and subscription lessons. The revenue for the current month is also highlighted. Click on this section to open the **Lesson Orders** page to get a quick glance of the lesson orders received.
- Only the paid lesson orders are taken into account while calculating the revenue generated from lessons.

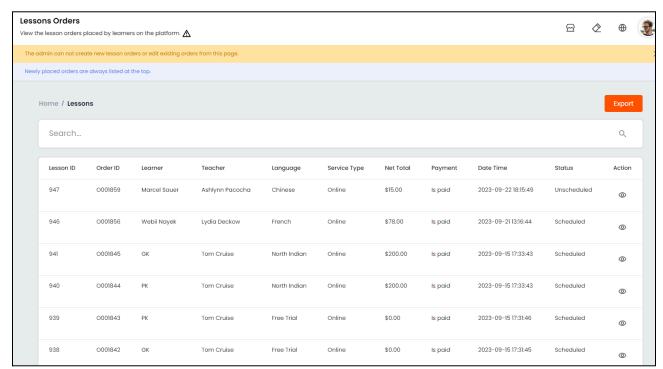

- **ii. Classes Revenue**: View the total revenue generated from standalone and package group classes. The revenue for the current month is also highlighted. Click on this section to open the **Classes Orders** page to get a quick glance of the group class orders received.
- Only the paid group class orders are taken into account while calculating the revenue generated from group classes.

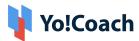

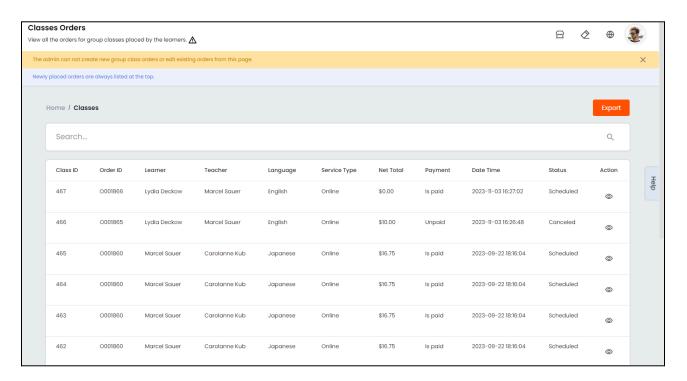

**iii.** Courses Revenue: View the total revenue generated from the sale of pre-recorded courses, including the revenue from canceled courses. The revenue for the current month is also highlighted. Click on this section to open the **Manage Course Orders** page and get a quick glance of the courses orders received.

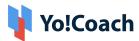

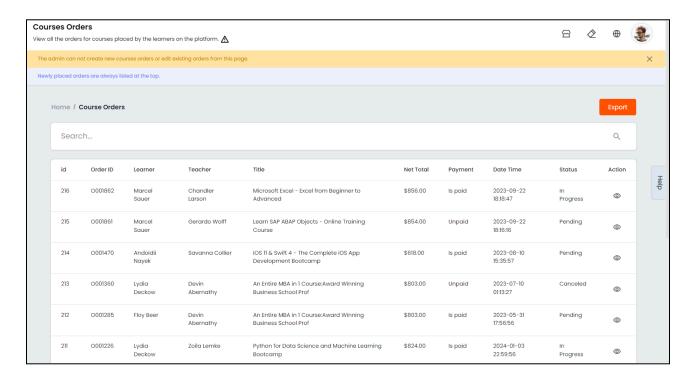

### **Lessons Overview:**

**iv. Total Lessons**: View the total number of lessons purchased by all the learners on the platform so far. The number of lessons created specifically in the current month is also indicated in the **Total Lessons** section. Click on this section to open the **Lesson Orders** page.

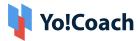

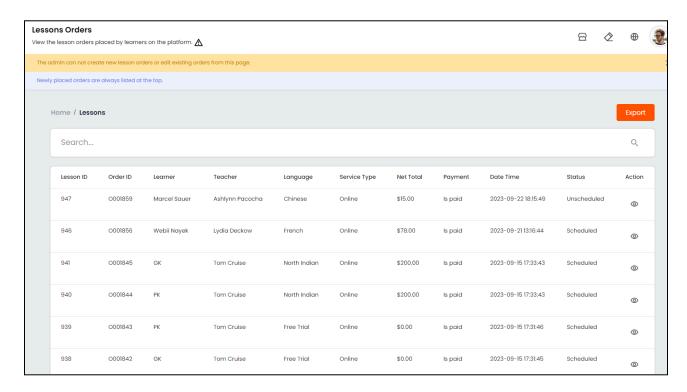

v. Completed Lessons: View the total number of lessons completed by teachers and learners on the platform. The number of lessons completed specifically in the current month is also indicated in the Completed Lessons section. Click on this section to open the Lesson Order page where the filtered list of completed lessons is displayed.

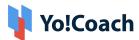

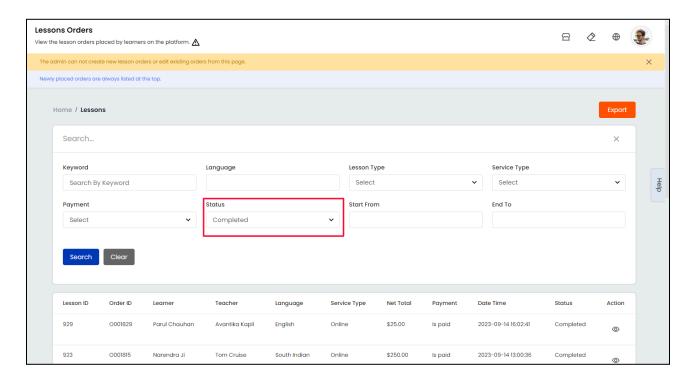

#### **Classes Overview:**

**vi. Total Classes**: View the total number of group classes created by the teachers. The number of group classes created specifically in the current month is also indicated in the **Total Classes** section. Click on this section to open the **Manage Group Classes** page.

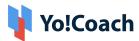

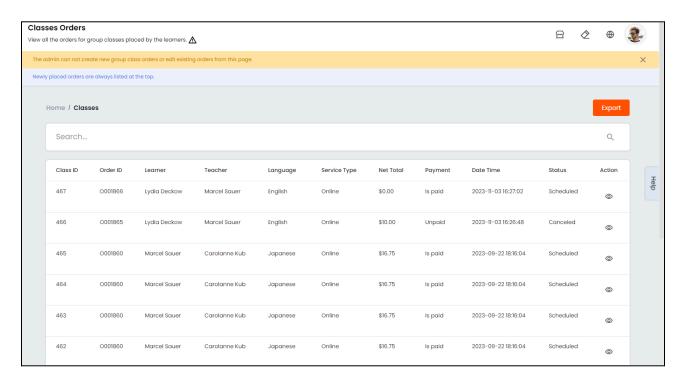

vii. Completed Classes: View the total number of group classes completed by teachers and learners on the platform. The number of classes completed specifically in the current month is also indicated in the Completed Classes section. Click on this section to open the Group Classes page, where the filtered list of completed classes is displayed.

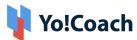

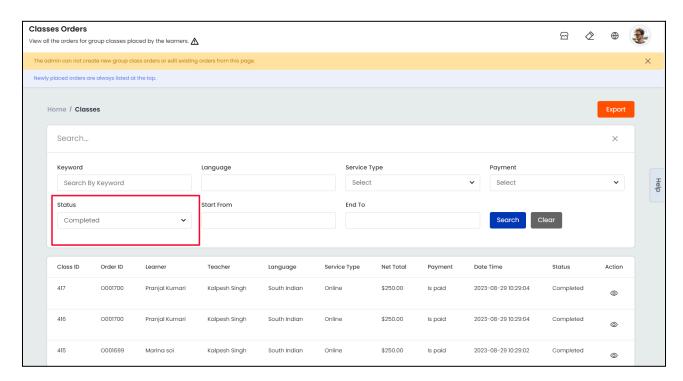

#### **Courses Overview:**

viii. Total Courses: View the total number of teacher-created courses published on the platform till date. The number of courses published specifically in the current month is also displayed in the Total Courses section. Click on this section to open the Manage Courses page.

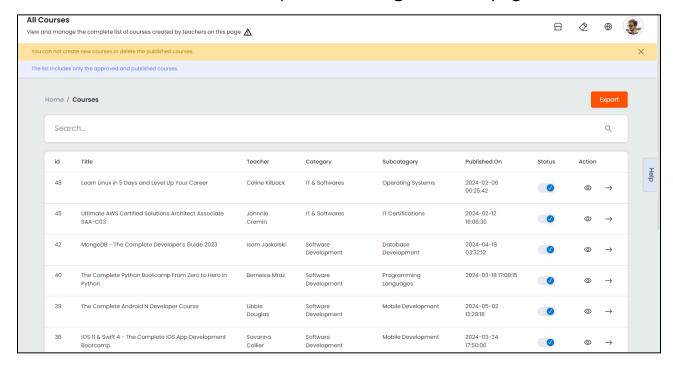

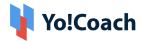

ix. Refunded Courses: The total number of course orders cancelled by the learners is displayed in this section. The number of courses cancelled specifically in the current month is also indicated in the Refunded Courses section. Click on this section to open the Manage Course Refund Requests page where the list of approved course cancellation requests is displayed.

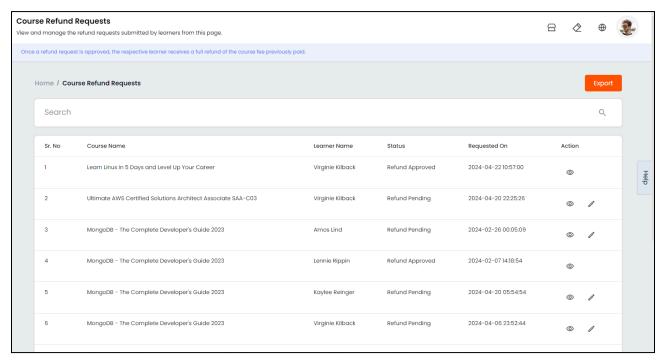

x. Admin Earnings: The total of admin's earnings generated from the platform so far are displayed in this section. Admin's earnings are calculated by adding the commission on completed lessons & classes and sold courses but deducting any discount coupons allowed on orders. The earnings for the current month are also highlighted. Click View Report to open the Admin Earnings page to view the earnings in detail.

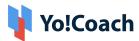

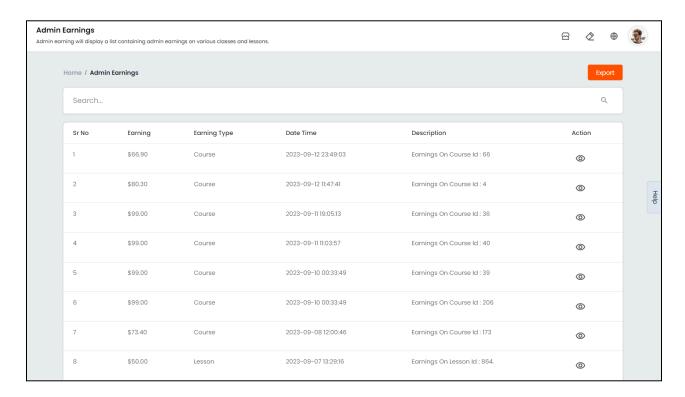

**xi. Total Orders**: The total number of orders received on the platform so far is displayed in this section. It includes all the lessons, classes, courses, wallet recharge and gift card orders placed by the users. The number of orders placed specifically in the current month is also indicated in the **Total Orders** section. Click this section to open the **All Orders** page.

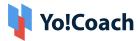

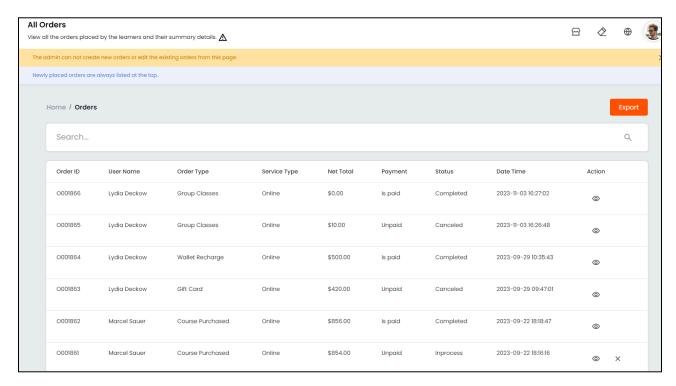

xii. Total Users: The total number of users registered with the platform so far is displayed in this section. It includes Learner, Teacher and Affiliate users. The number of users registered specifically in the current month is also indicated in the Total Users section. Click on this section to open the Manage Users page.

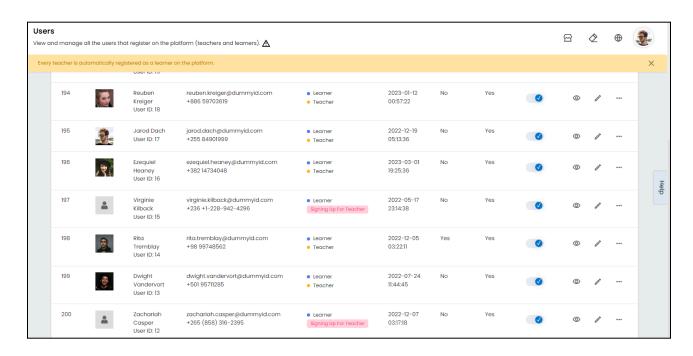

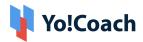

- 0
- The course related reports are displayed when the Courses functionality is active on the platform. Manage the related settings from the Manage Settings > General Settings > System section.
- **II. Statistics:** The statistics section displays bar graphs through which you can view the monthly increase or decrease in the following:
  - Commission/Earnings From Lessons

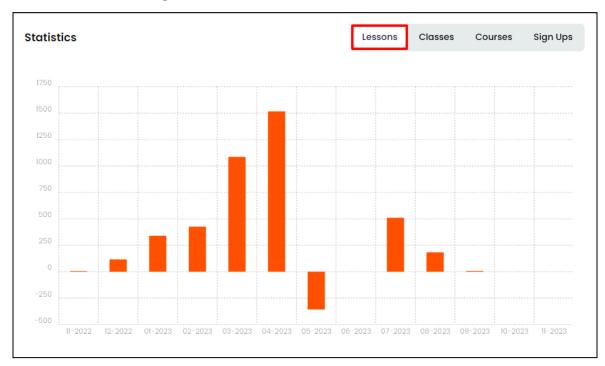

Commission/Earnings From Classes

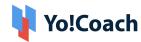

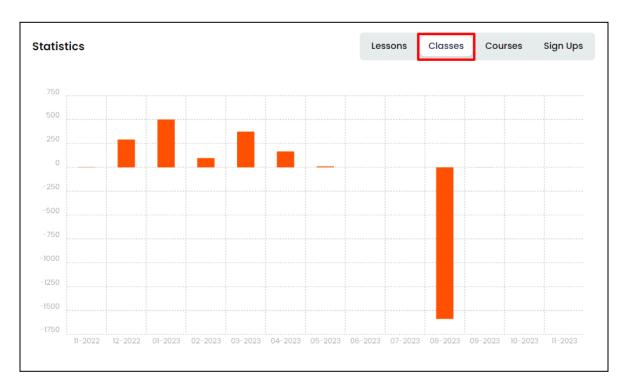

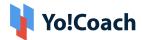

## • Commission/Earnings From Courses

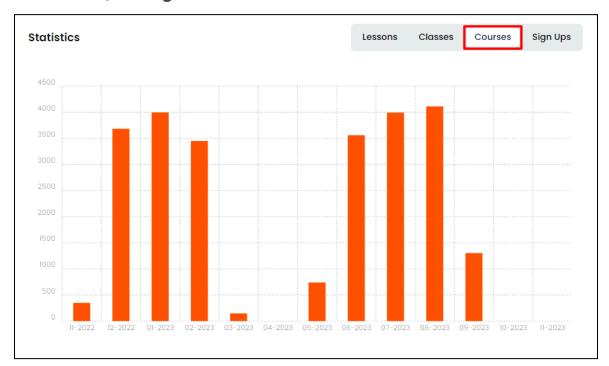

### Total Sign Ups

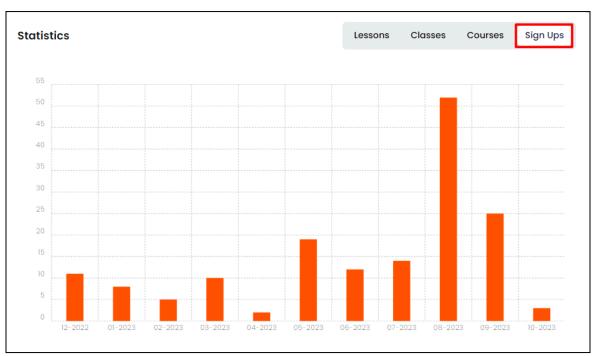

View the increase or decrease in the earnings and sign ups over the past months through these line graphs.

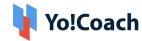

- Negative statistics are shown for cases when the admin's commission is less than the amount of discounts or refunds on the platform for a particular month.
- The course related stats are displayed when the Courses functionality is active on the platform. Manage the related settings from the Manage Settings > General Settings > System section.

III. Top Class Languages: The list of top performing languages and the number of classes sold for each language is displayed in this section. Click the dropdown from the upper right corner of the list and select the preferred time period.

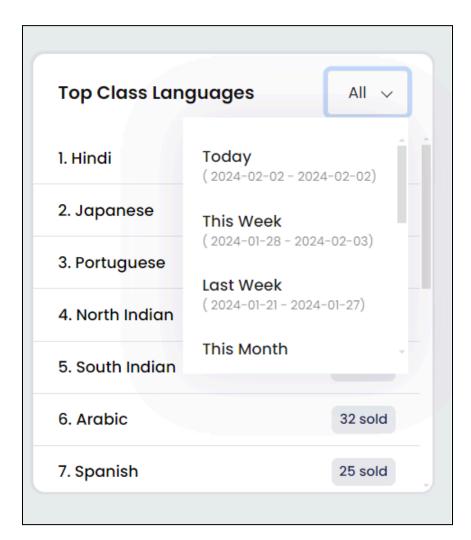

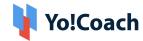

**IV. Top Lesson Languages:** The list of top performing languages and the number of lessons sold for each language is displayed in this section. Click the dropdown from the upper right corner of the list and select the preferred time period.

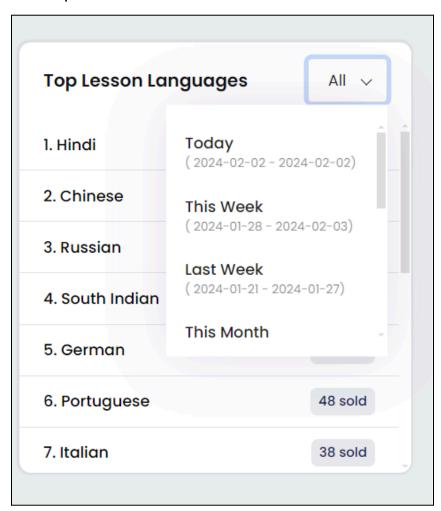

**V. Top Course Categories:** The list of top performing course categories and the number of courses sold for each category is displayed in this section. Click the dropdown from the upper right corner of the list and select the preferred time period.

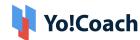

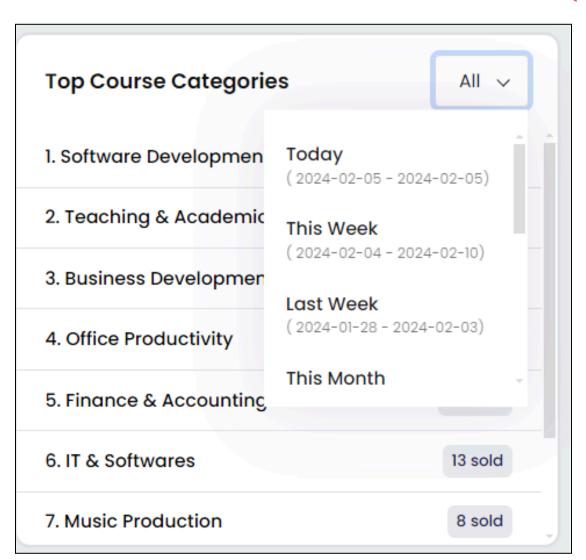

0

This section is displayed when the Courses functionality is active on the platform. Manage the related settings from Manage Settings > General Settings > System.

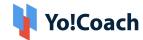

V. Analytics Event Measurements: View the number of users who have taken certain actions (which are also called events) on the platform, including booking a class, booking a lesson, confirming an order, booking a trial lesson, booking a course, and visiting the platform for the first time. View the measurement details for a specific time period using the filters - this week, last week, this month, and last month.

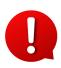

The visitors statistics are fetched from Google Analytics and are displayed only when the respective third party configuration is complete. Please refer to the **Settings** module and the **Google Analytics Third Party Guide** to configure the Google API.

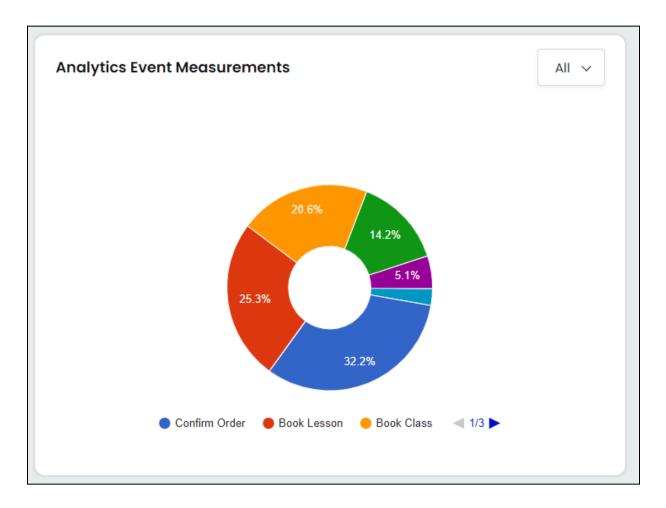

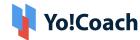

VI. Analytics Traffic Acquisitions: The overall traffic generated from various sources is displayed in the form of a pie-chart in this section. Hover over the kebab menu icon and select the preferred time period for which traffic is to be displayed. The pie-chart displays outcomes on a daily, weekly, monthly or yearly basis.

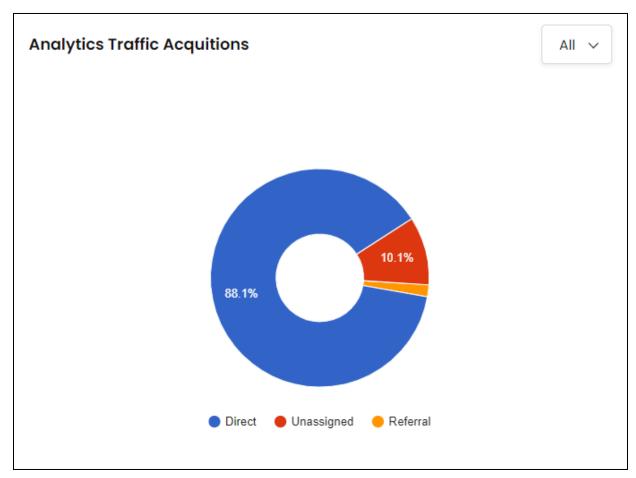

This section will only be displayed only if you have correctly configured the Google Analytics API from Third-Party settings.

## 3. Manage Users

**Manage Users** module allows you to access each and every information related to the users registered on the platform. This module is further bifurcated into sub-modules for simpler comprehension.

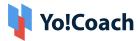

### 3.1 Users

A list of details of all the users registered on the platform is displayed under the **Manage Users** module. The **Manage Users** page allows you to view, search and manage all the Teacher and Learner users.

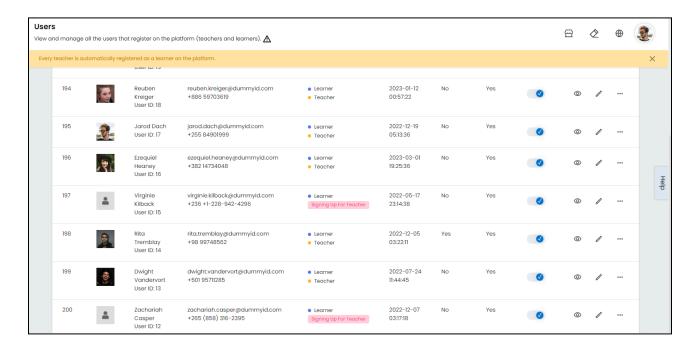

## View the following information about the users from the list:

- Image: Displays the user's profile picture.
- Name/ID: Displays the name and unique user ID.
- Email ID/Phone: Displays the registered email address and phone number.
- Type: Displays the user type, such as, Learner, Teacher + Learner, or Affiliate.
- Registered: Displays the date and time of user's registration on the platform.
- Featured: Displays whether the user is featured on the platform or not. When
  Yes is displayed, the respective teacher is featured on the platform. When No
  is displayed, the teacher is not featured.
- Verified: Displays the current email verification status.
- **Status** : View and edit the current status of a user with the help of the provided toggle switch.

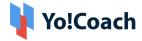

Perform the following functions on this page:

### Search

Use the following filters from under the **Search** section provided at the top to perform a focused search:

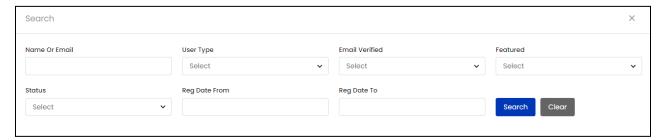

- Name Or Email: Search by a user's name or registered email address.
- **User Type**: Search by selecting a specific user type from the drop-down list, such as, Learner, Teacher or Affiliate.
- Email Verified: Search by the current email verification status.
- **Featured**: Select **Yes** from the drop-down to search for featured teachers. Select **No** to search for teachers that are not featured on the platform.
- Status: Search by current user status as Active or Inactive.
- **Reg. Date From**: Select a date from the drop down calendar window to search users registered on or after this date.
- **Reg. Date To**: Select a date from the drop-down calendar window to search users registered on or before this date.
  - Reg. Date From and To fields can be used together to specify a certain time period.

Click **Search** to generate the results. Click **Clear** to view the complete list again.

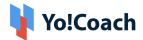

### **Action Buttons**

i. View : Click the view icon button to open the View User Detail pop-up box displaying the user details, such as, Name, Email, Timezone, Reg. Date, Phone Number, Country and Biography.

| View User I | View User Detail ×                                                                                                    |  |
|-------------|----------------------------------------------------------------------------------------------------|--|
| Name        | Tom Cruise                                                                                                    |  |
| Email       | tom@dummyid.com                                                                                                    |  |
| Timezone    | UTC +05:30 Asia/Kolkata                                                                                                    |  |
| Reg Date    | 2023-09-14 11:21:14                                                                                                    |  |
| Phone No.   | +91 987954564                                                                                                    |  |
| Country     | India                                                                                                    |  |
| Biography   | Thomas Cruise Mapother IV, known professionally as Tom Cruise, is an American actor. One of the world's highest-paid actors, he has received various accolades, including an Honorary Palme d'Or and three Golden Globe Awards, in addition to nominations for four Academy Awards. |  |
|             |                                                                                                    |  |

ii. Edit : Click the edit icon button to open the User Setup form where the following user details can be viewed or edited:

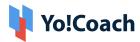

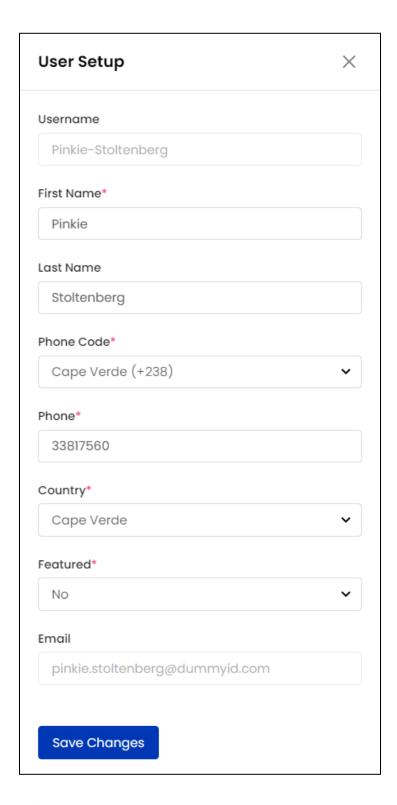

- Username: View the username added by the user.
- First Name\*: View/Edit the user's first name.
- Last Name: View/Edit the user's last name.

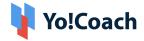

- **Phone Code\***: View/Edit the user's country phone code.
- **Phone\***: View/Edit the user's phone number.
- Country\*: View/Edit the native country of the user.
- **Featured\***: From the drop-down list, select **Yes** to feature the teacher on the platform. Or, select **No** and the teacher will not be featured on the teacher listing page.
- The **Featured** field is displayed only for the users who are registered as teachers on the platform.
  - **Email**: View the user's registered email address.

Click **Save Changes** to save the made changes.

• The **Username** and **Email** fields can not be edited by the admin.

Click the three horizontal dots icon, also known as the meatballs' menu icon, provided under the **Action** header to access the rest of the options:

- **iii.** Log Into Profile: Select this option, and you will be logged into the respective user's profile.
- **iv. Transactions**: Select **Transactions** to open the **User Transactions** window, displaying the following two tabs:
  - Transactions: View the details of transactions executed till date, such as, Transaction ID, Date, Transaction Amount and Description.

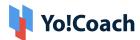

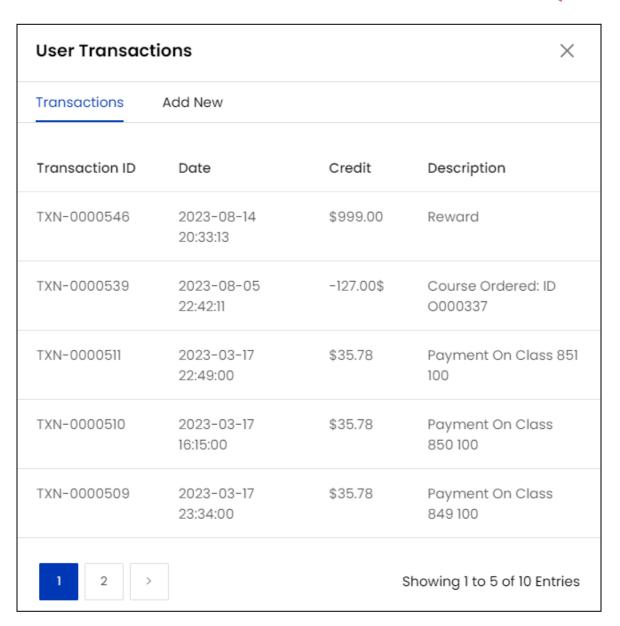

• Add New: Enter the following details to add a new transaction:

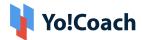

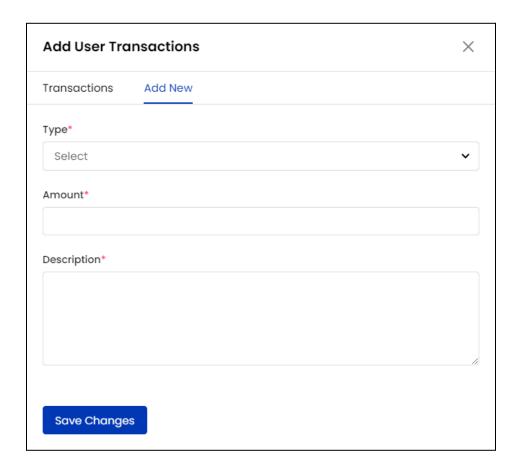

- Type\*: Select the type of transaction to be performed, Credit or Debit, from the drop down list.
- Amount\*: Enter the amount of the transaction.
- **Description\***: Enter a brief description about the transaction.

Once completed, click **Save Changes** to update the transaction.

v. Addresses: Select Addresses to open the User Addresses window to review the list of addresses that the respective user has added.

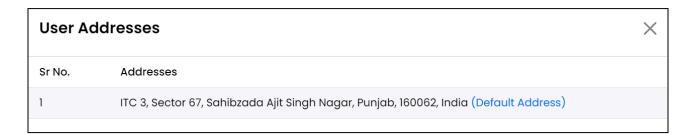

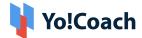

vi. Change Password: Click Change Password to open the Change Password pop-up window displaying the following fields:

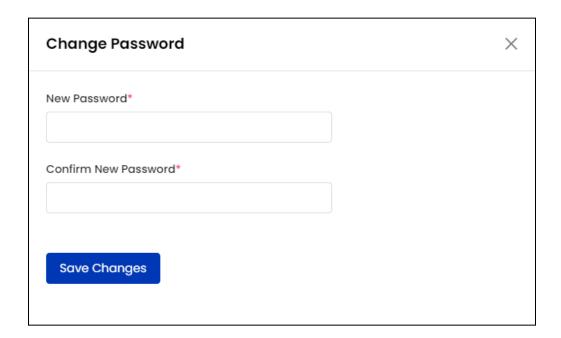

- New Password\*: Enter the new user profile password.
- Confirm New Password\*: Re-enter the new password to verify.

Click **Save Changes** to update the user profile password.

# Export

You can choose to export the users data from this page in a CSV file (Comma Separated Value). This file can be used to maintain a backup or use the data outside of the platform. Click **Export** from the upper right corner of the page to download the .csv file.

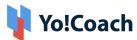

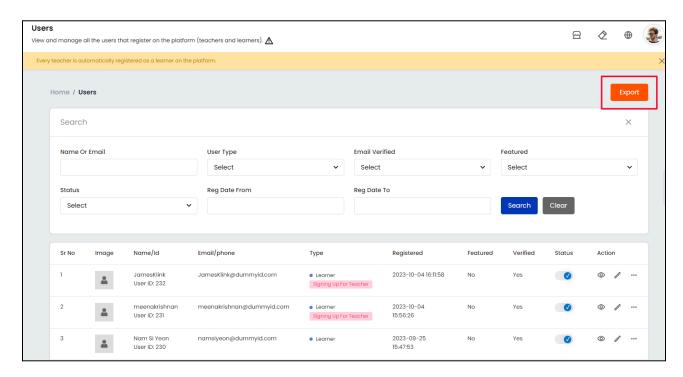

A success message is shown once the download is complete.

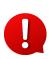

You can use the search filters to fetch the specific users data and export according to your requirements. From the search section, specify the search criteria. Then, click **Export** from the search results page to download the data file.

# 3.2 Teacher Requests

View and manage the teacher requests received on the platform through the **Teacher Requests** module. The **Manage Teacher Requests** page displays all the requests received from users intending to register as teachers. Yo!Coach allows you to update the requests as **Approved** or **Declined**. Requests not yet approved or declined are displayed as **Pending**.

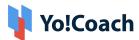

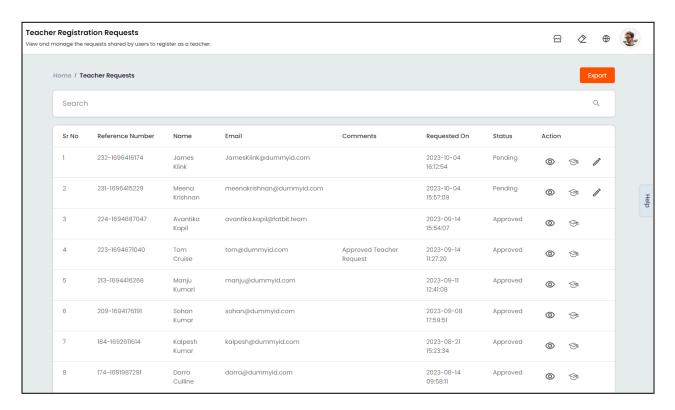

### View the following details from the **Teachers Requests** list:

- **Reference Number:** Displays the unique reference number generated with the request.
- Name: Displays the name of the user requesting for registration.
- Email: Displays the user's email address.
- Requested On: Displays the date and time of request.
- Status: Displays the current status of the request.

#### **Action Buttons**

The following buttons are available under the **Action** header:

i. View : Click the view icon button to view the **Teacher Request Detail** window displaying the **Request Information** and user **Profile Information**.

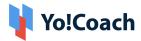

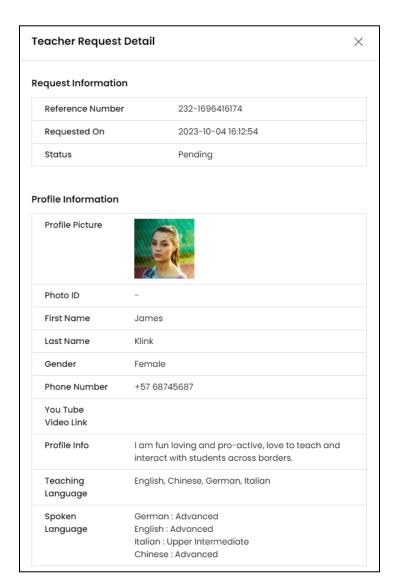

ii. Qualifications : Click the qualifications icon button, and it will direct you to the Qualifications page. This page displays the user's qualification and work experience details, including Type, Title, Uploaded Certificate, Description, Institute and Location can be viewed.

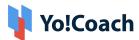

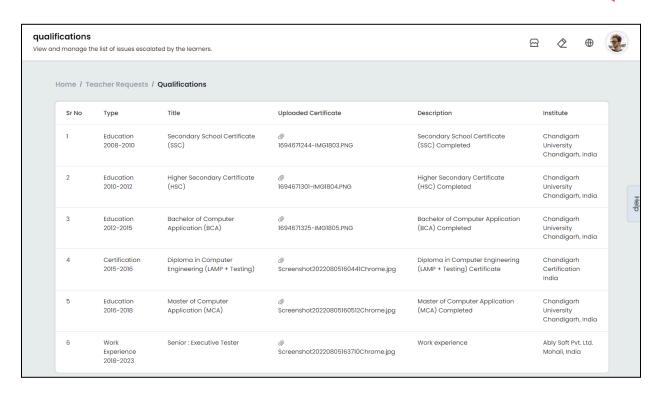

Click the document link for the uploaded certificates to download and view the same.

**iii.** Change Status : Change the status of pending requests using the change status icon button. Click to open the **Update Status** form, select the status from the drop down list as **Approved** or **Canceled** and click **Update** to update the request status.

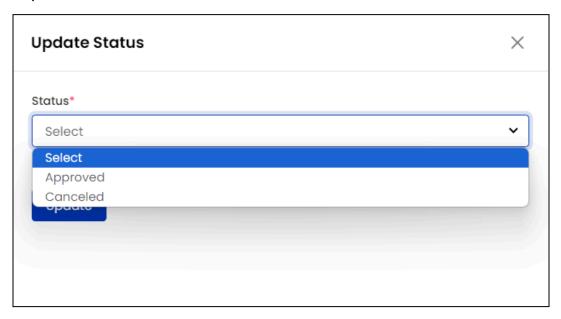

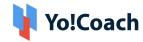

- Once updated, further changes can not be made to the request status.
- The Change Status icon is only available for the Pending requests.

### Search

A search bar is provided at the top of the **Manage Teacher Requests** page to search for a particular request using the following filters:

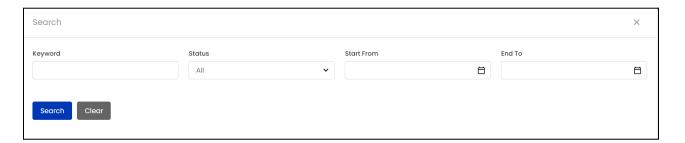

- Keyword: Search a request by entering the user's name, reference number or user's email as keyword.
- Status: Search teacher requests by their current status as Pending,
   Approved or Cancelled.
- **Start Date**: Select a date from the drop down calendar to search for requests received on or after this date.
- **End Date**: Select a date from the drop down calendar to search for requests received on or before this date.
- The **Start** and **End Date** filters can also be used together to specify a time period.

Click **Search** to generate the search results. Click **Clear** to display the whole list again, once the search is complete.

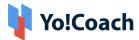

## **Export**

You can choose to export the teacher requests data from this page in a CSV file (Comma Separated Value). This file can be used to maintain a backup or use the data outside the platform. Click **Export** from the upper right corner of the page to download the .csv file.

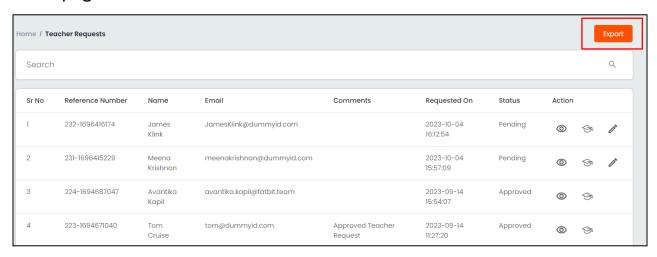

### A success message is shown once the download is complete.

You can use the search filters to fetch the specific requests data and export according to your requirements. From the search section, specify the search criteria. Then, click **Export** from the search results page to download the data file.

# 3.3 Withdraw Requests

View and manage the requests for wallet withdrawal sent by the user registered on the platform. For every request for withdrawal of wallet money to the user's personal account, admin's approval is mandatory. All these requests are displayed in the form of a list on the **Manage Withdraw Requests** page where the following information is available:

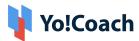

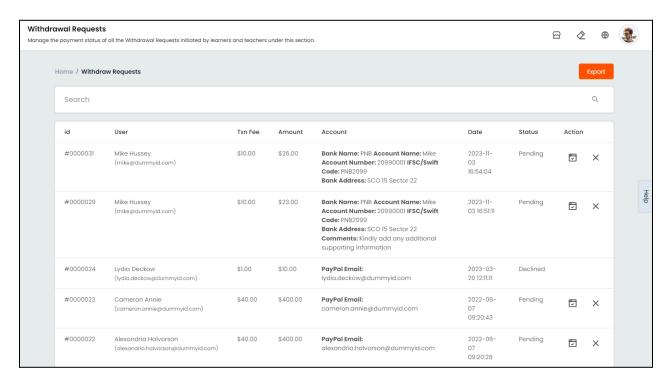

- ID: Displays the request ID details.
- User: Displays the name and registered email address of the user.
- Transaction Fee: Displays the transaction fee charged on the withdrawal.
- The amount of transaction fee is manageable from the Manage Settings > Payment Methods module.
  - Amount: Displays the amount of requested withdrawal.
  - Account: Displays the user's personal account details.
  - Date: Displays the date and time of request.
  - Status: Displays the current status of request.

Update the status of pending requests using the following icon buttons displayed under the **Action** header:

- Approve : Click the approve icon button to approve the withdrawn request. Approved requests are updated as **Completed** on the list.
- **Decline**  $\boxtimes$ : Click the decline icon button  $\boxtimes$  and confirm the action from the modal window to decline the request.

  Once updated, the status of the withdrawal request can not be changed.

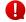

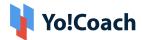

The meatballs icon is available for the **Pending** requests only.

- In the case of **PayPal Account** withdrawal requests, the amount will be automatically transferred from the admin's PayPal Payout account to the user's Paypal Payout account once the admin selects **Approve**.
- In the case of **Bank Account** withdrawal requests, the admin can only update the request as approved from here. The amount has to be manually transferred to the user's personal account outside the platform.

#### Search

A search section is provided at the top of this page to search for a particular request using the following filters:

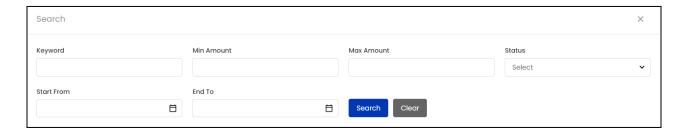

- **Keyword:** Search by user's name, email or request ID.
- Min Amount: Search by the minimum amount of withdrawal.
- Max Amount: Search by the maximum amount of withdrawal.
- Status: Search by the current request status as Pending, Completed,
   Declined, Payout Sent and Payout Failed.
- **Start Date**: Select a date from the drop down calendar to search for requests received on or after this date.
- **End Date**: Select a date from the drop down calendar to search for requests received on or before this date.
- The **Start** and **End Date** filters can also be used together to specify a time period.

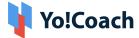

### 3.4 Teacher Reviews

View and manage the ratings and reviews submitted by the learners for their teachers from the **Teacher Reviews** module. The learners are allowed to submit their feedback after the completion of a group class or lesson. The submitted reviews are published on the teacher front-end profile only after the admin's approval. The **Manage Rating Reviews** page displays the detailed list of reviews and ratings sorted according to their current status, where **Pending** reviews appear at the top, followed by **Approved** and **Declined** reviews respectively.

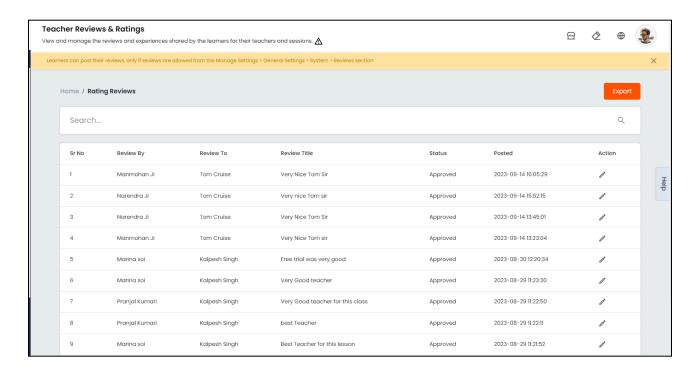

### View the following details from the list:

- Review By: Displays the name of the user who has posted the review.
- Review To: Displays the teacher's name who the review is referred to.
- Review Title: Displays the review comments.
- **Status**: Displays the current status of the review.
- Posted: Displays the date and time when the review was posted.

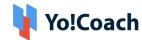

• Action: Update the status of a review using the Edit icon button provided under the Action header. Click the icon button and open the Teacher Rating Information window. Select the status from the Status drop down field as Approved or Declined and click Save Changes to update the review status.

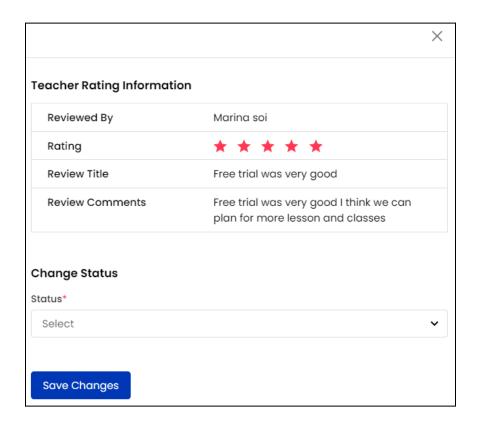

#### Search

A search bar is provided at the top of this page to perform a focused search using the following filters:

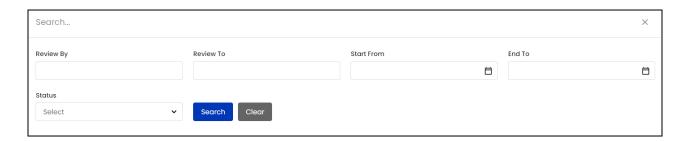

Review By: Search by the name of the user who posted the review.

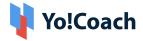

- Review To: Search by the name of the teacher reviewed.
- Start Date: Search for reviews posted on or after a certain date.
- End Date: Search for reviews posted on or before a certain date.
- Status: Search by the current status of review as, Pending, Approved or Declined.

### **Export**

You can choose to export the teacher reviews data from this page in a CSV file (Comma Separated Value). This file can be used to maintain a backup or use the data outside the platform. Click **Export** from the upper right corner of the page to download the .csv file.

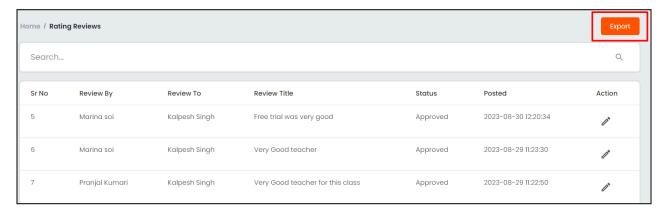

A success message is shown once the download is complete.

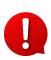

You can use the search filters to fetch the specific reviews data and export according to your requirements. From the search section, specify the search criteria. Then, click **Export** from the search results page to download the data file.

# 3.5 GDPR Requests

Manage the GDPR requests initiated by users from this module. The latest GDPR Guidelines allow the users online to request permanent deletion of their data from the system repository.

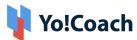

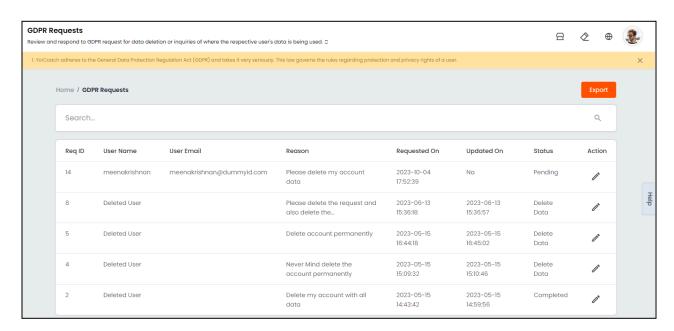

Once a user proceeds to delete their account from their **Account Settings**, a GDPR request is generated on the platform to delete the user data. This request is then escalated to the admin whose approval is mandatory.

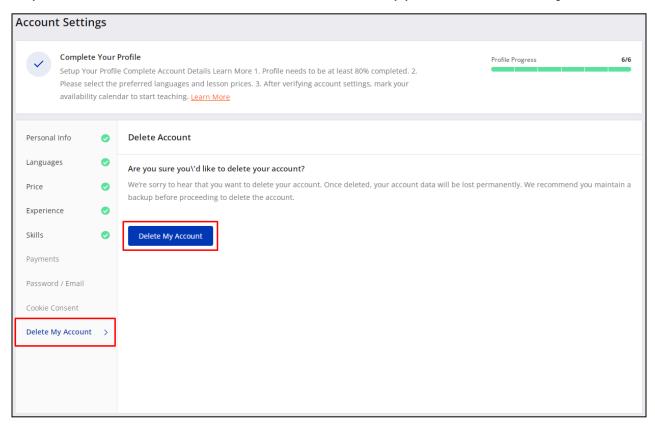

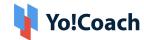

The **Manage GDPR Requests** page displays the detailed list of requests arranged in a reverse chronological order. Perform the following functions from this page:

Action 🖊

Click the edit icon button provided under the **Action** header to open the **Request Detail** slide-in window. View the request details, such as, Username, date and time when the request was added and modified and the reason for erasure request given by the user.

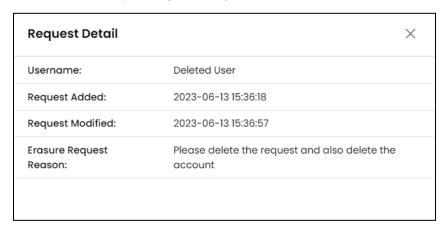

In the case of **Pending** requests, **Request Status** mandatory field is provided in the **Request Detail** window to update the status of the request.

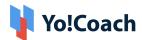

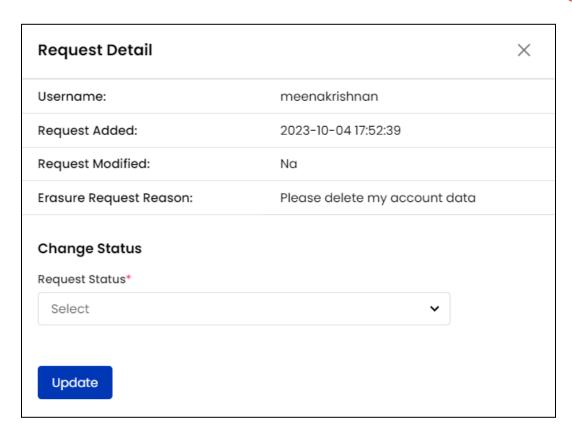

### Select one of following options from the drop down:

- **Completed**: Select to update a resolved GDPR request as completed. The purpose of this action is to maintain the request data when the user has withdrawn the request to delete their account with the admin.
- **Delete Data**: Select to approve the request and delete the user data from the portal.
- Delete Request: Select to decline and delete a GDPR request from the system.

Once done, click **Update** to save the changes.

### Search

Perform the search for a specific request using the following filters provided in the search section:

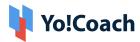

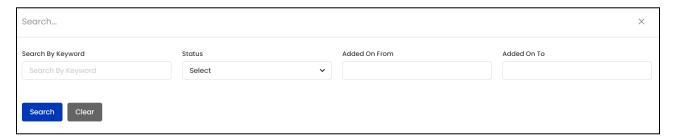

- Search By Keyword: Type the reason for deleting account or user name as keyword.
- Status: Search by current request status as, Pending, Completed, or Delete
   Data.
- Added On (From- To): Search by requests added between a certain date.

Click **Search** to display the filtered list. Click **Clear** to display the whole list again once the search is complete.

### Export

You can choose to export the user GDPR requests data from this page in a CSV file (Comma Separated Value). This file can be used to maintain a backup or use the data outside of the platform. Click **Export** from the upper right corner of the page to download the .csv file.

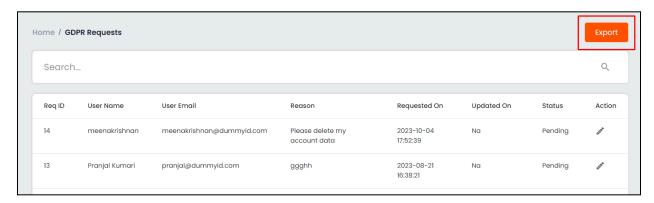

A success message is shown once the download is complete.

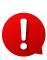

You can use the search filters to fetch the specific requests data and export according to your requirements. From the search section, specify

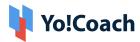

the search criteria. Then, click **Export** from the search results page to download the data file.

# 3.6 Manage Admins

Yo!Coach allows you to add one or more co-admins to help you delegate the work. Manage the accounts of co-admin users and set their permissions through the **Manage Admins** module. The **Manage Admin Users** page displays a detailed list of these user profiles, where the oldest added profiles are displayed on the top.

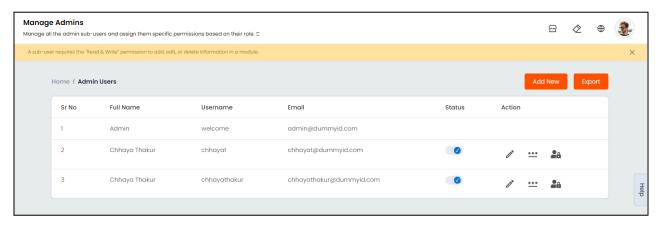

#### Add New User

To add a new admin user, click **Add New** from the upper right corner. The **Admin User Setup** form appears with the following fields:

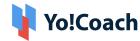

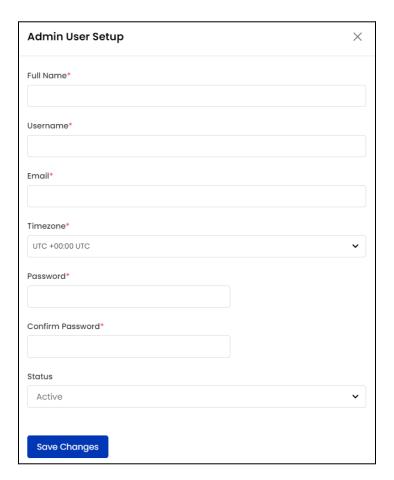

- Full Name\*: Enter the full name of the new admin user.
- Username\*: Enter a unique username.
- Email\*: Enter a valid email address.
- **Timezone\***: Select the user's timezone from the drop down list.
- Password\*: Enter a strong password for the user profile.
- **Confirm Password\***: Re-enter the password to verify.
- Status: Select the status of the account from the drop-down menu as Active
  or Inactive.

Click **Save Changes** to create the user profile.

Perform the following functions from the list section:

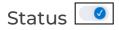

Edit/update a co-admin's status using the **Status** toggle switch. Set to blue to make the profile **Active**, or set to gray to make the profile **Inactive**.

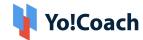

Edit 🖍

Click the edit icon button to open the **Admin User Setup** form and edit/update the following fields:

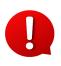

The first available admin is the system default admin and is set up through the support team while setting up the platform. The system default admin user can not be edited and so, the meatballs icon is not available with this profile.

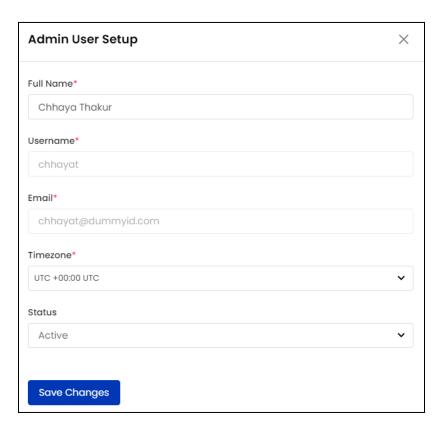

- Full Name\*: View/edit the user's name.
- Username\*: View the admin's username.
- Email\*: View the user's registered email address.
- **Timezone\***: View/edit the user's timezone.
- Status: Update the user status from the drop-down menu as Active or Inactive.

Click **Save Changes** to save the made changes.

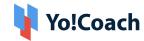

Username and Email fields can not be edited by the admin.

# Change Password \*\*\*

To change a user's profile password, click the change password icon button

. In the **Admin User Change Password** form, enter the following details:

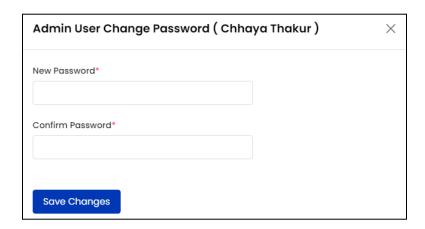

- New Password\*: Enter a new password.
- Confirm Password\*: Re-enter the new password to verify.

Click Save Changes to save the new password.

# Permissions 24

After creating a new admin user, you need to provide them with read/write permissions to carry out different functions. Click the permissions icon button and you will be redirected to the **Manage Admin User Permissions** page. The permissions are managed in two ways:

- a) For all modules, and
- b) For individual modules:

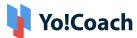

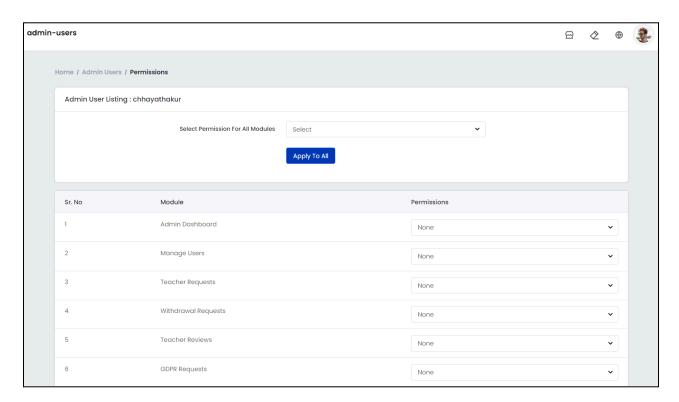

#### For All Modules

A **Select Permission For All Modules** mandatory field is provided at the top of the page. Using the provided drop-down menu, set the permissions for all the modules in one go:

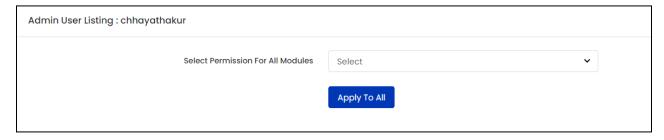

- None: No read/write permission, which means, the user can neither edit nor view any admin panel module.
- **Read Only**: Only reading permission, which means, the user can only view the modules and can not edit them.
- Read & Write: Both reading and writing permissions, which means, the user can view as well as make edits to all the modules.

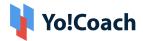

After selecting the appropriate setting, click **Apply To All** to save the permissions.

#### For Individual Modules

A list of all the admin side modules is provided on the page. Set the admin user permissions for each module from this section:

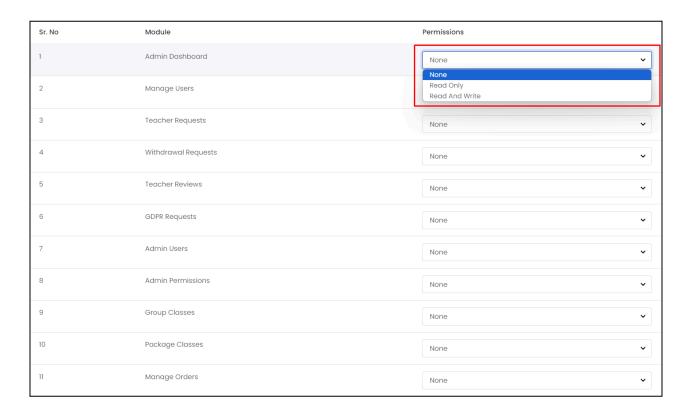

From the drop down menu provided under the **Permissions** header, select the appropriate permission as **None**, **Read Only** or **Read and Write**. By default, permissions for all modules are set to **None**.

# Export

You can choose to export the co-admin users data from this page in a CSV file (Comma Separated Value). This file can be used to maintain a backup or use the data outside of the platform. Click **Export** from the upper right corner of the page to download the .csv file.

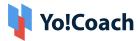

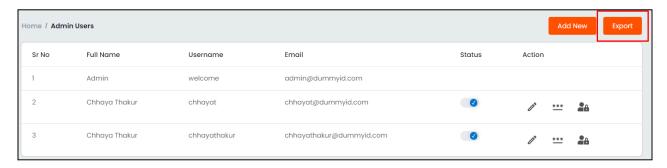

A success message is shown once the download is complete.

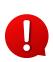

You can use the search filters to fetch the specific co-admin users data and export according to your requirements. From the search section, specify the search criteria. Then, click **Export** from the search results page to download the data file.

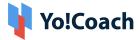

# 4. Group Classes

View and manage the regular and package group classes through the **Group Classes** module. This module is further bifurcated into two sub-modules, **Group Classes** and **Package Classes**.

# 4.1 All Group Classes

All the group classes created by the teachers are viewed and managed through the **Group Classes** module. The **All Group Classes** page lists all the group classes and group class packages, arranged in a reverse chronological order according to their start time.

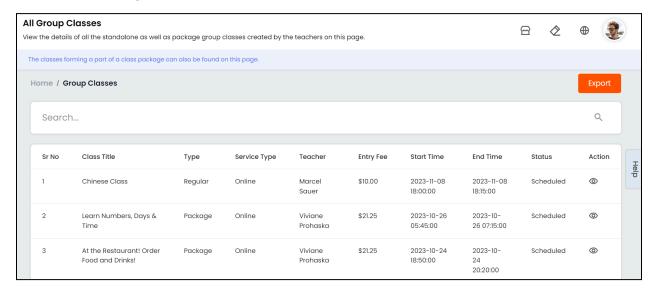

### View the following information from this page:

- Class Title: Displays the title of the group class as added by the teacher.
- Type: Displays the type of group class, Regular or Package.
- Service Type: Displays the type of service, such as, online or offline.
- **Teacher**: Displays the name of the teacher hosting the group class.
- Entry Fee: Displays the entry fee for the class decided by the teacher.
- Start Time: Displays the date and time when the group class will start. In the
  case of package group classes, it displays the start time and date of the first
  class of the package.

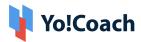

- End Time: Displays the date and time when the group class will end. In the
  case of package group class, it displays the end time and date of the last
  class of the package.
- Status: Displays the current status of the class.
- View Learners : Click the view learners icon to view the learners enrolled in a class. The Learners window opens to display the Full Names and Email Addresses of learners.

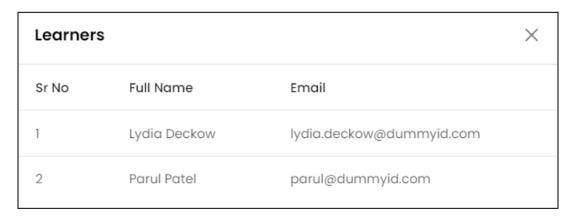

#### Search

A **Search** section is provided at the top of the **All Group Classes** page. Perform the search for any group class using the following search filters:

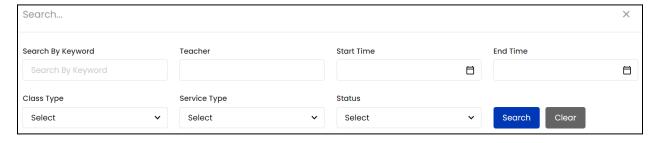

- **Search By Keyword**: Type the class title as keywords to search.
- Teacher: Type the teacher's name as a keyword to search for the classes created by a specific teacher.
- Start Date: Select the class start date from the drop down calendar window.
- End Date: Select the class end date from the drop down calendar window.
- Start and End Date filters can be used together to specify a certain time

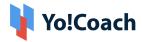

duration.

- Class Type: Search by the type of class as Regular or Package.
- Service Type: Search by service type as Online or Offline.
- Status: Select the package status from the drop down list, such as, Scheduled, Completed or Canceled.

Click **Search** to generate the search results. Once the search is complete, click **Clear** to display the whole list again.

### **Export**

You can choose to export the group classes data from this page in a CSV file (Comma Separated Value). This file can be used to maintain a backup or use the data outside of the platform. Click **Export** from the upper right corner of the page to download the .csv file.

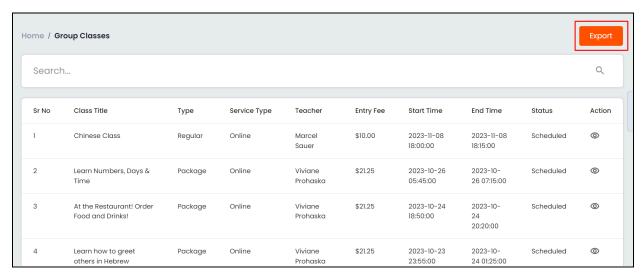

A success message is shown once the download is complete.

You can use the search filters to fetch the specific group classes data and export according to your requirements. From the search section, specify the search criteria. Then, click **Export** from the search results page to download the data file.

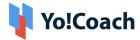

# 4.2 Package Classes

The **Package Classes** page displays the detailed list of all the package classes created on the portal. Teachers have the provision to integrate a number of group classes in a set, called **Package**. These packages are scheduled in advance and are purchased by the learners for a one-time entry fee. View the following details from the list of package classes:

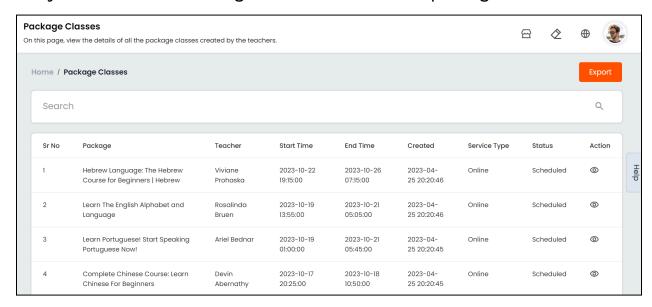

- Package: Displays the name of the package.
- Teacher: Displays the name of the teacher hosting package classes.
- Start Date: Displays the package start date and time.
- End Date: Displays the package end date and time.
- **Service Type**: Displays the type of service, such as, online or offline.
- Status: Displays the current status of the package as Scheduled, Canceled or Completed.

#### Search

A **Search** section is provided at the top of the **Manage Package Classes** page. Perform the search for any group class package using the following search filters:

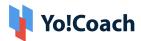

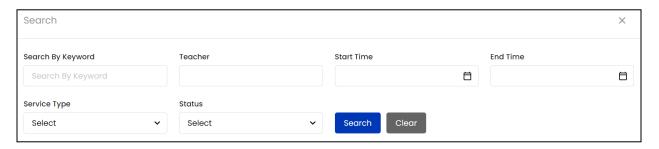

- Search By Keyword: Type the class title or teacher's name as relevant keywords.
- **Teacher**: Search by the name of the teacher.
- Start Date: Select the package start date from the drop down calendar window.
- End Date: Select the package end date from the drop down calendar window.
- Start and End date filters can be used together to specify a certain time duration.
  - Service Type: Search by service type as Online or Offline.
  - Status: Select the package status from the drop down list, such as, Scheduled, Completed or Canceled.

Click **Search** to generate the search results. Once the search is complete, click **Clear** to display the whole list again.

# **Export**

You can choose to export the group class packages data from this page in a CSV file (Comma Separated Value). This file can be used to maintain a backup or use the data outside of the platform. Click **Export** from the upper

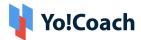

right corner of the page to download the .csv file.

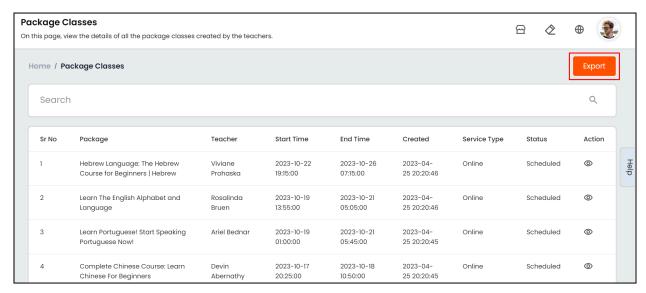

A success message is shown once the download is complete.

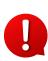

You can use the search filters to fetch the specific group classes packages data and export according to your requirements. From the search section, specify the search criteria. Then, click **Export** from the search results page to download the data file.

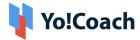

# 5. Manage Courses

The registered teachers are facilitated to add pre-recorded courses and offer them to the learners. Being the system admin, you are responsible for creating the wireframe and scope of courses. The teachers can create their courses within the predefined scope. Access and manage courses and related functionalities from the **Manage Courses** module.

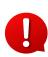

This module is available only when courses are activated on the platform. The related setting is manageable from the Manage Settings > General Settings > System > Miscellaneous Settings section.

### 5.1 Course Languages

Add and manage the languages of communication available for courses from the **Course Languages** sub-module. Teachers select the language they want to use for sharing their course content out of the added languages.

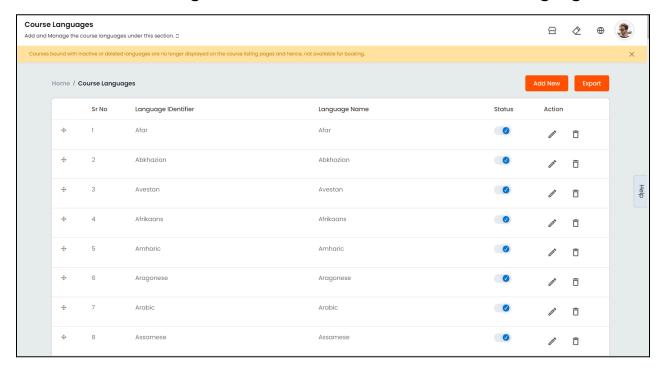

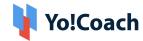

The **Manage Course Languages** page displays the language names and identifiers in the form of a list. Perform the following functionalities on this page:

### I. Add A New Language

To add a new course language, click **Add New** from the upper right corner. The **Course Language Setup** pop-up window form appears with the following tabs:

a. General: Provide the following general information:

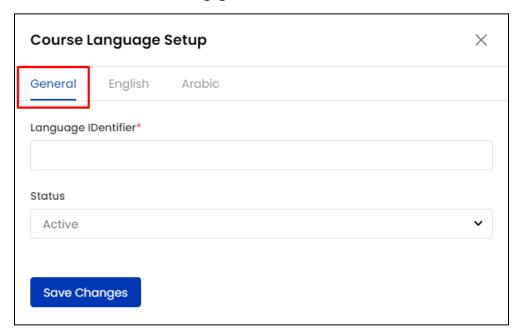

- Language Identifier\*: Enter a unique identifier for the language being added.
- Status: From the drop down list, select the display status of the language. Select Active to display the language to the teachers and to the front-end users. Select Inactive and the language will no longer be available to the teachers until made active again. The courses linked with an inactive language will also be hidden from the courses listing pages.

Click Save Changes to save the details and move to the next tab.

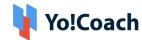

**b. Primary Language**: Enter the **Language Name** in the mandatory field. Select the **Auto Translate for Other Languages** checkbox to automatically translate the data filled here for other system languages. To enter the secondary languages data manually, skip this setting. Once done, click **Save Changes**.

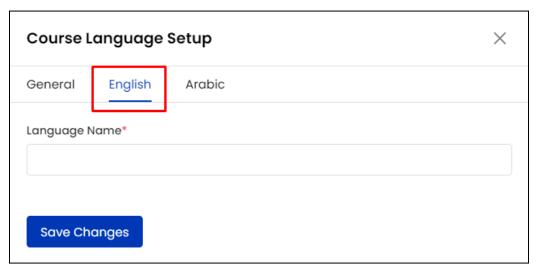

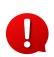

The auto-translate checkbox is available only when the **Microsoft Text Translator** API is configured from the Manage Settings > General Settings > Third-Party API section.

c. Secondary Language(s): Enter/Edit the data for other languages active in the system from the secondary language tab(s). Click Autofill Language Data and the data filled in the primary language tab is automatically translated into other languages. However, when the Auto-translate to Other Languages checkbox is selected from the primary language data tab, the Title field will be pre-filled here.

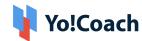

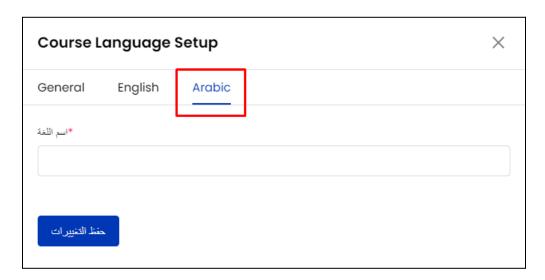

The **Autofill Language Data** button is displayed only when the **Microsoft Text Translator** API is configured from the Manage Settings > General Settings > Third-Party API section.

The language data tab(s) are displayed according to the language(s) currently active in the system.

Click **Save Changes** to save the details and move back to the **Manage Course Languages** page. The newly added language is listed on this page.

# II. Drag and Drop 🖶

Hold and drag a listing using the drag and drop icon button provided on the left to rearrange the list sequence. The languages' order is updated accordingly on the front-end and teacher's panel.

# III. Status

Update the current status of a language using the **Status** toggle. Set to blue to **Activate** a language or set to gray to make a language **Inactive**.

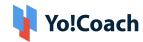

IV. Edit 🖊

Click the edit icon button and the **Course Language Setup** pop-up window form appears on the screen.

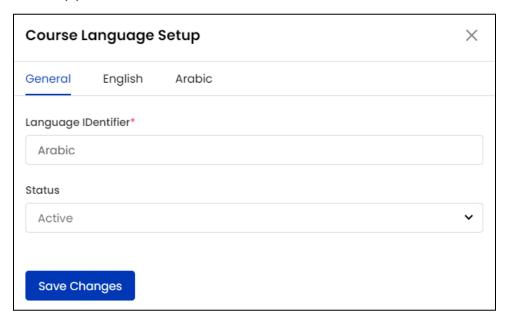

Make the required changes in the general and language(s) tabs data fields and click **Save Changes** to save the made changes.

V. Delete

Click the delete icon button and confirm the action from the displayed modal window to permanently delete a language from the system.

- A language once deleted can not be recovered. Instead, it is suggested to deactivate the language using the status toggle to hide it from the platform frontend.
- The system does not allow you to delete or deactivate a language with which one or more courses have been linked.

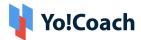

### VI. Export

You can choose to export the course languages' data from this page in a CSV file (Comma Separated Value). This file can be used to maintain a backup or use the data outside of the platform. Click **Export** from the upper right corner of the page to download the .csv file.

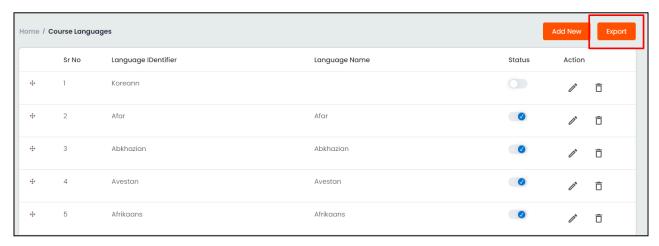

A success message is shown once the download is complete.

# 5.2 Categories

From the **Categories** sub-module, add and manage the areas of discussion permitted on the platform in the form of **Categories** and **Sub-categories**. Being the system admin, you are responsible to define the topics that the teachers can discuss in their courses. These topics or subjects are called **Categories**. A number of subtopics can also be added under a parent topic in the form of **Sub-categories**. While creating a new course, the teachers select the category to be discussed in their course out of the available categories. The learners can refer to these categories while searching for a suitable course.

View the list of categories and their details on the Manage Categories page.

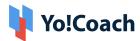

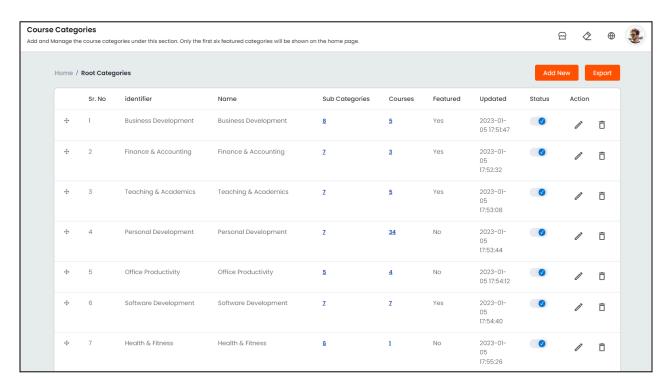

Perform the following functionalities on this page:

## I. Add A New Category

To add a new category, click **Add New** from the upper right corner of the page. The **Category Setup** pop-up window form is displayed where the following tabs are available to add information:

a. General: Provide the following general information:

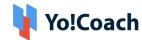

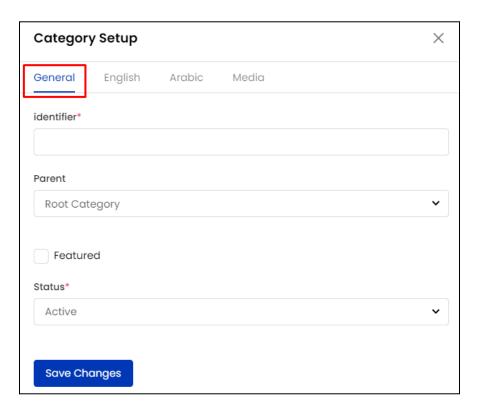

- Identifier\*: Enter a unique identifier for the category being added.
- Parent: Select the parent category from the autopopulated categories drop down list. Select Root Category if the category being added is a parent category.
- When a parent category is selected from the list, the new category is considered as its sub-category.
  - **Featured:** Select the featured checkbox to mark the category as featured. All the featured categories are displayed on the platform home page in a dedicated section.
  - Status\*: From the dropdown list, select the current status of the category.
     Select Active to make the category visible to the teachers for adding their course. Select Inactive and it will no longer be displayed to the teachers.
- A category is displayed to the learners on the front-end only when it is active and one or more courses are linked with it.

Click Save Changes to save the details and move to the next tab.

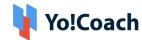

**b. Primary Language**: Enter the category name and description in the mandatory **Name** and **Description** fields. Select the **Auto Translate for Other Languages** checkbox to automatically translate the data filled here for other system languages. To enter the secondary languages data manually, skip this setting. Once done, click **Save Changes**.

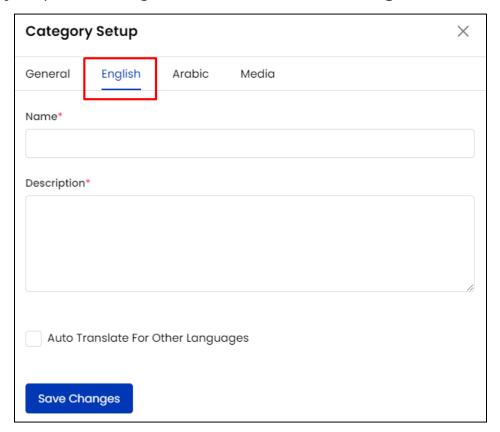

0

The auto-translate checkbox is available only when the **Microsoft Text Translator** API is configured from the Manage Settings > General Settings > Third-Party API section.

c. Secondary Language(s): Enter/Edit the data for other languages active in the system from the secondary language tab(s). Click Autofill Language Data and the data filled in the primary language tab is automatically translated into other languages. However, when the Auto-translate to Other Languages checkbox is selected from the primary language data tab, the Title field will be pre-filled here.

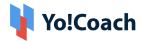

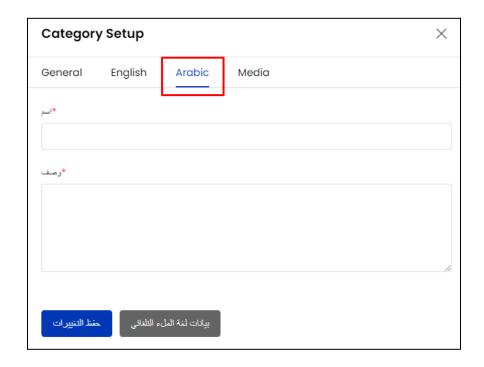

- The **Autofill Language Data** button is displayed only when the **Microsoft Text Translator** API is configured from the Manage Settings > General Settings > Third-Party API section.
- The language tab(s) are displayed according to the language(s) currently active in the system.

Click Save Changes to save the details and move back to the Media tab.

**c. Media**: Upload the icon image for the category being added:

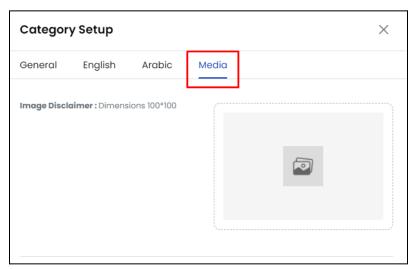

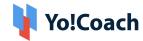

Click the edit icon button from the image thumbnail and upload an image from the internal storage. The uploaded image is displayed with the category on the platform homepage. Once successfully uploaded, the image is automatically saved in the system. Click the icon to move back to the Manage Categories page. The newly added category is displayed on the Manage Categories page. All the subcategories added are displayed on their respective parent category's sub-category page.

# II. Drag and Drop 🖶

Hold and drag a listing using the drag and drop icon button provided on the left to rearrange the list sequence. The order of categories is updated accordingly on the system front-end and teacher's panel.

## III. Sub-Categories

Under the **Subcategories** header, find the numerical data that represents the number of subcategories added. Each of the values is hyperlinked; once clicked, you are taken to its source page. This page is a replica of the **Manage Categories** page where you can perform certain functions such as, add a new sub-category, view the linked courses, update the display status and edit the existing sub-categories.

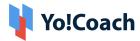

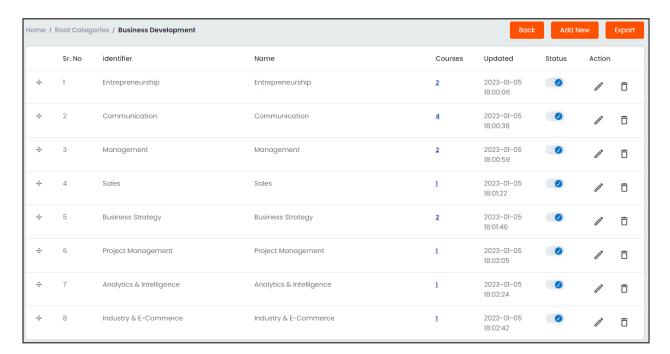

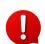

You can add a number of sub-categories in each category using the **Add**New button provided in the upper right corner.

Click **Back** from the upper right corner to move back to the **Manage Categories** page.

#### IV. Courses

Under the **Courses** header, find the numerical data that represents the number of courses linked with a category. Each of the values is hyperlinked; once clicked, you are taken to the **Manage Courses** page displaying all the courses created for the specific category and its sub-category.

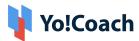

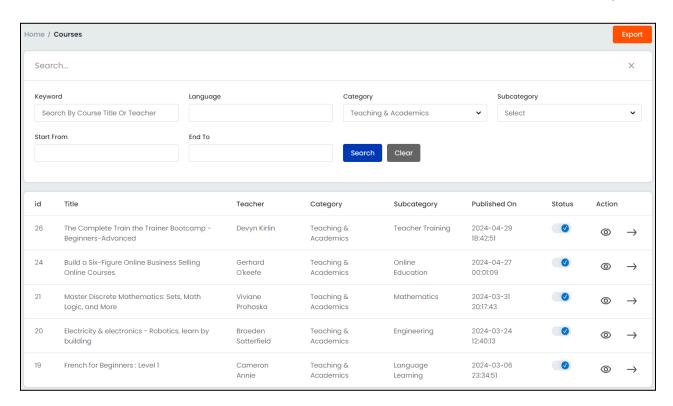

On this page, you can perform certain functions such as, view the courses and their details, search for specific courses and update their display status.

# V. Status

Update the current status of a category using the **Status** toggle. Set to blue to **Activate** a category or set to gray to make a category **Inactive**. However, the system does not allow you to deactivate the categories having courses linked to them.

Click the edit icon button and the **Category Setup** pop-up window form is displayed.

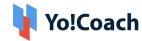

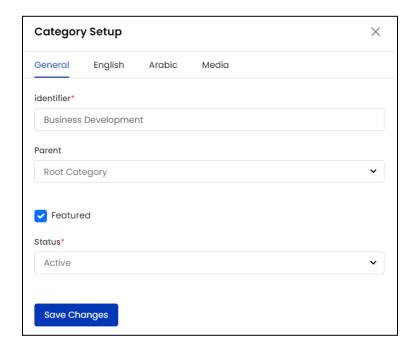

Make the required changes in information added in the tabs including general details, language details and media. Click **Save Changes** to save the changes made and move back to the **Manage Categories** page.

# V. Delete

Click the delete icon button to permanently delete a category from the system. However, the system does not allow you to delete a category with courses linked to it.

## VI. Export

You can choose to export the course categories data from this page in a CSV file (Comma Separated Value). This file can be used to maintain a backup or use the data outside of the platform. Click **Export** from the upper right

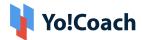

corner of the page to download the .csv file.

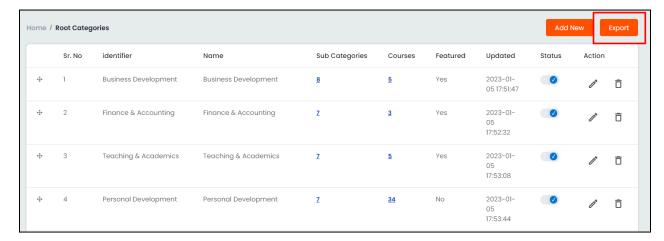

A success message is shown once the download is complete.

### 5.3 Courses

Access and manage the courses created by the teachers on the platform from the **Courses** sub-module. New courses can not be created by the admin. The **Manage Courses** page displays the list of courses, where the latest added courses appear at the top.

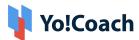

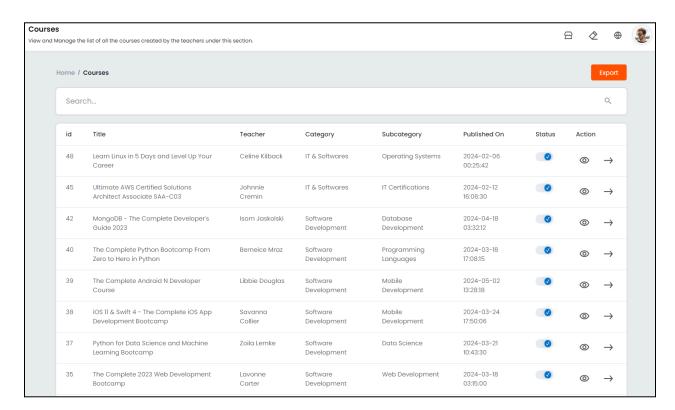

### View the following courses details from this page:

- ID: Displays the unique course ID assigned by the system.
- Title: Displays the title of the course added by the teacher.
- Teacher: Displays the name of the teacher who has created the course.
- Category: Displays the parent category linked with the course.
- **Subcategory**: Displays the subcategory linked with the course.
- **Published On**: Displays the date and time when the course was published on the platform.

Perform the following functionalities on the **Manage Courses** page:

#### I. Search

Click inside the search bar provided at the top of the page to expand the section. Perform a focused search using the following search filters:

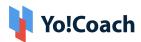

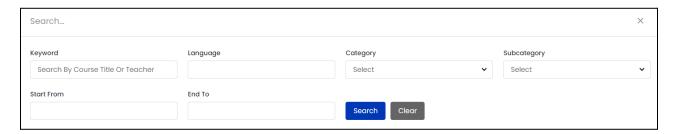

- Keyword: Type the name of the teacher or the title of the course to search by keywords.
- Language: Type the name of the language to perform language-specific search.
- Category: From the drop down list, select a category to perform a category-specific search.
- **Subcategory**: From the drop down list, select a subcategory to perform a subcategory-specific search.
- **Start Date**: From the calendar drop down, select a date to search for the courses published on or after this date.
- **End Date**: From the calendar drop down, select a date to search for the courses published on or before this date.
- Start and End Date filters can be used together to specify a certain time period.

Click **Search** to display the search results. Once the search is complete, click **Clear** to display the whole list again.

## II. Status

Update the current status of a course using the **Status** toggle. Set to blue to **Activate** a course and it will be visible on the front-end courses listing pages. Set to gray to make a course **Inactive** and it will no longer be visible on the courses listing pages until made active again.

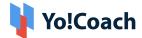

# III. View

To access the complete details of a course, click the view icon button .

The **Course Detail** pop-up window box is displayed where the course details can be viewed:

- title,
- sub-title,
- teacher's name,
- course duration,
- category and sub-category,
- course level and language,
- current status, price,
- date of adding the course,
- number of sections and lectures in the course,
- course reviews and rating, number of learners,
- whether the course is eligible for certification, and
- course description.

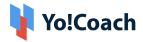

| Course Detail  |                                                                                                    | >                        |
|----------------|----------------------------------------------------------------------------------------------------|--------------------------|
| asic Details   |                                                                                                    |                          |
| Title          | SAP FICO (Financial Accounting & Management Accounting)                                                                                                    |                          |
| Sub Title      | The course covers both configuration and end-user processes for SAP FICO module                                                                                                    |                          |
| Teacher Name   | Jacklyn Reichel                                                                                                    |                          |
| Duration       | 41h                                                                                                    |                          |
| Category       | Finance & Accounting                                                                                                    |                          |
| Sub Category   | Money Management                                                                                                    |                          |
| Level          | Expert                                                                                                    |                          |
| Language       | English                                                                                                    |                          |
| Status         | Published                                                                                                    |                          |
| Price          | \$669.00                                                                                                    |                          |
| Published On   | 2024-05-02 20:37:05                                                                                                    |                          |
| Sections       | 7                                                                                                    |                          |
| Lectures       | 84                                                                                                    |                          |
| Reviews        | 0                                                                                                    |                          |
| Learners       | 0                                                                                                    |                          |
| Certificate    | Yes                                                                                                    |                          |
| Average Rating | 0.00                                                                                                    |                          |
| other Details  |                                                                                                    |                          |
| Preview Video  | View                                                                                                    |                          |
| Description    | SAP FICO Course will prepare the students to learn and understand all the end-to-end implementation s to configure SAP FI and CO modules for any organization. The course also highlights the necessary documentation and methodology which are used in SAP FICO implementation projects. After this cour the students will be able to identify and analyse the business requirements of any organization for Reco to Report process cycle and to configure SAP FICO modules accordingly. Disclaimer: SAP and other products of SAP mentioned in the training is a trademark or registered trademark of SAP SE, | teps<br>ary<br>se,<br>rd |

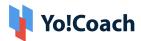

**b. Preview**: Click **Preview** and you are redirected to the respective course preview page. This page is the replica of the course details page displayed to the learners.

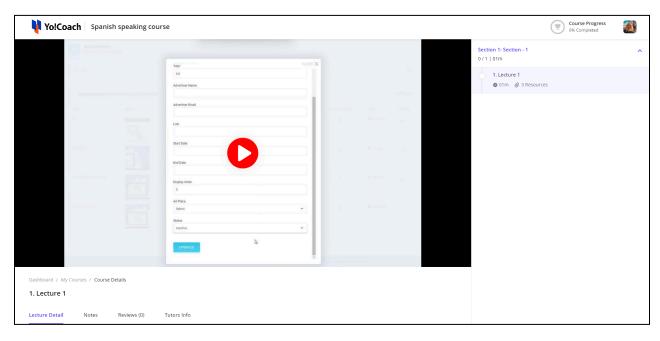

View the course details and course progress. Access the various course sections and the attached resources and notes.

## IV. Export

You can choose to export the courses data from this page in a CSV file (Comma Separated Value). This file can be used to maintain a backup or use the data outside of the platform. Click **Export** from the upper right corner of

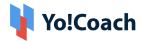

### the page to download the .csv file.

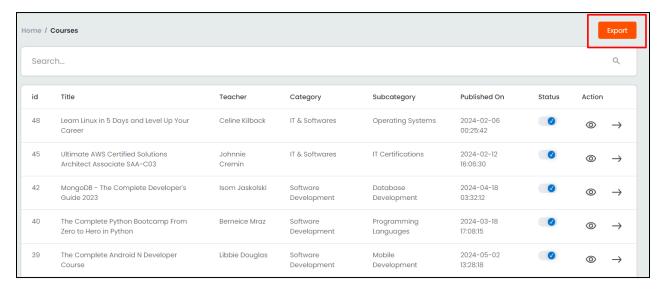

A success message is shown once the download is complete.

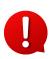

You can use the search filters to fetch the specific courses data and export according to your requirements. From the search section, specify the search criteria. Then, click **Export** from the search results page to download the data file.

## 5.4 Approval Requests

Access and manage all the course approval requests from the **Approval Requests** sub-module. Every course created by the registered teachers is published on the front-end only after it is approved by the system admin. Once the course details are entered, the teachers submit it for your review and approval.

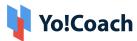

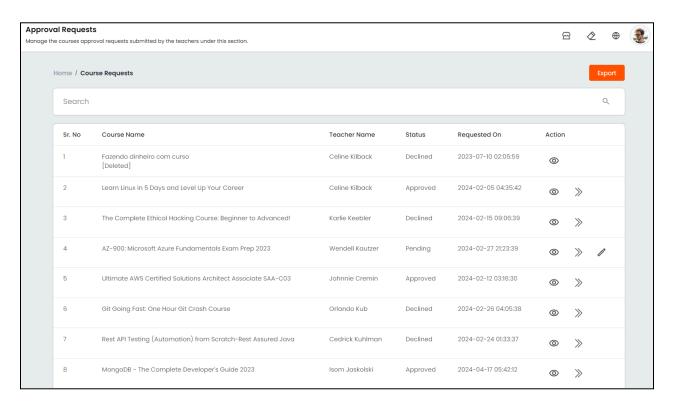

The **Manage Course Approval Requests** page lists all the courses requested for approval and their details, such as, name of the course, teacher's name, current status and the date of submission of course for approval. Perform the following functionalities on this page:

#### I. Search

Click inside the search bar provided at the top of the page to expand the section and access the following search filters:

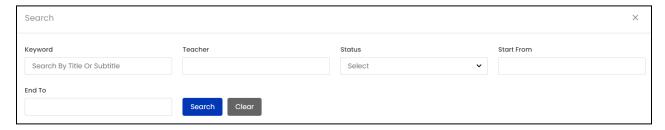

- **Keyword**: Type the title of the course as a keyword to search.
- Teacher: Type the name of the teacher to search for courses created by a specific teacher.

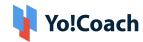

- Status: Search by the current status of the course as Pending, Approved or Declined.
- **Start Date**: From the calendar drop down, select a date to search for courses submitted on or after this date.
- **End Date**: From the calendar drop down, select a date to search for courses submitted on or before this date.
- Start and End Date filters can be used together to specify a certain time period.

Click **Search** to display the search results. Once the search is complete, click **Clear** to display the whole list again.

# II. View

Click the view icon button to display the **Course Approval Request Detail** pop-up window form. View the course details displayed in specific sections:

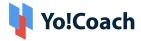

| ourse Approval Request Detail |                                                                                                    |
|-------------------------------|----------------------------------------------------------------------------------------------------|
|                               |                                                                                                    |
| Status                        | Pending                                                                                                    |
| ourse Information             |                                                                                                    |
| Course Title                  | Mac Numbers: Creating and Using<br>Spreadsheets On Your Mac                                                                                                    |
| Course Sub Title              | Build spreadsheets, perform calculations<br>create charts and design forms with<br>examples                                                                                                    |
| Course Category               | Office Productivity                                                                                                    |
| Course Subcategory            | Apple                                                                                                    |
| Course Detail                 | Mac Numbers is a complete course with 36 lessons and 11 practical examples taking you from beginner to advanced level. It includes three and a half hours of video tutorials and 11 example files. This course start at the beginning, teaching you the basics such as creating a new document, starting with the blank template, entering numbers and performing basic scalculations. You'll then move on to create multi-table spreadtheeth, perform advanced calculations, sort and filter data, create charts and more. Whether you need to use Numbers for work, school, or a project at home this course can get you up to speed fast. It does not assume that you have previous spreadsheet experience However, if you have used an application like Exect in the past, you can also use this course to quickly learn the ins-and-outs of Numbers. |
| Course Price                  | \$667.00                                                                                                    |
| Course Duration               |                                                                                                    |
| Course Level                  | Intermediate                                                                                                    |
| Course Language               | English                                                                                                    |
| Course Certificate            | Yes                                                                                                    |
| Course Tags                   | Office Productivity Apple Numbers For<br>Mac                                                                                                    |
| Course Content                | Create single and multi-table<br>spreadsheets in Numbers                                                                                                    |
|                               | Use formulas to perform calculations                                                                                                    |
|                               | Create simple lists of records as<br>spreadsheets                                                                                                    |
|                               | Create charts from spreadsheet data                                                                                                    |
|                               | Manipulate spreadsheet elements to<br>create forms and data sheets                                                                                                    |
|                               | Use logical function in spreadsheets                                                                                                    |
|                               | Export and share spreadsheets                                                                                                    |
| Course Learners               | This course will teach you the basics and many advanced techniques for creating and using spreadsheets with Numbers on your Mac. If you want to use Number at home or work but have no previous spreadsheet experience, this course starts at the beginning. If you have used other spreadsheet apps like Excel, this could can help you switch to Numbers.                                                                                                    |
| Course Requirements           | Students should have a basic familiarity with using Macs, including the mouse, keyboard, drag-and-drop, and managing files. They should have Numbers 3.6 or newer installed on their Mac from the Mac App Store.                                                                                                    |
| ofile Information             |                                                                                                    |
| First Name                    | Kim                                                                                                    |
| Last Name                     | Labadie                                                                                                    |
| Gender                        | Male                                                                                                    |

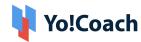

- Request Information: View the complete details of the request, such as, the
  date on which the request was submitted as well as the current status of the
  request.
- **Course Information**: View the complete details of the course, such as, course title, sub-title, category, sub-category, description, price, duration, level, language, certificate, tags, content, learners and requirements, etc.
- **Profile Information**: View the profile details of the teacher who has created the course, such as, first name, last name, gender and registered email address.

# III. Preview 🔊

Click the preview icon button and you are redirected to the course preview page. View the course details and resources as visible to the learners.

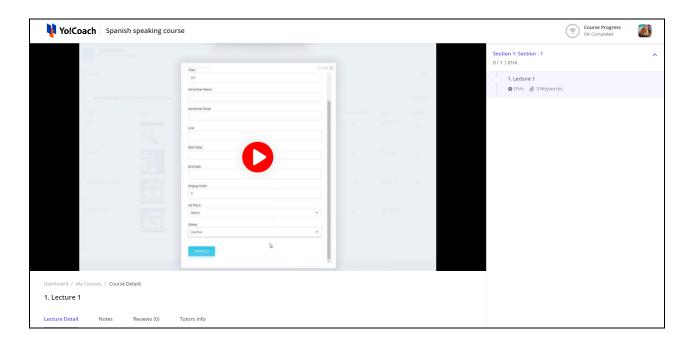

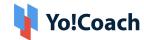

# IV. Change Status

For the course requests that are still pending for review, the **Change Status** option is available. The **Update Status** pop-up window form is displayed on the screen.

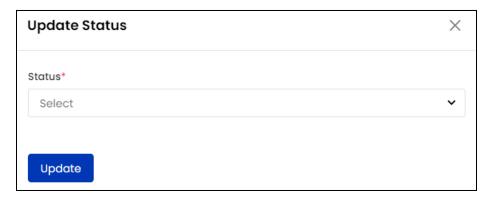

From the drop down list provided with the **Status** field, select one of the following:

- Approved: Select Approved to approve the course and publish it on platform.
- Declined: Select Declined to decline the course request in case the submitted course details are not satisfactory. Enter the supporting feedback and comments in the mandatory Comment field.

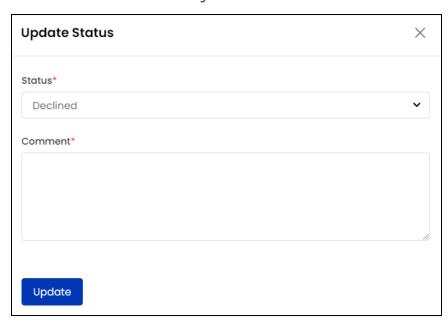

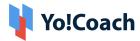

Click **Update** to save the status and move back to the **Manage Course Approval Requests** page. The status of the course request is updated accordingly on the admin and teacher panels. When the request is approved, the course is displayed on the course listing pages. When the request is declined, the teachers can make the required changes in the course and resubmit it for approval.

### V. Export

You can choose to export the course approval requests data from this page in a CSV file (Comma Separated Value). This file can be used to maintain a backup or use the data outside of the platform. Click **Export** from the upper right corner of the page to download the .csv file.

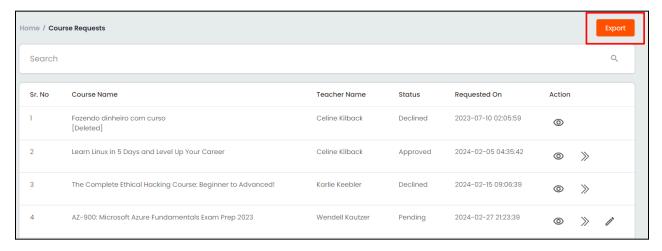

A success message is shown once the download is complete.

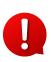

You can use the search filters to fetch the specific course approval requests data and export according to your requirements. From the search section, specify the search criteria. Then, click **Export** from the search results page to download the data file.

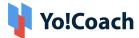

### 5.5 Certificates

Manage the course completion certificate given on the platform from the **Certificates** module. With the completion of a course, the learners receive a course completion certificate. The certificate acknowledges that the learner has successfully completed a particular course and is certified by the platform.

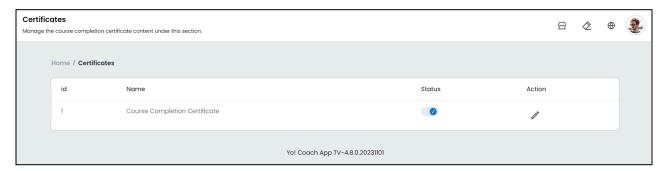

The **Manage Certificates** page displays the system default certificate. The same certificate is automatically generated for all the courses sold on the platform. This certificate contains dynamic content that can be edited and updated any time. The system does not allow you to delete this certificate or add new certificates.

When a learner completes a course, the completion certificate is automatically generated containing the learner's credentials. It can then be downloaded or shared directly on social media platforms. However, the teacher can choose whether to offer a completion certificate or not. The related settings are managed while adding a new course by the teacher. Perform the following actions on this page:

# I. Edit 🧷

Click the edit icon button to edit the certificate. You are redirected to the **Edit Certificate** page where the following editable fields are available in the **Certificate Setup** form:

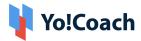

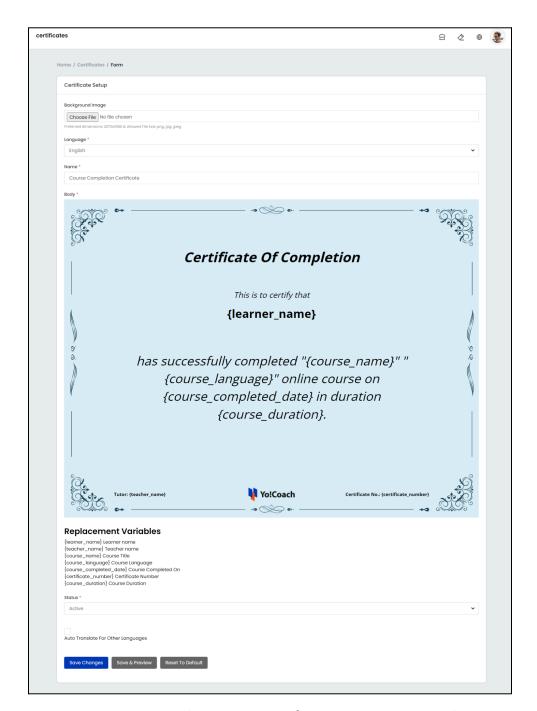

- Background Image: Click Choose File and upload an image from the internal storage. The image is displayed as the background image on the certificate.
- Language\*: From the drop down list, select the language for which certificate data is being added. If you want to add details in other languages

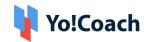

enabled in the system, select each language one-by-one and add certificate details accordingly.

- Name\*: Enter the name of the certificate for identification on the system.
- **Body\***: The body of the certificate contains editable content that can be seen inside the curly brackets {}. To change the content, click inside the curly brackets and enter content and make the required changes. This content will appear in all the certificates issued to the learners. A number of replacement variables can be used to change the content in the certificate. The list of variables includes:
  - {learner-name}: Learner name
  - {teacher-name}: Teacher name
  - o {course-name}: Course Title
  - o {course-language}: Course Language
  - o {course-completed-date}: Course Completed On
  - o {certificate-number}: Certificate Number
  - {course-duration}: Course Duration
- Status\*: From the drop down list, select the current status of the certificate. Select Active and the certificate is available on the platform. Select Inactive and the certificate will not be available. The certificate can be offered by the teachers only when it is active.
- Once the certificate is made active, the teachers can choose to offer a certificate for each course created by them.
  - Auto-Translate for Other Languages: Select the Auto Translate for Other Languages checkbox to automatically translate the data filled here for other system languages. To enter the secondary languages data manually, skip this setting.
    - On the **Secondary Language** page(s), click **Autofill Language Data** and the data filled in the primary language page is automatically translated into other languages. However, when the **Auto-translate to Other Languages** checkbox is selected from the primary language data page, the content will

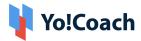

be pre-filled here. Please note that the variable content on the certificate is not automatically translated and has to be translated manually before saving.

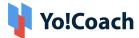

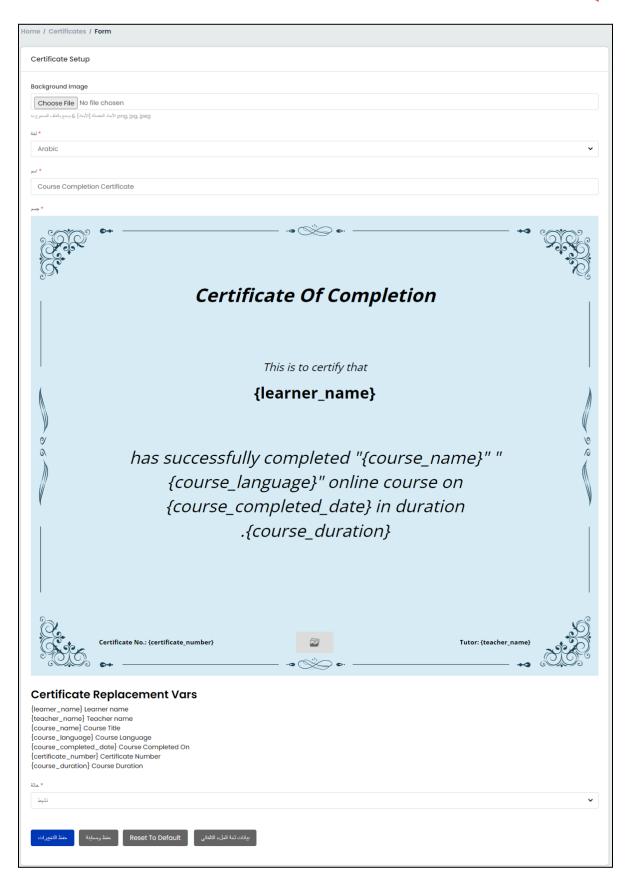

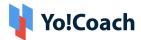

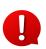

The auto-translate checkbox is available only when the **Microsoft Text Translator** API is configured from the Manage Settings > General Settings > Third-Party API section.

Once the details are added, click **Save Changes** to save these details. Click **Save & Preview** to save the changes and move to the preview page displaying the certificate as visible to the learners. Click **Reset to Default** to discard the changes and revert the certificate's contents back to the original state.

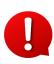

When the changes are reverted to default, only the content added on the certificate is reset. The changes made to certificate background and other items are not reversed.

# II. Status

Update the current status of the certificate using the **Status** toggle. Set to blue to **Activate** the certificate. Set to gray to make the certificate **Inactive**.

#### 5.6 Course Reviews

From the **Course Reviews** sub-module, access and manage the reviews posted by the learners. Yo!Coach allows the learners to post their reviews and ratings for the courses purchased by them. These reviews are displayed on the course details page for the users' reference.

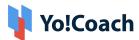

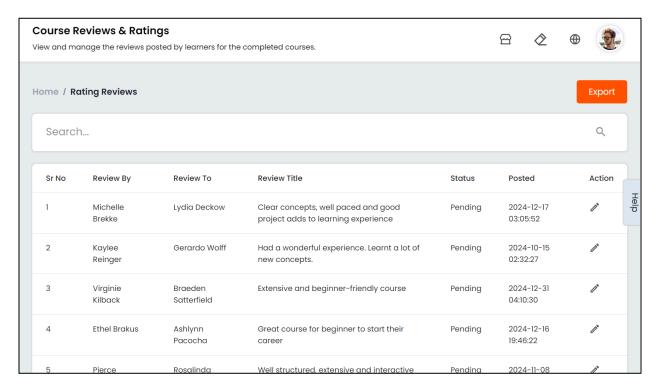

The **Manage Rating Reviews** page lists all the reviews posted by the learners. View the following details from this list:

- Review By: Displays the name of the learner who has posted the review.
- Review To: Displays the name of the teacher for whom the review has been posted.
- **Review Title**: Displays the title of the review.
- Status: Displays the current status of the review, as Pending, Approved or Declined.
- **Posted**: Displays the date and time stamp that shows when the review was posted by the learner.

Perform the following functionalities on this page:

#### I. Search

Click inside the search bar provided at the top of the page to expand the section and access the following search filters:

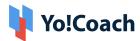

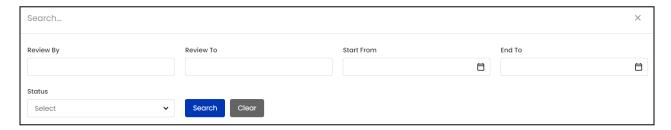

- Review By: Type the name of the learner to search for reviews posted by them.
- **Review To**: Type the name of a teacher to search for reviews posted for the teacher.
- **Start Date**: From the calendar drop down, select a date to search for reviews posted on or after this date.
- **End Date**: From the calendar drop down, select a date to search for reviews posted on or before this date.
- Start and End Date filters can be used together to specify a certain time period.
  - Status: Search by the current display status of the review as Pending,
     Approved or Declined.

Click **Search** to display the search results. Once the search is complete, click **Clear** to display the whole list again.

II. Edit 🧷

Click the edit icon button provided under the **Action** header to open the **Course Rating Information** pop-up window.

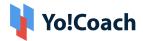

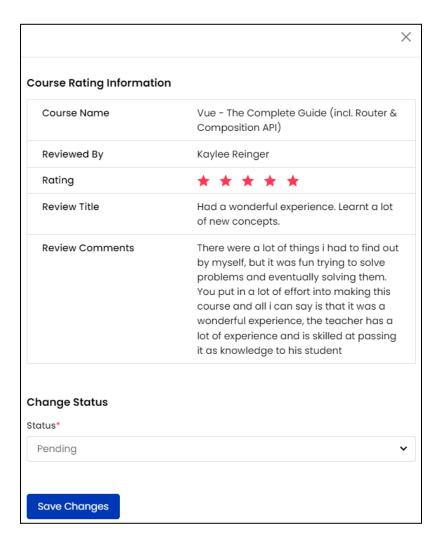

View the course details, such as, course name, name of the learner, star rating given to the course, title of the review and the review comments.

Update the status of the review from the Change Status section. From the drop down list given with the mandatory Status field, select Approved to approve the review and make it visible on the platform. Or, select Declined to decline the review and it will not be displayed with the course details. Click Save Changes to save the changes made. The concerned teacher is notified through a system generated email about the published review.

The default status of the reviews posted by the learners is manageable from the Manage Settings > General Settings > System section.

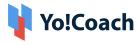

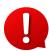

- When the reviews are updated as Approved by default, they are
  posted directly on the platform. However, admin can later change the
  status of reviews from the Manage Rating Reviews page.
- When the reviews are updated as **Pending** by default, the reviews are posted on the platform only after getting approval from the admin.

## III. Export

You can choose to export the course review requests data from this page in a CSV file (Comma Separated Value). This file can be used to maintain a backup or use the data outside of the platform. Click **Export** from the upper right corner of the page to download the .csv file.

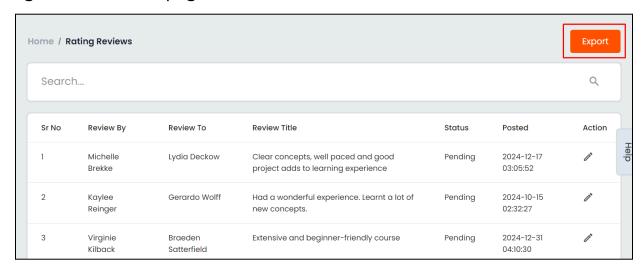

A success message is shown once the download is complete.

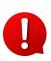

You can use the search filters to fetch the specific course review requests data and export according to your requirements. From the search section, specify the search criteria. Then, click **Export** from the search results page to download the data file.

## 5.7 Refund Requests

Access the course cancellation and refund requests logged by learners from the **Refund Requests** sub-module. Being the system admin, you are

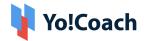

responsible to review these requests and update the pending requests. The course fee is refunded to learners only when the requests are approved from this section. Once approved, the learner receives a complete refund of the course fee.

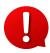

The requests' status is updated according to the course cancellations settings. Manage the concerned settings from the Manage Settings > General Settings > Courses section.

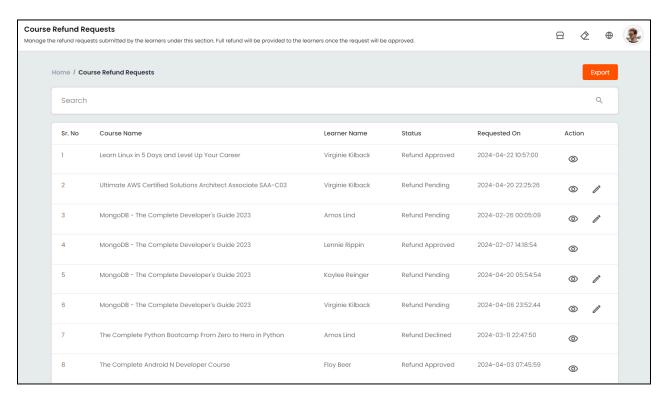

### View the following details from this page:

- Course Name: Displays the name of the course that has been canceled.
- **Learner Name**: Displays the name of the learner requesting to cancel the course.
- **Status**: Displays the status of the request.
- Requested On: Displays the date of submitting the request.

### Perform the following actions on this page:

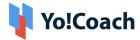

### I. Search

Click inside the search bar provided at the top of the **Manage Course Refund Requests** page to expand the section and access the following search filters:

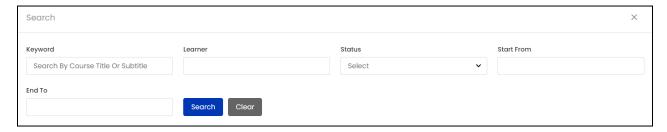

- **Keyword**: Type the title of the course as a keyword to perform the search.
- Learner: Type the name of a learner to search for the requests logged by the learner.
- Status: Search by the current status of the request as Request Pending,
   Approved or Declined.
- **Start Date**: From the calendar drop down, select a date to search for cancellation requests submitted on or after this date.
- **End Date**: From the calendar drop down, select a date to search for cancellation requests submitted on or before this date.
- Start and End Date filters can be used together to specify a certain time period.

Click **Search** to display the search results. Once the search is complete, click **Clear** to display the whole list again.

# II. View

Click the view icon button to open the **Course Refund Request Detail** pop-up window where the refund request details can be viewed in the following sections:

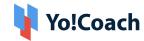

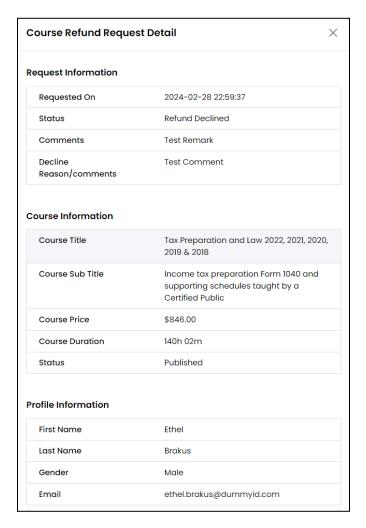

- **Request Information**: View the request details, such as, date of logging the request, current status of the request and the learner's comments.
- **Course Information**: View the course details, such as, course title, sub-title, description, course price, duration and current status.
- Profile Information: View the learner's profile details, such as, first name, last name, gender and registered email address.

# III. Change Status 🗷

For the requests yet pending for review, the **Change Status** option is available. Click on it and the **Update Status** pop-up window form is displayed.

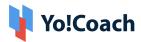

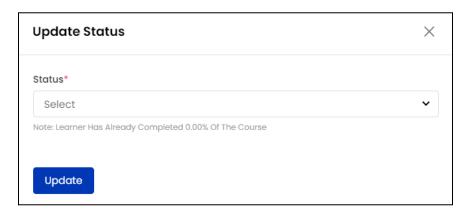

From the drop down list provided with the mandatory **Status** field, select one of the following:

Refund Approved: Select Refund Approved to approve the refund request.
 Once approved, the whole course charges are credited in the learner's wallet as refund.

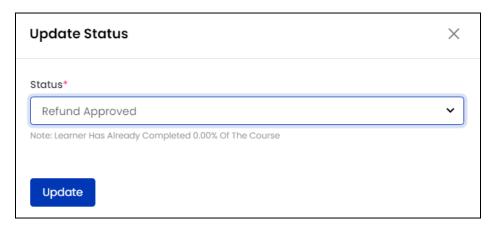

 Refund Declined: Select Refund Declined to decline the course cancellation and refund request. Enter the supporting comments in the mandatory
 Comments field.

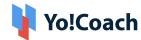

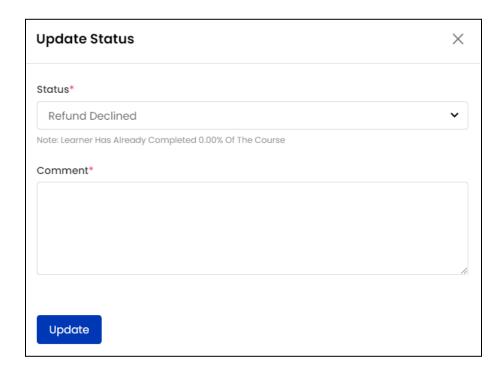

Click **Update** to successfully update the status of the request and move back to the **Manage Course Refund Requests** page. The request status is updated here and a system generated email is sent to the learner to notify them about the request update.

## IV. Export

You can choose to export the course refund requests data from this page in a CSV file (Comma Separated Value). This file can be used to maintain a backup or use the data outside of the platform. Click **Export** from the upper right corner of the page to download the .csv file.

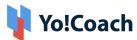

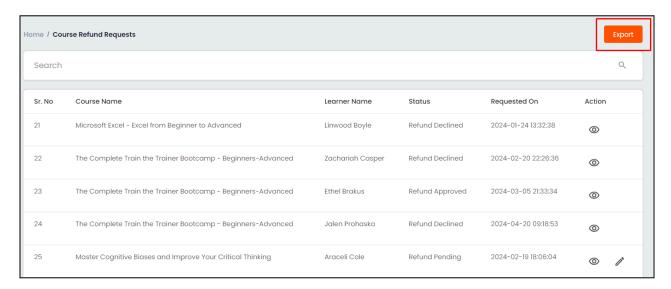

## A success message is shown once the download is complete.

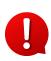

You can use the search filters to fetch the specific course refund requests data and export according to your requirements. From the search section, specify the search criteria. Then, click **Export** from the search results page to download the data file.

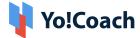

# 6. Manage Orders

The **Manage Orders** module allows you to view, search and manage the different kinds of orders placed on the platform. These orders may be received from learner users or teachers registered on the platform. The module is further bifurcated in various sub-modules that list specific types of orders and their details. These sub-modules are explained in the next section.

#### 6.1 All Orders

The **All Orders** module lists all types of orders placed on the platform. The individual order details are provided here to quickly view the type and status of orders. These orders are also maintained in their specific modules but can be accessed here collectively. The following details are displayed in the orders list arranged in a reverse chronological order according to their order dates:

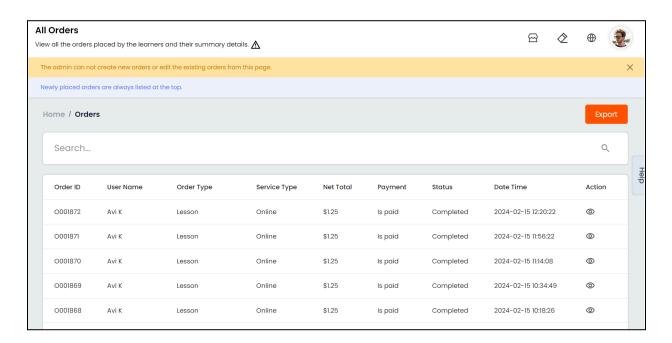

Order ID: Displays the unique ID for the order received.

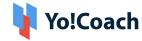

- User Name: Displays the purchaser's user name.
- Order Type: Displays the type of order placed, such as, lesson, course, class package, wallet recharge, subscription, giftcard, so on and so forth.
- **Service Type**: Displays the type of service, such as, online or offline.
- Net Total: Displays the order net total arrived at by deducting discount value from order total.
- Payment: Displays the current payment status as, Is Paid or Unpaid.
- Status: Displays the current order status.
- Date Time: Displays the date and time when order was placed.

# View 💿

Click the view icon button to open the **Order Details** page. The following details are available:

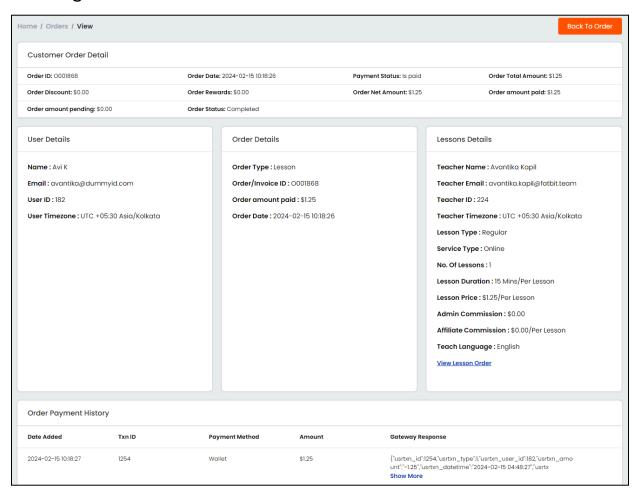

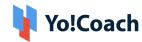

Customer Order Detail: Displays the customer order details, such as, invoice
 ID, order total details, payment status and order status.

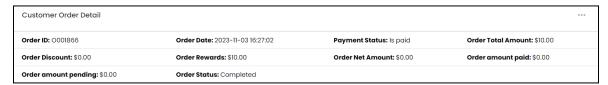

- Back To Order: Hover over the meatballs icon and select Back To
   Orders to move back to the Manage Orders page.
- **User Details:** Displays the details of the purchaser, such as, name, email, user id and timezone.

Name: Lydia Deckow

Email: lydia.deckow@dummyid.com

User ID: 22

User Timezone: UTC +03:00 Antarctica/Syowa

Order Details: Displays the specific order details, such as, order type, order
 ID, amount paid and order date.

Order Type: Group Classes
Order/Invoice ID: 0001866
Order amount paid: \$0.00
Order Date: 2023-11-03 16:27:02

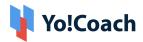

• Order Type Details: Displays the details related to the specific order type. These details vary depending on the type of order placed. Specimens for a class package, wallet recharge and subscription orders are shown here:

Package Class Details

Teacher Name: Carolanne Kub

Teacher Email:

carolanne.kub@dummyid.com

Teacher ID: 65

Teacher Timezone: UTC +02:00

Africa/Johannesburg

**Package Name :** The Japanese Master Course: Japanese Grammer, Japanese

Speaking

Service Type: Online

Start Date & Time: 2023-09-22 19:00:00

End Date Time: 2023-09-24 14:45:00

Total Seats: 40

Package Price: \$67.00

Admin Commission: \$0.00

Affiliate Commission: \$0.00

<u>View Packages Order</u>

View Class Order

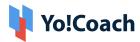

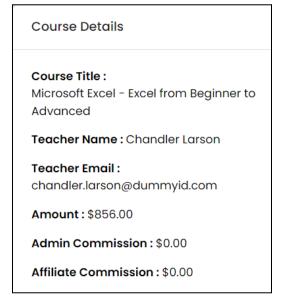

Wallet Details

Amount Added: \$350.00

Related Order: View 0001818

#### Certain links are available in this section:

 View Subscription/Package Order: In the case of subscription and package orders, a View Subscription/Package Orders link is displayed in the Order Type Details section. Click this link and you will be taken to the specific order's module page.

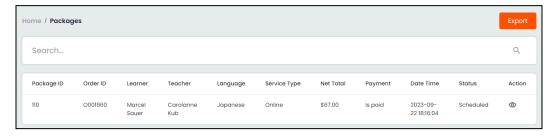

You can perform certain functionalities on this page which are explained later in this document.

 View Class/Lesson/Gift card Order: For all orders other than Wallet recharge orders, a View Lesson/Class/Gift card link is provided in this

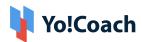

section. Click the link and you will be taken to the specific order module list page. A specimen for Package classes order page is shown here:

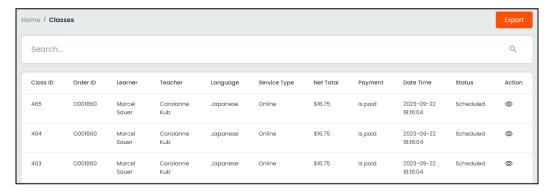

You can perform certain functionalities on this page which are explained later in this document.

 Order Payment History: Displays the order payment history and related details, such as, date of transaction, transaction ID, payment method, payment amount and payment gateway response.

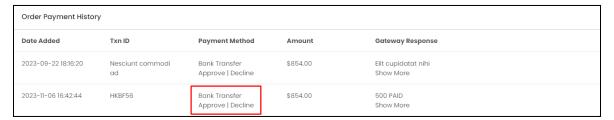

For orders paid-for through **bank transfer payment method**, the following links are displayed in this section:

- Approve: Click this link to approve the payment done through bank transfer. Once approved, further changes can not be made.
- Decline: Click this link to decline a payment. Once declined, the payment history is updated in this section and the payer receives a system-automated email notification that their transaction has been declined.
- View Payment Receipt: Click this link to download and view the payment receipt uploaded. It is displayed only when a payment receipt is uploaded by the payer while updating transaction details.

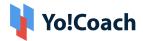

 Order Payments: Manually update the order payment details for an unpaid order from this section. The following information fields are provided:

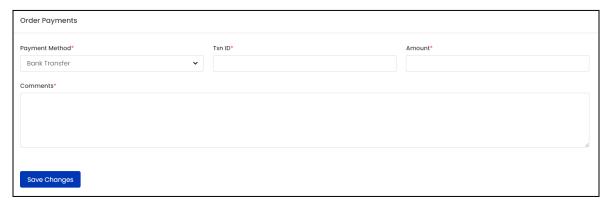

- Payment Method\*: Select the payment method from the drop down list.
- Txn Id\*: Enter the valid transaction ID.
- o Amount\*: Enter the payment amount.
- Comments\*: Enter the additional information or transaction comments.

Click **Save Changes** to update the payment. Once saved, the order will be updated as **Paid** on the system and the payment history is also updated accordingly.

# Cancel Order

Click the cancel order icon button  $\Box$  and follow the prompts to cancel an order. This option is available only with the unpaid orders.

## Search

Perform a search for orders using the **Search** section provided at the top of the **Manage Orders** page. Following filters are provided here:

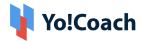

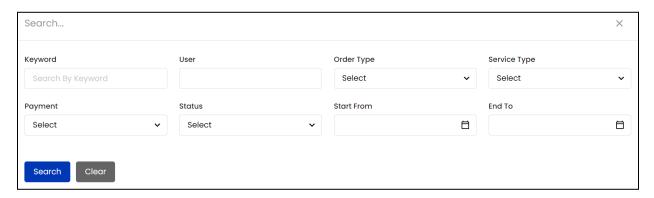

- **Keyword**: Type the order ID or user name to search by keywords.
- User: Type the user's name to perform user specific search.
- Order Type: Search by the type of order as, Lesson, Subscriptions, Group
   Classes, Class Packages, Purchased Courses, Wallet Recharge or Giftcard.
- Service Type: Search by service type as Online or Offline.
- Payment: Search by current payment status as Is Paid or Unpaid.
- Status: Search by current order status as In Process, Completed or Canceled.
- **Start From**: Select a date from the drop down calendar window to search for orders placed on or after that date.
- End To: Select a date from the drop down calendar window to search for orders placed on or before that date.
- Start and End Date filters can be used together to specify a certain time period.

Click **Search** to generate the search results, and click **Clear** to display the complete list again.

# **Export**

You can choose to export the orders data from this page in a CSV file (Comma Separated Value). This file can be used to maintain a backup or use the data outside the platform. Click **Export** from the upper right corner of the page to download the .csv file.

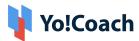

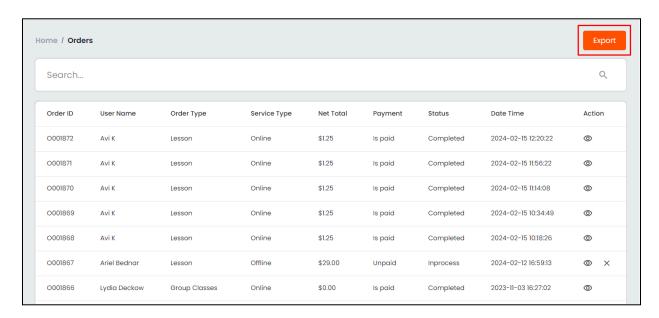

A success message is shown once the download is complete.

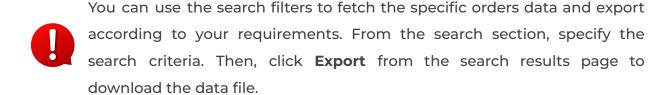

## 6.2 Lesson Orders

All orders received for one-on-one lessons are displayed in the **Lesson Orders** module. The **Lesson Orders** page lists stand-alone as well as subscription lesson orders arranged in a reverse chronological order according to their order date. The following details can be viewed on this page:

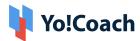

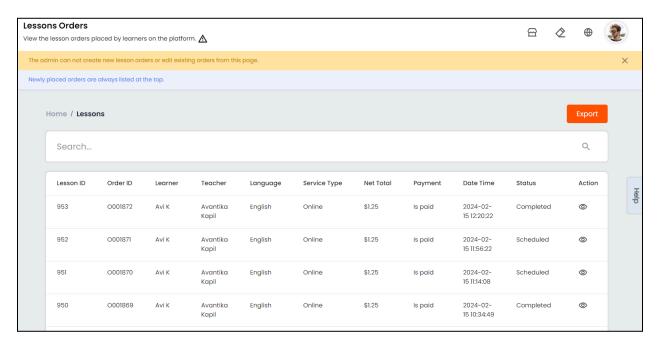

- **Lesson ID**: Displays the unique identifier for the lesson.
- Order ID: Displays the unique order ID.
- Learner: Displays the name of the learner for the lesson.
- Teacher: Displays the name of the teacher.
- Language: Displays the language booked for the lesson.
- **Service Type**: Displays the type of service, such as, online or offline.
- Net Total: Displays the order net total after deducting the discount amount from order total.
- Payment: Displays the current payment status.
- **Date Time**: Displays the date and time when lesson order was placed.
- Status: Displays the current status of the order.

#### View

Click the **view** icon button under the **Action** header to open the **Order Details** window. Certain order details are available here, such as, Learner Name, Language, Status, Start Time, Lesson Price, Lesson Ended By, Admin Commission, Refund, Report an Issue, Reviewed on Lesson, so on and so forth.

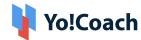

| View Lesson Detail    | ×                   |
|-----------------------|---------------------|
| Learner Name:         | Avi K               |
| Teacher Name:         | Avantika Kapil      |
| Language:             | English             |
| Service Type:         | Online              |
| Status:               | Completed           |
| Start Time:           | 2024-02-15 12:30:00 |
| Ends:                 | 2024-02-15 12:45:00 |
| Teacher Start Time:   | 2024-02-15 12:31:38 |
| Teacher End Time:     | 2024-02-15 12:44:13 |
| Learner Start Time:   | 2024-02-15 12:31:47 |
| Learner End Time:     | 2024-02-15 12:44:13 |
| Lesson Price:         | \$1.25              |
| Order Discount Total: | \$0.00              |
| Reward Discount:      | \$0.00              |
| Order Net Amount:     | \$1.25              |
| Admin Commission:     | \$0.00              |

Scroll down to view the rest of the information.

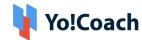

| Affiliate Commission: | \$0.00         |
|-----------------------|----------------|
| Teacher Paid:         | No             |
| Reviewed On Lesson:   | No             |
| Issue Reported:       | No             |
| Refund:               | Na             |
| Duration:             | 15 Mins        |
| Order ID:             | View 0001872   |
| Lesson Ended By:      | Avantika Kapil |

Click the **View [Order ID]** link provided in this window and you will be taken to the respective **Order Details** page similar to the one displayed in the **All Orders** module. The detailed information about Customer Order, User, Order, Lessons, Order Payment history, Order Payments, etc. is available here.

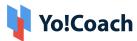

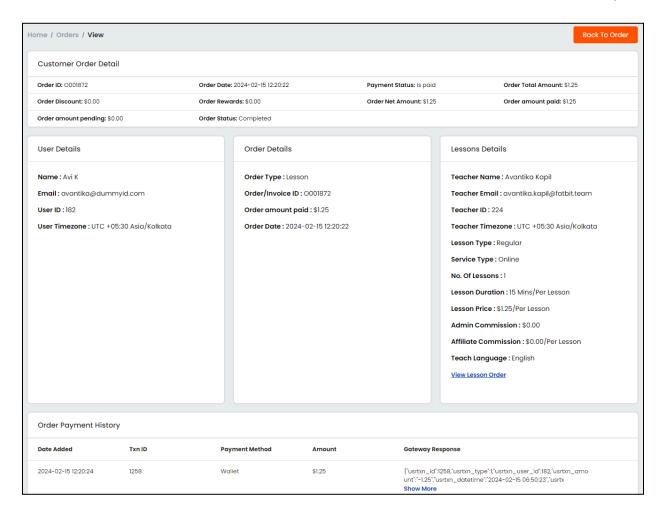

#### Search

Perform the search for lesson orders using the search section provided at the top of the **Lesson Orders** page. The following filters are available for a focused search:

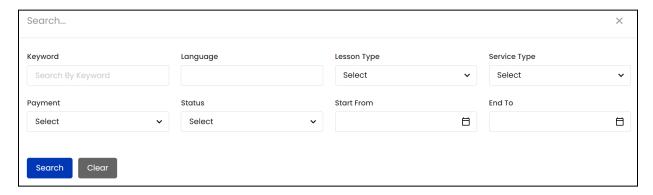

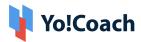

- Keyword: Type the Order ID, lesson ID, learner's or teacher's name as a keyword.
- Language: Type the language booked for the lesson.
- Lesson Type: Search by the type of the lesson order as, Free Trial, Regular or Subscription.
- Service Type: Search by service type as, Online or Offline.
- Payment: Search by current status of an order as, Unpaid or Is Paid.
- Status: Search by current status of an order as, Unscheduled, Scheduled,
   Completed or Canceled.
- Start From: Select a date to display orders placed on or after this date.
- End To: Select a date to display orders placed on or before this date.
- 1 Start and End Date filters can be used together to specify a duration.

Click **Search** to generate the results and click **Clear** to display the complete list again.

#### Export

You can choose to export the lessons orders data from this page in a CSV file (Comma Separated Value). This file can be used to maintain a backup or use the data outside of the platform. Click **Export** from the upper right corner of the page to download the .csv file.

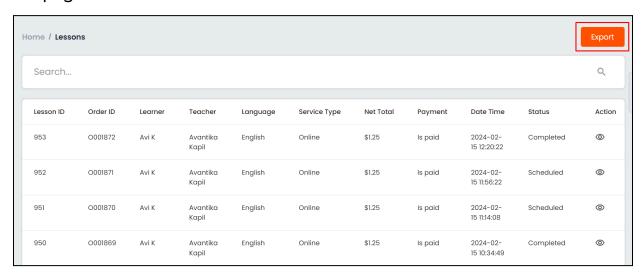

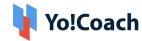

A success message is shown once the download is complete.

You can use the search filters to fetch the specific lesson orders data and export according to your requirements. From the search section, specify the search criteria. Then, click **Export** from the search results page to download the data file.

# 6.3 Subscription Orders

View the lesson subscription orders placed on the portal. Lessons subscriptions are nothing but a number of one-on-one lessons that are scheduled in advance and recur every four weeks. The learners can convert their single lessons into a monthly subscription during checkout. This subscription is renewed after four weeks and the lessons are automatically scheduled after the subscription payment is successful. The **Subscription**Orders page displays the details about such orders in the form of a list where the last order placed appears at the top:

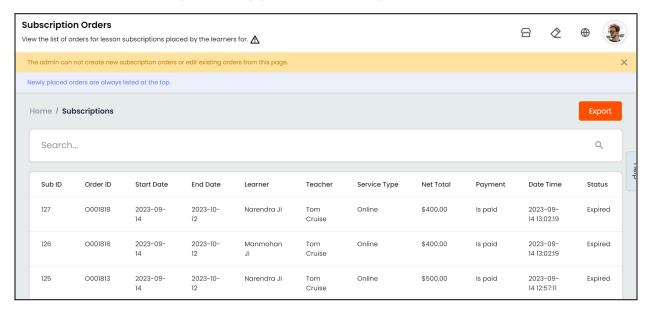

- Sub ID: Displays the unique system identifier for the subscription.
- Order ID: Displays the unique order IDs.
- **Start Date**: Displays the subscription start date for a four weekly cycle and can be the same as the order date.

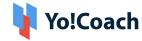

- End Date: Displays the subscription ending date for a four weekly cycle.
- **Learner**: Displays the name of the learner.
- **Teacher**: Displays the name of the teacher.
- **Service Type**: Displays the type of service, such as, online or offline.
- **Net Total**: Displays the net order total after deducting the discount amount from the total order value.
- Date Time: Displays the date and time when order was placed.
- **Status**: Displays the current subscription status.

#### Search

Perform the search for a subscription order using the search section provided at the top of the **Subscription Orders** page. The following filters are available for a focused search:

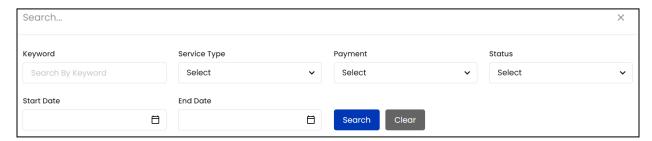

- Keyword: Type the Sub ID, learner or teacher's name as keyword.
- **Service Type:** Search by service type as, **Online** or **Offline**.
- Payment: Search by the current payment status of an order as, Unpaid or Is
   Paid.
- Status: Search by the current status of a subscription as Active, Completed or Canceled.
- Start Date: Search by subscriptions starting on/after the selected date.
- End Date: Search by subscriptions ending on/before the selected date.
- **Start** and **End Date** filters can be used together to specify a time duration.

Click **Search** to generate the results and click **Clear** to display the complete list again.

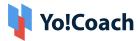

## **Export**

You can choose to export the subscriptions orders data from this page in a CSV file (Comma Separated Value). This file can be used to maintain a backup or use the data outside of the platform. Click **Export** from the upper right corner of the page to download the .csv file.

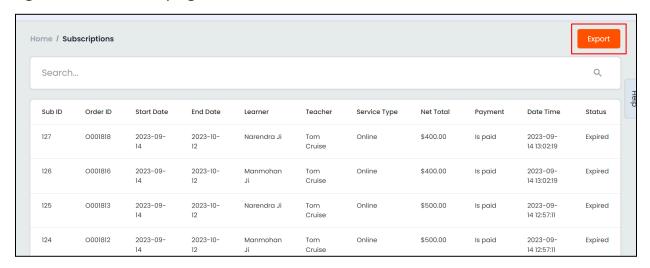

A success message is shown once the download is complete.

You can use the search filters to fetch the specific subscriptions orders data and export according to your requirements. From the search section, specify the search criteria. Then, click **Export** from the search results page to download the data file.

# **6.4 Classes Orders**

All the orders received for group classes scheduled by the teachers are displayed in the **Classes Orders** module. The **Classes Orders** page lists stand-alone as well as package classes orders arranged in a reverse chronological order according to their order date. View the following details from this page:

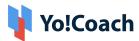

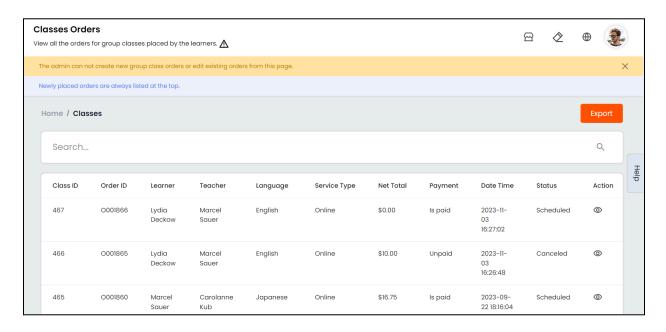

- Class ID: Displays the unique system identifier for the class.
- Order ID: Displays the unique order ID.
- Learner: Displays the name of the learner who placed the class order.
- **Teacher**: Displays the name of the teacher hosting the class.
- Language: Displays the language for which the class is booked.
- Service Type: Displays the type of service, such as, online or offline.
- Net Total: Displays the order net total after deducting the discount amount from order total.
- Payment: Displays the current payment status as Is Paid or Unpaid.
- Date Time: Displays the date and time when class order was placed.
- Status: Displays the current status of the order.

#### Action

Click the **view** icon button under the **Action** header to open the **Class Details** window. Certain order details are available here, such as, Learner Name, Language, Status, Start Time, Class Name, Class Price, Class Ended By, Admin Commission, Refund, Report an Issue, Reviewed on Class, so on and so forth.

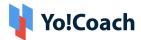

| Class Detail          |                                                                     | × |
|-----------------------|---------------------------------------------------------------------|---|
| Learner Name:         | Marina soi                                                          |   |
| Teacher Name:         | Kalpesh Singh                                                       |   |
| Class Name:           | Package Group Class for 15 min from Kalpesh<br>Singh 10 - Class - 2 |   |
| Language:             | South Indian                                                        |   |
| Service Type:         | Online                                                              |   |
| Class Status:         | Scheduled                                                           |   |
| Order Payment Status: | Is paid                                                             |   |
| Start Time:           | 2023-09-02 15:45:00                                                 |   |
| End Time:             | 2023-09-02 16:00:00                                                 |   |
| Teacher Start Time:   |                                                                     |   |
| Teacher End Time:     |                                                                     |   |
| Learner Start Time:   |                                                                     |   |
| Learner End Time:     |                                                                     |   |
| Class Price:          | \$500.00                                                            |   |
| Order Discount Total: | \$0.00                                                              |   |

From here, scroll down to view the rest of the information.

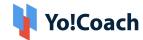

| Reward Discount:      | \$0.00              |
|-----------------------|---------------------|
| Order Net Amount:     | \$500.00            |
| Admin Commission:     | \$0.00              |
| Affiliate Commission: | \$0.00              |
| Teacher Paid:         | No                  |
| Reviewed On Class:    | No                  |
| Issue Reported:       | No                  |
| Refund:               | Na                  |
| Order ID:             | <u>View 0001718</u> |
| Ended By:             | Na                  |

Click the **View [Order ID]** link provided in this window and you will be taken to the **Order Details** page similar to the one displayed in the **All Orders** module. The detailed information about Customer Order, User Details, Order Details, Group Class, Order Payment history, Order Payments, etc. is available here.

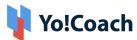

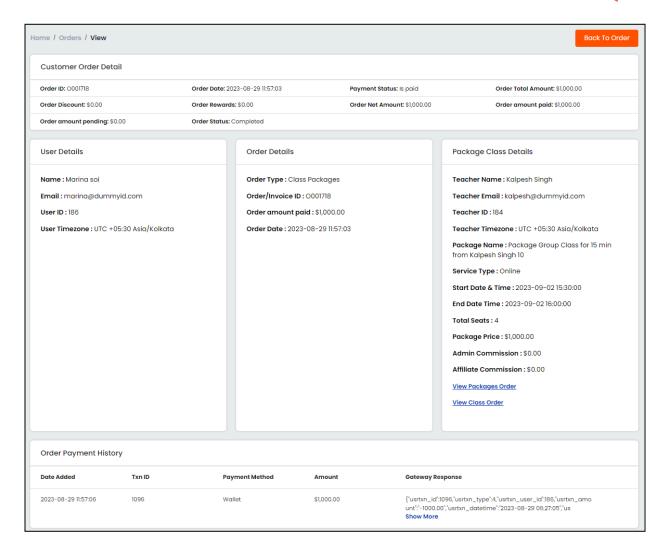

#### Search

Perform the search for a class order using the search section provided at the top of the **Classes Orders** page. The following filters are available for a focused search:

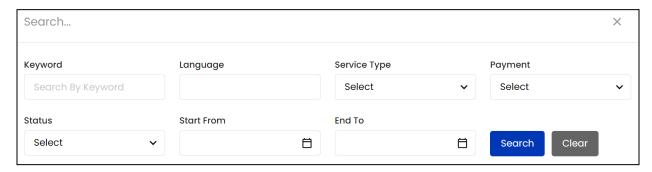

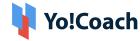

- Keyword: Type the Class ID, Order ID, learner or teacher's name as a keyword.
- Language: Type the language name to perform the search.
- Service Type: Search by service type as, Online or Offline.
- Payment: Search by current payment status of an order as, Unpaid or Is Paid.
- Status: Search by current status of a class as, Scheduled, Completed or Canceled.
- Start From: Select a date to display orders placed on or after this date.
- End To: Select a date to display orders placed on or before this date.
- **Start** and **End Date** filters can be used together to specify a duration.

Click **Search** to generate the results and click **Clear** to display the complete list again.

## Export

You can choose to export the classes orders data from this page in a CSV file (Comma Separated Value). This file can be used to maintain a backup or use the data outside of the platform. Click **Export** from the upper right corner of the page to download the .csv file.

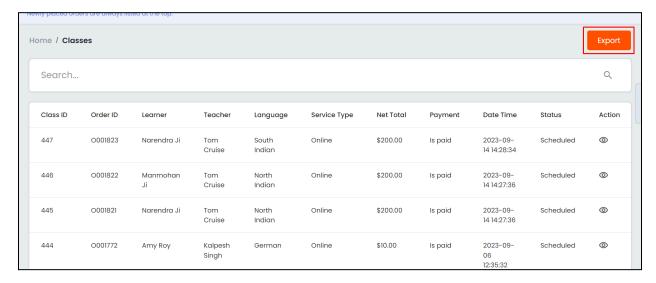

A success message is shown once the download is complete.

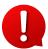

You can use the search filters to fetch the specific classes orders data and export according to your requirements. From the search section, specify

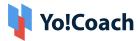

the search criteria. Then, click **Export** from the search results page to download the data file.

## 6.5 Courses Orders

The list of all courses' orders placed on the portal is displayed in the **Course Orders** module. The latest order received appears at the top of the list. Access the order details from the **Manage Course Orders** page, such as, Order ID, Learner and Teacher names, course Title, order Net Total, current Payment status, Payment Method used for the order, Date and time of purchase and current course Status.

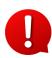

The **Courses Orders** section is not available when course functionality is disabled in the system. Manage the related settings from the Manage Settings > General Settings > System.

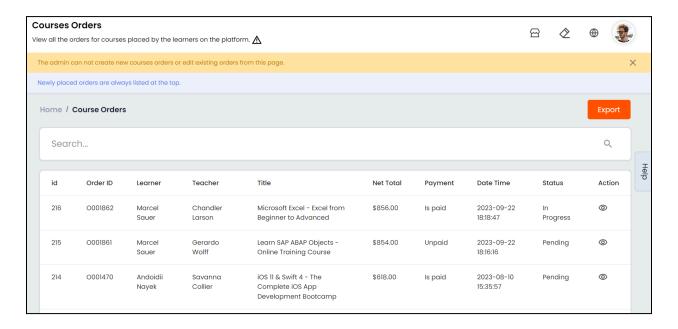

#### Action

To view the complete details of an order, hover over the meatballs menu icon provided under the **Action** header and click **View.** You are

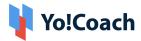

redirected to the **Order Details** page. The detailed information about the order is displayed in various sections, such as, **Customer Order Details**, **User Details**, **Order Details**, **Course Details** and **Order Payment History**.

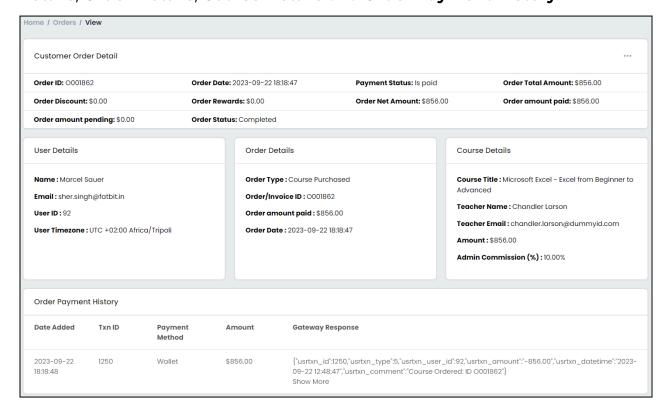

#### Search

Perform the search for course orders using the search section provided at the top of the **Course Orders** page. The following filters are available for a focused search:

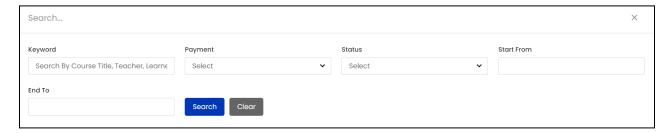

- **Keyword**: Type the course order ID, learner or teacher's name as keyword.
- Payment: Search by the current payment status of an order as, Unpaid or Is
   Paid.

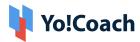

- Status: Search by the current status of a course as, Pending, In Progress,
   Completed or Canceled.
- **Start Date**: Select a date from the calendar drop down to search for orders placed on or after this date.
- End Date: Select a date from the calendar drop down to search for orders placed on or before this date.
- Start and End Date filters can be used together to specify a time duration.

Click **Search** to generate the results and click **Clear** to display the complete list again.

## Export

You can choose to export the courses orders data from this page in a CSV file (Comma Separated Value). This file can be used to maintain a backup or use the data outside of the platform. Click **Export** from the upper right corner of the page to download the .csv file.

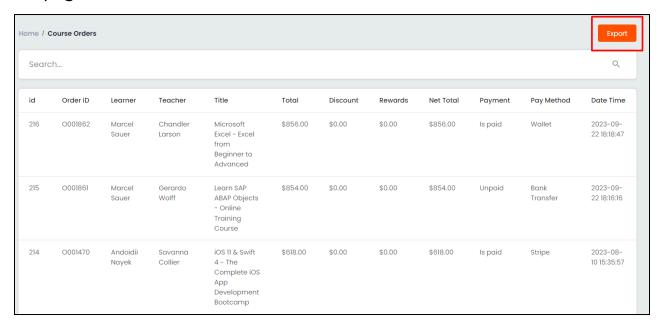

A success message is shown once the download is complete.

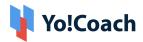

You can use the search filters to fetch the specific courses orders data and export according to your requirements. From the search section, specify the search criteria. Then, click **Export** from the search results page to download the data file.

# 6.6 Package Orders

The list of all class package orders placed on the portal is displayed in the **Packages Orders** module. The latest order received appears at the top of the list. View the order details from this page, such as, Order ID, Learner and Teacher names, package Language, Order Net Total, Payment status, Payment Method, Date of purchase and Package Status.

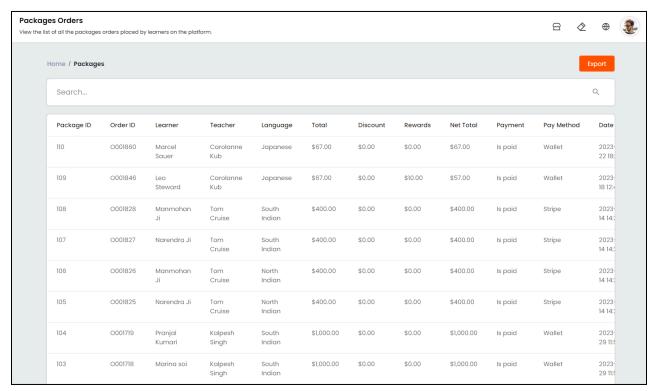

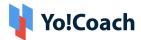

## Action

To view the complete details of an order, click the **view** icon under the **Action** header. The **Package Details** window displays on the screen. View the package details, such as, package name, start time, price, end time, language and so forth.

| Package Detail           | ×                                                       |
|--------------------------|---------------------------------------------------------|
| Learner Name:            | Pranjal Kumari                                          |
| Teacher Name:            | Kalpesh Singh                                           |
| Package Name:            | Package Group Class for 15 min from Kalpesh Singh<br>10 |
| Language:                | South Indian                                            |
| Package Status:          | Scheduled                                               |
| Order Payment<br>Status: | Is paid                                                 |
| Package Start Time:      | 2023-09-02 15:30:00                                     |
| Package End Time:        | 2023-09-02 16:00:00                                     |
| Package Price:           | \$1,000.00                                              |
| Order ID:                | View 0001719                                            |
| View Classes:            | View Classes                                            |

a. Click the View [Order ID] link and you will be redirected to the Order Details page displaying Customer Order Details, User Details, Order Details, Order Payment History and Package Class Details.

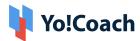

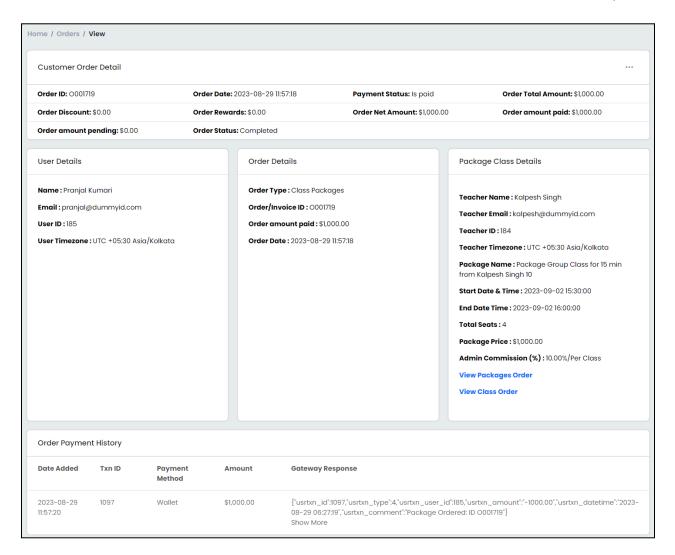

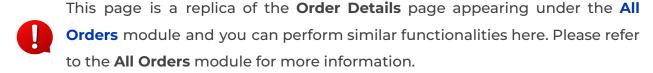

**b.** Click the **View Classes** link and you will be redirected to the **Class Orders** page displaying the detailed list of all the classes scheduled under this package.

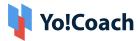

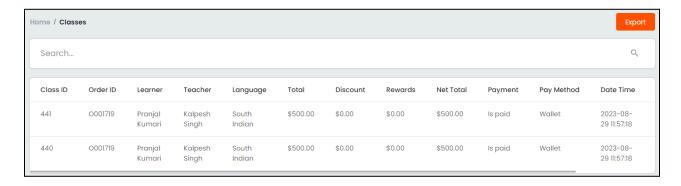

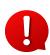

This page is a replica of the **Class Orders** page explained earlier. Please refer to the **Classes Orders** module for more details on the functionalities available here.

#### Search

Perform the search for package orders using the search section provided at the top of the **Package Orders** page. The following filters are available for a focused search:

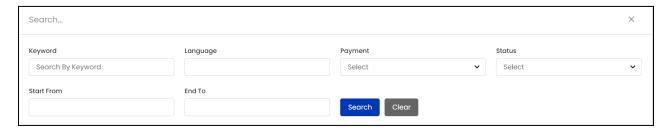

- **Keyword**: Type the package ID, learner or teacher's name as keyword.
- Language: Type the package language.
- Payment: Search by the current payment status of an order from the drop down list as, **Unpaid** or **Is Paid**.
- **Status**: Search by the current status of a subscription from the drop down list as, **Scheduled**, **Completed** or **Canceled**.
- **Start Date**: Select the date from the drop down calendar window to search for orders placed on or after this date.
- **End Date**: Select the date from the drop down calendar window to search for orders placed on or before this date.

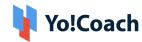

Start and End Date filters can be used together to specify a duration.

Click **Search** to generate the results and click **Clear** to display the complete list again.

## **Export**

(I)

You can choose to export the package orders data from this page in a CSV file (Comma Separated Value). This file can be used to maintain a backup or use the data outside of the platform. Click **Export** from the upper right corner of the page to download the .csv file.

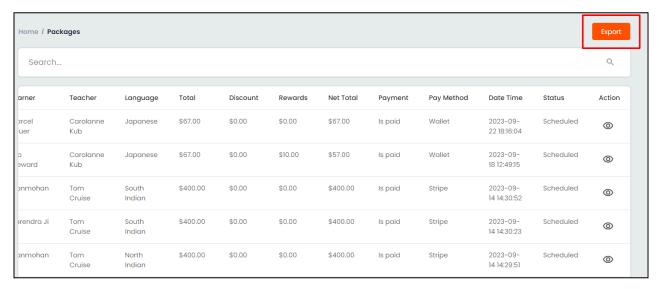

A success message is shown once the download is complete.

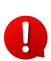

You can use the search filters to fetch the specific package orders data and export according to your requirements. From the search section, specify the search criteria. Then, click **Export** from the search results page to download the data file.

# 6.7 Gift Card Orders

The **Gift Card Orders** module displays the summary of all the orders received for Gift Cards. This page lists orders arranged in a reverse

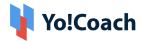

chronological order according to the order date. The following details can be viewed on this page:

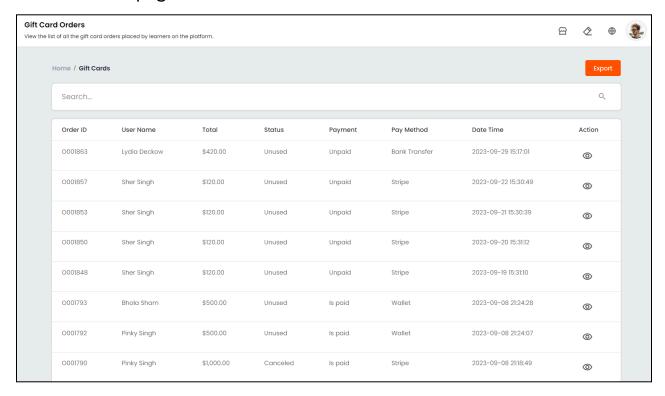

- Order ID: Displays the unique order ID.
- User Name: Display the name of the buyer user.
- **Total**: Displays the total gift card value.
- Status: Displays the current gift card status as Used or Unused.
- Payment: Displays the current payment status as Paid or Unpaid.
- Pay Method: Displays the payment method used for the order.
- Order Date: Displays the date and time of placing the order.
- Action : Click the view icon button given under the action header to view the order details. The View Gift Card Details window opens displaying the order details, such as, User Name, Order Status, Gift Card Code, Recipient Name and Email, Gift Card Status and Amount.

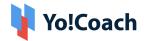

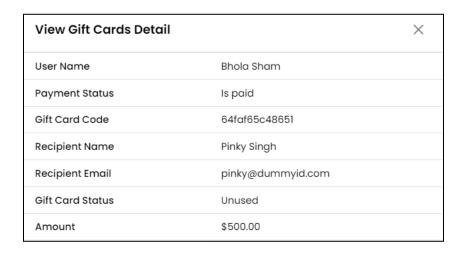

#### Search

Perform the search for gift card orders using the search section provided at the top of the **Gift Card Orders** page. The following filters are available for a focused search:

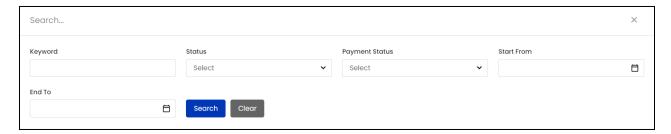

- **Keyword**: Search by typing the Order ID or user name as relevant keywords.
- Status: Search by gift card status as Used, Unused or Canceled.
- Payment Status: Search by order payment status as Unpaid or Is Paid.
- **Start Date**: Select the date from the drop down calendar window to search for orders placed on or after this date.
- **End Date**: Select the date from the drop down calendar window to search orders placed on or before this date.
- Start and End Date filters can be used together to specify a duration.

Click **Search** to generate the results and click **Clear** to display the complete list again.

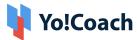

## **Export**

You can choose to export the gift card orders data from this page in a CSV file (Comma Separated Value). This file can be used to maintain a backup or use the data outside of the platform. Click **Export** from the upper right corner of the page to download the .csv file.

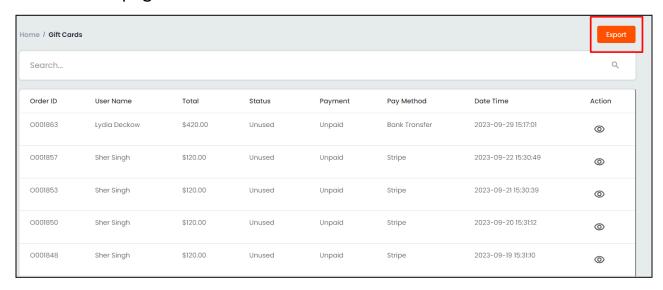

A success message is shown once the download is complete.

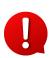

You can use the search filters to fetch the specific gift card orders data and export according to your requirements. From the search section, specify the search criteria. Then, click **Export** from the search results page to download the data file.

# 6.8 Wallet Recharge Orders

The **Wallet Recharge Orders** module displays a brief summary of requests received for wallet recharge from the registered users. The learners and teachers can request the admin to add money to their wallet from the **My Wallet** page on their profile. The orders list is arranged chronologically where the latest placed order appears at the top. View the following details from the **Wallet Recharge Orders** page:

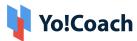

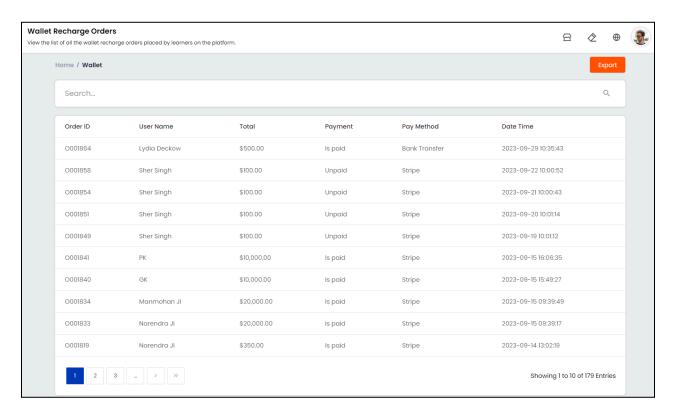

- Order ID: Displays the unique order ID.
- User Name: Displays the name of the user initiating the request.
- **Total:** Displays the total amount of wallet recharge requested.
- Payment: Displays the current payment status as Is Paid or Unpaid.
- Pay Method: Displays the method of payment for the order.
- Order Date: Displays the date and time when order was placed.

#### Search

Perform the search for wallet recharge orders using the search section provided at the top of the **Wallet Orders** page. The following filters are available for a focused search:

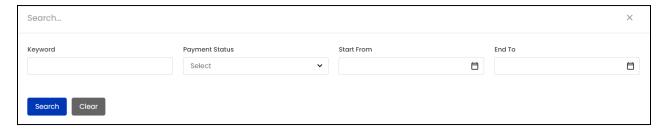

Keyword: Search by entering user name or order ID as keywords.

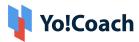

- Payment Status: Search by current order payment status as Unpaid or Is
   Paid.
- **Start Date**: Select the date from the drop down calendar window to search orders placed on or after this date.
- **End Date**: Select the date from the drop down calendar window to search orders placed on or before this date.
- Start and End Date filters can be used together to specify a duration.

Click **Search** to generate the results and click **Clear** to display the complete list again.

## **Export**

You can choose to export the wallet recharge orders data from this page in a CSV file (Comma Separated Value). This file can be used to maintain a backup or use the data outside of the platform. Click **Export** from the upper right corner of the page to download the .csv file.

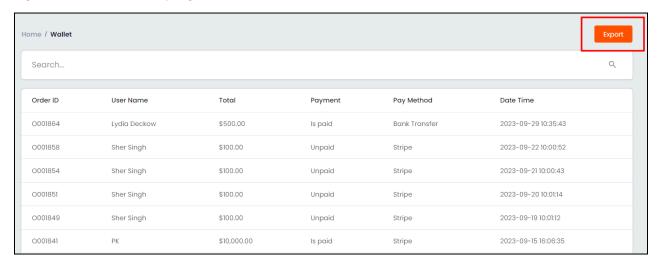

A success message is shown once the download is complete.

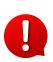

You can use the search filters to fetch the specific wallet recharge orders data and export according to your requirements. From the search section, specify the search criteria. Then, click **Export** from the search results page to download the data file.

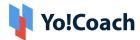

### 7. Issues Reported

Once a lesson or class has been delivered by the teacher, the learners have the option to report an issue regarding the teacher or the delivered session. These issues are directed towards the respective teacher for redressal. If the redressal proposed by the teacher is not satisfactory, the learners can choose to escalate the issues to the admin. Access all these resolved and escalated issues through the **Issues Reported** module.

#### 7.1 Escalated Issues

View and manage the issues escalated by the learners to admin for further support through the **Escalated Issues** module. The list displays the issue details, such as, **Type**, **Class/Lesson ID**, **Order ID**, **Issue**, **Reported By**, **Reported On** and **Status**.

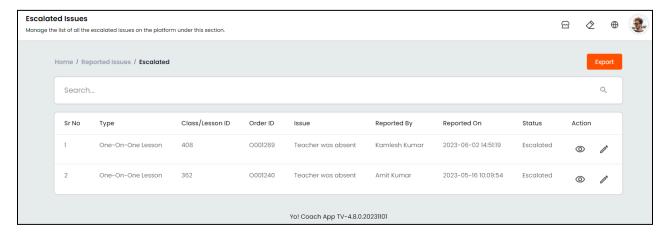

Perform the following functions on this page:

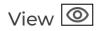

To view the complete details about an issue, click the view icon button .

The details window will appear displaying the Issue Logs, Issue Status and Record Details. A similar window is shown here:

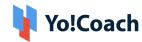

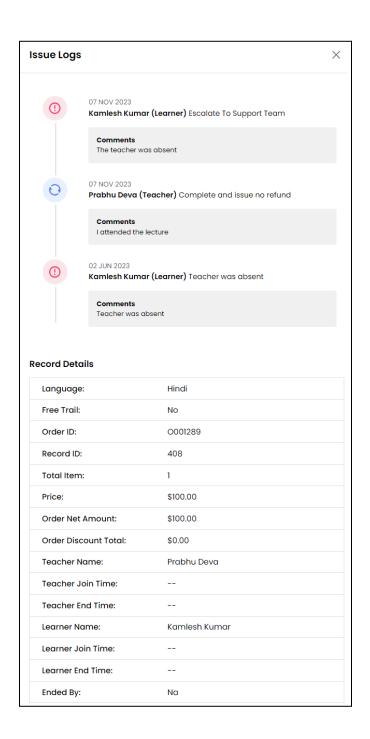

# Update 🗾

Click the update icon button to take action to resolve the escalated issue. The **Issue Log** window appears where the following fields are available under the **Action Form** section:

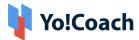

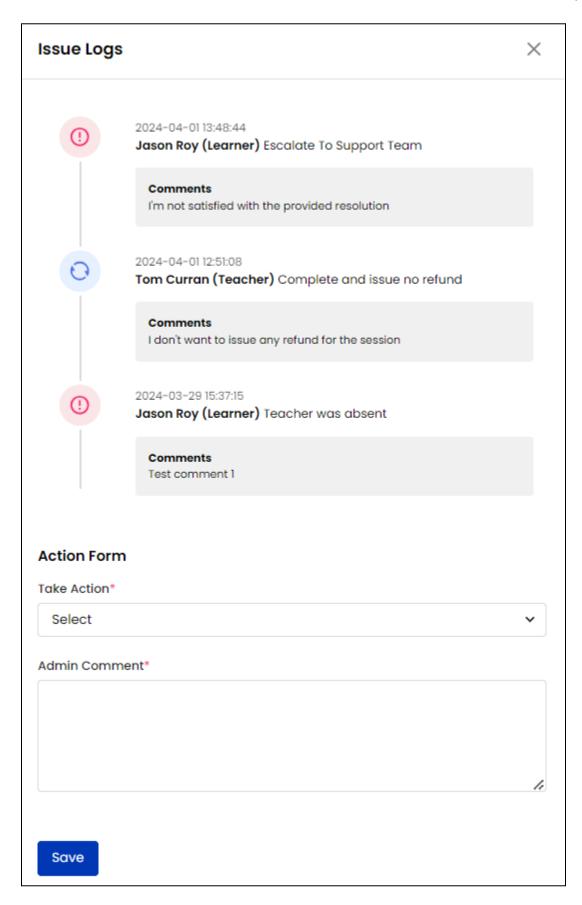

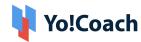

- Take Action\*: Select an issue resolution option from the drop down list. The
  options populated in the list are admin-manageable from the Teacher
  Preferences > Issue Report Options module.
- Admin Comment\*: Add supporting comments in the provided text box.

Once done, click **Save** to update the issue. Once resolved, the issue is moved to the **All Reported Issues** module and is no longer displayed on the **Escalated Issues** page.

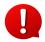

An email is sent to the concerned learner and teacher notifying them about the resolution provided. The issue is updated as **Closed** on the **Reported Issues** page for both learner and teacher.

#### Search

Search for a specific issue using the following filters:

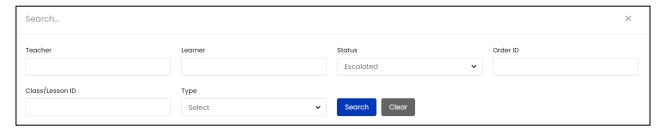

- Teacher: Search by the teacher's name.
- Learner: Search by the learner's name.
- Status: Search by the current status of the report as, Progress, Resolved,
   Escalated or Closed.
- Order ID: Search by Order ID.
- Class/Lesson ID: Search by the class or lesson ID.
- Type: Search by the type of session as, One To One Lesson or Group Classes/Packages.

Click **Search** to generate the filtered list. Once done, click **Clear** to display the complete list again.

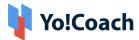

### **Export**

You can choose to export the escalated issues data from this page in a CSV file (Comma Separated Value). This file can be used to maintain a backup or use the data outside of the platform. Click **Export** from the upper right corner of the page to download the .csv file.

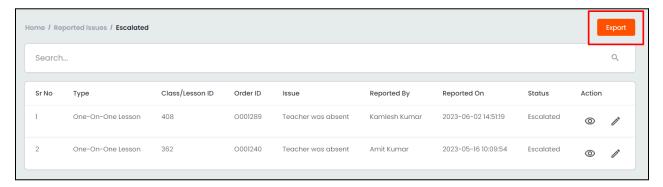

A success message is shown once the download is complete.

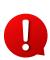

You can use the search filters to fetch the specific escalated issues data and export according to your requirements. From the search section, specify the search criteria. Then, click **Export** from the search results page to download the data file.

### 7.2 All Reported Issues

View all the issues reported by the learners through the **All Reported Issues** module. The issues are displayed in the form of a list arranged according to their current status. The issues with current status as **Progress** appear at top, followed by **Resolved**, **Escalated** and **Closed** issues. View the issue details from here, such as, **Type**, **Class/Lesson ID**, **Order ID**, **Issue**, **Reported By**, **Reported On** and **Status**.

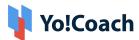

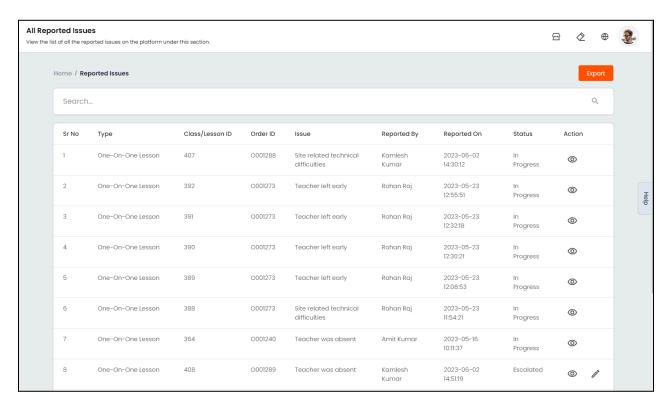

Perform the following functions on this page:

#### Action

The following two options are provided below the Action header:

i. View : To view the complete details about an issue, click the view icon button . The details window will appear displaying the Issue Logs, Issue Status and Record Details. A similar window is shown here:

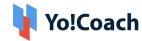

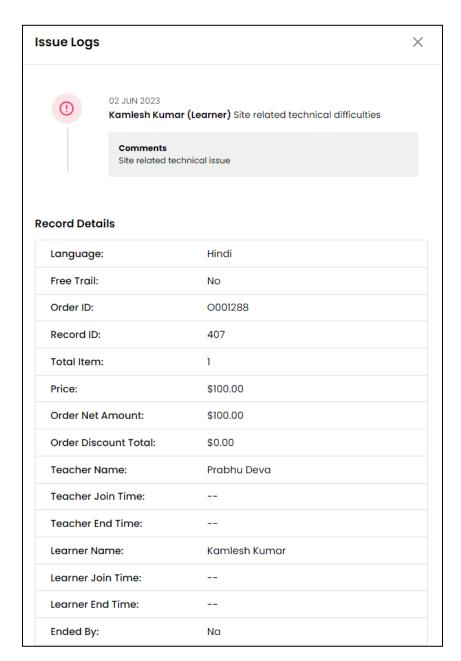

ii. Update : Click the update icon button to take action to resolve the escalated issue. This option is available only for escalated issues. The Issue Log window appears where the following fields are available under the Action Form section:

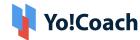

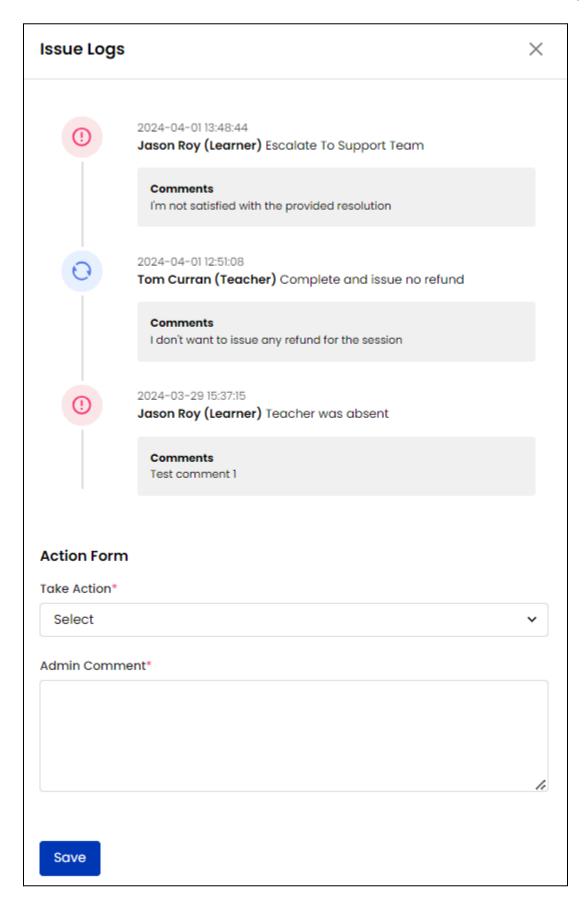

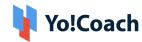

- Take Action\*: Select an issue resolution option from the drop down list. The
  options populated in the list are admin-manageable from the Teacher
  Preferences > Issue Report Options module.
- Admin Comment\*: Add supporting comments in the provided text box.

Once done, click **Save** to update the issue. Once resolved, the issue status is updated accordingly on the **All Reported Issues** page.

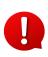

An email is sent to the concerned learner and teacher notifying them about the resolution provided. The issue is updated as **Closed** on the **Reported Issues** page for both learner and teacher.

#### Search

Search for a specific issue report using the following filters:

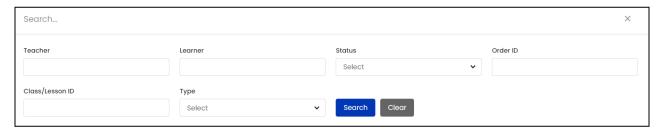

- Teacher: Search by the teacher's name.
- **Learner**: Search by the learner's name.
- Status: Search by the current status of the report as, Progress, Resolved,
   Escalated or Closed.
- Order ID: Search by Order ID.
- Class/Lesson ID: Search by the class or lesson ID.
- Type: Search by the type of session as, One To One Lesson or Group Classes/Packages.

Click **Search** to generate the filtered list. Once done, click **Clear** to display the complete list again.

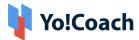

### **Export**

You can choose to export the reported issues data from this page in a CSV file (Comma Separated Value). This file can be used to maintain a backup or use the data outside of the platform. Click **Export** from the upper right corner of the page to download the .csv file.

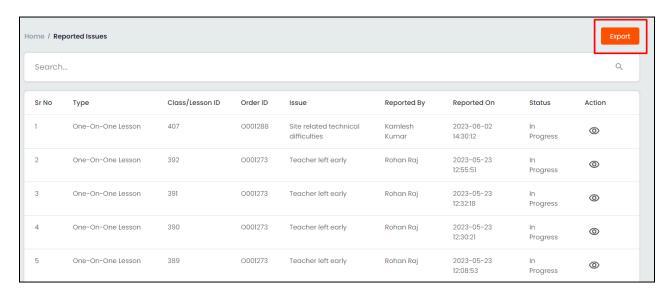

A success message is shown once the download is complete.

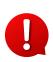

You can use the search filters to fetch the specific reported issues data and export according to your requirements. From the search section, specify the search criteria. Then, click **Export** from the search results page to download the data file.

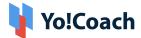

### 8. Teacher Preferences

As a system admin, you have the provision to set up the content for teacher preferences through this module. These preferences are used by the teachers on the platform to update their experience, qualifications, languages, lessons, learner preferences, and so forth. Teacher preferences include the following:

- > Accents
- > Teaches Level
- ➤ Learners Ages
- > Lessons Include
- > Test Preparation
- > Spoken Language
- > Teaching Language
- > Issue Report Options

According to your business requirements, you can restrict any preference from displaying on the system front-end. Simply remove all the data added to a preference and the same will no longer be visible to the other users.

### 8.1 Accents

Every newly registering teacher has to select their preferred accent out of a pre-populated list. These accents are managed by the admin through the **Accents** module.

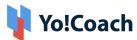

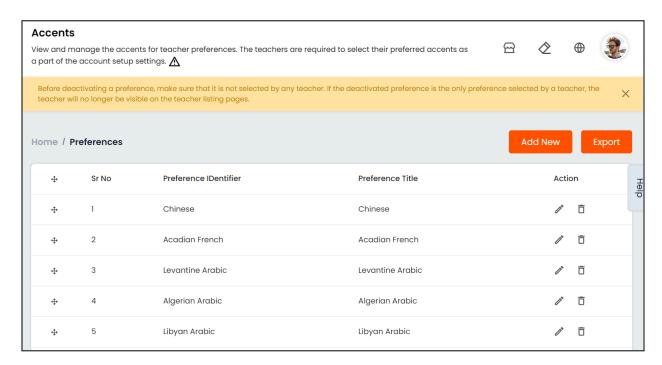

The list of accents displays the **Preference Identifier** and **Preference Title** details. Perform the following functions from this page:

#### I. Add A New Accent

Click **Add New** from the upper right corner of the list. The **Preference** window form appears with the following tabs:

General: Enter the unique preference identifier in the mandatory Preference
 Identifier field. Click Save Changes to move to the next tab.

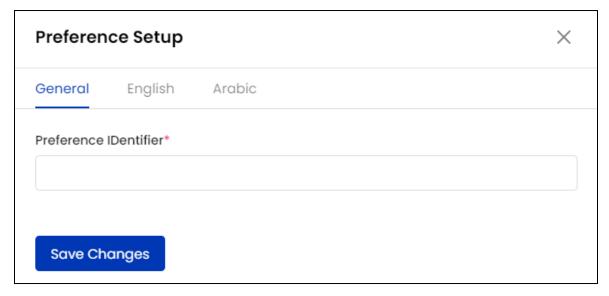

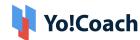

Primary Language: Enter the accent preference title in the mandatory
 Preference Title field. Select the Auto Translate for Other Languages
 checkbox to automatically translate the data filled here for other system
 languages. To enter the secondary languages data manually, skip this
 setting. Once done, click Save Changes.

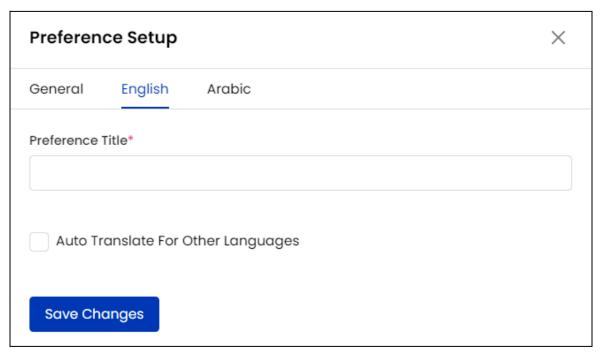

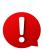

The auto-translate checkbox is available only when the **Microsoft Text Translator** API is configured from the Manage Settings > General Settings > Third-Party API section.

Secondary Language(s): Enter the data for other languages active in the system from the secondary language tab(s). Click Autofill Language Data and the data filled in the primary language tab is automatically translated into other languages. However, when the Auto-translate to Other Languages checkbox is selected from the primary language data tab, the Title field will be pre-filled here.

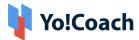

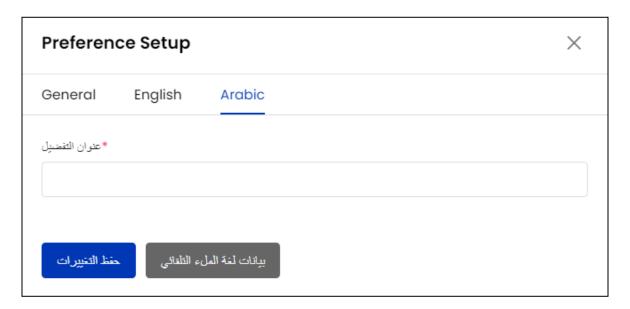

0

The **Autofill Language Data** button is displayed only when the **Microsoft Text Translator** API is configured from the Manage Settings > General Settings > Third-Party API section.

Click **Save Changes** once to save the accent and move back to the **Accents** page.

The languages tabs are displayed depending upon the languages activated in the system.

## II. Drag And Drop 🛨

Hold and drag a listing using the drag and drop icon button provided on the left to rearrange the list sequence. The accents order will be updated accordingly on the system front-end.

#### III. Action Buttons

The following two options are provided under the **Action** header:

• Edit : Click the edit icon button to open the Preference window form. Edit/Update the Preferences Identifier and/or Preference Title language data from the respective tabs.

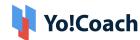

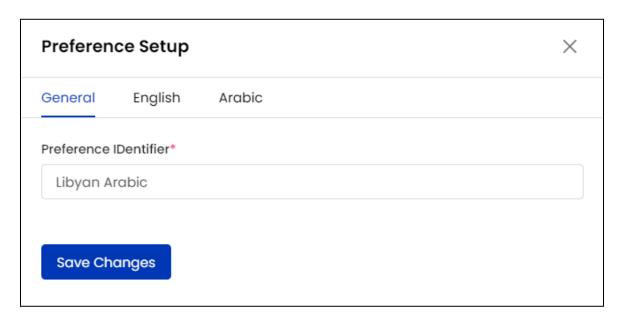

Click Save Changes to save the made changes.

- **Delete** : Click the delete icon button and follow the prompts to delete an accent preference from the system.
- When you delete an accent, the teachers that have selected the specific accent will no longer be visible on the front-end. This is under the condition that the respective teachers have only selected the specific preference.

### V. Export

You can choose to export the accents data from this page in a CSV file (Comma Separated Value). This file can be used to maintain a backup or use the data outside of the platform. Click **Export** from the upper right corner of the page to download the .csv file.

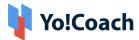

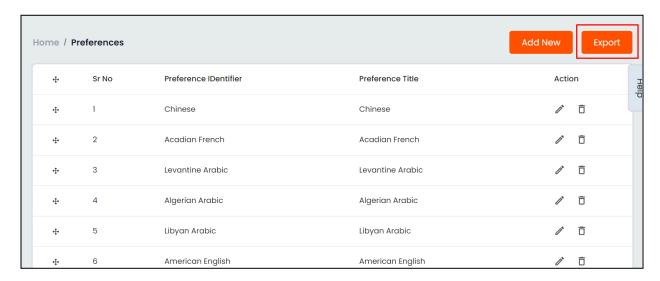

A success message is shown once the download is complete.

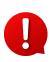

You can use the search filters to fetch the specific accents data and export according to your requirements. From the search section, specify the search criteria. Then, click **Export** from the search results page to download the data file.

### 8.2 Teaches Level

Every teacher is meant to select, from a pre-populated list, the level of expertise in a language and the level they want to teach on the platform. The list of levels available on the platform are managed by the admin through the **Teaches Level** module.

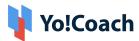

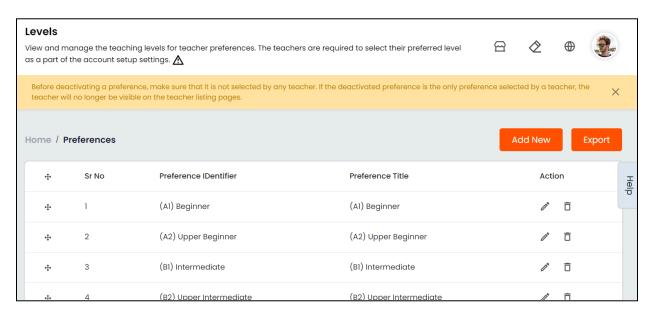

The list of levels displays the **preference identifier** and **preference title** details. Perform the following functions from this page:

#### I. Add A New Level

Click **Add New** from the upper right corner of the list. The **Preferences** window form appears with the following tabs:

• **General:** Enter the unique level identifier in the mandatory **Preference Identifier** field. Click **Save Changes** to move to the next tab.

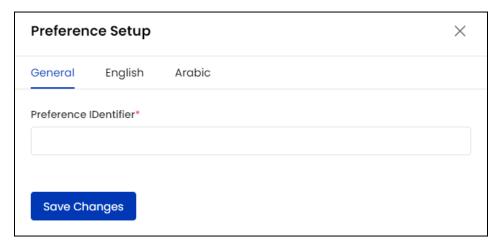

Primary Language: Enter the level preference title in the mandatory
 Preference Title field. Select the Auto Translate for Other Languages
 checkbox to automatically translate the data filled here for other system

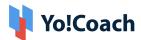

languages. To enter the secondary languages data manually, skip this setting. Once done, click **Save Changes**.

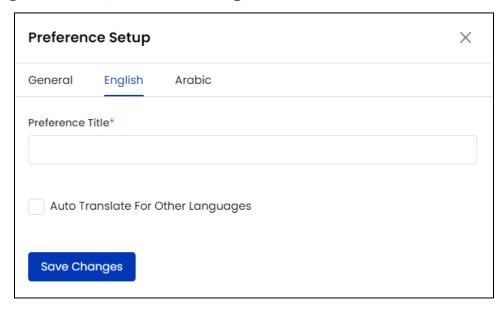

- The auto-translate checkbox is available only when the **Microsoft Text**Translator API is configured from the Manage Settings > General Settings > Third-Party API section.
  - Secondary Language(s): Enter/Edit the data for other languages active in the system from the secondary language tab(s). Click Autofill Language Data and the data filled in the primary language tab is automatically translated into other languages. However, when the Auto-translate to Other Languages checkbox is selected from the primary language data tab, the Title field will be pre-filled here.

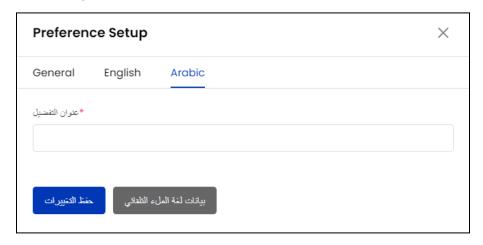

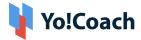

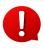

The **Autofill Language Data** button is displayed only when the **Microsoft Text Translator** API is configured from the Manage Settings > General Settings > Third-Party API section.

Click **Save Changes** once to save the accent and move back to the **Teaches Level** page.

0

The languages tabs are displayed depending upon the languages activated in the system.

## II. Drag And Drop 🛨

Hold and drag listing using the drag and drop icon button provided on the left to rearrange the list sequence. The level order will be updated accordingly on the system front-end.

#### III. Action Buttons

The following options are provided under the **Action** header:

• Edit Select Edit to open the Preference window form. Edit/Update the Preferences Identifier and/or Preference Title language data from the respective tabs.

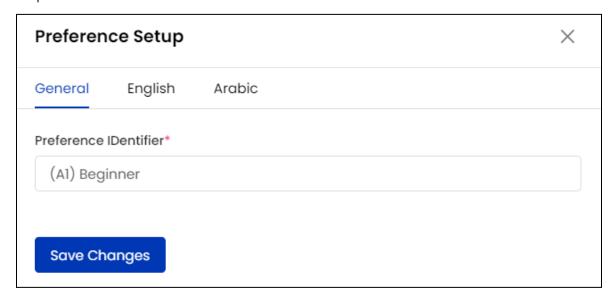

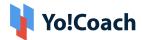

Click Save Changes to save the made changes.

• **Delete** : Select **Delete** and follow the prompts to delete a level preference from the system.

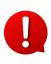

When you delete a teaching level preference, the teachers that have selected the specific level will no longer be visible on the front-end. This is under the condition that the respective teachers have only selected the specific preference.

### V. Export

You can choose to export the teaching level data from this page in a CSV file (Comma Separated Value). This file can be used to maintain a backup or use the data outside of the platform. Click **Export** from the upper right corner of the page to download the .csv file.

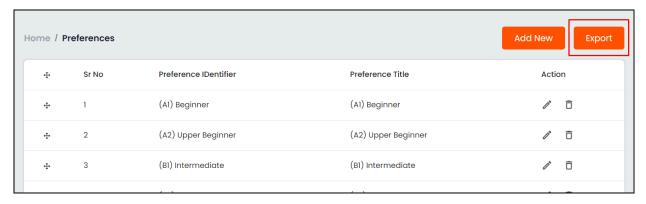

A success message is shown once the download is complete.

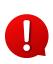

You can use the search filters to fetch the specific teaching levels data and export according to your requirements. From the search section, specify the search criteria. Then, click **Export** from the search results page to download the data file.

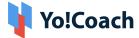

### 8.3 Learners Ages

During the teacher registration process, every user is required to select, from a pre-populated list, the age group of learners they want to teach. The list of ages available on the platform are managed by the admin through the **Learners Ages** module.

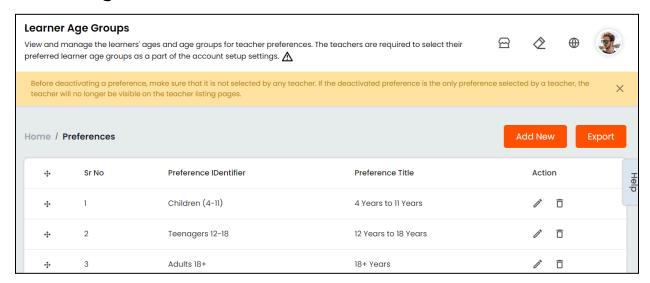

The list of learner's age groups displays the **preference identifier** and **preference title** details. Perform the following functions from this page:

### I. Add A New Age

Click **Add New** from the upper right corner of the list. The **Preferences** window form appears with the following tabs:

• General: Enter the unique age identifier in the mandatory Preference Identifier field. Click Save Changes to move to the next tab.

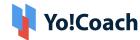

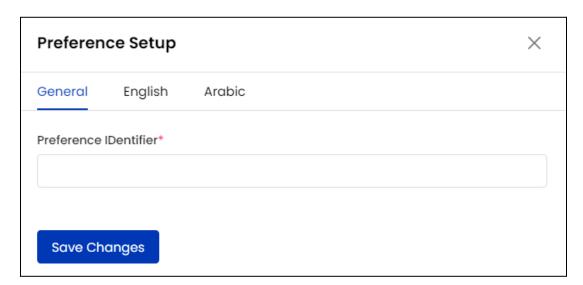

• Primary Language: Enter the age group preference title in the mandatory Preference Title field. Select the Auto Translate for Other Languages checkbox to automatically translate the data filled here for other system languages. To enter the secondary languages data manually, skip this setting. Once done, click Save Changes.

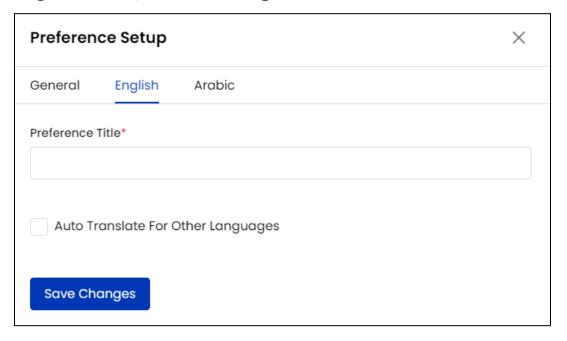

0

The auto-translate checkbox is available only when the **Microsoft Text Translator** API is configured from the Manage Settings > General Settings > Third-Party API section.

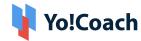

• Secondary Language(s): Enter/Edit the data for other languages active in the system from the secondary language tab(s). Click Autofill Language Data and the data filled in the primary language tab is automatically translated into other languages. However, when the Auto-translate to Other Languages checkbox is selected from the primary language data tab, the Title field will be pre-filled here.

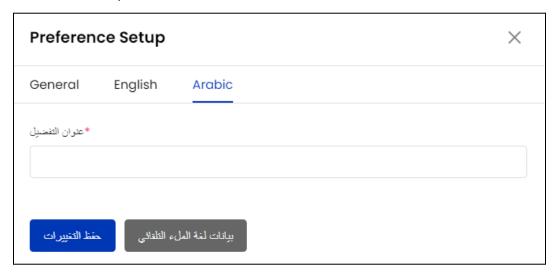

0

The **Autofill Language Data** button is displayed only when the **Microsoft Text Translator** API is configured from the Manage Settings > General Settings > Third-Party API section.

Click **Save Changes** once to save the accent and move back to the **Learner Age** page.

0

The languages tabs are displayed depending upon the languages activated in the system.

## II. Drag And Drop 🛨

Hold and drag a listing using the drag and drop icon button provided on the left to rearrange the list sequence. The order will be updated accordingly on the system front-end.

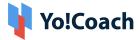

#### III. Action Buttons

The following options are provided under the **Action** header:

• Edit Select Edit to open the Preference window form. Edit/Update the Preferences Identifier and/or Preference Title language data from the respective tabs.

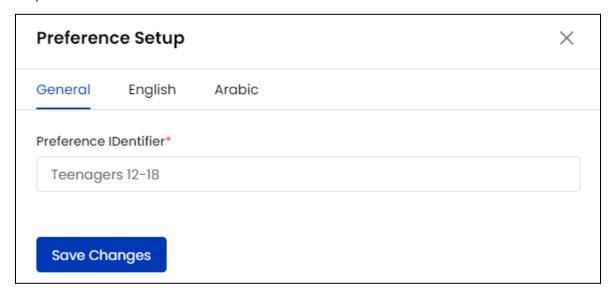

Click Save Changes to save the made changes.

• **Delete** : Select **Delete** and follow the prompts to delete a learners age listing from the system.

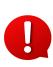

When you delete a learners age preference, the teachers that have selected the specific age will no longer be visible on the front-end. This is under the condition that the respective teachers have only selected the specific preference.

### V. Export

You can choose to export the learners age data from this page in a CSV file (Comma Separated Value). This file can be used to maintain a backup or use the data outside of the platform. Click **Export** from the upper right corner of the page to download the .csv file.

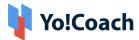

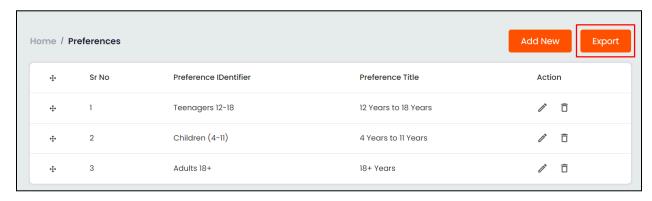

A success message is shown once the download is complete.

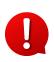

You can use the search filters to fetch the specific learners age data and export according to your requirements. From the search section, specify the search criteria. Then, click **Export** from the search results page to download the data file.

### 8.4 Lessons Include

While setting up their profiles, the registered teachers are meant to select the scope of their lessons. This helps the learners to understand what will be included in a lesson they are taking with a teacher. The list of components available on the platform are managed by the admin through the **Lessons Include** module.

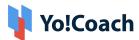

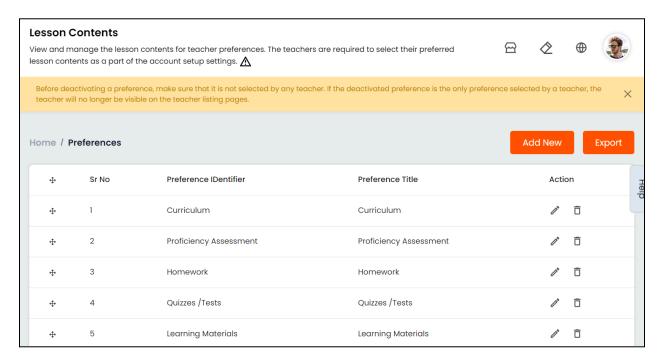

The list of components displays the **preference identifier** and **preference title** details. Perform the following functions from this page:

#### I. Add A New Preference

Click **Add New** from the upper right corner of the page. The **Preferences** window form appears with the following tabs:

General: Enter the unique preference identifier in the mandatory Preference
 Identifier field. Click Save Changes to move to the next tab.

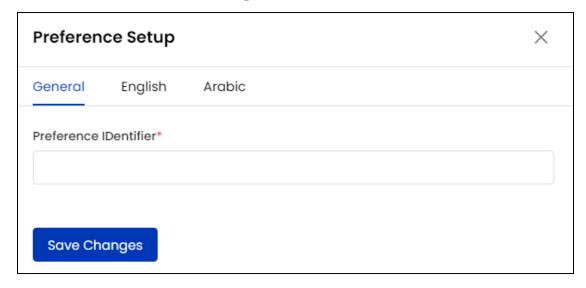

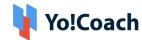

Primary Language: Enter the component preference title in the mandatory
 Preference Title field. Select the Auto Translate for Other Languages
 checkbox to automatically translate the data filled here for other system
 languages. To enter the secondary languages data manually, skip this
 setting. Once done, click Save Changes.

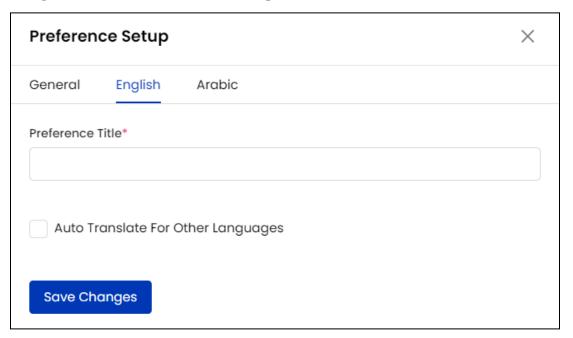

- The auto-translate checkbox is available only when the **Microsoft Text**Translator API is configured from the Manage Settings > General Settings > Third-Party API section.
  - Secondary Language(s): Enter/Edit the data for other languages active in the system from the secondary language tab(s). Click Autofill Language Data and the data filled in the primary language tab is automatically translated into other languages. However, when the Auto-translate to Other Languages checkbox is selected from the primary language data tab, the Title field will be pre-filled here.

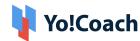

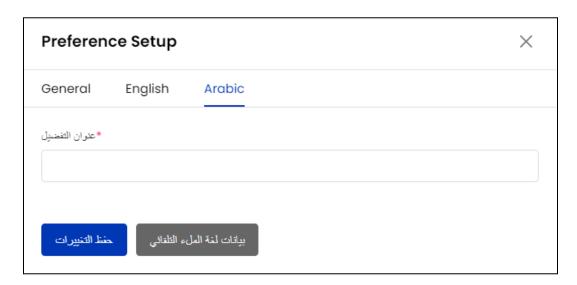

0

The **Autofill Language Data** button is displayed only when the **Microsoft Text Translator** API is configured from the Manage Settings > General Settings > Third-Party API section.

Click **Save Changes** once to save the accent and move back to the **Lessons Include** page.

0

The languages tabs are displayed depending upon the languages activated in the system.

## II. Drag And Drop 🛨

Hold and drag a listing using the drag and drop icon button provided on the left to rearrange the list sequence. The order will be updated accordingly on the system front-end.

#### III. Action Buttons

The following two options are provided under the **Action** header:

• Edit Select Edit to open the Preference window form. Edit/Update the Preferences Identifier and/or Preference Title language data from the respective tabs.

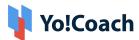

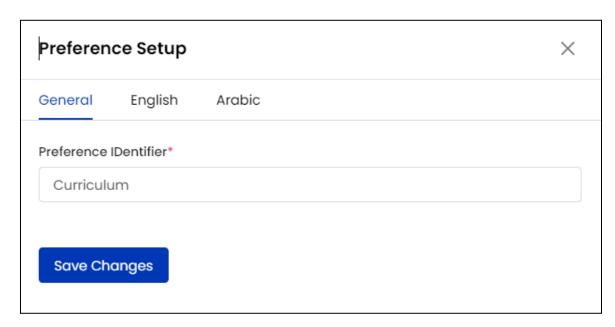

Click Save Changes to save the made changes.

• **Delete** : Select **Delete** and follow the prompts to delete a preference from the system.

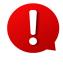

When you delete a *Lessons include* preference, the teachers that have selected the specific preference will no longer be visible on the front-end. This is under the condition that the respective teachers have only selected the specific preference.

### V. Export

You can choose to export the lessons include data from this page in a CSV file (Comma Separated Value). This file can be used to maintain a backup or use the data outside of the platform. Click **Export** from the upper right corner of the page to download the .csv file.

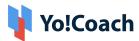

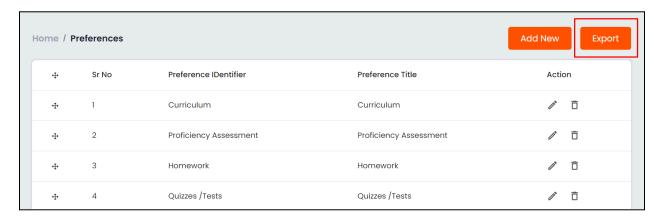

A success message is shown once the download is complete.

You can use the search filters to fetch the specific lessons include data and export according to your requirements. From the search section, specify the search criteria. Then, click **Export** from the search results page to download the data file.

### 8.5 Test Preparation

While setting up their account, the teachers are meant to select the test preparations included in their sessions. The list of tests available on the platform are managed by the admin through the **Test Preparation** module.

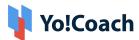

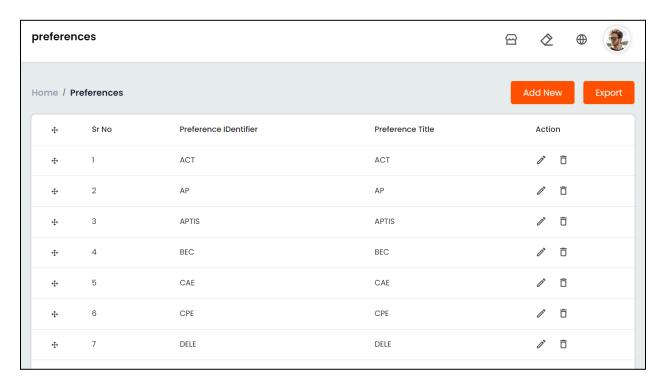

The list of tests displays the **preference identifier** and **preference title** details. Perform the following functions from this page:

#### I. Add A New Preference

Click **Add New** from the upper right corner of the page. The **Preferences** window form appears with the following tabs:

• **General:** Enter the unique preference identifier in the mandatory **Preference Identifier** field. Click **Save Changes** to move to the next tab.

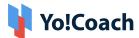

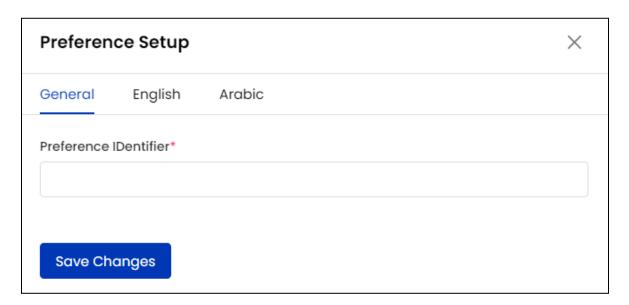

Primary Language: Enter the test preference title in the mandatory
 Preference Title field. Select the Auto Translate for Other Languages
 checkbox to automatically translate the data filled here for other system
 languages. To enter the secondary languages data manually, skip this
 setting. Once done, click Save Changes.

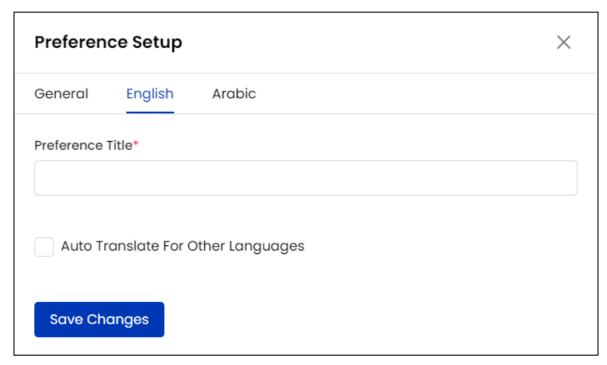

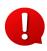

The auto-translate checkbox is available only when the **Microsoft Text Translator** API is configured from the Manage Settings > General Settings > Third-Party API section.

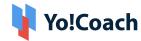

Secondary Language(s): Enter/Edit the data for other languages active in the system from the secondary language tab(s). Click Autofill Language Data and the data filled in the primary language tab is automatically translated into other languages. However, when the Auto-translate to Other Languages checkbox is selected from the primary language data tab, the Title field will be pre-filled here.

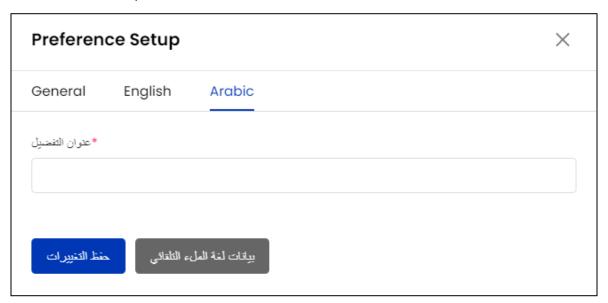

Tex

The **Autofill Language Data** button is displayed only when the **Microsoft Text Translator** API is configured from the Manage Settings > General Settings > Third-Party API section.

Click **Save Changes** once to save the accent and move back to the **Test Preparation** page.

The languages tabs are displayed depending upon the languages activated in the system.

## II. Drag And Drop 💠

Hold and drag a listing using the drag and drop icon button provided on the left to rearrange the list sequence. The order will be updated accordingly on the system front-end.

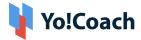

#### III. Action Buttons

Hover over the meatballs icon provided under the **Action** header and the following two options appear:

 Edit: Select Edit to open the Preference window form. Edit/Update the Preferences Identifier and/or Preference Title language data from the respective tabs.

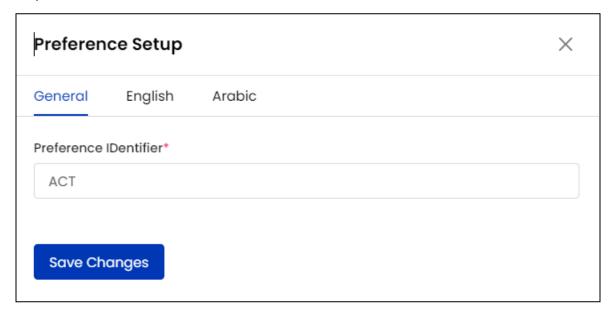

Click **Save Changes** to save the made changes.

• **Delete**: Select **Delete** and follow the prompts to delete a test preparation preference from the system.

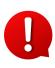

When you delete a test preparation preference, the teachers that have selected the specific test will no longer be visible on the front-end. This is under the condition that the respective teachers have only selected the specific preference.

### V. Export

You can choose to export the test preparation data from this page in a CSV file (Comma Separated Value). This file can be used to maintain a backup or

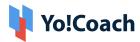

use the data outside of the platform. Click **Export** from the upper right corner of the page to download the .csv file.

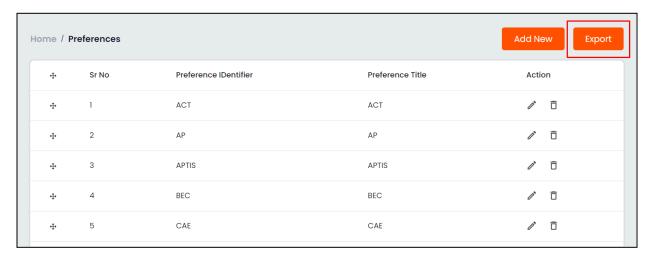

A success message is shown once the download is complete.

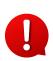

You can use the search filters to fetch the specific test preparation data and export according to your requirements. From the search section, specify the search criteria. Then, click **Export** from the search results page to download the data file.

### 8.6 Spoken Language

The newly registering teachers are required to select their spoken language out of a pre-populated list during registration. The list of spoken languages available on the platform are managed by the admin through the **Spoken Language** module.

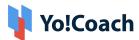

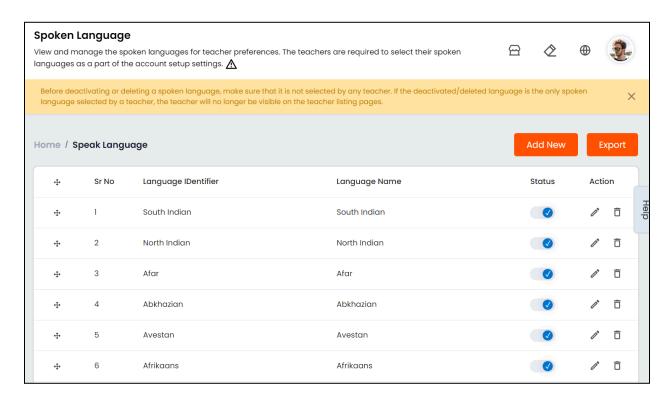

The list of languages displays the **language identifier** and **language name** details. Perform the following functions from this page:

### I. Add A New Spoken Language

Click **Add New** from the upper right corner of the page. The **Spoken Languages Setup** window form appears with the following tabs:

• **General:** Enter the information in the following fields:

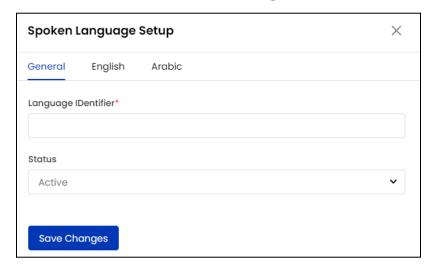

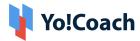

- Language Identifier\*: Enter a unique language identifier.
- Status: Select the current language status from the drop down list as
   Active or Inactive.

Click **Save Changes** to move to the next tab.

Primary Languages: Enter the language name in the mandatory Language
Name field. Select the Auto Translate for Other Languages checkbox to
automatically translate the data filled here for other system languages. To
enter the secondary languages data manually, skip this setting. Once done,
click Save Changes.

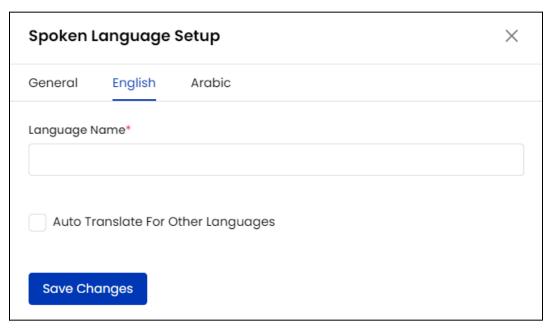

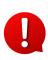

The auto-translate checkbox is available only when the **Microsoft Text Translator** API is configured from the Manage Settings > General Settings > Third-Party API section.

Secondary Language(s): Enter/Edit the data for other languages active in the system from the secondary language tab(s). Click Autofill Language Data and the data filled in the primary language tab is automatically translated into other languages. However, when the Auto-translate to Other Languages checkbox is selected from the primary language data tab, the Title field will be pre-filled here.

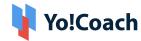

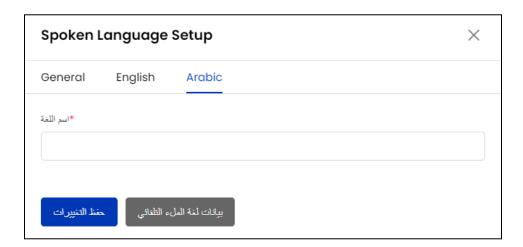

0

The **Autofill Language Data** button is displayed only when the **Microsoft Text Translator** API is configured from the Manage Settings > General Settings > Third-Party API section.

Click **Save Changes** once to save the accent and move back to the **Spoken Languages** page.

The languages tabs are displayed depending upon the languages activated in the system.

# II. Drag And Drop 💠

Hold and drag a listing using the drag and drop icon button provided on the left to rearrange the list sequence. The order will be updated accordingly on the system front-end.

# III. Status

Update a spoken language listing's current status using the provided **Status** toggle. Set to **blue** to **Activate** a language and set to **gray** to make a language **Inactive**.

#### IV. Action Buttons

The following two options are provided under the **Action** header:

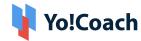

• Edit Select Edit to open the Spoken Language Setup window form. Edit/Update the spoken language data from the respective tabs.

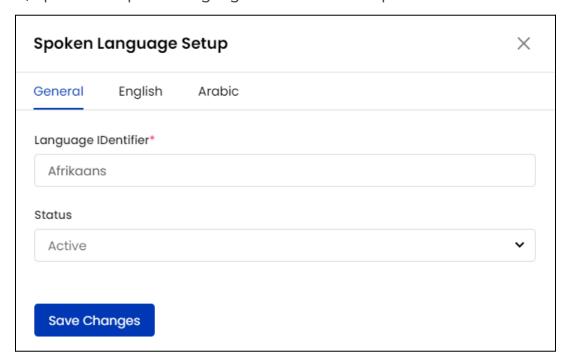

Click Save Changes to save the made changes.

- **Delete** : Select **Delete** and follow the prompts to delete a language preference from the system.
- When you delete a spoken language, the teachers that have selected the specific language will no longer be visible on the front-end. This is under the condition that the respective teachers have only selected the specific preference.

## V. Export

You can choose to export the spoken language data from this page in a CSV file (Comma Separated Value). This file can be used to maintain a backup or use the data outside of the platform. Click **Export** from the upper right corner of the page to download the .csv file.

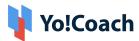

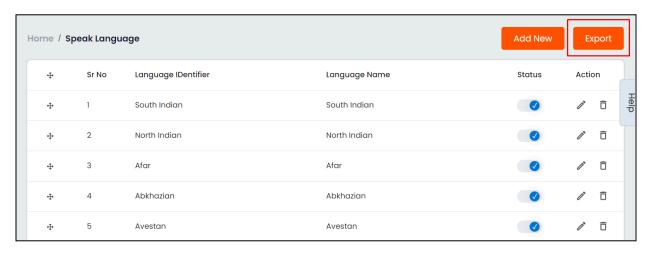

A success message is shown once the download is complete.

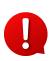

You can use the search filters to fetch the specific spoken language data and export according to your requirements. From the search section, specify the search criteria. Then, click **Export** from the search results page to download the data file.

## 8.7 Teaching Language

The newly registering teachers are required to select the languages they want to teach out of a pre-populated list during registration. The list of teaching languages available on the platform are managed by the admin through the **Teaching Language** module.

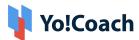

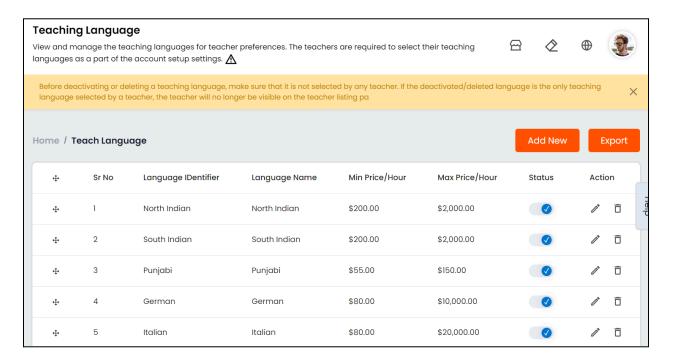

The list of languages displays the following details:

- Language Identifier: Displays the unique identifier of each language.
- Language Name: Displays the name of the language.

When the prices for sessions are **managed by the teachers**, the following details are displayed:

- Min Price/Hour: Displays the minimum price charged per hour for each language.
- Max Price/Hour: Displays the maximum price charged per hour for each language.

When the session prices are **admin-manageable**, the following fields are displayed:

• **Price/Hour:** Displays the price charged per hour for each language.

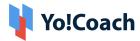

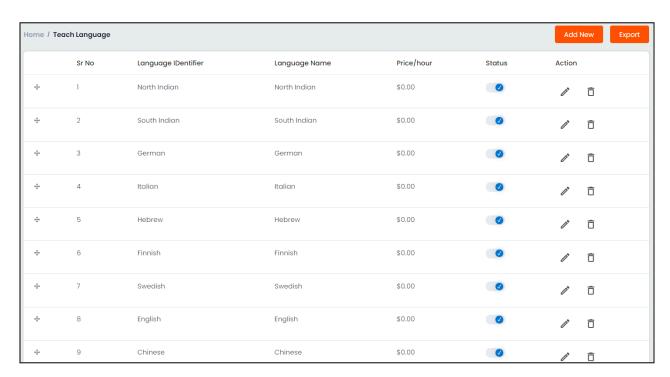

Visit the Manage Settings > General Settings > Third-Party API section to manage the price-related settings.

Perform the following functions from the **Manage Teaching Language** page:

## I. Add Teaching Language

Click **Add New** from the upper right corner of the list. The **Teaching Language Setup** window form appears with the following tabs:

• **General:** Enter the information in the following fields:

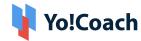

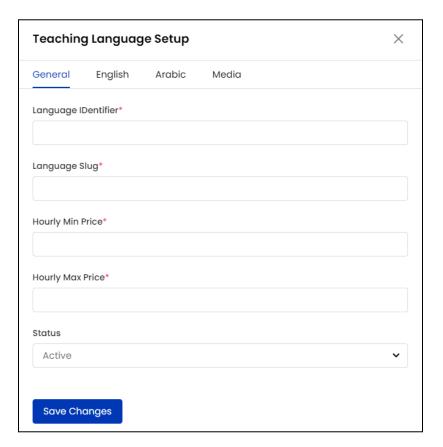

- o Language Identifier\*: Enter a unique language identifier.
- Language Slug\*: Enter an SEO-friendly language slug URL. An SEO friendly URL helps your language pages to rank higher on the search engine results.

When the prices for sessions are **managed by the teachers**, the following field is displayed:

- Min Amount\*: Enter the minimum amount that a teacher can charge for an hour's session of the language.
- Max Amount\*: Enter the maximum amount that a teacher can charge for an hour's session of the language.

When the session prices are **admin-manageable**, the following fields are displayed:

 Hourly Price\*: Enter the amount to be charged per hour for the language session. The amount for sessions offered for more than or less than this time is calculated on a proportionate basis.

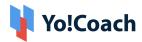

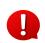

Visit the Manage Settings > General Settings > System section to manage the price-related settings.

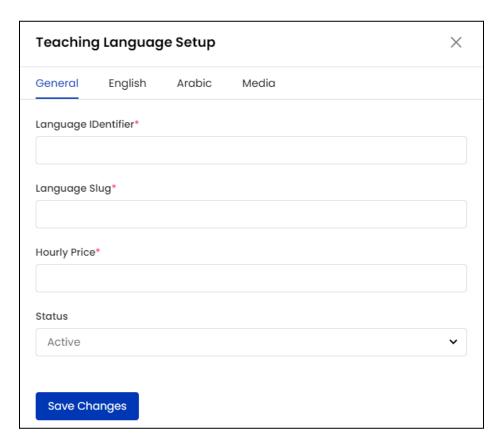

Status: Select the current language status from the drop down list as
 Active or Inactive.

Click Save Changes to move to the next tab.

Primary Language: Enter the language name in the mandatory Language
Name field. Select the Auto Translate for Other Languages checkbox to
automatically translate the data filled here for other system languages. To
enter the secondary languages data manually, skip this setting. Once done,
click Save Changes.

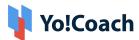

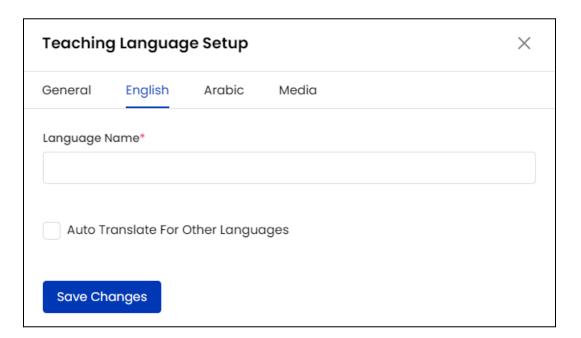

- 0
- The auto-translate checkbox is available only when the **Microsoft Text Translator** API is configured from the Manage Settings > General Settings > Third-Party API section.
- Secondary Language(s): Enter/Edit the data for other languages active in the system from the secondary language tab(s). Click Autofill Language
   Data and the data filled in the primary language tab is automatically translated into other languages. However, when the Auto-translate to Other Languages checkbox is selected from the primary language data tab, the Title field will be pre-filled here.

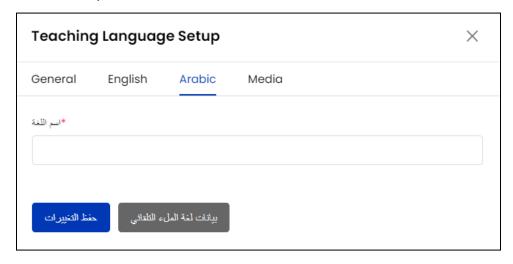

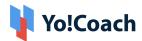

Click Save Changes to save the details and move to the next tab.

- The languages tabs are displayed depending upon the languages activated in the system.
  - Media: Hover over the image thumbnail and click the edit icon button to upload media each for Language Image.

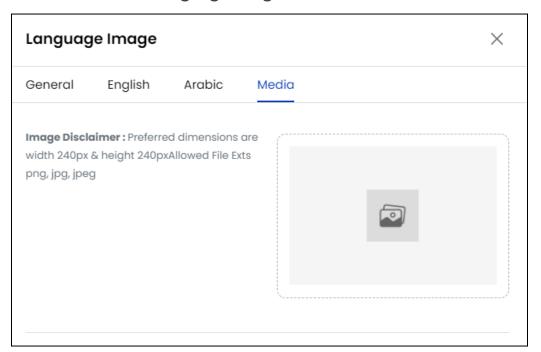

The media added here is displayed in the **Languages** section on the platform **Homepage**.

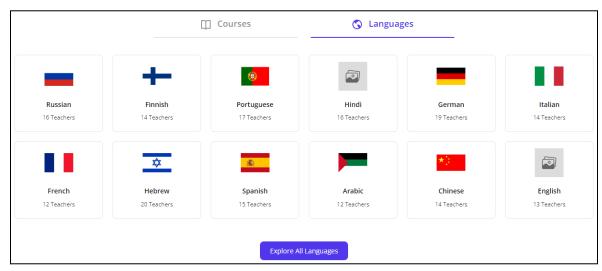

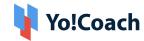

# II. Drag And Drop 🖶

Hold and drag a listing using the drag and drop icon button provided on the left to rearrange the list sequence. The order will be updated accordingly on the system front-end.

# III. Status

Update the current status of a teaching language using the **Status** toggle. Set to blue to **Activate** a language and set to gray to make a language **Inactive**.

#### IV. Action Buttons

The following two options are provided under the **Action** header and the following two options appear:

• Edit Select Edit to open the Teaching Language Setup window form. Edit/Update the teaching language data from the respective tabs.

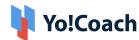

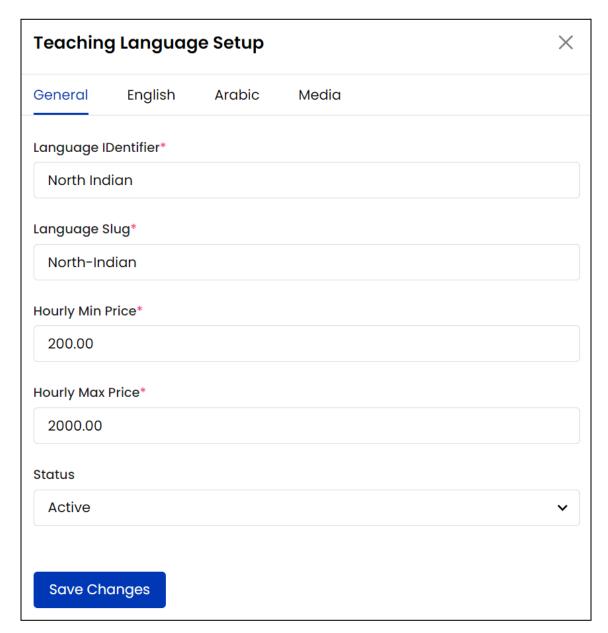

Click Save Changes to save the made changes.

• **Delete** : Select **Delete** and follow the prompts to delete a language preference from the system.

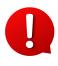

When you delete a teaching language, the teachers that have selected the specific language will no longer be visible on the front-end. This is under the condition that the respective teachers have only selected the specific preference.

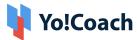

#### V. Export

You can choose to export the teaching languages data from this page in a CSV file (Comma Separated Value). This file can be used to maintain a backup or use the data outside of the platform. Click **Export** from the upper right corner of the page to download the .csv file.

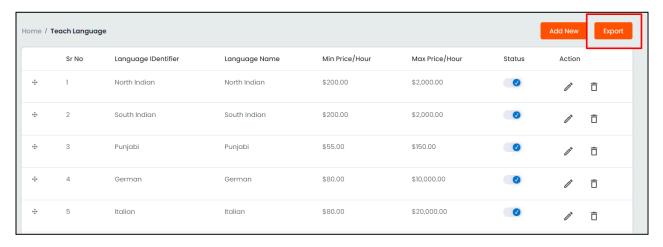

A success message is shown once the download is complete.

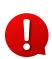

You can use the search filters to fetch the specific teaching languages data and export according to your requirements. From the search section, specify the search criteria. Then, click **Export** from the search results page to download the data file.

## 8.8 Issue Report Options

While reporting an issue, the learners are to select the problem statement from a pre-populated list of options. The list of options is managed by the admin through the **Issue Report Options** module.

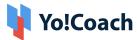

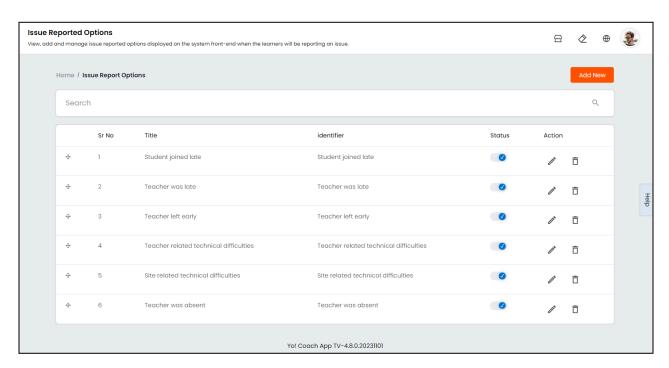

View the option **Title** and **Identifier** on the **Manage Issue Report Options** page where the following functionalities are also available:

## I. Add A New Option

Click **Add New** from the upper right corner of the page. The **Issue Report Options Setup** window form appears with the following tabs:

• **General:** Enter the information in the following fields:

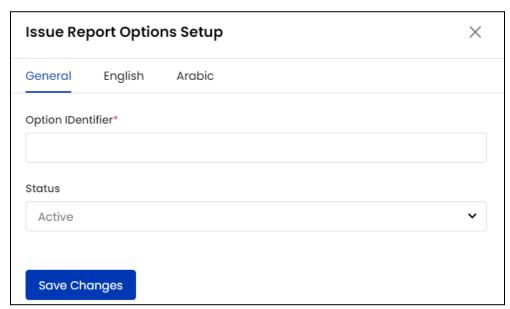

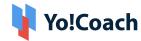

- o Option Identifier\*: Enter a unique option identifier.
- Status: Select the current option status from the drop down list as
   Active or Inactive.

Click **Save Changes** to move to the next tab.

Primary Language: Enter the option title in the mandatory Title field. Select
the Auto Translate for Other Languages checkbox to automatically translate
the data filled here for other system languages. To enter the secondary
languages data manually, skip this setting. Once done, click Save Changes.

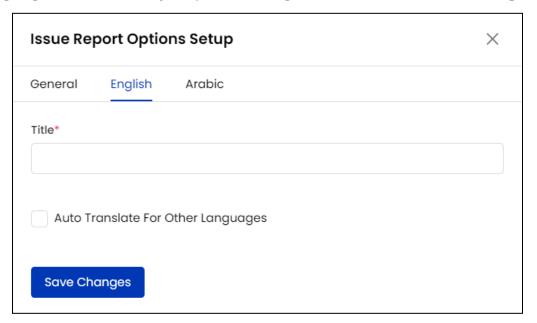

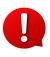

The auto-translate checkbox is available only when the **Microsoft Text Translator** API is configured from the Manage Settings > General Settings > Third-Party API section.

Secondary Language(s): Enter/Edit the data for other languages active in the system from the secondary language tab(s). Click Autofill Language Data and the data filled in the primary language tab is automatically translated into other languages. However, when the Auto-translate to Other Languages checkbox is selected from the primary language data tab, the Title field will be pre-filled here.

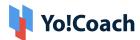

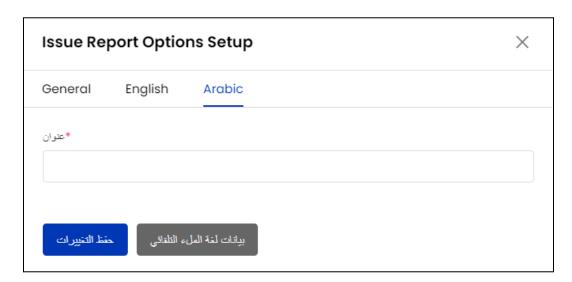

The **Autofill Language Data** button is displayed only when the **Microsoft**Text Translator API is configured from the Manage Settings > General Settings > Third-Party API section.

Click **Save Changes** once to save the accent and move back to the **Issue Report Options** page.

The languages tabs are displayed depending upon the languages activated in the system.

# II. Drag And Drop 🛨

Hold and drag a listing using the drag and drop icon button provided on the left to rearrange the list sequence. The order will be updated accordingly on the system front-end.

# III. Status

Update the current status of an option listing using the provided **Status** toggle. Set to blue to **Activate** an option and set to gray to make the option **Inactive**.

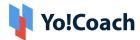

#### IV. Action Buttons

The following two options are provided under the **Action** header and the following two options appear:

• Edit Select Edit to open the Issue Report Options Setup window form. Edit/Update the Option Identifier and/or Title language data from the respective tabs.

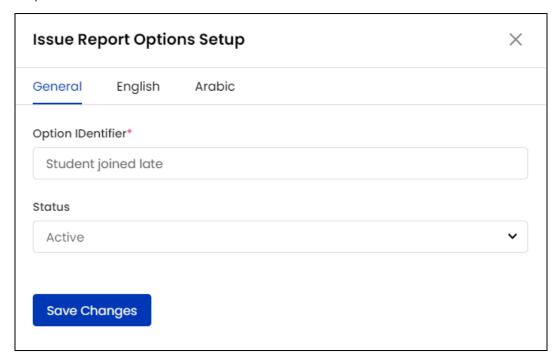

Click **Save Changes** to save the made changes.

• **Delete** : Select **Delete** and follow the prompts to delete an option from the system.

#### IV. Search

Click inside the search bar given at the top of the page to expand the section and access the **Option Identifier** search filter. Type the identifier for the issue report reason in the field for a focused search.

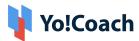

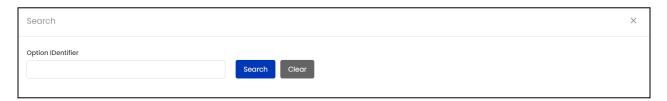

Click **Search** to display the search results. Once the search is complete, click **Clear** to display the whole list again.

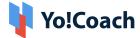

## 9. Manage CMS

As a system admin, you are allowed to access, edit, add and manage system portlets from homepage layout to footer settings. Every addition, edit or deletion made in favour of content, images, banners, etc. is automatically reflected as it is on the website front-end.

## 9.1 Home Page Slides

View, add and manage home page slides displayed on the system front-end through the **Home Page Slides** module. These media slides are displayed just below the header section of the home page.

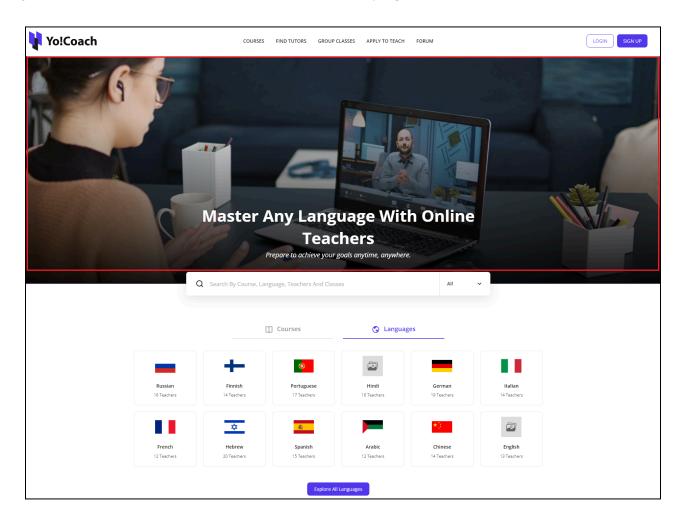

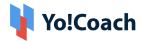

Yo!Coach Facilitates you to add an innumerable number of slides. However, only the first four slides are displayed on the home page. The order in which slides are displayed can be changed using the Drag and Drop functionality, which is explained later in this section.

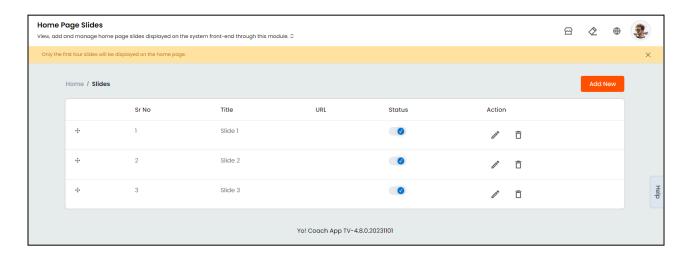

View the slides' Title and URL details from the **Manage Home Page Slides** page where the last added slide appears at the top. Perform the following functions from this page:

#### I. Add A New Slide

To add a new home page slide, click **Add New** from the upper right corner of the page. The **Slide Setup** window form appears displaying the following tabs:

• **General**: Enter the following general information:

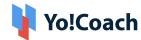

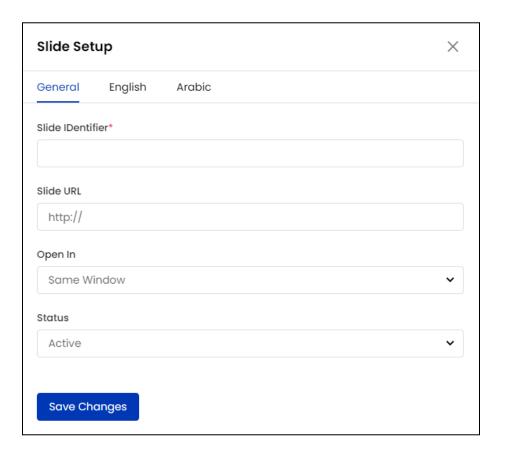

- o Slide Identifier\*: Enter a unique slide identifier.
- Slide URL: Enter the slide redirect URL. When the front-end users click on the slide image, they will be redirected to the url entered in this field.
- Open In: Select the destination to open the slide URL as Same
   Window or New Window. By default, Same Window is selected.
- Status: Select the current status of the slide as Active or Inactive.

Click **Save Changes** to save the slide details and move to the next tab.

• Language(s): Upload the following media for each system active language:

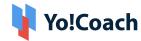

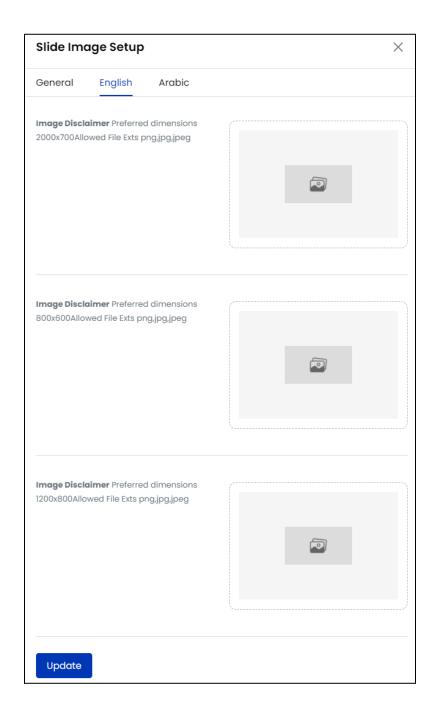

- Desktop\*: To upload the media file to be displayed on a desktop screen, hover over the image thumbnail and click icon button.
- Mobile\*: To upload the media file to be displayed on a mobile screen,
   hover over the image thumbnail and click icon button.

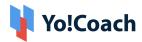

o **iPad\***: To upload the media file to be displayed on an iPad screen, hover over the image thumbnail and click icon button.

In case different media is to be uploaded for different languages, select each language one by one and upload their respective media files.

Click **Update** to save the slide and move back to the **Manage Home Slides** page.

# II. Drag and Drop

Hold and drag a listing using the drag and drop icon button provided on the left to rearrange the list sequence. Such rearrangement is also reflected accordingly on the front-end. The first four slide listings are displayed on the front-end.

Update a slide's current display status using the provided **Status** toggle. Set to blue to **Activate** a slide and set to gray to make the slide **Inactive**.

#### IV. Action Buttons

• Edit : Click Edit icon button to display the Slide Setup form and make the required changes in the General and Media tabs.

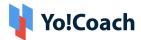

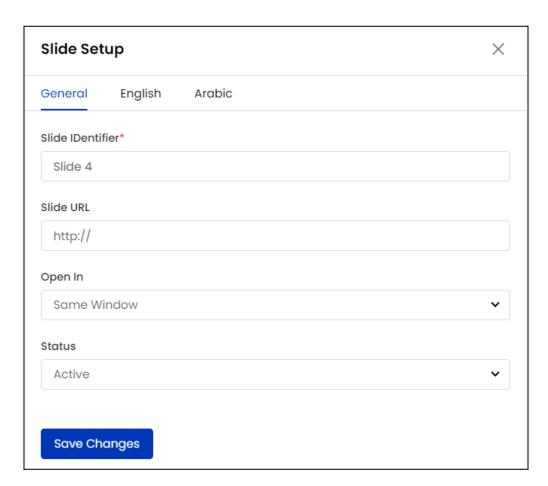

Once done, click **Save Changes** to save the made changes.

• **Delete** : Click **Delete icon button** and follow the prompts to delete a slide from the system.

## 9.2 Content Pages

View, add and manage content pages for the system front-end through the **Content Pages** module. These content pages are later linked to the navigation pages through the **Navigations** module to make them visible on the front-end.

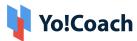

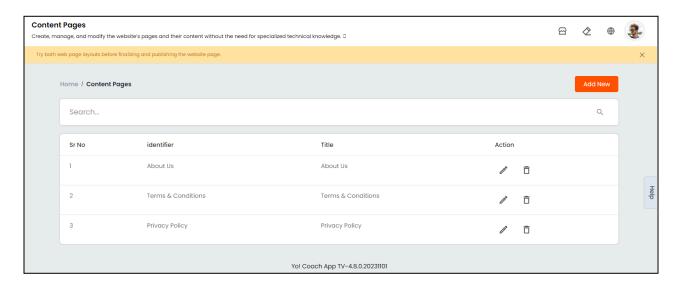

The **Manage Content Pages** page displays the list of content pages where the earliest added page appears at the top. Perform the following functions on this page:

### I. Add A New Page

Click **Add New** from the upper right corner of the page to open the **Content Pages Setup** form. The following tabs are displayed:

• General: Enter the following general details:

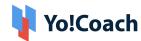

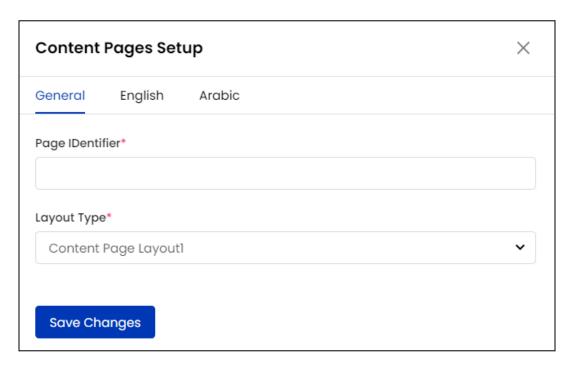

- o Page Identifier\*: Enter a unique page identifier.
- Layout Type\*: Select the preferred layout type from the drop down list.
   Layout 1:

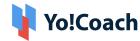

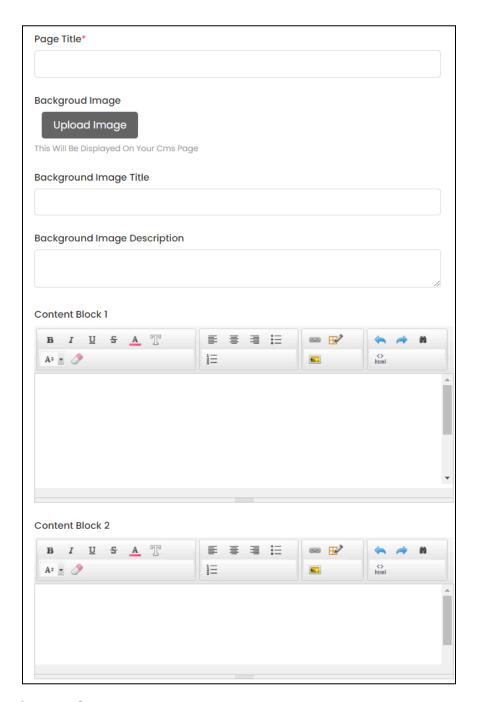

Layout 2:

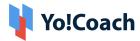

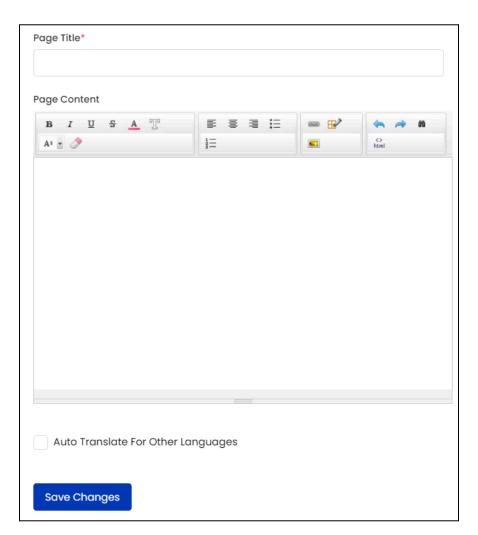

Click **Save Changes** to save the details and move to the next tab.

- **Primary Language:** Enter the following details:
- Depending on the **Layout Type** selected in the **General** tab, the fields on the **Languages** tabs may vary.

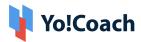

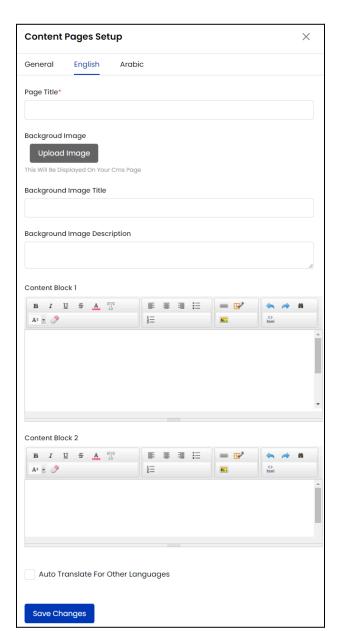

- Page Title\*: Enter the page title.
- Background Image: Click Upload Image and upload the page background image.
- Background Image Title: Enter a title for the uploaded background image.
- Background Image Description: Enter the description for the uploaded background image.
- Content Block 1: Enter the content to be displayed in block 1 in the provided text box.

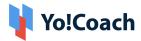

- Content Block 2: Enter the content to be displayed in block 2 in the provided text box.
- Auto Translate For Other Languages : Select this checkbox to translate the data entered here into other languages active in the system. To enter the secondary languages data manually, skip this setting.
- The auto-translate checkbox is available only when the **Microsoft Text Translator** API is configured from the Manage Settings > General Settings > Third-Party API section.
- The Background Image, Background Image Title, Background
  Image Description and Content Block 2 fields are available only
  when Content Page Layout 1 is selected in the General tab for Layout
  Type.
- Secondary Language(s): Enter/Edit the data for other languages active in the
  system from the secondary language tab(s). Click Autofill Language Data
  and the data filled in the primary language tab is automatically translated
  into other languages. However, when the Auto-translate to Other
  Languages checkbox is selected from the primary language data tab, the
  data field will be pre-filled here.

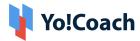

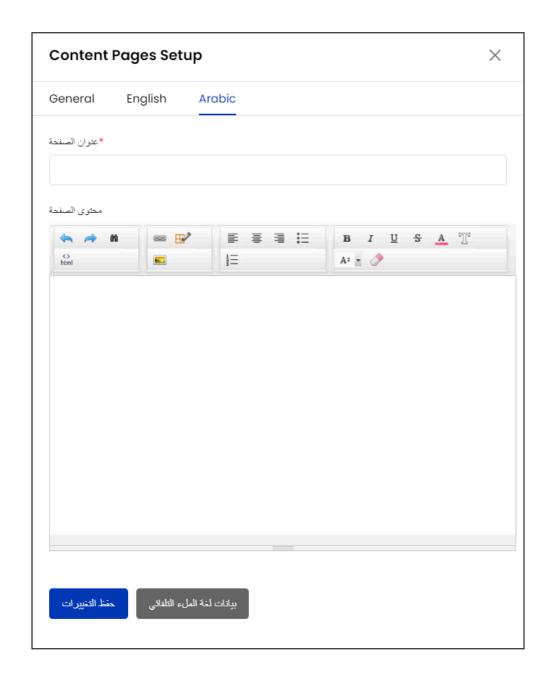

- The **Autofill Language Data** button is displayed only when the **Microsoft**Text Translator API is configured from the Manage Settings > General Settings > Third-Party API section.
  - The languages tabs are displayed depending upon the languages activated in the system.

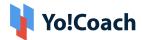

Click **Update** to save the content page details and move back to the **Manage Content Pages** page.

#### **II. Action Buttons**

The following options are provided under the **Action** header:

• Edit : Select Edit : to display the Content Page Setup form. Make the required changes in the General and Languages data tabs and click Save Changes to save the made changes.

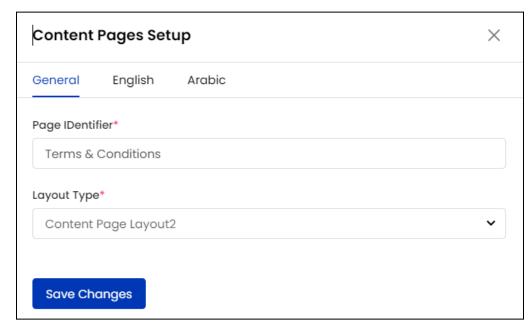

• **Delete** Select **Delete** and follow the prompts to delete a content page from the system.

#### III. Search

A search bar is provided on the top to perform a focused search. Type the page identifier or title in the provided **Keyword** field and click **Search** to display the filtered list. Click **Clear Search** to display the whole list again once the search is complete.

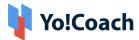

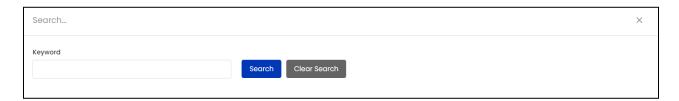

#### 9.3 Content Blocks

View and manage the content blocks added on the system. These enable you to customize the content displayed on the platform front-end and make it more interactive for the users. The content blocks are majorly displayed on the **Home Page**, **Apply To Teach** and **Contact Us** pages which are manageable from the respective tabs on the **Manage Content Blocks** page.

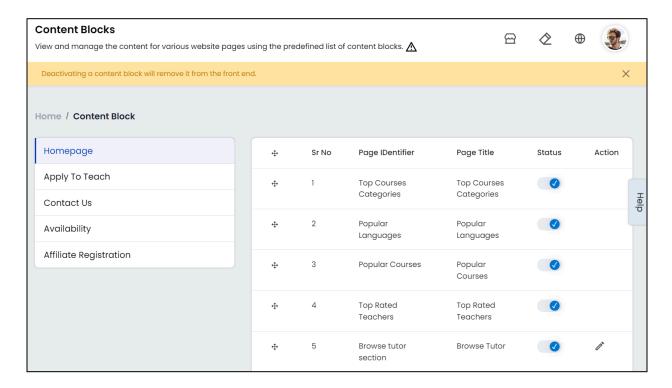

The admin can not add new content blocks or delete the system-added blocks from any page.

Access the content blocks added on different pages from the following tabs given in the left navigation menu:

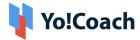

### 9.3.1 Homepage

The information displayed on the homepage can either be system-fetched or admin-managed. Each of the sections displayed on the page is managed from their respective content block.

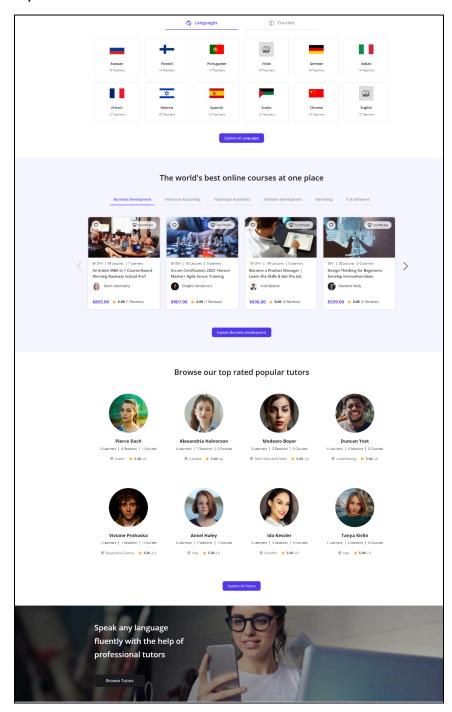

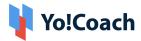

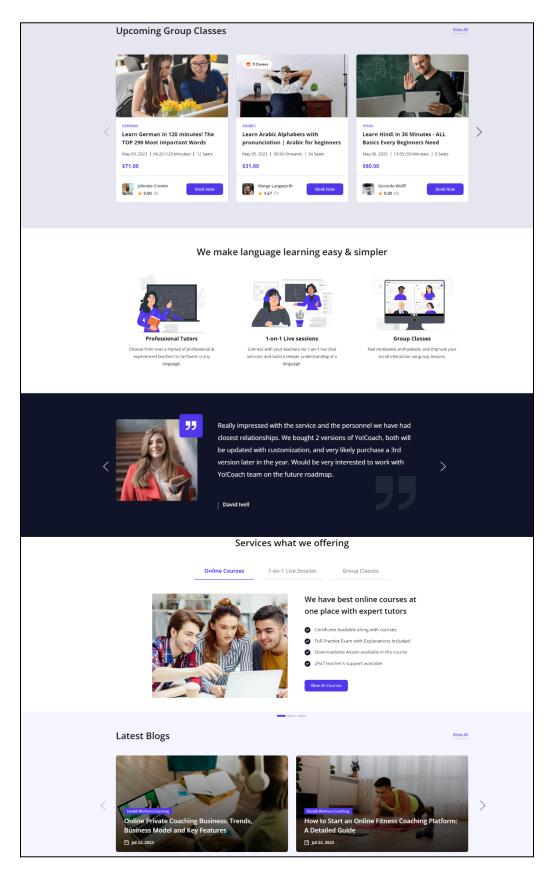

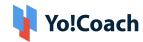

These content blocks are listed on the **Homepage** tab and can be managed for their content and positioning.

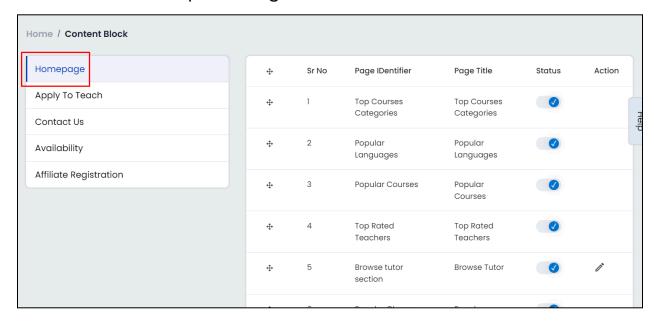

Perform the following actions on this listing page:

# I. Drag and Drop 💠

Hold and drag a block listing using the drag and drop icon button provided on the left to rearrange the list sequence. The sequence of the blocks is accordingly updated on the front-end homepage.

# II. Status

Change the display status of a content block using the toggle switch provided under the **Status** header. Set to blue to **Activate** a content block or set to gray to make the slide **Inactive**. Once a block is made inactive, it is no longer visible on the platform homepage.

# III. Edit

To edit a content block, click the edit icon button . The **Content Block Setup** window form is displayed where the following tabs are available:

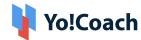

a. General: Enter the following general information:

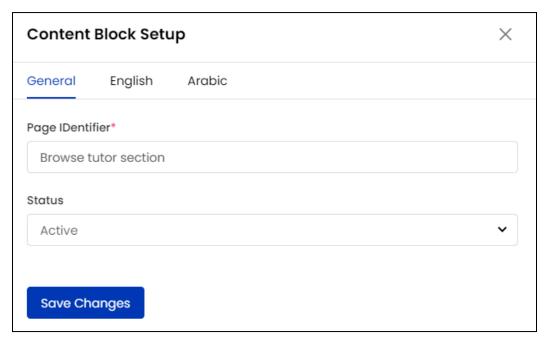

- Page Identifier\*: Edit/Update the page identifier.
- Status: Update the status of the content block from the drop down menu as Active or Inactive.

Click **Save Changes** and move on to the next tab.

**b. Primary Language**: Enter the following information:

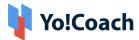

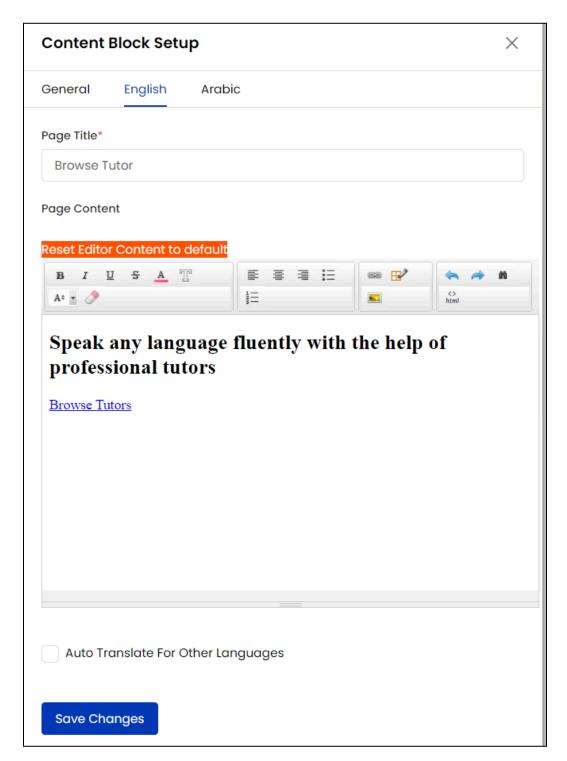

- Page Title\*: Edit/Update the page title.
- Page Content: Enter/Edit the page content in the provided text box. Click
   Reset Editor Content To Default to scrap the entered content and use the default page content.

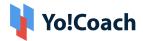

• Auto Translate For Other Languages : Select this checkbox to translate the data entered here into other languages active in the system. To enter the secondary languages data manually, skip this setting.

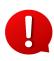

The auto-translate checkbox is available only when the **Microsoft Text Translator** API is configured from the Manage Settings > General Settings > Third-Party API section.

Click **Update** to save the made changes.

c. Secondary Language(s): Enter/Edit the data for other languages active in the system from the secondary language tab(s). Click Autofill Language Data and the data filled in the primary language tab is automatically translated into other languages. However, when the Auto-translate to Other Languages checkbox is selected from the primary language data tab, the Page Title and Page Content fields will be pre-filled here.

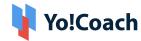

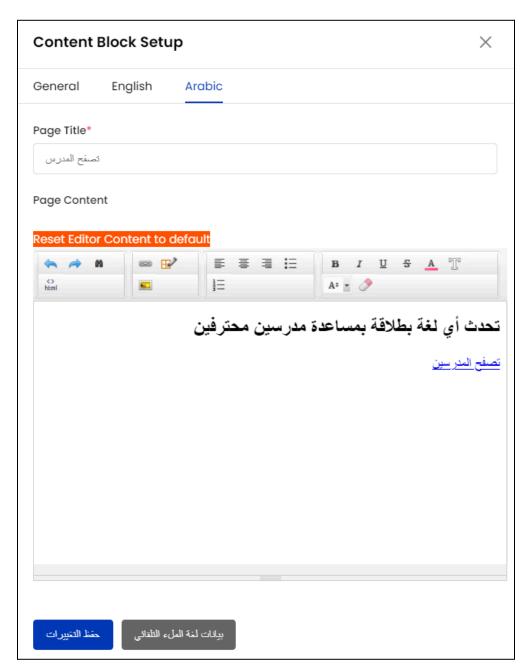

- The **Autofill Language Data** button is displayed only when the **Microsoft**Text Translator API is configured from the Manage Settings > General Settings > Third-Party API section.
  - The **Language** tabs are displayed depending on the languages currently active in the system.

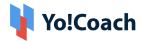

# Click **Update** to save the content page details and move back to the **Manage Content Blocks** page.

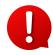

- ★ The content blocks displayed on this page are system added. The admin can not delete the existing content blocks or add new content blocks. Contact the Yo!Coach team for further support.
- ★ The admin can not edit the contents of the following blocks added on the Homepage,
  - Top Course Categories
  - Popular Languages
  - Popular Courses
  - Top Rated Teachers
  - Popular Classes
  - Testimonials
  - Latest Blogs

This is because the contents of these blocks are auto-generated from the system database as per their specifically set criteria. For example, the Latest Blogs block displays four of the most recently posted blogs. This data is auto-generated and displayed accordingly on the Latest Blogs block on the front-end. Hence, its contents can not be edited by the admin.

★ When the courses are inactive, the course-specific content blocks (Top Course Categories, Services Offered and Popular Courses) are automatically hidden from the Homepage. Even if the blocks have an active status, these are not displayed on the platform front-end and have to be made inactive manually. Manage the related settings from the Manage Settings > General Settings > System.

### 9.3.2 Apply To Teach

The information displayed on the front-end **Apply To Teach** page can be managed by you (system admin) from the respective content blocks.

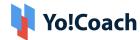

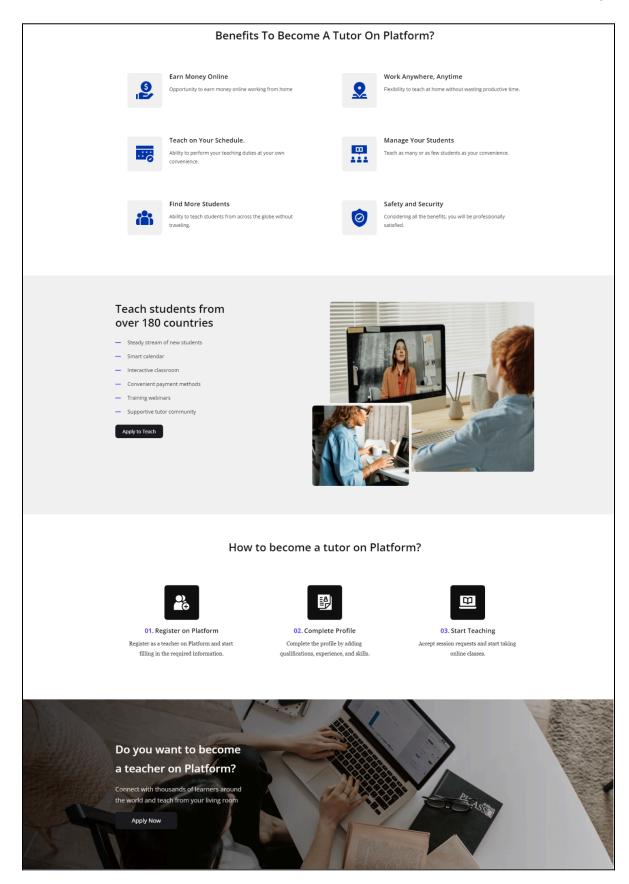

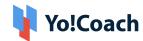

These content blocks are listed on the **Apply To Teach** tab and can be managed for their content.

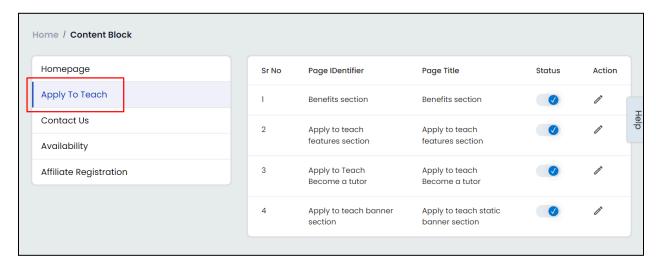

Perform the following actions on this listing page:

# I. Status

Change the display status of a content block using the toggle switch provided under the **Status** header. Set to blue to **Activate** a content block or set to gray to make the slide **Inactive**. Once a block is made inactive, it is no longer visible on the platform front-end.

# II. Edit

To edit a content block, click the edit icon button . The **Content Block Setup** window form is displayed where the following tabs are available:

**a. General**: Enter the following general information:

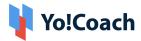

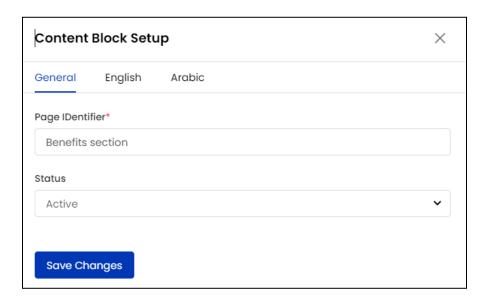

- Page Identifier\*: Edit/Update the page identifier.
- Status: Update the status of the content block from the drop down menu as Active or Inactive.

Click Save Changes and move on to the next tab.

**b. Primary Language**: Enter the following information:

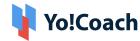

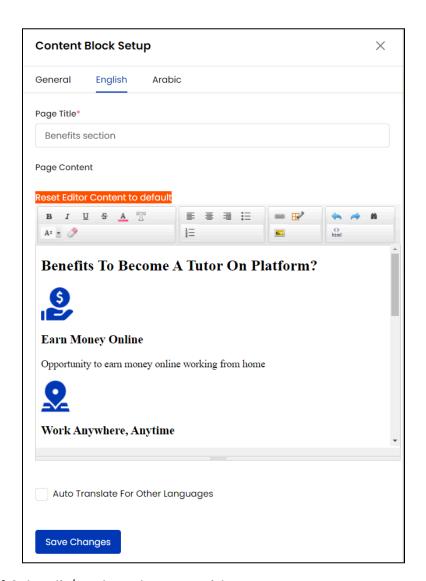

- Page Title\*: Edit/Update the page title.
- Page Content: Enter/Edit the page content in the provided text box. Click
   Reset Editor Content To Default to scrap the entered content and use the default page content.
- Auto Translate For Other Languages : Select this checkbox to translate the data entered here into other languages active in the system. To enter the secondary languages data manually, skip this setting.
- The auto-translate checkbox is available only when the **Microsoft Text**Translator API is configured from the Manage Settings > General Settings > Third-Party API section.

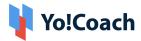

Click **Update** to save the made changes.

c. Secondary Language(s): Enter/Edit the data for other languages active in the system from the secondary language tab(s). Click Autofill Language Data and the data filled in the primary language tab is automatically translated into other languages. However, when the Auto-translate to Other Languages checkbox is selected from the primary language data tab, the Page Title and Page Content fields will be pre-filled here.

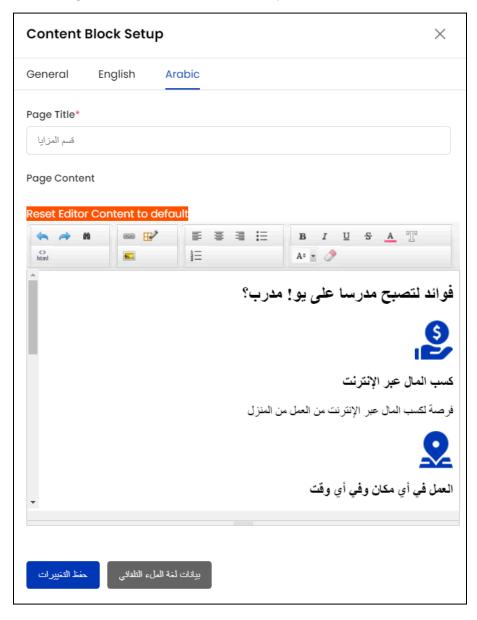

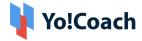

- The **Autofill Language Data** button is displayed only when the **Microsoft Text Translator** API is configured from the Manage Settings > General Settings > Third-Party API section.
  - The Language tabs are displayed depending on the languages currently active in the system.

Click **Update** to save the content page details and move back to the **Manage Content Blocks** page.

The content blocks displayed on this page are system added. The admin can not delete the existing content blocks or add new content blocks. Contact the Yo!Coach team for further support.

#### 9.3.3 Contact Us

The information displayed on the front-end **Contact Us** page can be managed by you (system admin) from the respective content blocks.

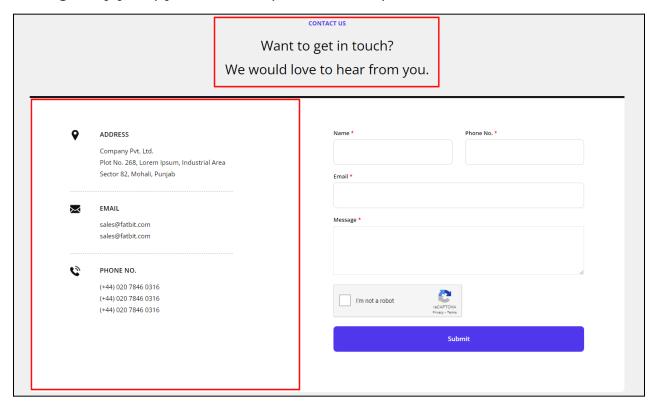

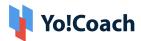

These content blocks are listed on the **Contact Us** tab and can be managed for their content.

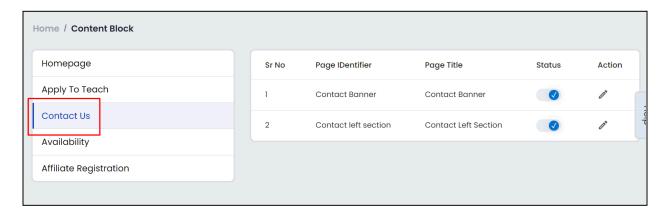

### I. Status

Change the display status of a content block using the toggle switch provided under the **Status** header. Set to blue to **Activate** a content block or set to gray to make the slide **Inactive**. Once a block is made inactive, it is no longer visible on the platform front-end.

# II. Edit

To edit a content block, click the edit icon button . The **Content Block Setup** window form is displayed where the following tabs are available:

a. General: Enter the following general information:

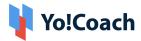

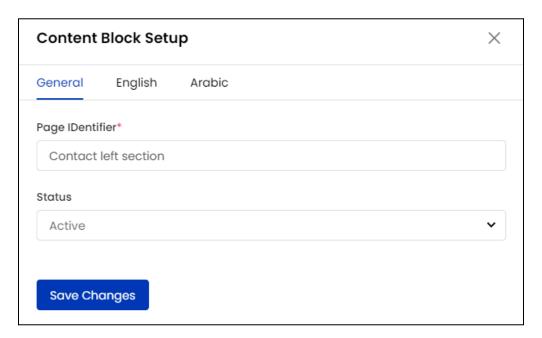

- Page Identifier\*: Edit/Update the page identifier.
- Status: Update the status of the content block from the drop down menu as Active or Inactive.

Click Save Changes and move on to the next tab.

**b. Primary Language**: Enter the following information:

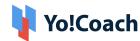

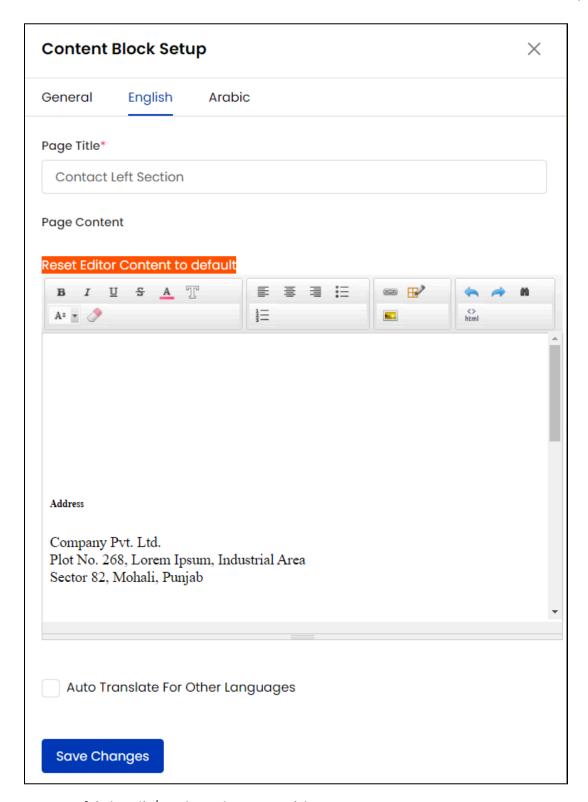

Page Title\*: Edit/Update the page title.

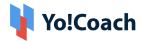

- Page Content: Enter/Edit the page content in the provided text box. Click
   Reset Editor Content To Default to scrap the entered content and use the default page content.
- Auto Translate For Other Languages : Select this checkbox to translate the data entered here into other languages active in the system. To enter the secondary languages data manually, skip this setting.

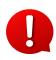

The auto-translate checkbox is available only when the **Microsoft Text Translator** API is configured from the Manage Settings > General Settings > Third-Party API section.

Click **Update** to save the made changes.

c. Secondary Language(s): Enter/Edit the data for other languages active in the system from the secondary language tab(s). Click Autofill Language Data and the data filled in the primary language tab is automatically translated into other languages. However, when the Auto-translate to Other Languages checkbox is selected from the primary language data tab, the Page Title and Page Content fields will be pre-filled here.

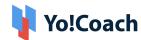

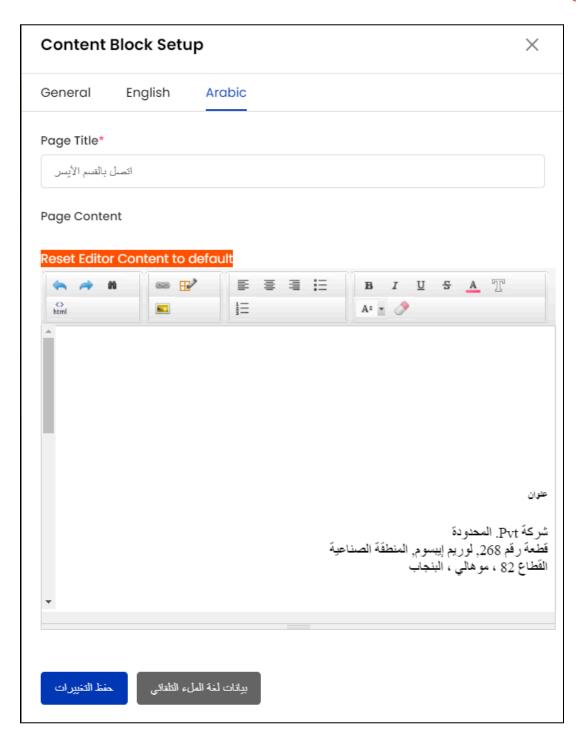

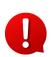

The **Autofill Language Data** button is displayed only when the **Microsoft Text Translator** API is configured from the Manage Settings > General Settings > Third-Party API section.

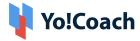

•

The Language tabs are displayed depending on the languages currently active in the system.

Click **Update** to save the content page details and move back to the **Manage Content Blocks** page.

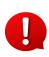

The content blocks displayed on this page are system added. The admin can not delete the existing content blocks or add new content blocks. Contact the Yo!Coach team for further support.

### 9.3.4 Availability

The information displayed on the teacher panel **Account Settings** page can be managed by you (system admin) from the respective content block.

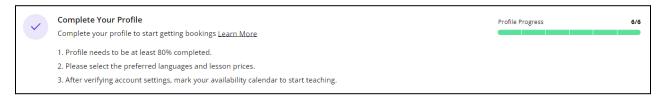

This content block is listed on the **Availability** tab and can be managed for its content and status.

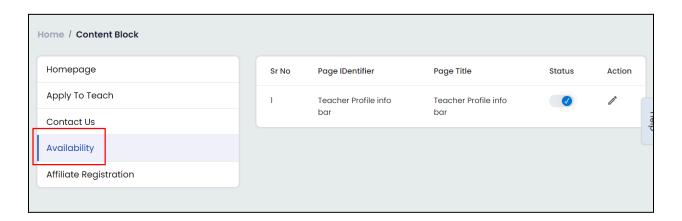

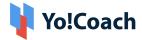

### I. Status

Change the display status of a content block using the toggle switch provided under the **Status** header. Set to blue to **Activate** a content block or set to gray to make the slide **Inactive**. Once a block is made inactive, it is no longer visible on the platform front-end.

## II. Edit

To edit a content block, click the edit icon button . The **Content Block Setup** window form is displayed where the following tabs are available:

**a. General**: Enter the following general information:

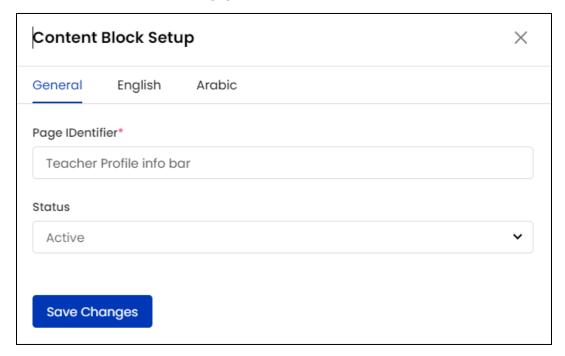

- Page Identifier\*: Edit/Update the page identifier.
- Status: Update the status of the content block from the drop down menu as Active or Inactive.

Click **Save Changes** and move on to the next tab.

**b. Primary Language**: Enter the following information:

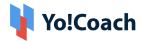

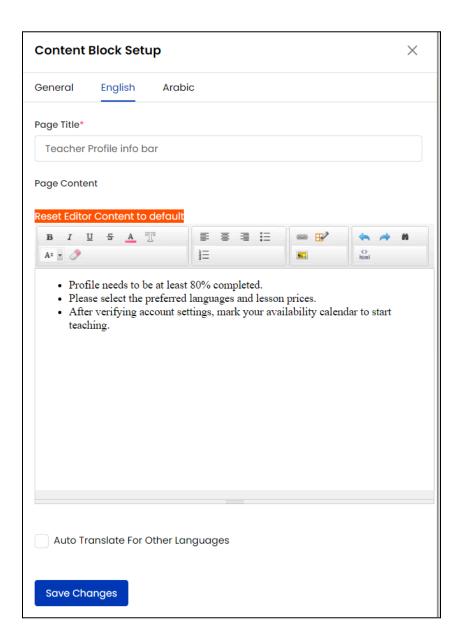

- Page Title\*: Edit/Update the page title.
- Page Content: Enter/Edit the page content in the provided text box. Click
   Reset Editor Content To Default to scrap the entered content and use the default page content.
- Auto Translate For Other Languages: Select this checkbox to translate the
  data entered here into other languages active in the system. To enter the
  secondary languages data manually, skip this setting.

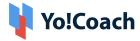

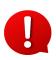

The auto-translate checkbox is available only when the **Microsoft Text Translator** API is configured from the Manage Settings > General Settings > Third-Party API section.

Click **Update** to save the made changes.

c. Secondary Language(s): Enter/Edit the data for other languages active in the system from the secondary language tab(s). Click Autofill Language Data and the data filled in the primary language tab is automatically translated into other languages. However, when the Auto-translate to Other Languages checkbox is selected from the primary language data tab, the Page Title and Page Content fields will be pre-filled here.

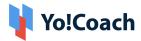

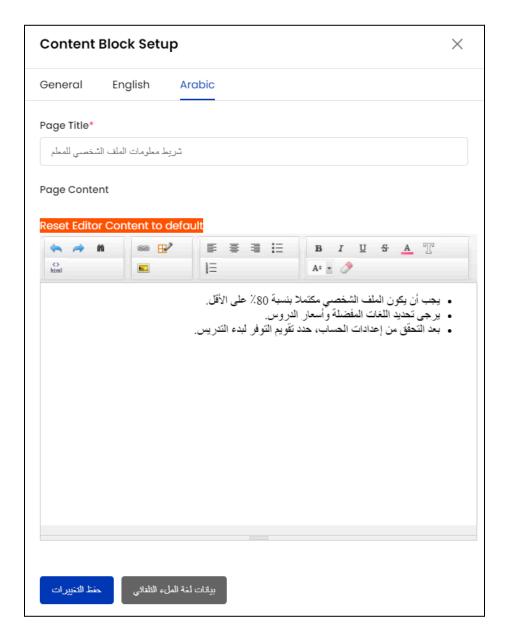

- The **Autofill Language Data** button is displayed only when the **Microsoft Text Translator** API is configured from the Manage Settings > General Settings > Third-Party API section.
- The Language tabs are displayed depending on the languages currently active in the system.

Click **Update** to save the content page details and move back to the **Manage Content Blocks** page.

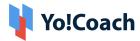

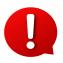

The content blocks displayed on this page are system added. The admin can not delete the existing content blocks or add new content blocks. Contact the Yo!Coach team for further support.

### 9.3.5 Affiliate Registration

The information displayed on the banner of the **Affiliate Registration** page can be managed by you (system admin) from the respective content block.

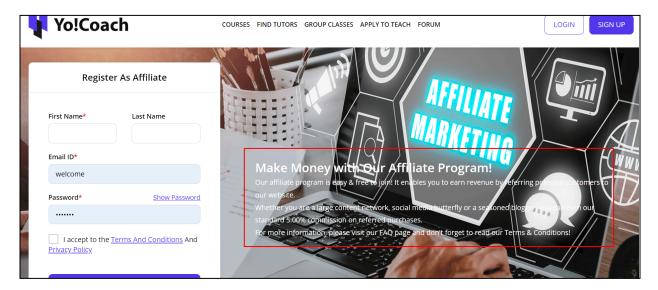

This content block is listed on the **Affiliate Registration** tab and can be managed for its content and status.

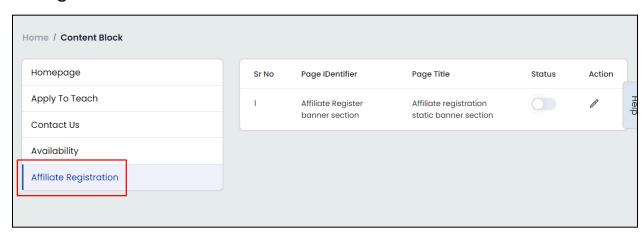

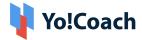

### I. Status

Change the display status of a content block using the toggle switch provided under the **Status** header. Set to blue to **Activate** a content block, or set to gray to make the slide **Inactive**. Once a block is made inactive, it is no longer visible on the platform front-end.

# II. Edit

To edit a content block, click the edit icon button . The **Content Block Setup** window form is displayed where the following tabs are available:

**a. General**: Enter the following general information:

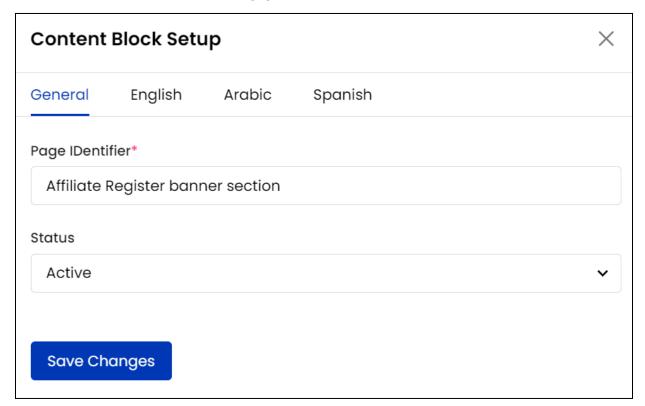

- Page Identifier\*: Edit/Update the page identifier.
- Status: Update the status of the content block from the drop down menu as Active or Inactive.

Click **Save Changes** and move on to the next tab.

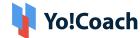

### **b. Primary Language**: Enter the following information:

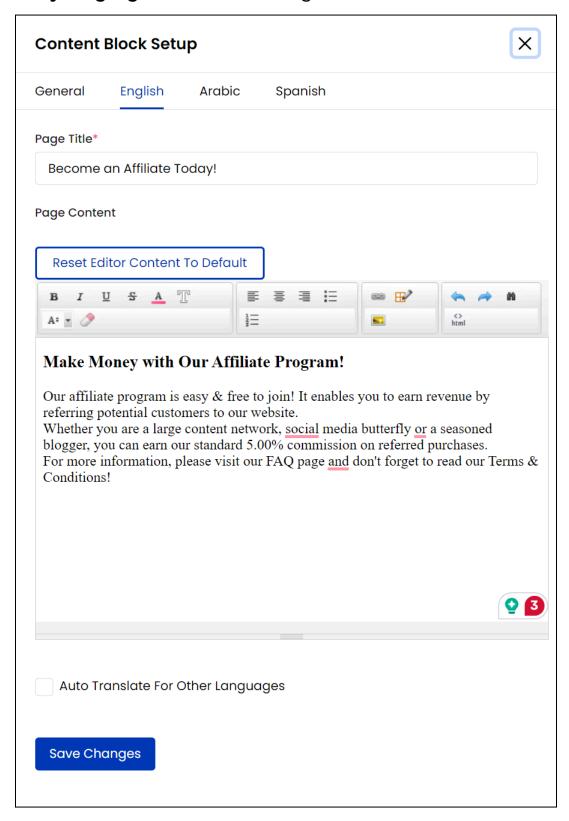

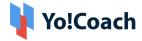

- Page Title\*: Edit/Update the page title.
- Page Content: Enter/Edit the page content in the provided text box. Click
   Reset Editor Content To Default to scrap the entered content and use the default page content.
- Auto Translate For Other Languages: Select this checkbox to translate the
  data entered here into other languages active in the system. To enter the
  secondary languages data manually, skip this setting.

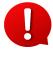

The auto-translate checkbox is available only when the **Microsoft Text Translator** API is configured from the Manage Settings > General Settings > Third-Party API section.

Click **Update** to save the made changes.

c. Secondary Language(s): Enter/Edit the data for other languages active in the system from the secondary language tab(s). Click Autofill Language Data and the data filled in the primary language tab is automatically translated into other languages. However, when the Auto-translate to Other Languages checkbox is selected from the primary language data tab, the Page Title and Page Content fields will be pre-filled here.

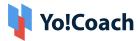

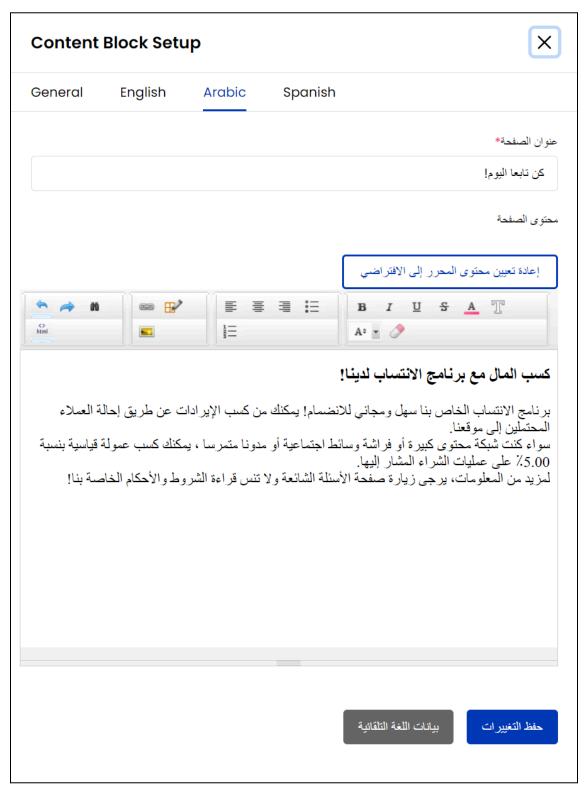

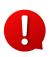

The **Autofill Language Data** button is displayed only when the **Microsoft Text Translator** API is configured from the Manage Settings > General Settings > Third-Party API section.

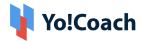

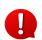

The Language tabs are displayed depending on the languages currently active in the system.

Click **Update** to save the content page details and move back to the **Manage Content Blocks** page.

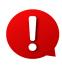

The content blocks displayed on this page are system added. The admin can not delete the existing content blocks or add new content blocks. Contact the Yo!Coach team for further support.

### 9.4 Navigation

View and manage the system added navigations through the **Navigation** module. These navigation blocks are displayed in the header and footer sections of the website front-end and navigate the users to essential information pages. As a system admin, you can not add or delete the navigation blocks. However, the system allows you to manage the pages listed under the different blocks through the **Manage Navigations** page.

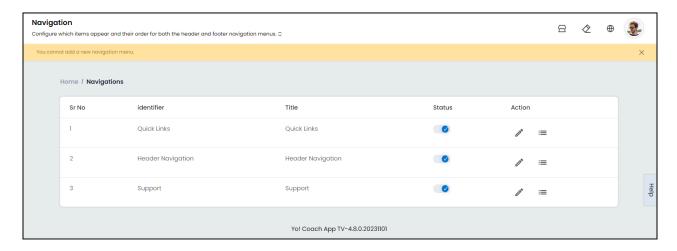

View the following navigation sections added in the system by default under the **Navigation** List:

#### i. Header

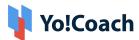

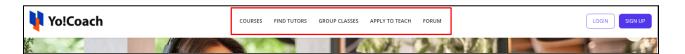

#### ii. Footer

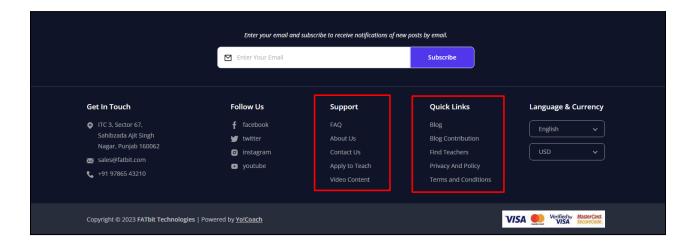

Perform the following functions on the **Manage Navigations** page:

# I. Status

Update the current display status of a system-added navigation using the **Status** toggle. Set to blue to **Activate** a listing and set to gray to make the listing **Inactive**.

#### II. Action Buttons

The following two options are available under the **Action** header:

Click the edit icon button to open the **Navigation Setup** form displaying the following fields:

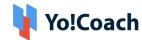

### **a. General:** Edit/Update the following fields:

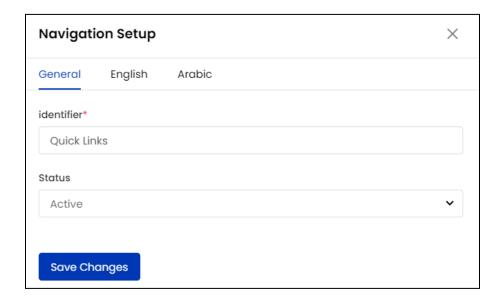

- Identifier\*: Edit/Update the navigation identifier.
- Status: Select the navigation status from the drop down list as Active or Inactive.

Click Save Changes to move to the next tab.

**b. Primary Language**: The following fields are displayed on this tab:

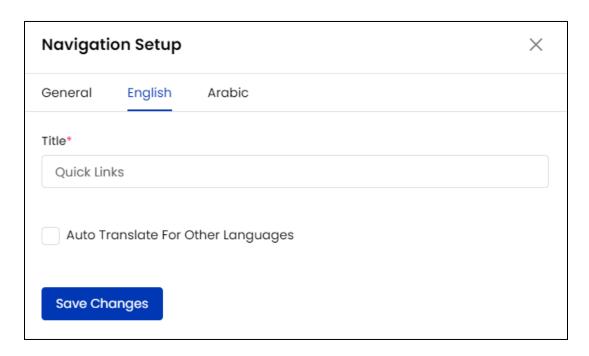

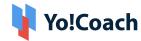

- Title\*: Edit/Update the title of the navigation for the primary language.
- Auto Translate For Other Language : Select this checkbox to automatically translate the title into other languages active in the system. To enter the secondary languages data manually, skip this setting.

Once done, click **Update** to save the changes made.

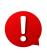

The auto-translate checkbox is available only when the **Microsoft Text Translator** API is configured from the Manage Settings > General Settings > Third-Party API section.

c. Secondary Language(s): Enter/Edit the data for other languages active in the system from the secondary language tab(s). Click Autofill Language Data and the data filled in the primary language tab is automatically translated into other languages. However, when the Auto-translate to Other Languages checkbox is selected from the primary language data tab, the Title field will be pre-filled here.

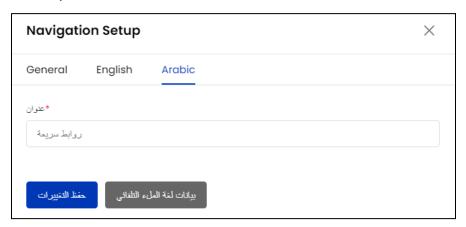

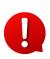

The **Autofill Language Data** button is displayed only when the **Microsoft Text Translator** API is configured from the Manage Settings > General Settings > Third-Party API section.

Click **Update** to save the content page details and move back to the **Manage**Navigations page.

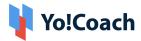

1

The languages tabs are displayed depending upon the languages currently active on the system.

# ii. Pages 🗏

Click **Pages** and you will be redirected to the **Navigation Pages List** page where all the pages added under a navigation are displayed.

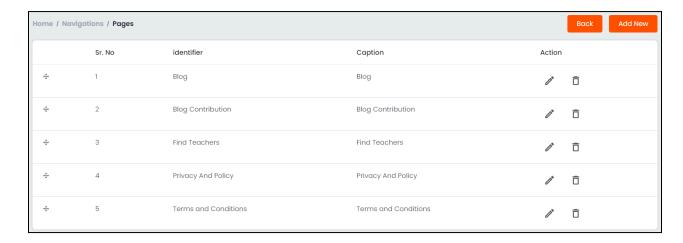

Perform the following functions from this page:

#### a. Add A New Navigation Page

To add a new navigation page, select **Add New** from the upper right corner of the page. The **Navigation Link Setup** form appears displaying the following tabs:

General: Enter the general information in the following fields:

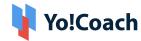

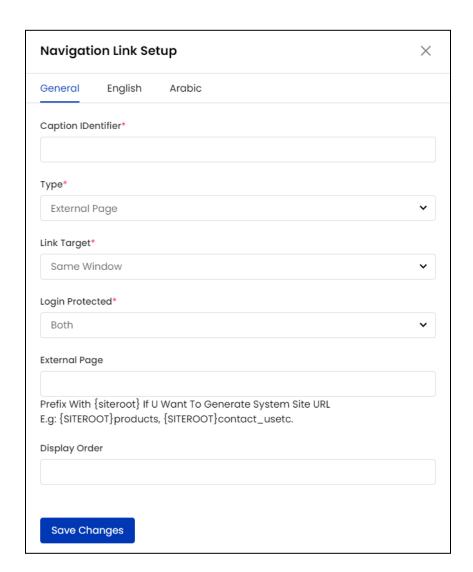

- Caption Identifier\*: Enter a unique page caption identifier.
- Type\*: From the drop down list, select the type of page that the user will be redirected to, CMS Page or External Page.
- Link Target\*: From the drop down list, select the destination to open the page as, Same Window or New Window.
- Login Protected\*: From the drop down, select Yes if login is required to open the target page. Select No if login is not required.
- Link To CMS Page: Select the CMS page from the drop down list if the redirect link is a CMS page.
- External Page: Enter the external page URL if the redirect link is not a system CMS page.

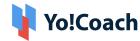

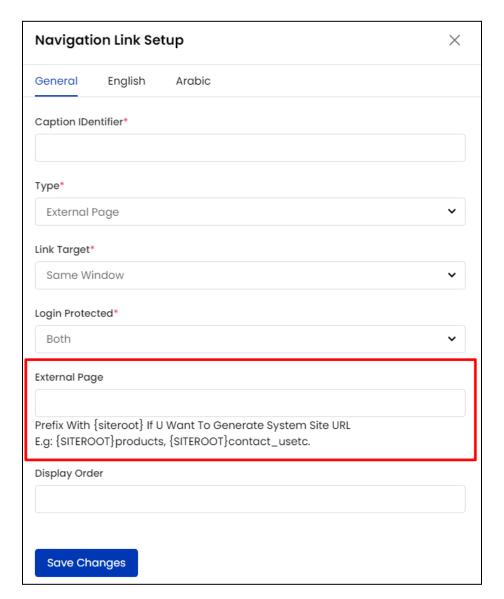

o **Display Order**: Enter the order of display of the navigation caption.

Once done, click **Save Changes** to save and move to the next tab.

 Primary Language: Enter a caption for the primary language in the mandatory Caption field. Select the Auto Translate For Other Languages checkbox to automatically translate the caption into other languages active in the system. To enter the secondary languages data manually, skip this setting.

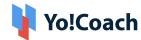

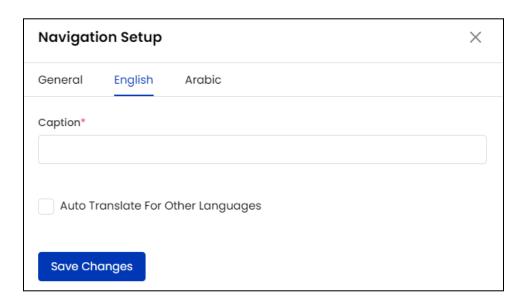

- 0
- The auto-translate checkbox is available only when the **Microsoft Text Translator** API is configured from the Manage Settings > General Settings > Third-Party API section.
- Secondary Language(s): Enter/Edit the data for other languages active in the system from the secondary language tab(s). Click Autofill Language Data and the data filled in the primary language tab is automatically translated into other languages. However, when the Auto-translate to Other Languages checkbox is selected from the primary language data tab, the Title field will be pre-filled here.

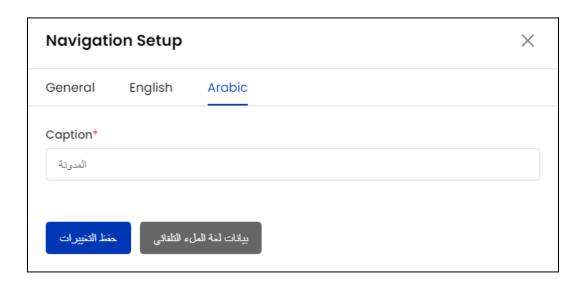

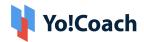

0

The **Autofill Language Data** button is displayed only when the **Microsoft Text Translator** API is configured from the Manage Settings > General Settings > Third-Party API section.

Click Save Change to successfully add the navigation page.

0

The languages tabs are displayed depending upon the languages currently active in the system.

The added page is displayed in the **Navigation Pages** list.

b. Drag and Drop

Hold and drag a listing using the drag and drop icon button provided at the left to rearrange the list sequence. The order of the navigation pages are reflected accordingly on the system front-end.

#### c. Action Buttons

The following two options are provided under the **Action** header:

• Edit : Select Edit to display the Navigation Setup window. This form is similar to the one displayed while adding a new navigation page. Edit/Update the fields in General and Languages tabs and click Update to save the made changes.

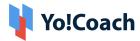

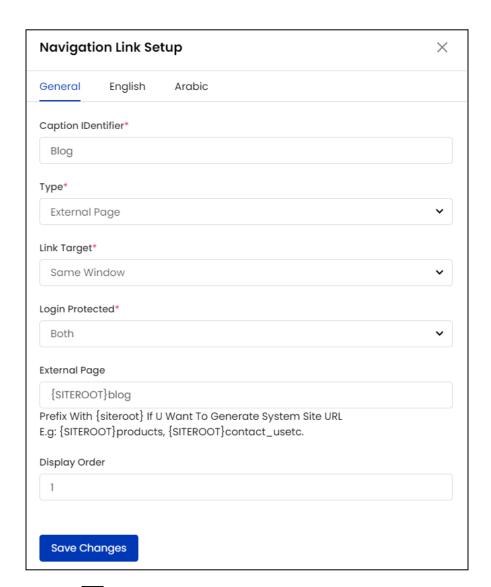

• **Delete** : Click the delete icon button and follow the prompts to delete a navigation page from the system.

#### d. Back To Navigations

To move back to the **Manage Navigations** page, click **Back** from the upper right corner of the page.

### 9.5 Countries

View and manage the countries available on the system using the **Countries** CMS module. The **Manage Countries** page displays the list of countries

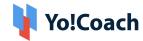

where the flag image, country name, country code and dial code details can be viewed.

0

The system does not allow you to add new countries or delete the existing countries. Contact the Yo!Coach team for more information.

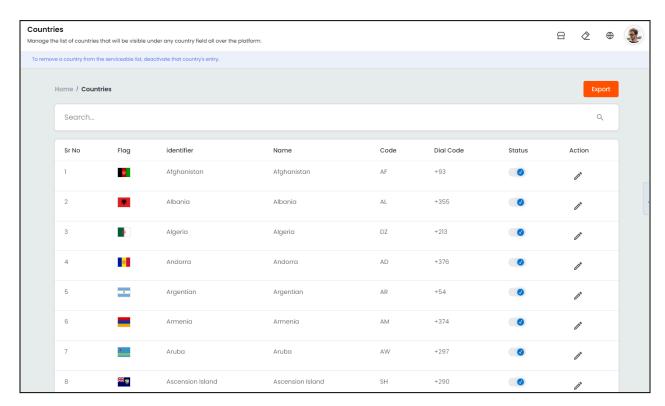

Perform the following functions on this page:

# I. Status

Update the current display status of a country using the **Status** toggle. Set to blue to **Activate** a listing and set to gray to make the listing **Inactive**.

# II. Edit 🖍

Click the edit icon button to edit a country's details when required. A **Country Setup** form open where the following tabs are displayed:

• **General:** Enter the following general information:

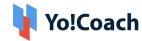

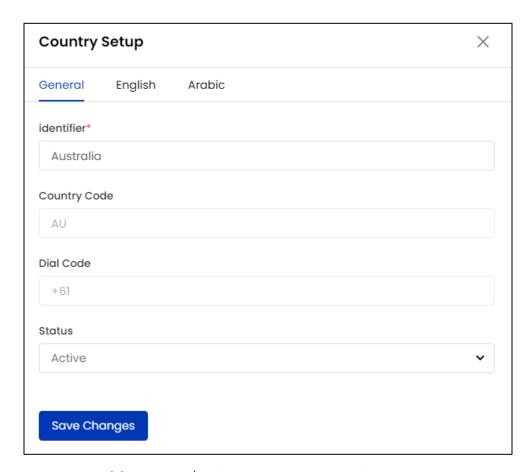

- Identifier\*: View/Edit the country identifier.
- **Country Code\***: View the two-alphabet country code.
- **Dial Code\***: View the relevant dial code for the country.
- Status: Select the current display status of the country from the drop down list.

Click Save Changes to save the details and move to the next tab.

Primary Language: View/Edit the name of the country in the Country Name
field for the primary language. Select the Auto Translate For Other
Languages checkbox to automatically translate the country name into other
languages active in the system. To enter the secondary languages data
manually, skip this setting.

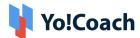

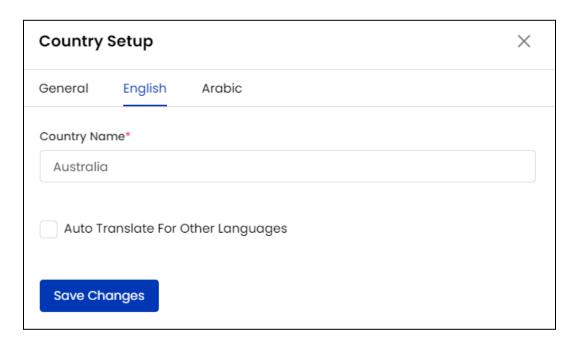

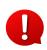

The auto-translate checkbox is available only when the **Microsoft Text Translator** API is configured from the Manage Settings > General Settings > Third-Party API section.

Click **Save Changes** to save the details.

• Secondary Language(s): Enter/Edit the data for other languages active in the system from the secondary language tab(s). Click Autofill Language Data and the data filled in the primary language tab is automatically translated into other languages. However, when the Auto-translate to Other Languages checkbox is selected from the primary language data tab, the Country Name field will be pre-filled here.

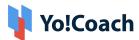

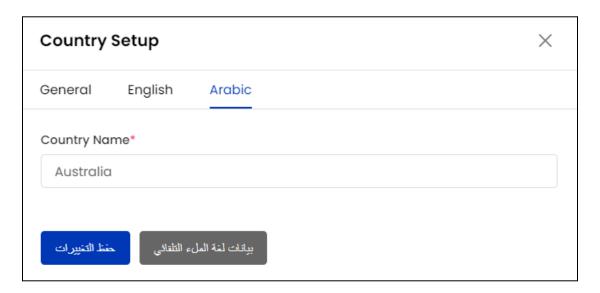

The Autofill Language Data button is displayed only when the Microsoft

Text Translator API is configured from the Manage Settings > General Settings > Third-Party API section.

### Click **Save Change** to save the country details.

- The Languages tabs are displayed depending upon the languages activated in the system.
- The admin can not delete a country from the system. However, it can be updated as **Inactive** using the **Status** toggle switch or through the **Country Setup** edit form to restrict display from the front-end.
- The admin can not change the country code or dial code. These details are added in the system by default.

#### III. Search

A **search** bar is provided at the top of the **Manage Countries** page to perform the search for a specific country.

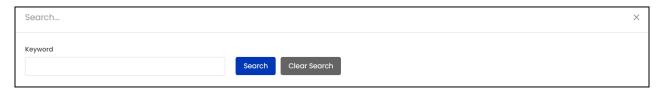

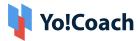

Type the country name or code in the **Keyword** field and click **Search** to generate the search results. Click **Clear Search** to display the whole list again, once the search is complete.

### IV. Export

You can choose to export the countries data from this page in a CSV file (Comma Separated Value). This file can be used to maintain a backup or use the data outside of the platform. Click **Export** from the upper right corner of the page to download the .csv file.

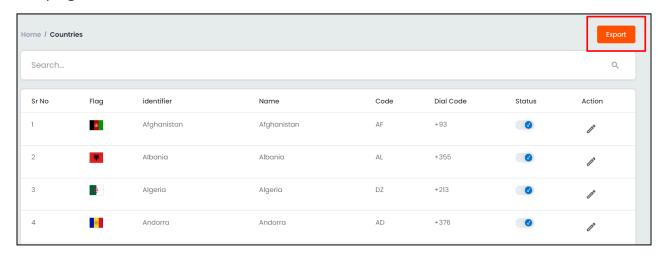

A success message is shown once the download is complete.

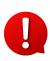

You can use the search filters to fetch the specific countries data and export according to your requirements. From the search section, specify the search criteria. Then, click **Export** from the search results page to download the data file.

## 9.6 States

View and manage the states available on the system using the **States** CMS module. The **States** page displays the list of states where the state name, state code, and country it comes under can be viewed.

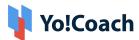

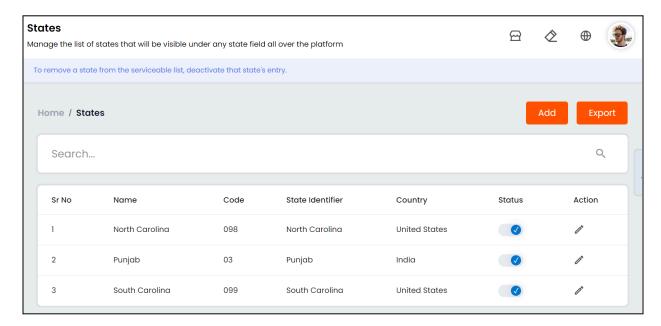

Perform the following functions on this page:

### I. Add State

From the upper right corner of the page, click **Add**. The **State Setup** window form is displayed with the following tabs:

i. General: Enter the following details:

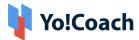

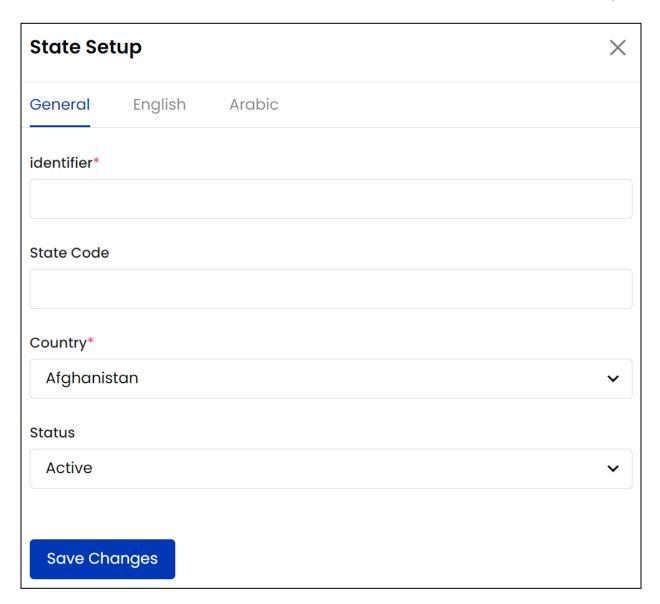

- Identifier\*: Enter a unique state identifier.
- State Code\*: Enter the state's code.
- Country\*: Select the country under which this state falls.
- Status: Select the current status of the state from the drop-down list as Active or Inactive.

Click Save Changes to save the details and move to the next tab.

ii. Primary Language: Enter the state's name in the mandatory field.

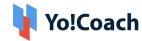

Select the **Auto Translate For Other Languages** checkbox to automatically translate the title into other system languages. To enter the secondary languages data manually, skip this setting. Once done, click **Save Changes**.

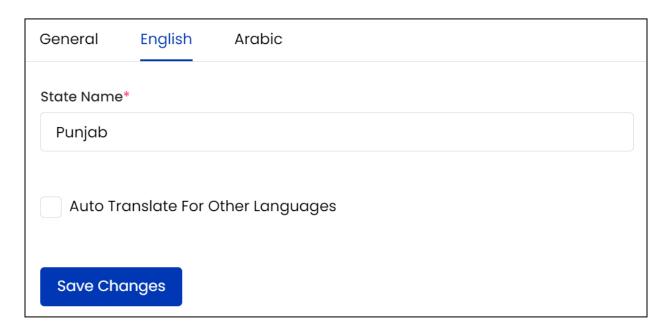

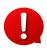

The auto-translate checkbox is available only when the **Microsoft Text Translator** API is configured from the Manage Settings > General Settings > Third-Party API section.

iii. Secondary Language(s): Enter/Edit the data for other languages active in the system from the secondary language tab(s). Click Autofill Language Data and the data filled in the primary language tab is automatically translated into other languages. However, when the Auto-translate to Other Languages checkbox is selected from the primary language data tab, the State Name field will be pre-filled here.

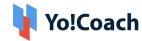

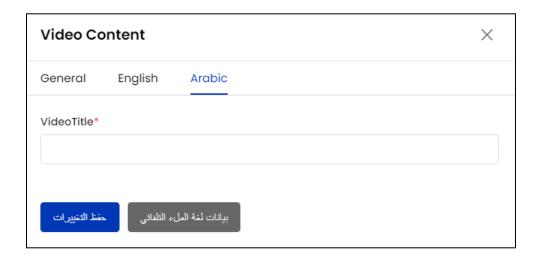

The **Autofill Language Data** button is displayed only when the **Microsoft**Text Translator API is configured from the Manage Settings > General Settings > Third-Party API section.

Click Save Change to save the details.

The languages tabs are displayed depending on the languages active in the system.

The state is added on the **State** page.

II. Status 💽

Update the current display status of a state using the **Status** toggle. Set to blue to **Activate** a listing and set to gray to make the listing **Inactive**.

III. Edit 🖊

Click the edit icon button to open the **State Setup** window form similar to the one displayed while adding a state.

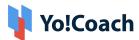

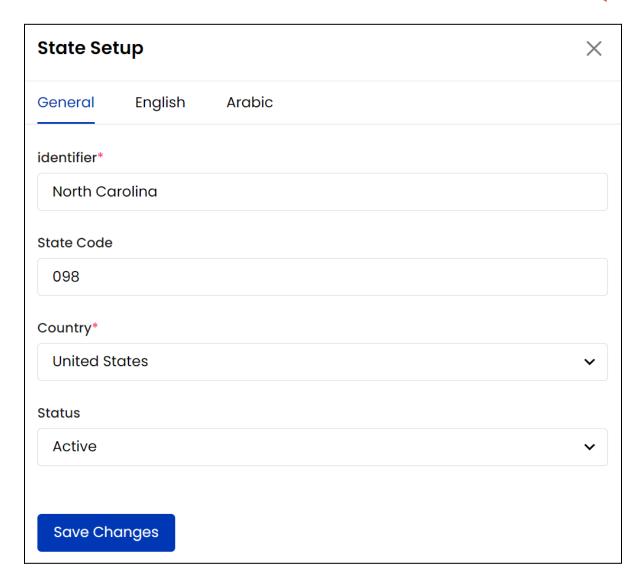

Make the required edits in the **General** and **Language** tabs. Once done, click **Save Changes** to save the made changes.

The admin cannot delete a state from the system. However, it can be updated as **Inactive** using the **Status** toggle switch or through the **State Setup** edit form to restrict displaying it at the front-end.

### IV. Search

Search for a specific state using the following filters:

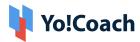

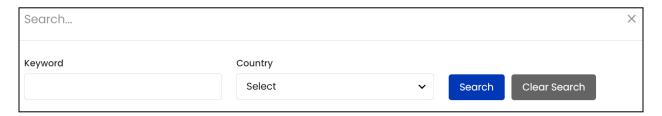

- **Keyword**: Search by the state's name.
- Country: Search by the country's name.

Click **Search** to generate the filtered list. Once done, click **Clear** to display the complete list again.

### V. Export

You can choose to export the states data from this page in a CSV file (Comma Separated Value). This file can be used to maintain a backup or use the data outside of the platform. Click **Export** from the upper right corner of the page to download the .csv file.

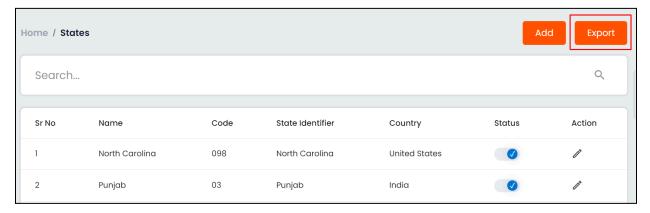

A success message is shown once the download is complete.

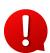

You can use the search filters to fetch the specific state(s) data and export according to your requirements. From the search section, specify the search criteria. Then, click **Export** to download the data file.

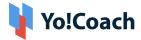

### 9.7 Video Content

Yo!Coach allows you to add video content on the website front-end for users' help and convenience. Add and manage these videos from the **Video Content** module. The **Manage Video Content** page displays the list of videos already added in the system and allows you to add new content.

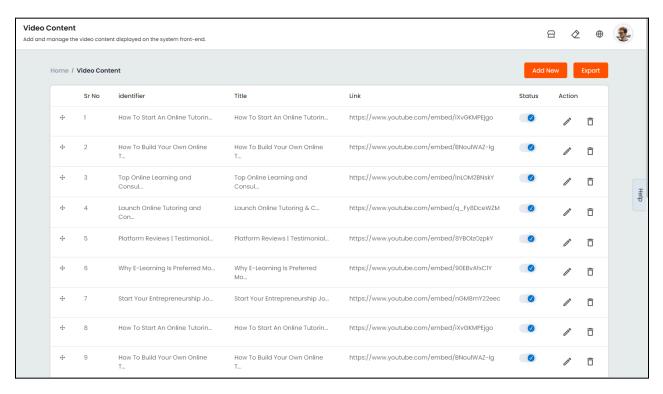

Perform the following functions on this page:

#### I. Add New Video Content

From the upper right corner of the page, click **Add New**. The **Video Content** window form is displayed with the following tabs:

i. General: Enter the following details:

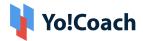

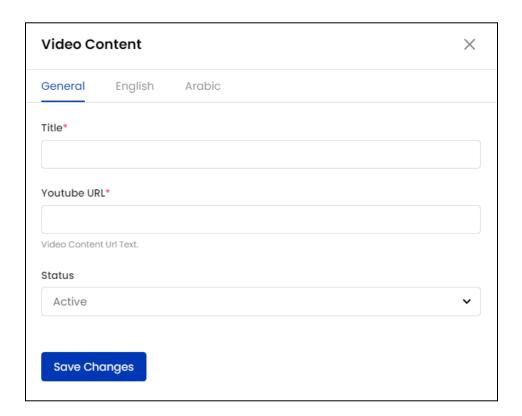

- Title\*: Enter the relevant title for the video.
- Youtube URL\*: Enter the link of the youtube video you want to link.
- Status: Select the current display status of the video content as Active or Inactive.

Click **Save Changes** to save the details and move to the next tab.

**ii. Primary Language**: Enter the title of the video in the mandatory **Video Title** field. Select the **Auto Translate For Other Languages** checkbox to automatically translate the title into other system languages. To enter the secondary languages data manually, skip this setting. Once done, click **Save Changes**.

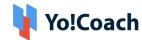

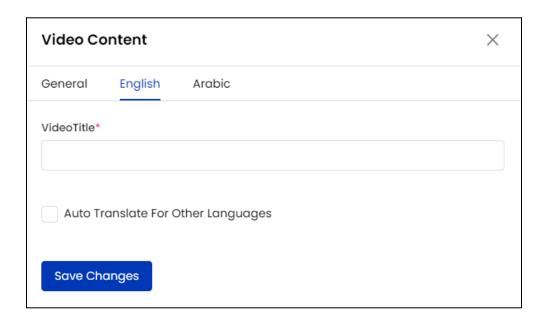

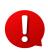

The auto-translate checkbox is available only when the **Microsoft Text Translator** API is configured from the Manage Settings > General Settings > Third-Party API section.

iii. Secondary Language(s): Enter/Edit the data for other languages active in the system from the secondary language tab(s). Click Autofill Language Data and the data filled in the primary language tab is automatically translated into other languages. However, when the Auto-translate to Other Languages checkbox is selected from the primary language data tab, the Video Title field will be pre-filled here.

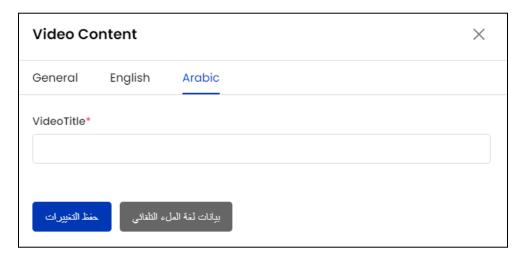

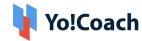

0

The **Autofill Language Data** button is displayed only when the **Microsoft Text Translator** API is configured from the Manage Settings > General Settings > Third-Party API section.

Click Save Change to save the details.

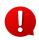

The languages tabs are displayed depending on the languages active in the system.

The new video content is added on the **Manage Video Content** page and is displayed on the system front-end.

II. Drag and Drop 🛨

Hold and drag a listing using the drag and drop icon button provided on the left to rearrange the list sequence. The rearrangement is reflected accordingly on the front-end.

III. Status

Update current display status of a video using the **Status** toggle. Set to blue to **Activate** a video and set to gray to make the video **Inactive**.

IV. Action Buttons

The following icon buttons are provided under the **Action** header:

i. Edit : Click the edit icon button to open the Video Content window form similar to the one displayed while adding a new video.

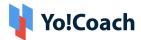

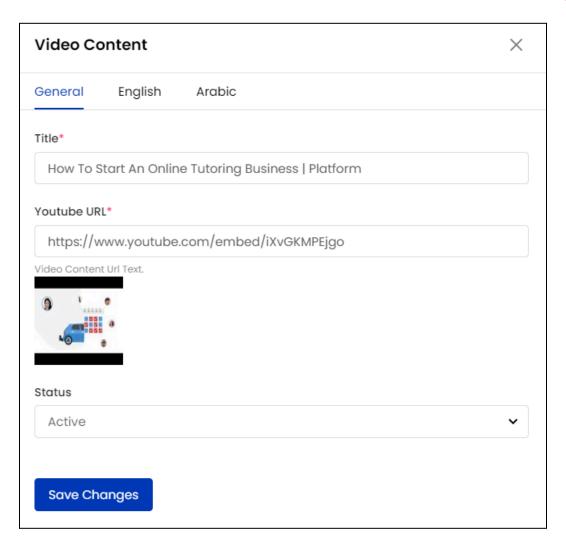

Edit/Update the details in the provided fields under **General** and **Languages** tabs. Once the required edits are done, click **Save Changes** to save the made changes.

ii. Delete  $\Box$ : Click the **delete** icon button  $\Box$  and follow the prompts to delete a video from the system.

## V. Export

You can choose to export the video content data from this page in a CSV file (Comma Separated Value). This file can be used to maintain a backup or use

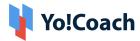

the data outside of the platform. Click **Export** from the upper right corner of the page to download the .csv file.

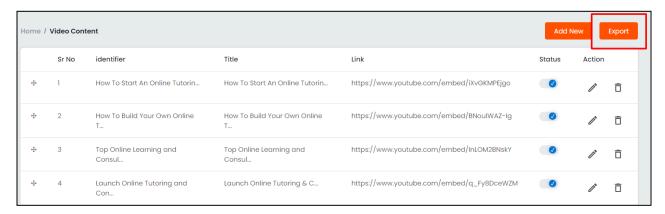

A success message is shown once the download is complete.

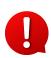

You can use the search filters to fetch the specific video content data and export according to your requirements. From the search section, specify the search criteria. Then, click **Export** from the search results page to download the data file.

### 9.8 Testimonials

View, add and manage website testimonials from the **Testimonials** CMS module. These testimonials are displayed on the website front-end. The **Manage Testimonials** page enlists the added testimonials and their details where the following functionalities are also available:

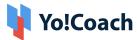

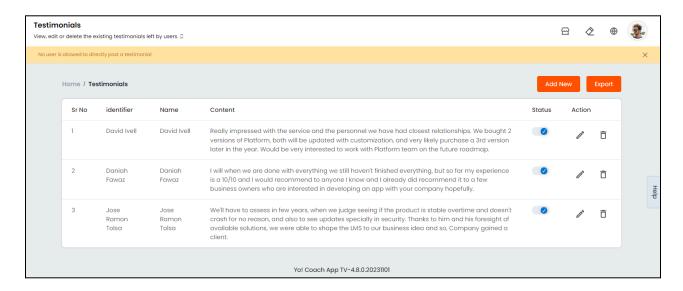

### I. Add A New Testimonial

From the upper right corner of the page, click **Add New**. The **Testimonial Setup** window form is displayed with the following tabs:

i. General: The following fields are provided:

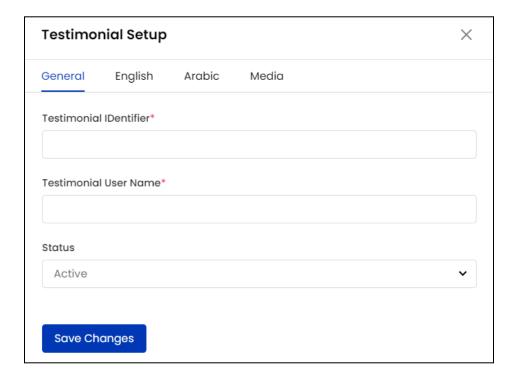

• **Testimonial Identifier\***: Enter a unique testimonial identifier.

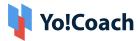

- Testimonial User Name\*: Enter the name of the user who has submitted the testimonial.
- **Status**: Select the current status of the testimonial from the drop-down list as **Active** or **Inactive**.

Click **Save Changes** to save and move to the next tab.

ii. Primary Language: Enter the following language data:

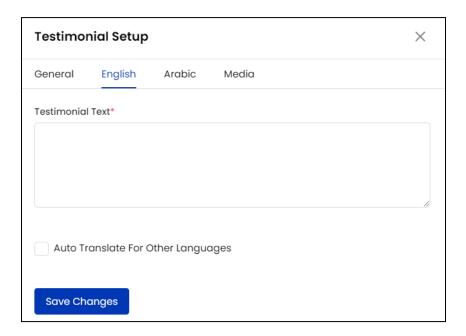

- **Testimonial Text**: Enter the testimonial text in the provided field.
- Auto Translate For Other Languages: Select this checkbox to translate the
  data entered here into other languages active in the system. To enter the
  secondary languages data manually, skip this setting.

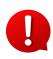

The auto-translate checkbox is available only when the **Microsoft Text Translator** API is configured from the Manage Settings > General Settings > Third-Party API section.

Click Save Changes to save the details and move to the next tab.

iii. Secondary Language(s): Enter/Edit the data for other languages active in the system from the secondary language tab(s). Click Autofill Language

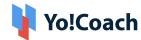

Data and the data filled in the primary language tab is automatically translated into other languages. However, when the Auto-translate to Other Languages checkbox is selected from the primary language data tab, the Testimonial Text field will be pre-filled here.

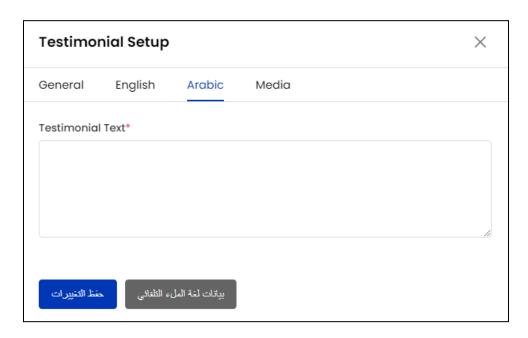

The Autofill Language Data button is displayed only when the Microsoft

Text Translator API is configured from the Manage Settings > General Settings > Third-Party API section.

Click **Save Change** to save the details.

The languages tabs are displayed depending on the languages currently active in the system.

iv. Media: Click Upload Image to add a reference image with the testimonial.

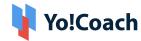

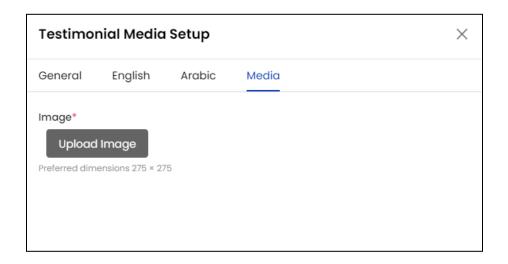

Adding testimonial media is mandatory to display the testimonial on the platform front-end.

The newly added testimonial is added on the **Manage Testimonials** page and is displayed on the store front-end.

# II. Status

Update current display status of a testimonial using the toggle switch provided under the **Status** header. Set to blue to **Activate** a testimonial and set to gray to make the testimonial **Inactive**.

#### III. Action Buttons

The following options are provided under the **Action** header:

• Edit : Click the edit icon button to open the Testimonial Setup window form similar to the one displayed while adding a new testimonial.

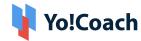

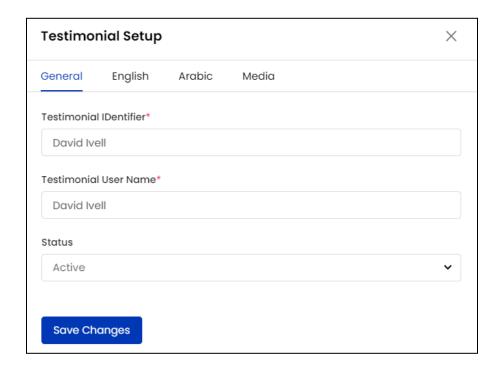

Make the required edits in the **General, Language** and **Media** tabs. Once done, click **Save Changes** to save the made changes.

• **Delete** : Click the delete icon button and follow the prompts to delete a testimonial from the system.

# IV. Export

You can choose to export the testimonial data from this page in a CSV file (Comma Separated Value). This file can be used to maintain a backup or use the data outside of the platform. Click **Export** from the upper right corner of the page to download the .csv file.

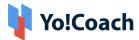

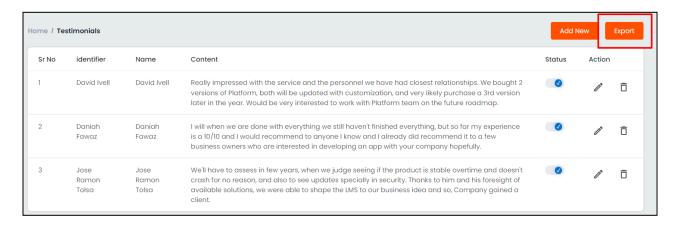

A success message is shown once the download is complete.

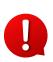

You can use the search filters to fetch the specific testimonial data and export according to your requirements. From the search section, specify the search criteria. Then, click **Export** from the search results page to download the data file.

# 9.9 Language Label

Manage the system added labels through the **Language Label** CMS module. These are the labels that are used throughout the platform front-end as well as back-end and help maintain consistency between multiple pages. The **Manage Labels** page lists the preexisting language labels, their keys and captions. Perform the following functions on this page:

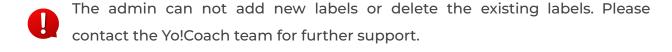

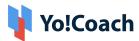

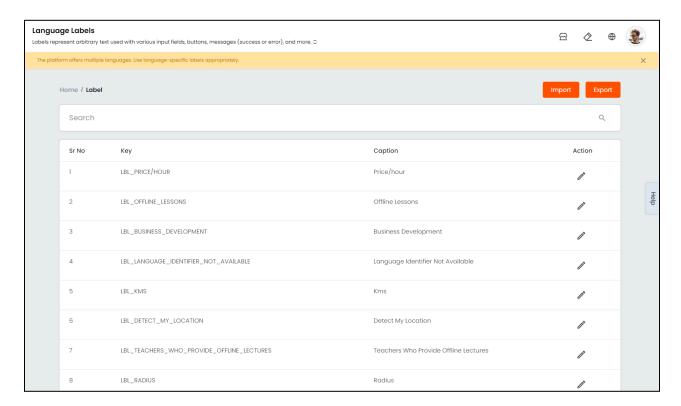

#### I. Search

A **search** bar is provided at the top of this page to perform a focused language labels search.

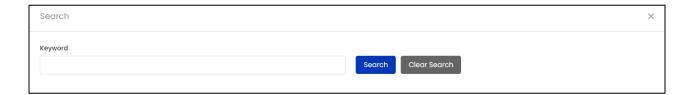

Enter the relevant keywords in the provided **Keyword** field and click **Search** to generate the filtered list. Once the search is complete, click **Clear Search** to display the whole list again.

## II. Import/Export

Export or import the language labels data from and to the system using the buttons provided at the upper right corner of the list.

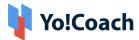

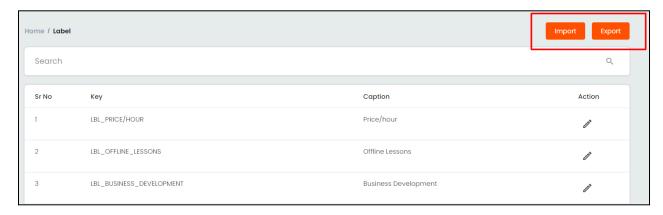

i. Export: Click Export and a .csv file will be downloaded to your device containing all the language labels.

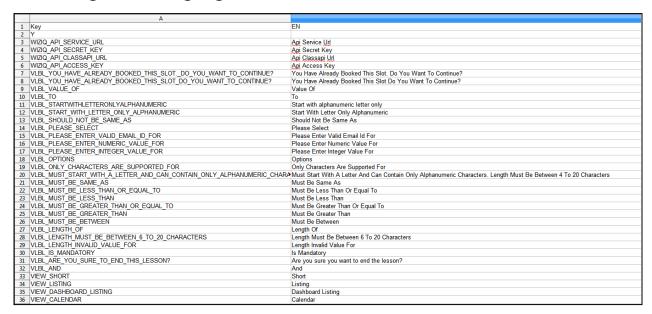

### Make the required changes in the file and save the changes.

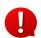

While exporting the language labels file, make sure that the file is in .csv format.

- ★ If the .csv file opener is not already installed in your system, download the file and open it into **Google Sheets** to access the file.
- ★ The edits can be made only in the language fields. Any edits made in the **Key** column are not executed or reflected in the Yo!Coach system.
- ★ Make sure to not add new language or other columns to the system CSV file as the edits are not reflected in the system.
- ★ When all the edits are made, make sure to download the sheet from Google Sheets in .csv format to be further accepted in the Yo!Coach system.

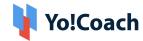

ii. Import: Click Import and the Import Labels window form appears.

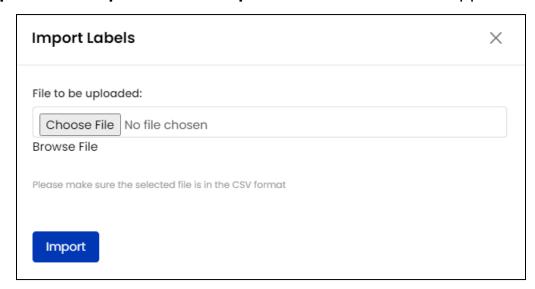

Click inside the **File To Be Uploaded** area and upload the previously saved .csv file. Click **Choose File** and the new language labels data will be imported into the system.

Click the edit icon button to make changes to any language label. The Manage Labels window form appears with the following fields:

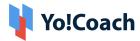

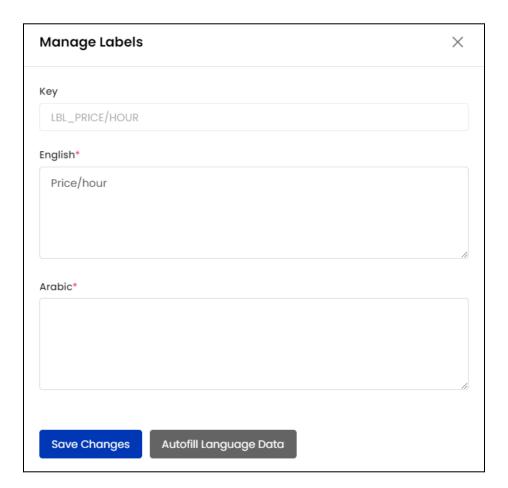

- **Key:** View the system added language label key.
- The **Key** field is not editable.
  - Language(s) Data\*: Enter/edit the label caption for each active language in the respective fields.
- The language fields are displayed depending upon the languages currently active in the system.

Click **Autofill Language Data** to automatically translate the primary language data into other system languages. Click **Save Changes** to save the made changes.

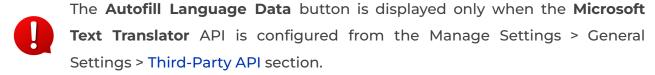

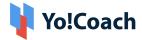

# 9.10 FAQ Categories

Manage the categories listed on the FAQs page on the system front-end through the **FAQ Categories** module. As a system admin, Yo!Coach facilitates you to add new categories and link FAQs under them.

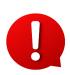

An FAQ category is visible on the system front-end only if one or more FAQs are linked to it. If no FAQs are linked to an added category, it will not be displayed to the users on the front-end. Add the FAQs through the Manage FAQs module which is discussed in the next section.

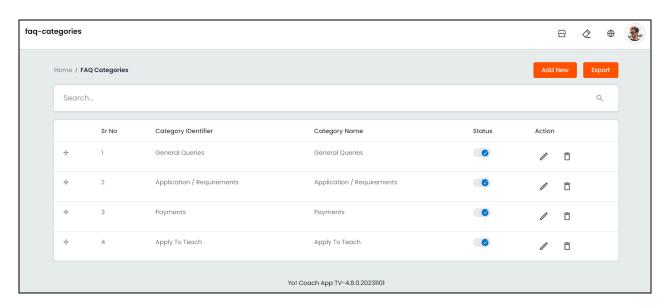

Perform the following functions on this page:

## I. Add A New Category

Click **Add New** from the upper right corner of the list and the **FAQ Category Setup** form appears with the following tabs:

i. General: The following fields are provided:

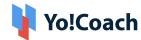

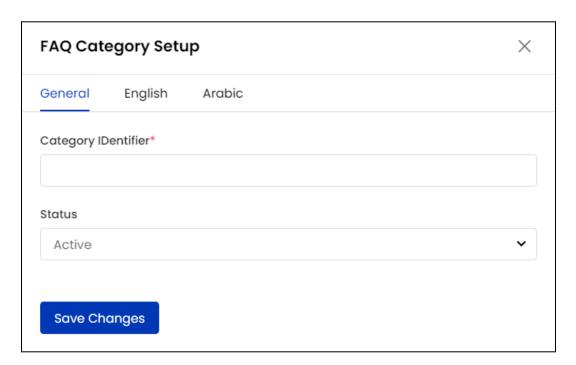

- Category Identifier\*: Enter the unique category identifier.
- **Status**: From the drop down list, select the current display status of the category as **Active** or **Inactive**.

Click **Save Changes** to save the details and move to the next tab.

**ii. Primary Language**: Enter the **Category Name** in the mandatory field. Select the Auto Translate For Other Languages to automatically translate the category name into other languages active in the system. To enter the secondary languages data manually, skip this setting. Click **Save Changes** to save the details and move to the next tab.

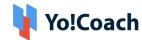

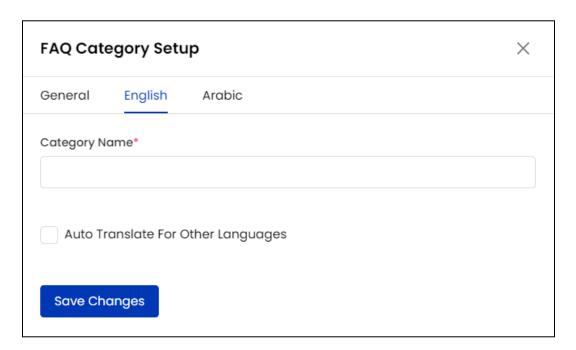

iii. Secondary Language(s): Enter/Edit the data for other languages active in the system from the secondary language tab(s). Click Autofill Language Data and the data filled in the primary language tab is automatically translated into other languages. However, when the Auto-translate to Other Languages checkbox is selected from the primary language data tab, the Testimonial Text field will be pre-filled here.

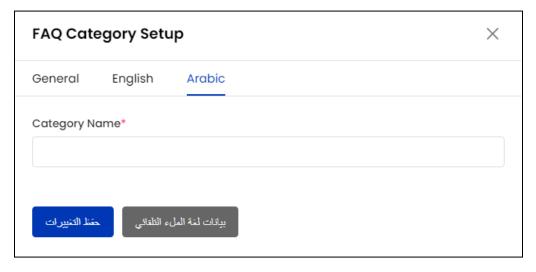

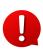

The **Autofill Language Data** button is displayed only when the **Microsoft Text Translator** API is configured from the Manage Settings > General Settings > Third-Party API section.

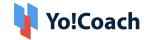

Click Save Change to successfully add the FAQ Category.

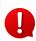

The language tabs are displayed depending on the languages currently active in the system.

The newly added FAQ category is displayed in the list on the **Manage FAQ Categories** page.

# II. Drag and Drop

Hold and drag a listing using the drag and drop icon button provided on the left to rearrange the category list order. The rearrangement is reflected accordingly on the front-end.

# IV. Status

Update the current display status of a category using the toggle switch provided under the **Status** header. Set to blue to **Activate** a category and set to gray to make the category **Inactive**.

#### V. Action Buttons

The following two options are provided under the **Action** header to access the following options:

• Edit : Click the edit icon button to open the FAQ Category Setup form similar to the one displayed while adding a new category.

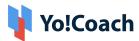

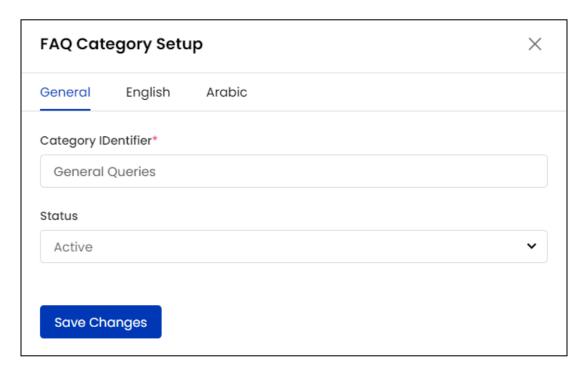

Make the required edits in the **General** and **Language** tabs and click **Save Changes** to save the made changes.

• **Delete** : Click the delete icon button and follow the prompts to delete an FAQ category from the system.

#### VI. Search

A **search** bar is provided at the top of this page to perform a focused FAQ categories search.

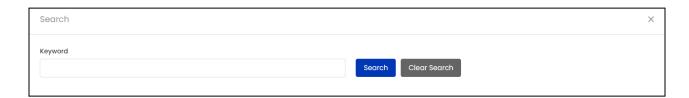

Enter the relevant keywords in the provided **Keyword** field and click **Search** to generate the filtered list. Once the search is complete, click **Clear Search** to display the whole list again.

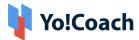

### VII. Export

You can choose to export the FAQ categories data from this page in a CSV file (Comma Separated Value). This file can be used to maintain a backup or use the data outside of the platform. Click **Export** from the upper right corner of the page to download the .csv file.

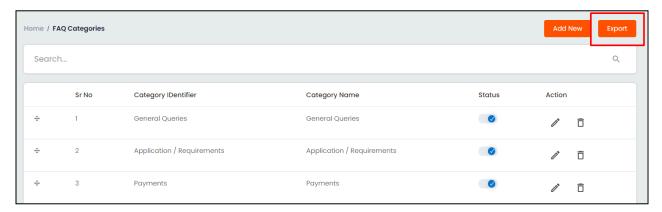

A success message is shown once the download is complete.

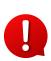

You can use the search filters to fetch the specific FAQ categories data and export according to your requirements. From the search section, specify the search criteria. Then, click **Export** from the search results page to download the data file.

# 9.11 Manage FAQs

Add and manage the Frequently Asked Questions (FAQs) to be displayed on the website through the **Manage FAQs** module. Each question is linked with a particular FAQ category, making it visible on the system front-end. These questions are added and linked through the functions available on the **Manage FAQ** page.

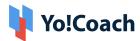

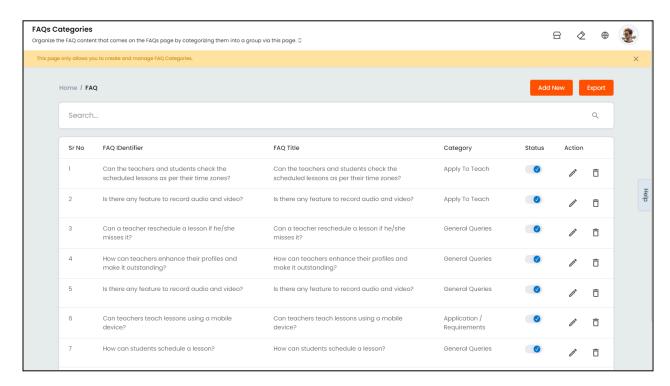

View the **FAQ Identifier** and **FAQ Title** details and perform the following functionalities on this page:

### I. Add A New FAQ

From the upper right corner of the page, click **Add New**. The **FAQ Setup** form opens displaying the following tabs:

i. General: Enter the following details:

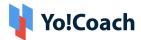

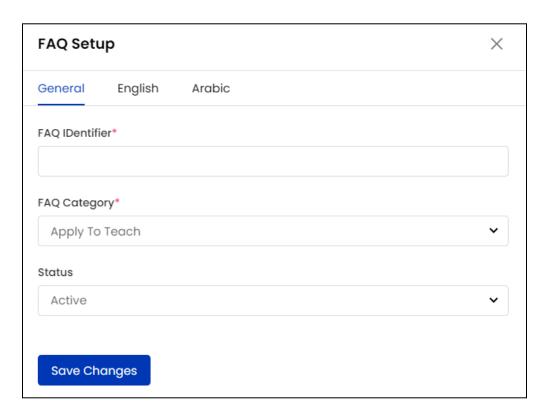

- FAQ Identifier\*: Enter the unique FAQ identifier.
- FAQ Category\*: Select the FAQ category from the drop down list populated with the categories added in the FAQ Categories module.
- Status: Select the current display status of the FAQ as Active or Inactive.

Click **Save Changes** to save and move to the next tab.

ii. Primary Language: The following language data fields are displayed:

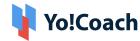

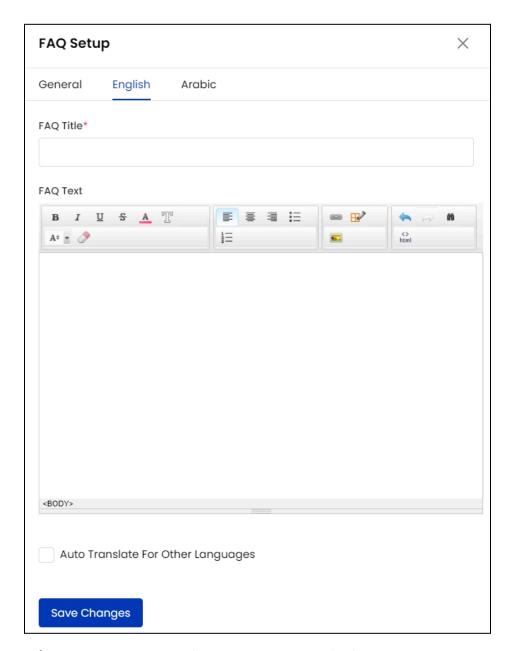

- FAQ Title\*: Enter the FAQ title. You can use this field to enter the question.
- FAQ Text: Enter FAQ text, which means, answer to the question entered in the title field.

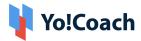

Auto Translate For Other Languages: Select this checkbox to translate the
data entered here into other languages active in the system. To enter the
secondary languages data manually, skip this setting.

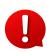

The auto-translate checkbox is available only when the **Microsoft Text Translator** API is configured from the Manage Settings > General Settings > Third-Party API section.

iii. Secondary Language(s): Enter/Edit the data for other languages active in the system from the secondary language tab(s). Click Autofill Language Data and the data filled in the primary language tab is automatically translated into other languages. However, when the Auto-translate to Other Languages checkbox is selected from the primary language data tab, the FAQ Title and Text fields will be pre-filled here.

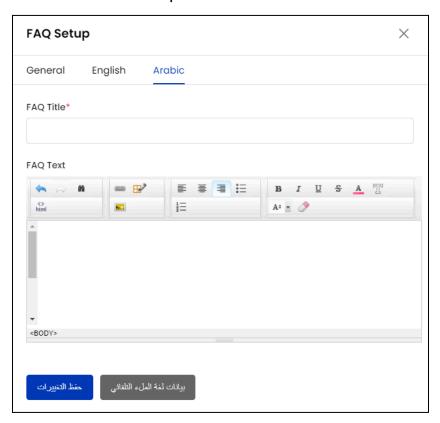

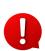

The **Autofill Language Data** button is displayed only when the **Microsoft Text Translator** API is configured from the Manage Settings > General Settings > Third-Party API section.

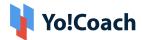

Once all the details are complete, click Save Changes to save the FAQ.

0

The languages tabs are displayed depending upon the languages currently active in the system.

The newly added FAQ is displayed on the **Manage FAQ** page on the admin back-end and under the linked **FAQ Category** on the system front-end.

II. Status

Update the current display status for an FAQ using the toggle switch provided under the **Status** header. Set to blue to **Activate** an FAQ and set to gray to make the FAQ **Inactive**.

### III. Action Buttons

The following options are provided under the **Action** header:

• Edit : Click the edit icon button to open the FAQ Setup form similar to the one displayed while adding a new question.

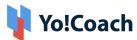

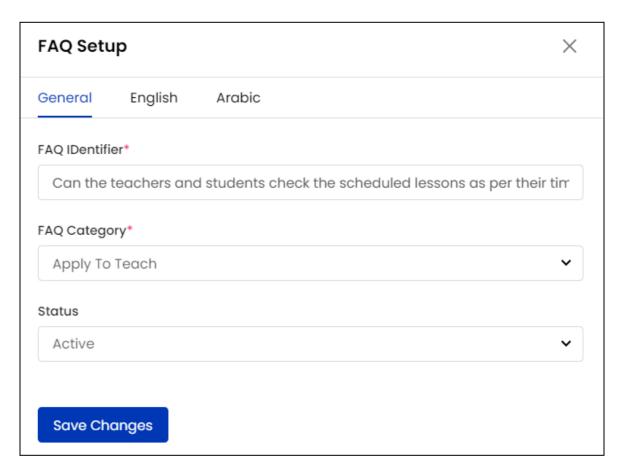

Make the required edits in the **General** and **Languages** tabs and click **Save**Changes to save the made changes.

• **Delete** : Click the delete icon button and follow the prompts to delete an FAQ from the system.

### IV. Search

At the top of the **Manage FAQ** page, a search bar is provided to perform a filtered search.

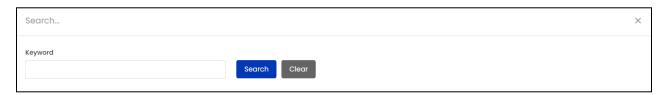

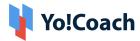

Type the FAQ identifier or title as relevant keywords in the displayed **Keyword** field and click **Search** to generate the results. Click **Clear Search** to display the complete list again.

## V. Export

You can choose to export the FAQs data from this page in a CSV file (Comma Separated Value). This file can be used to maintain a backup or use the data outside of the platform. Click **Export** from the upper right corner of the page to download the .csv file.

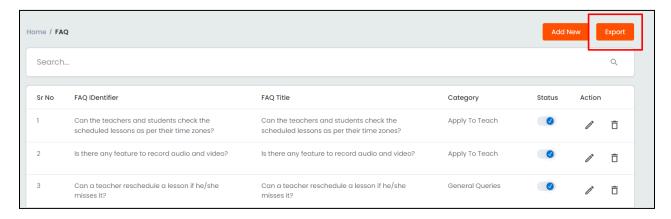

A success message is shown once the download is complete.

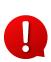

You can use the search filters to fetch the specific FAQs data and export according to your requirements. From the search section, specify the search criteria. Then, click **Export** from the search results page to download the data file.

# 9.12 Email Templates

The templates for system generated email notifications are managed from the **Email Templates** CMS module. A list of alphabetically arranged templates is added in the system by default and displayed on the **Manage Email Templates** page.

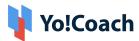

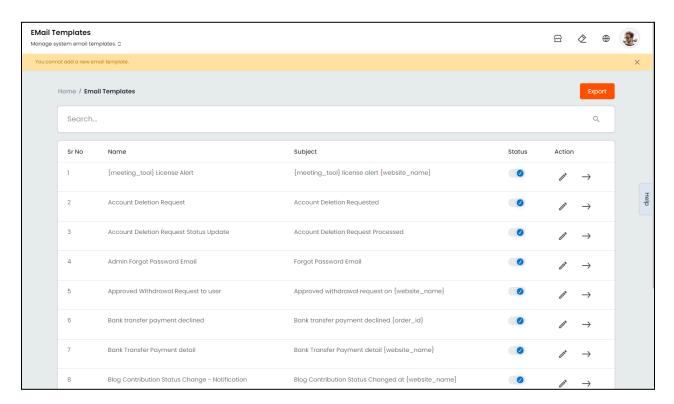

- The admin can not add new email templates or delete the existing templates from the system. Please contact the Yo!Coach team for further support.
- However, a template can be made inactive using the **Status** toggle, which is explained later in this section.

Access the following functionalities available on this page:

### I. Search

At the top of the **Manage Email Templates** page, a search bar is provided to perform a filtered search.

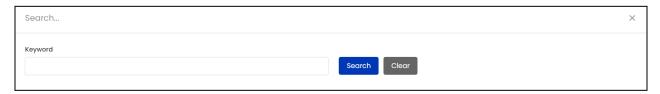

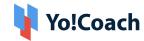

Type the relevant keywords in the **Keyword** field provided here and click **Search** to generate the results. Once done, click **Clear** to display the complete list again.

II. Status

Update the current display status of an email template using the toggle switch provided under the **Status** header. Set to blue to **Activate** a template and set to gray to make the template **Inactive**.

### III. Action Button

The following two options are provided under the **Action** header:

a. Edit : Click the edit icon button and the Email Template Setup form appears where the following fields can be edited:

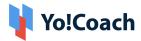

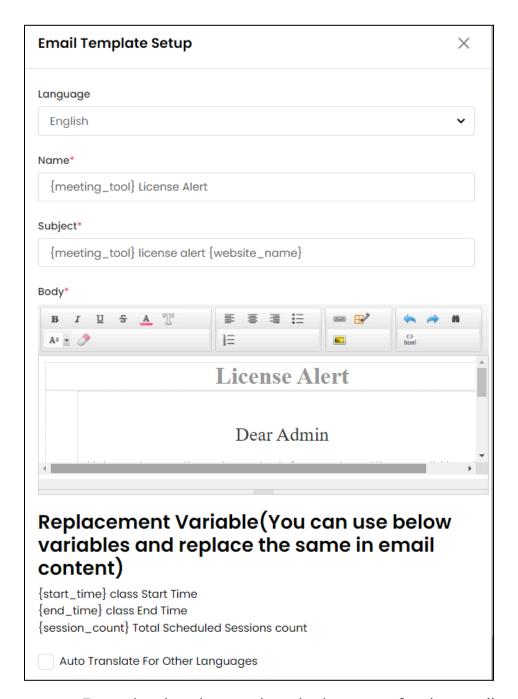

- Language: From the dropdown, select the language for the email template.
   By default, the fields are displayed for the primary language. Select each language one-by-one to enter data for all the system language(s).
- Name\*: Enter the name of the email template.
- **Subject\***: Enter the subject for the email generated by the system.
- Body\*: Enter the body of the system generated email in the provided wordpress test-box. You can also add dynamic data like website name, user

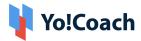

- name, etc. in the email templates by using curly brackets {}. The replacement variables are also listed under this field.
- Auto Translate For Other Languages: Select this checkbox to translate the primary language data entered here into other system languages. To enter the secondary languages data manually, skip this setting.
- 0

The auto-translate checkbox is available only when the **Microsoft Text Translator** API is configured from the Manage Settings > General Settings > Third-Party API section.

On the secondary language page(s), click **Autofill Language Data** to automatically translate the data entered for the primary language into the secondary language. However, when the **Auto-translate to Other Languages** checkbox is selected from the primary language data page, the fields will be pre-filled here.

Click **Save Changes** to save the made changes and move back to the **Manage Email Templates** page.

The languages in the **Language** dropdown are displayed depending upon the languages currently active in the system.

Click Save & Preview to save the changes and open the email preview page.

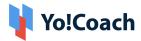

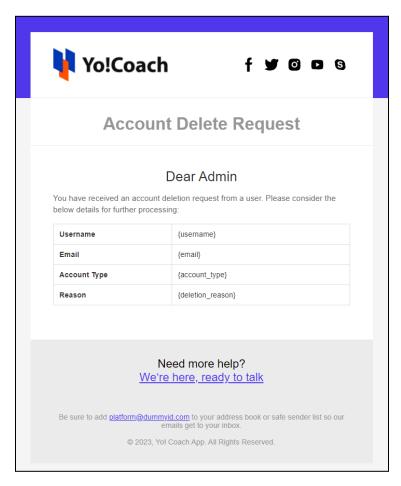

**b. Preview**  $\Longrightarrow$ : Click the preview icon button  $\Longrightarrow$  open the email preview page.

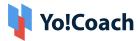

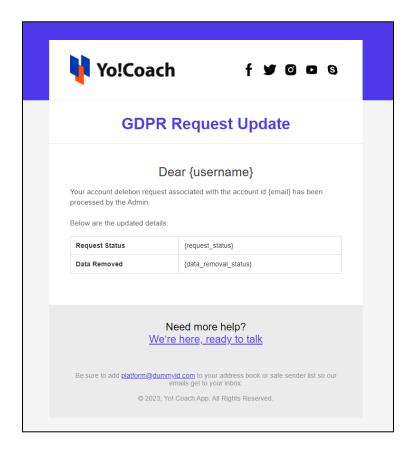

# IV. Export

You can choose to export the email templates' data from this page in a CSV file (Comma Separated Value). This file can be used to maintain a backup or use the data outside of the platform. Click **Export** from the upper right corner of the page to download the .csv file.

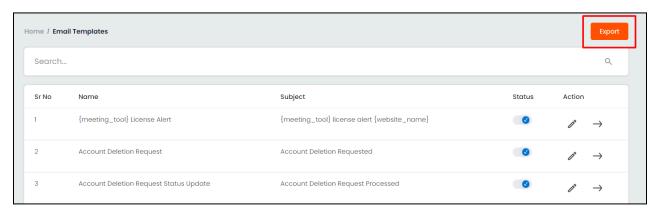

A success message is shown once the download is complete.

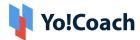

You can use the search filters to fetch the specific email templates data and export

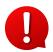

according to your requirements. From the search section, specify the search criteria. Then, click **Export** from the search results page to download the data file.

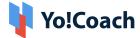

# 10. Manage Settings

As a system admin, you are responsible for managing the settings for both the system front-end and back-end. Overall efficiency of the platform and user experience are impacted through the system settings. Access these settings from the **Manage Settings** module and sub-modules explained here.

We recommend you to go through the following settings in sequence and enter the information cautiously so that frequent changes can be avoided.

# 10.1 General Setting

This section allows you to manage the system general settings.

10.1.1 General

Access the multitude of general settings from the following tabs:

#### a. Basic

The following settings are displayed:

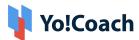

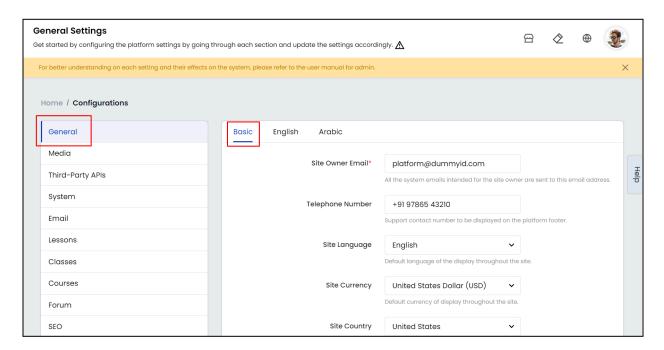

- **Site Owner Email\***: Enter the email address of the site owner. All the system email notifications generated for the admin are mailed to this email address.
- Telephone Number: Enter the official phone number to be displayed under the Support section on the system front-end.

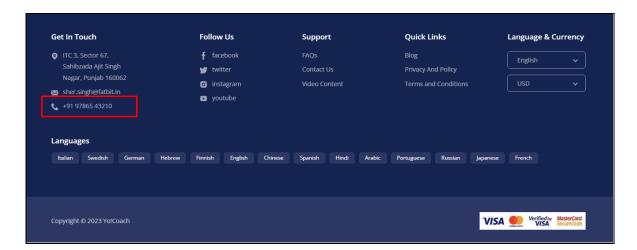

- **Site Language**: Select the default website language from the drop-down list showing all the languages currently active in the system.
- Site Currency: Select the default system currency from the active currencies drop down list. All the session charges on the platform are displayed in the selected currency.

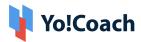

• **Site Country**: Select the system default country from the drop-down list showing all the countries added in the system.

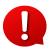

- ★ Only one currency can be set as the system default currency.
- ★ The default currency for performing system payments is set through the Manage Settings > Currencies Management module.
- Privacy Policy: From the drop down list, select the CMS page to be linked for
   Privacy Policy on the Signup and Login forms.

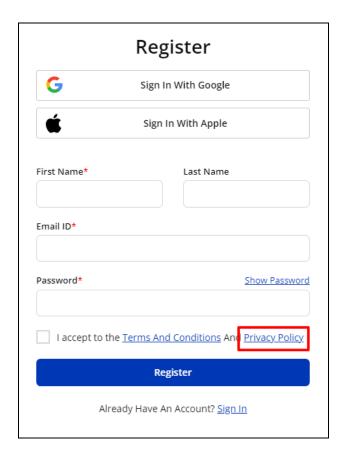

• **Terms and Conditions**: From the drop-down list, select the CMS page to be linked for **Terms and Conditions** on the **Login** and **Signup** forms.

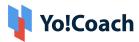

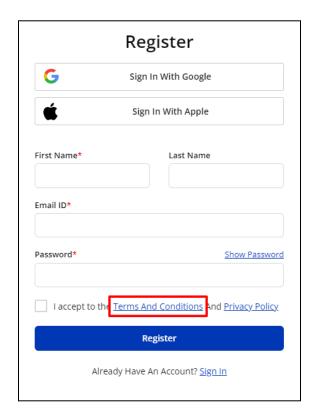

• Cookies Policies: From the drop-down list, select the CMS page to be linked for Cookies Policies in the cookies box.

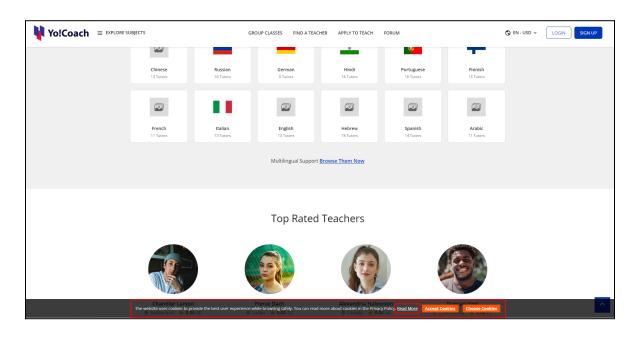

• Cookies Policies: Select the Cookies Policies checkbox to display the cookies policies prompt on the system front-end footer.

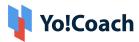

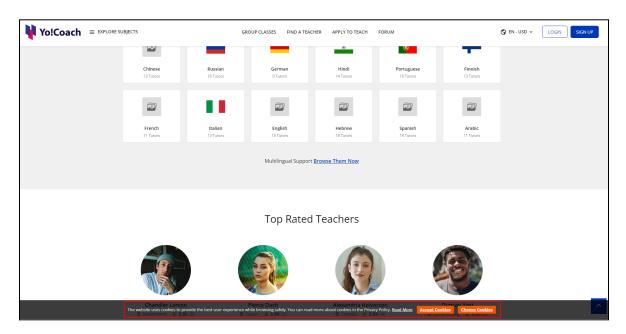

Click **Save Changes** to save the selected settings.

## b. Primary Language

The following fields are displayed:

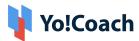

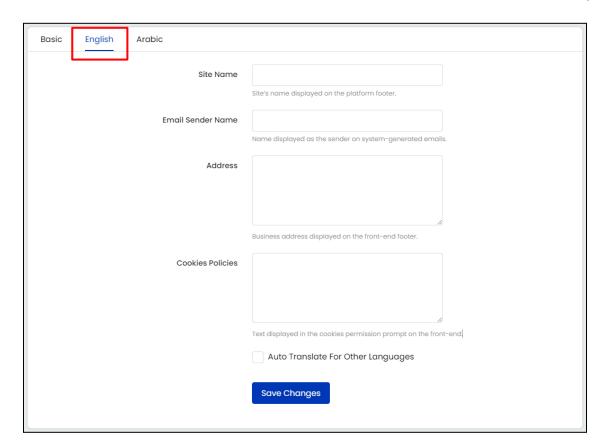

 Site Name: Enter the site name to be displayed on the footer site-wide and on system generated emails footer.

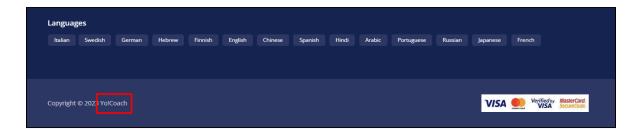

- Email Sender Name: Enter the name to be displayed at the place of sender on system generated emails.
- Address: Enter the official address. It is displayed on the system front-end footer.

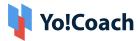

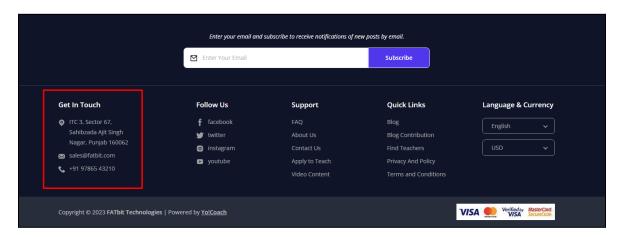

• Cookies Policies Text: Enter the text to be displayed in the Cookies Policies footer prompt.

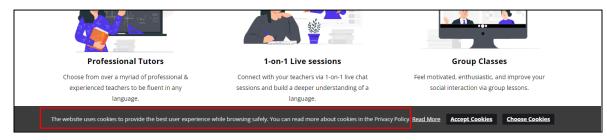

• Auto Translate For Other Languages : Select this checkbox to automatically translate the data filled here for other system languages. To enter the secondary languages data manually, skip this setting.

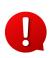

The auto-translate checkbox is available only when the **Microsoft Text Translator** API is configured from the Manage Settings > General Settings > Third-Party API section.

Click **Save Changes** to save the selected settings.

# b. Secondary Language(s)

Enter/Edit the data for other languages active in the system from the secondary language tab(s).

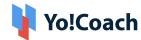

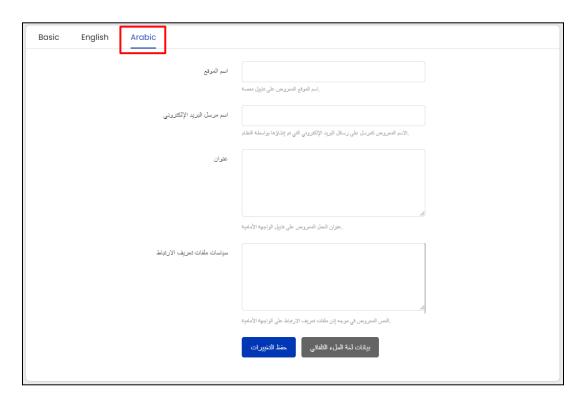

Click **Autofill Language Data** and the data filled in the primary language tab is automatically translated into other languages. However, when the **Auto-translate to Other Languages** checkbox is selected from the primary language data tab, the fields will be pre-filled here. Click **Save Changes** to save the language data.

- The **Autofill Language Data** button is displayed only when the **Microsoft**Text Translator API is configured from the Manage Settings > General Settings > Third-Party API section.
- The language tabs are displayed depending on the languages currently active in the system.

### 10.1.2 Media

Manage the following system media settings:

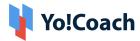

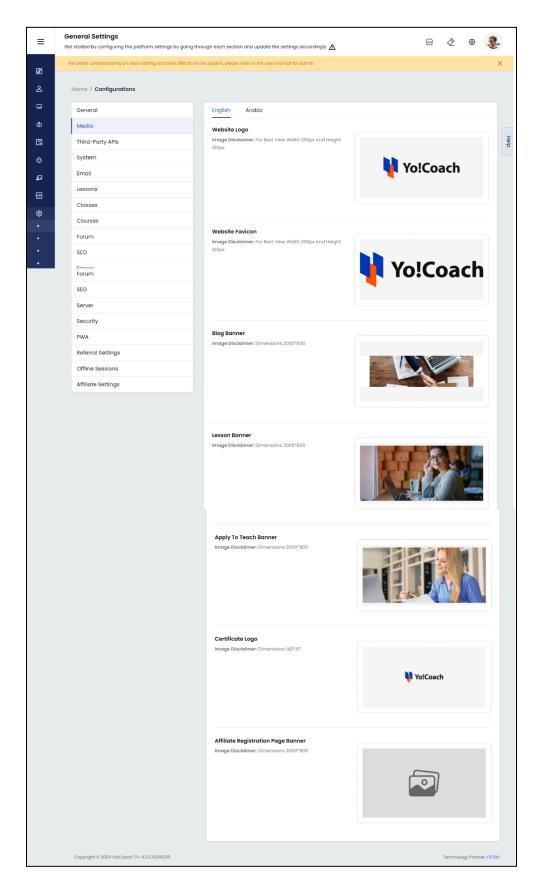

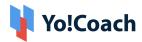

- Website Logo: Click Upload File and select the website's logo image. The
  uploaded image will be displayed throughout the platform as the business
  logo.
- Website Favicon: Click Upload File and select a website favicon. It is displayed with the website title in the browser tab.
- **Blog Banner**: Click **Upload File** and select a banner image. This image is displayed on the **blog page** as the banner.
- Lesson Banner: Click Upload File and select a banner image. This image is displayed as the banner on the lesson overview page.
- Apply To Teach Banner: Click Upload File and select a banner image. This
  image is displayed on the Apply To Teach page as the banner.
- Certificate Logo: Click Upload File and select a logo image. This logo is displayed on the footer of the course completion certificates given to the learners.
- Affiliate Registration Page Banner: Click Upload File and select a banner image. This banner is displayed on the header of the affiliate registration page.
- Select the language-specific media from the respective language tabs provided in this module. The language tabs are displayed depending on the languages currently active in the system.

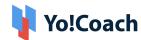

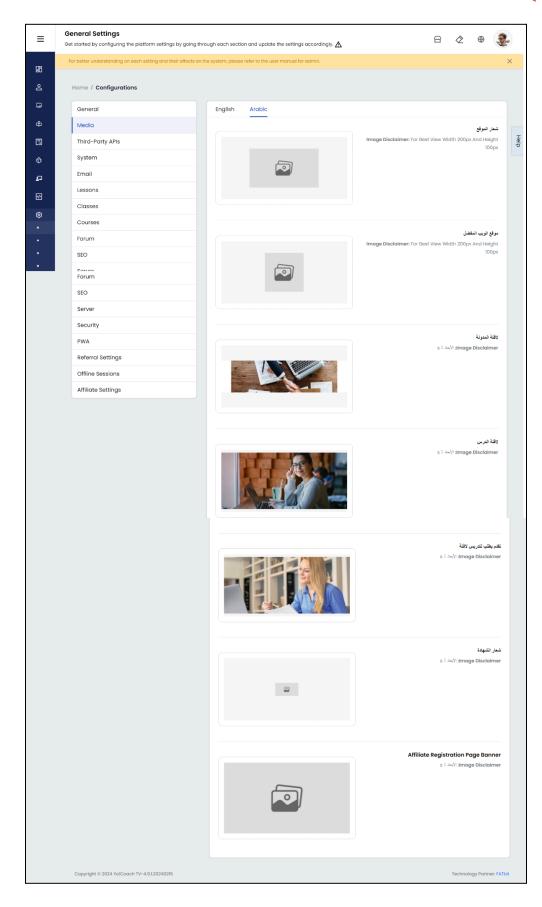

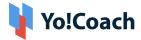

# 10.1.3 Third-Party API

Manage the following third-party API settings:

#### a. Live Chat

Live Chat API enables the front-end users to seek support from an automated chatbot or a human operator regarding their queries. Manage the following live chat settings:

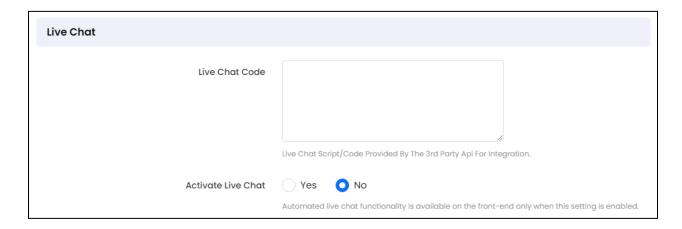

- **Live Chat Code:** Enter the script/code provided by the third party chat provider for system configuration.
- Activate Live Chat: Select Yes to enable live chat on the system. When
  activated, a chat icon is displayed on the system front-end for user's chat
  support.

Click **Save Changes** to save the selected settings.

## b. Facebook Login

Facebook Login API enables the users to login/signup on the platform using their Facebook social account as well as directly share posts from the platform to their Facebook accounts.

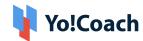

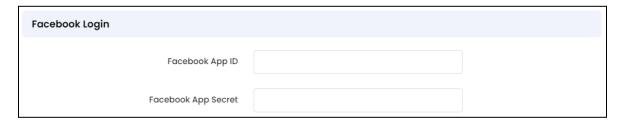

- Facebook App ID: Enter the Facebook app id to activate Facebook Login and post sharing.
- Facebook App Secret: Enter the Facebook secret key.

A **Sign in with Facebook** button is displayed on the signup/login form when this API is successfully configured.

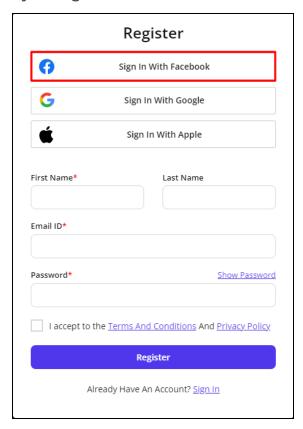

### c. Apple Login

Apple Login API enables the users to register/login on the platform using their Apple iCloud ID.

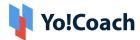

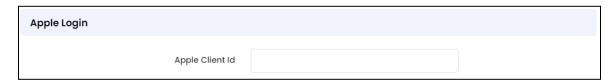

Apple Client ID: Enter the Apple Client ID to configure the Apple Login API.
 A Sign in with Apple button is displayed on the signup/login form when this API is successfully configured.

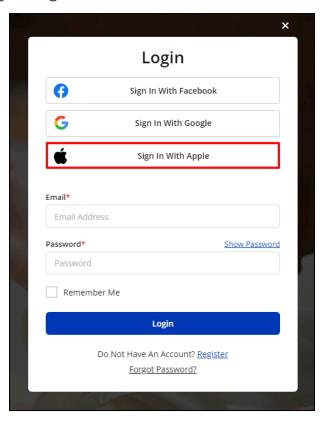

## d. Newsletter Subscription

Mailchimp API enables you to smoothen and streamline platform newsletters and audience communications.

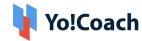

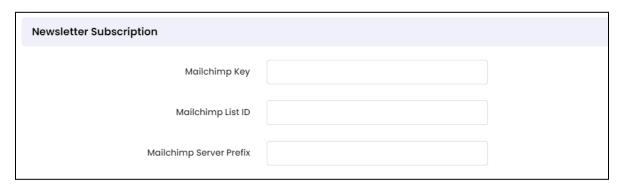

- Mailchimp Key: Enter the Mailchimp third party API key.
- Mailchimp List ID: Enter the Mailchimp list ID in the given field.
- Mailchimp Server Prefix: Enter the server prefix generated from Mailchimp API.
- Only the Mailchimp third party API currently operates in the system for Newsletters. To activate any other newsletter API, contact the Yo!Coach team.

#### e. Microsoft Text Translator

Microsoft Text Translator API is required to enable the language auto-translation features on the platform.

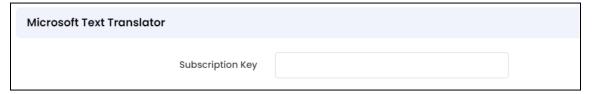

• **Subscription Key**: Enter the Microsoft translator subscription key to configure the text translator feature on the system.

### f. Google Analytics

Google Analytics API enables tracking of platform's visitor and traffic stats and its display on the profile Dashboard.

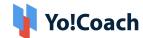

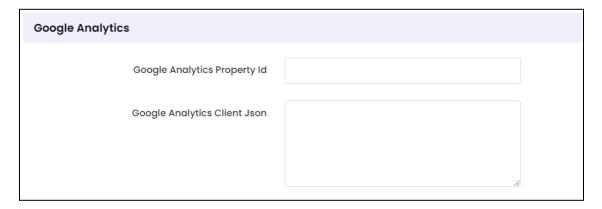

- Google Analytics Property ID: Enter the Google Analytics table ID to configure analytics functions on the system.
- Google Analytics Client JSON: Enter the Google Analytics client key.

### g. Google Recaptcha

Google reCAPTCHA API configuration is required to activate the reCAPTCHA functionality appearing on the **Forgot Password** form, **Contact Us** page and **Blog Contribution** form.

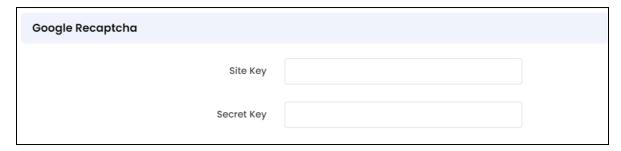

- **Site Key**: Enter the site key for Google reCAPTCHA.
- Secret Key: Enter the Google reCAPTCHA secret key.

### h. Google Client JSON

Google Client JSON is required to successfully integrate the Google Login functionality on the system which enables the users to sign in/login to the platform using their Gmail accounts.

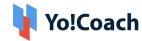

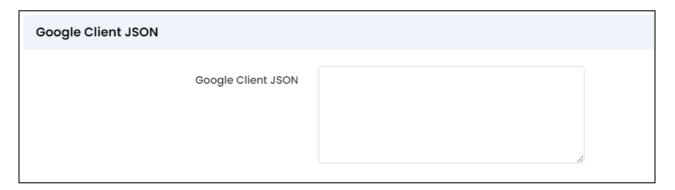

• Google Client JSON: Enter the Google client key.

A **Sign in with Google** button is displayed on the signup/login form when this API is successfully configured.

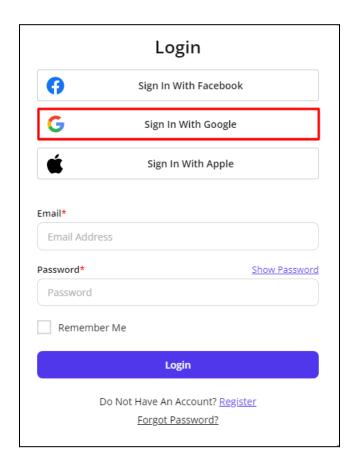

## i. Google API Key

Generate the Google Maps API keys and configure this feature to embed a Google Map on your website.

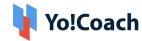

This will allow users to detect their location and browse through products that are available to be shipped to the respective location.

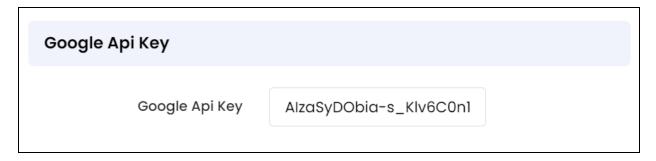

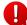

It is important to configure this third-party API for the geolocation feature to work.

### j. Firebase Server Key

Firebase API facilitates push notifications on the platform's **mobile** applications.

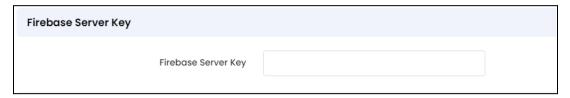

• **Firebase Server Key**: Enter the server key to configure Firebase in the system.

## k. VdoCipher API

The VdoCipher API is required to view the course videos posted on the platform.

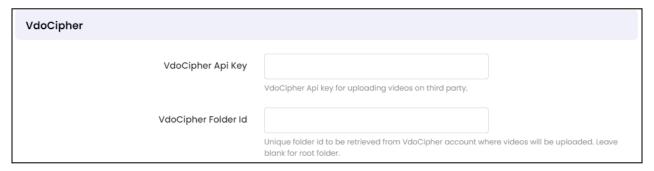

• VdoCipher API Key: Enter the configuration key for VdoCipher API.

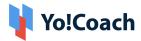

 VdoCipher Folder ID: Enter the folder ID for the specific folders for the system to access.

Click Save Changes to save the made third party API settings.

10.1.4 System

Manage the following **system common** settings provided on the page:

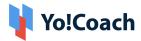

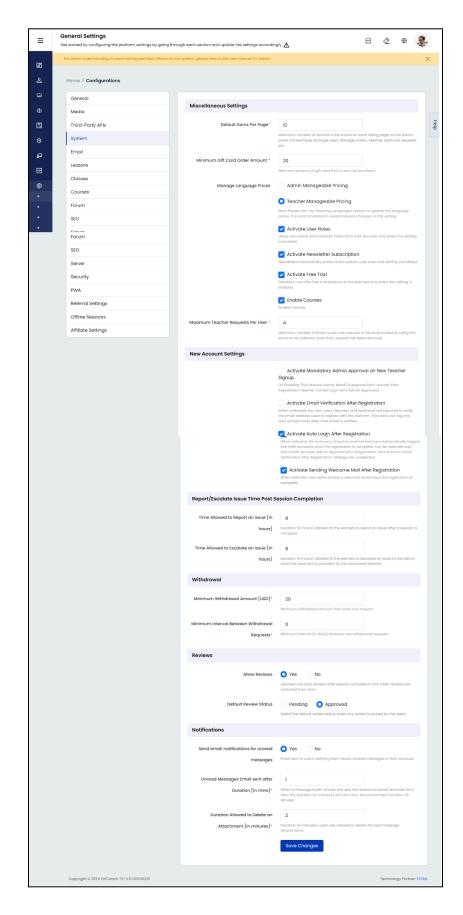

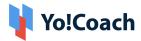

These settings are divided into various sections according to the nature and effects of each setting. These sections are discussed as under:

### a. Miscellaneous Settings

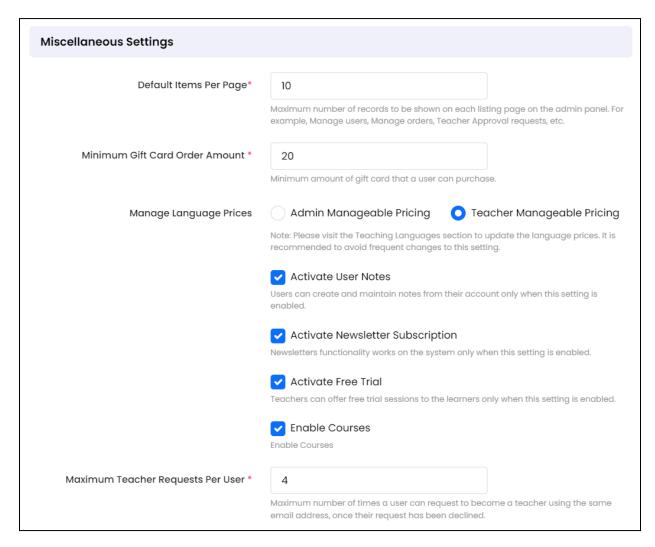

- **Default Items Per Page\***: Enter the number of items to be displayed on the admin list pages such as orders, Users List, and so on. The value cannot be more than 500.
- Minimum Gift Card Order Amount: Enter the minimum amount for a gift card. Gift cards can only be created for value over and above the entered amount.

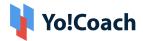

- Manage Language Prices: From the radio buttons, select one of the following:
  - Admin Manageable Pricing: Select this and the system admin will be responsible to manage the prices for each language being taught on the platform. Being the system admin, you set the per-hour prices for language teaching lessons, which are applicable throughout the platform. The teachers can not choose their own lesson prices.
  - Visit the Teacher Preferences > Teaching Language section to set the hourly prices for each teaching language.
    - Teacher Manageable Pricing: Select this and the teachers will manage the hourly prices for each language being taught by them. However, being the system admin, you are responsible to set the price range for each language. The teachers can set their lesson prices within the price range allowed by you.
  - Visit the Teacher Preferences > Teaching Language section to manage the price range for each teaching language.
- Activate User Notes: Select the checkbox to activate user notes on the platform, enabling the users to create and save reference notes in their account. These notes can be used for the purpose of preparation, revision or discussion.
- Activate Newsletter Subscription: Select the checkbox to allow users to sign up for newsletter subscription.
- When the setting is not activated, the **Signup To Newsletter** section is not displayed on the system front-end.
- Make sure to enter the relevant third party newsletter keys from the **Third**Party settings module to successfully activate the functionality on the system.

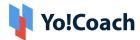

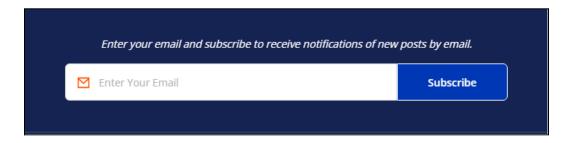

 Activate Free Trial: Select this checkbox to enable free trial functionality on the platform. The free trials option is displayed on the teacher dashboard and on learners checkout pages only when this setting is active.

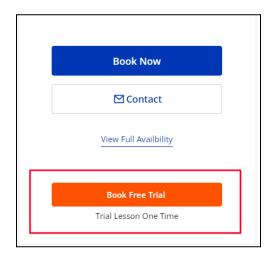

Enable Courses: Select this checkbox to activate courses on the platform.
 The course functionalities are available on the system only when courses are activated.

Clear the "Enable courses" checkbox to deactivate courses from the platform.

A confirmation pop-up box is displayed on the screen apprising you about the number of active courses and courses orders in the system.

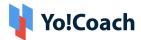

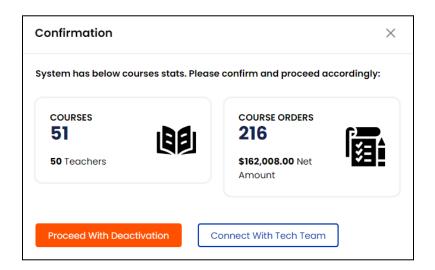

Click the Courses section and you are redirected to the Manage
 Courses page where all the active courses are listed.

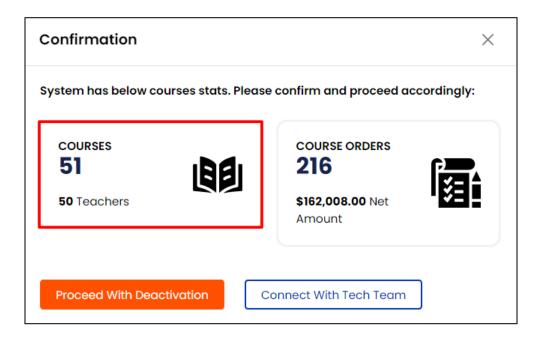

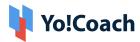

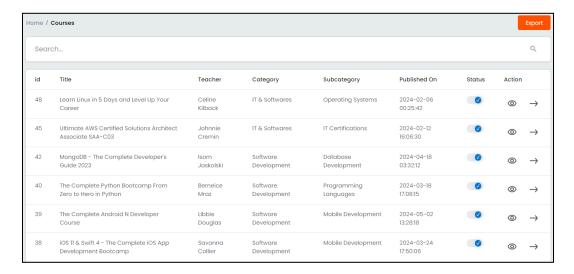

 Click Courses Orders to open the Manage Courses Orders page listing all the courses orders.

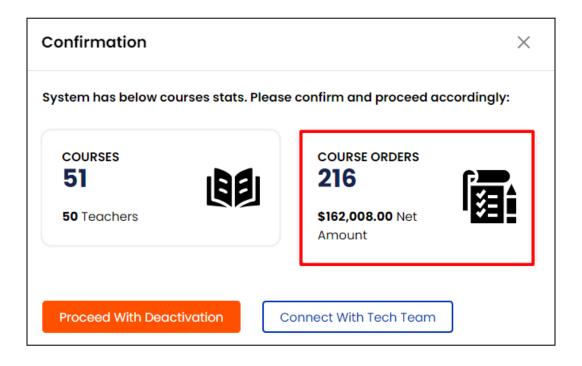

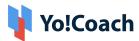

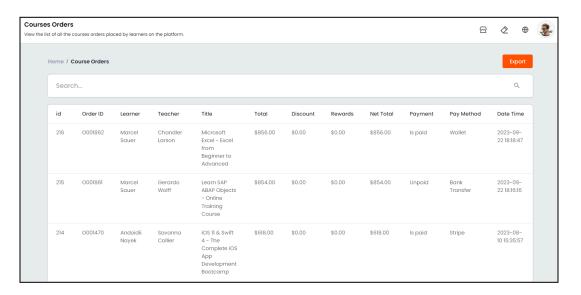

Click **Proceed With Deactivation** to deactivate the feature. In this case, the active courses and orders will be lost and can not be accessed until courses are activated again. Or, click **Connect with Tech Team** to keep the courses active and discuss alternative options with the Yo!Coach Technical team. You are redirected to the **Contact Team** form.

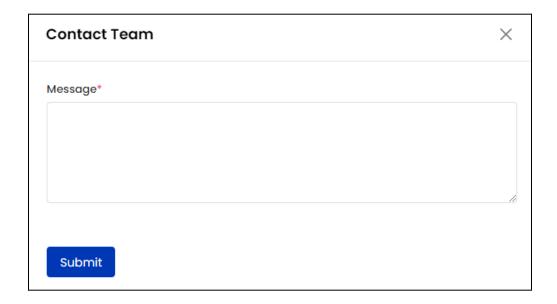

Enter a brief message describing your concerns in the provided **Message** box and click **Submit.** The message is sent to the support team and the team will then reach out to you.

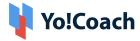

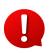

Once the courses are deactivated, **all** the courses-specific modules, such as Manage Courses, Courses Orders, Courses Settings, etc., are **hidden** from the system. However, the **courses page linked on the platform Homepage header** is **not** removed automatically.

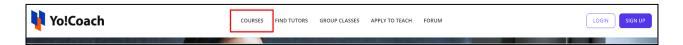

Since it is managed from the **Navigations** section, the **linked page has to be manually removed** from Manage CMS > Navigation > Header.

Maximum Teacher Requests Per User\*: Enter the number of times a user
can request to register as a teacher on the portal. This setting allows users to
request again after their previous request was declined. After the user's
request is declined for all attempts, they cannot request to register with the
same email again.

## b. New Account Settings

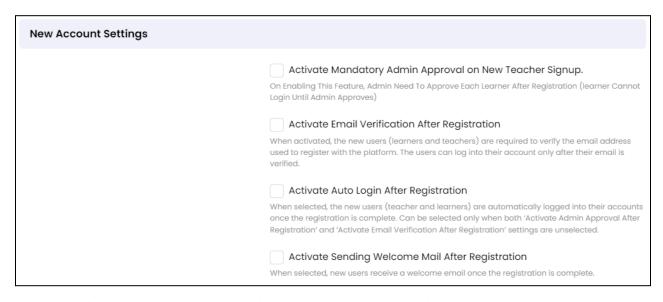

 Activate Mandatory Admin Approval on New Sign up: Select the checkbox to mandate admin's approval on new user registrations. When activated, the user's registration will be complete only after the admin's approval.

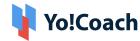

- Activate Email Verification After Registration: Select the checkbox to mandate email verification on registration. When activated, the new user's registration will be complete only after their email is successfully verified.
- Activate Auto Login After Registration: Select the checkbox to activate auto login. When activated, the new user will be automatically logged into their account after the registration.
- The Activate Auto Login After Registration checkbox can be selected only if both, Activate Admin Approval after Registration and Activate Email Verification After Registration checkboxes are clear.
  - Activate Sending Welcome Mail After Registration: Select the checkbox to activate sending a welcome email to the new user once the registration is complete.

## c. Report/Escalate Issue Time Post Session Completion

| Report/Escalate Issue Time Post Session Completion |                                                                                                    |  |
|----------------------------------------------------|----------------------------------------------------------------------------------------------------|--|
| Time Allowed to Report an Issue [in hours]         | Duration (in hours) allowed to the learners to report an issue after a session is complete.          |  |
| Time Allowed to Escalate an Issue [in hours]       | Duration (in hours) allowed to the learners to escalate an issue to the admin once the resolution is |  |
|                                                    | provided by the concerned teacher.                                                                   |  |

- Time allowed to Report an Issue [in hours]: Set the duration (in hours) allowed to report an issue by learners. For example, if set to 5 hours, the learners will not be able to report an issue if 5 hours have already passed since the completion of the concerned session.
- Time allowed to escalate an issue [in Hours]: Set the duration (in hours) allowed to escalate an issue by learners to system admin. They can request you to resolve the issue if the resolution delivered by the teacher is not satisfactory. For example, if set to 5 hours, the Escalate Issue To Support Team option will not be displayed to the learners if 5 hours have already passed since the issue was resolved by the teacher.

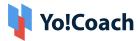

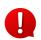

To deactivate reporting an issue and/or escalating an issue for support, simply set the above time duration settings to 0 (zero) hours.

#### d. Withdrawal

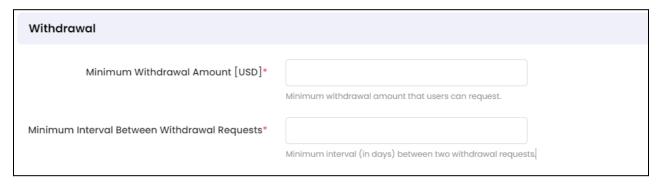

- Minimum Withdrawal Amount (Default Currency)\*: Enter the minimum amount for withdrawal requests. Once the value is set, withdrawals can be requested for amounts over and above the entered value.
- Minimum Interval Between Withdrawal Requests\*: Enter the minimum number of days to be maintained between two withdrawal requests.

## e. Reviews

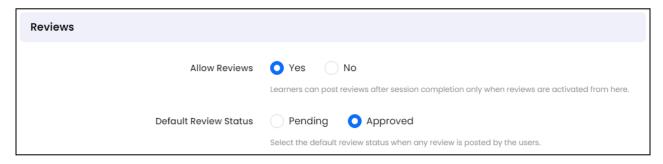

- Allow Reviews: Select from the following radio buttons:
  - Yes: Select Yes to activate posting teacher reviews on the portal.
  - No: Select No to deactivate posting teacher ratings and reviews. When selected, the Review section will not be displayed on the system front-end.
- **Default Review Status**: Select from the following radio buttons:

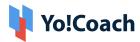

- Pending: To mandate admin's approval for every newly posted review,
   select Pending. Update the review's status from the Manage Users >
   Teacher Reviews module.
- Approved: Select Approved to automatically update every review as approved. The review status will be accordingly updated on the Manage Users > Teacher Reviews page.

#### f. Notifications

| Notifications                                          |                                                                                                    |
|--------------------------------------------------------|----------------------------------------------------------------------------------------------------|
| Send email notifications for unread messages           | Yes No Email sent to users notifying them about unread messages in their account.                                                                             |
| Unread Messages Email sent after Duration [in mins]*   | When a message is left unread, the user will receive an email reminder for it after the duration (in minutes) set from here. Recommended Duration: 10 Minutes |
| Duration Allowed to Delete an Attachment [in minutes]* | Duration (in minutes) users are allowed to delete the sent message attachments.                                                                               |

- Send email notifications for unread messages: Select Yes to enable the system to send emails notifying the users about messages lying unread with them.
- Unread messages email sent after duration [in Mins]\*: Enter the duration (in minutes) after receiving a message when the notification reminder is to be sent to the recipient.
- Duration allowed to delete an attachment [in mins]\*: Enter the time allowed for the sender to delete a sent message attachment.
- Message attachment deletion setting is activated by default and can not be manually deactivated by you.
- By default, the attachment file can not be more than 8 MB. Contact the Yo!Coach team for further support.

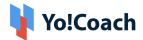

## 10.1.5 Email

Yo!Coach allows you to use system generated emails as notifications for certain actions. System emails are generated on performing the following actions:

| 1  | {meeting_tool} License Alert                          |
|----|-------------------------------------------------------|
| 2  | Account Deletion Request                              |
| 3  | Account Deletion Request Status Update                |
| 4  | Admin Forgot Password Email                           |
| 5  | Approved Withdrawal Request to user                   |
| 6  | Bank transfer payment declined                        |
| 7  | Bank Transfer Payment detail                          |
| 8  | Blog Contribution Status Change - Notification        |
| 9  | Class Booking Email To Learner                        |
| 10 | Class Booking Email To Teacher                        |
| 11 | Comment Accepted email to user who posted the comment |
| 12 | Contact-Us                                            |
| 13 | Course Approval Request Received                      |
| 14 | Course Booking Email To Admin                         |
| 15 | Course Booking Email To Learner                       |
| 16 | Course Cancellation Request To Admin                  |
| 17 | Course Payment Received                               |
| 18 | Course Refund Request Status Update                   |
| 19 | Course Request Status Update                          |
|    |                                                       |

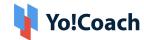

| 20 | Credit/Debit Transaction Email                      |
|----|-----------------------------------------------------|
| 21 | Declined Withdrawal Request to user                 |
| 22 | Email Confirmation on Registration                  |
| 23 | Email Header/Footer Layout                          |
| 24 | Email Verification Link                             |
| 25 | Failed Login Attempt                                |
| 26 | Feedback mail to admin                              |
| 27 | Feedback mail to teacher                            |
| 28 | Forgot Password Email                               |
| 29 | Gift Card Email To Recipient                        |
| 30 | Gift Card Purchased                                 |
| 31 | Gift Card Redeemed                                  |
| 32 | Group Class/Package cancelled due to no bookings    |
| 33 | Issue Closed By Admin Email To Teacher &<br>Learner |
| 34 | Issue Escalated Email To Admin                      |
| 35 | Issue Reported Email To Teacher                     |
| 36 | Issue Resolved Email To Learner                     |
| 37 | Learner Cancelled Class Email                       |
| 38 | Learner Cancelled Lesson Email                      |
| 39 | Learner Rescheduled Lesson                          |
| 40 | Learner Scheduled/Rescheduled Lesson                |
| 41 | Lessons Booking Email To Learner                    |
|    |                                                     |

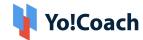

| 42 | Lessons Booking Email To Teacher                         |
|----|----------------------------------------------------------|
| 43 | New Comment Posted on a Question                         |
| 44 | New Registration - Admin                                 |
| 45 | New Tag Request - Admin                                  |
| 46 | New Teacher Request - Admin                              |
| 47 | New Withdrawal Request to admin                          |
| 48 | Order cancelled by Admin - Learner                       |
| 49 | Order Payment Email To Learner                           |
| 50 | Order Payment Received Email To Admin                    |
| 51 | Package Booking Email To Learner                         |
| 52 | Package Booking Email To Teacher                         |
| 53 | Package Cancel email to Teacher                          |
| 54 | Password Changed Successfully                            |
| 55 | Password Changed Successfully by Admin                   |
| 56 | Question Published - To Admin                            |
| 57 | Question Published - To Subscribed tag Users             |
| 58 | Question Reported as Spam - Admin                        |
| 59 | Question Reported as Spam - Author                       |
| 60 | Question reported request status change - Author         |
| 61 | Question reported request status change -<br>Reported By |
| 62 | Question Republished - To Admin                          |
| 63 | Question Republished - To Subscribed tag Users           |
| 64 | Recurring subscription                                   |
| -  |                                                          |

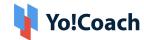

| 65 | Recurring Subscription Cancellation due to low wallet balance |
|----|---------------------------------------------------------------|
| 66 | Referral Invitation Mail                                      |
| 67 | Scheduled class(s) Reminder                                   |
| 68 | Scheduled lesson(s) Reminder                                  |
| 69 | Subscription Cancelled Email To Teacher                       |
| 70 | Tag Request Status Update - To User                           |
| 71 | Teacher Cancelled Class Email                                 |
| 72 | Teacher Cancelled Lesson Email To Learner                     |
| 73 | Teacher Reschedule Lesson Email                               |
| 74 | Test Email                                                    |
| 75 | Tutor Request Status Update Email                             |
| 76 | Unread Messages Email                                         |
| 77 | User/Admin Password Changed Successfully                      |
| 78 | Wallet balance maintain for recurring<br>Subscription         |
| 79 | Welcome Mail on Registration                                  |
| 80 | Withdrawal Request Submission Email to user                   |

Manage the following settings relating to these system Emails:

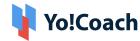

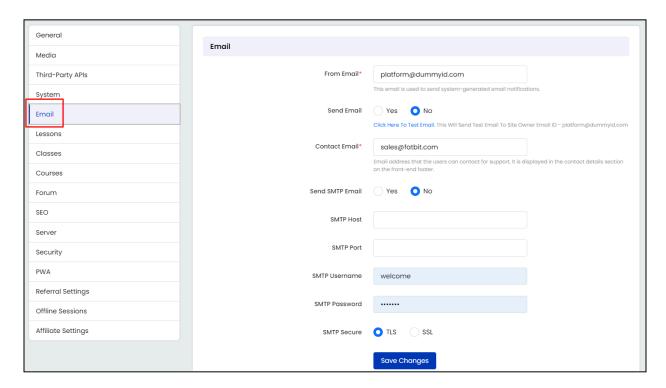

- From Email\*: Enter the email to be used to generate system email notifications. In case the Gmail SMTP is set, then the system will override the Gmail SMTP email.
- **Reply to Email Address\***: Enter the email address that is to receive email replies.
- Send Email: Select Yes to enable the system to send automated emails. To test this email notification functionality, click the link provided below this field.
- Contact Email\*: Enter the email address where all user queries will be received. This will appear in the front-end footer under the Support section.

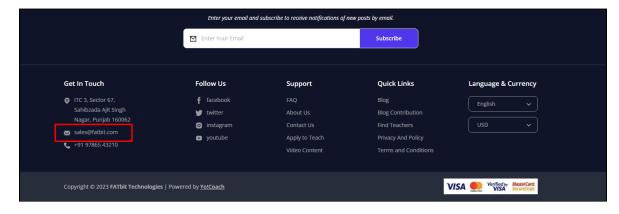

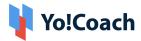

- Send SMTP Email: Select Yes to enable the system to send SMTP emails.
- **SMTP Host**: Enter the SMTP host details.
- SMTP Port: Enter the SMTP Port details.
- **SMTP Username**: Enter the SMTP username.
- **SMTP Password**: Enter the SMTP password.
- **SMTP Secure**: Select the SMTP secure as per the settings received from the SMTP server.

Click **Save Changes** to save the information.

10.1.6 Lessons

Manage the following lessons-related system settings:

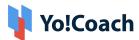

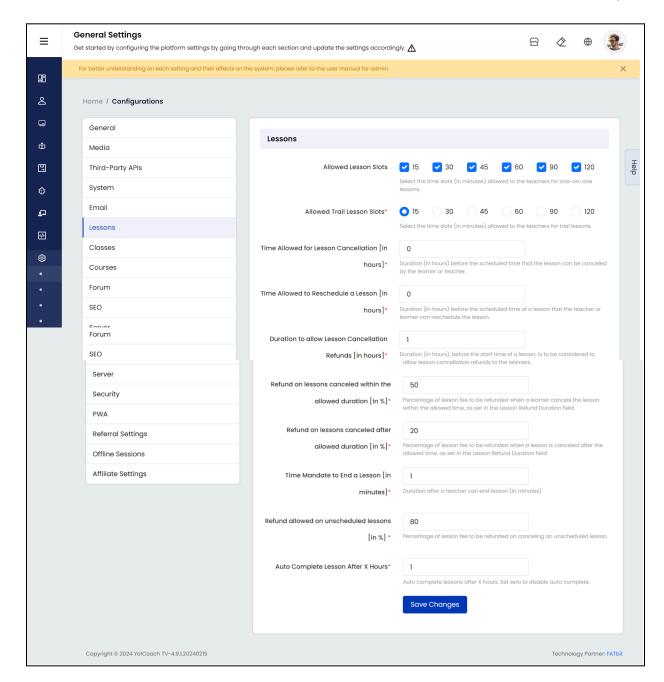

- Allowed Lesson Slots: Select one or more lesson duration options allowed to the teachers. These will be displayed on the teacher dashboard while adding a new lesson.
- Allowed Trial Lesson Slot\*: Select the default duration of trial lessons on the platform.
- Time allowed for lesson cancellation [in hours]\*: Define the time allowed to cancel a session by teachers and learners. The value (eg., 1, 2, 3, etc.) indicates

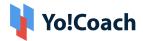

- time in hours. For example, when you enter 4, the teacher or learner can cancel a lesson 4 hours or so before the lesson starts.
- Time allowed to reschedule a lesson [in hours]\*: Define the time allowed to reschedule a lesson by teachers or learners. The value (eg., 1, 2, 3, etc.) indicates time in hours. For example, when you enter 4, the teacher can reschedule a lesson 4 hours or so before the lesson starts.
- Duration to allow lesson cancellation refunds [in Hours]\*: Enter the time allowed for learners to request a refund for a scheduled lesson. The value (eg., 1, 2, 3, etc.) indicates time in hours. For example, when you enter 1, the learners can cancel and request a refund 1 hour or so before the lesson starts.
- Refund on lessons canceled within the allowed duration [in %]\*: The
  purpose of this field is to define the amount that learners will receive on
  refund requests initiated within the allowed time. The time related settings
  are made in the previous field. For example, when you enter 70, only 70% of
  the total session fee will be refunded.
- Refund on lessons canceled after allowed duration [in %]\*: The purpose of this field is to define the amount that learners will receive on refund requests initiated beyond the allowed time. The time related settings are made in the previous field. For example, when you enter 50, only 50% of the total session fee will be refunded.

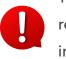

The above three fields, defining the time duration allowed for requesting a refund and refund amount allowed, are interrelated and interdependent.

- Time mandate to end a lesson [in minutes]\*: Being an admin user, define the time mandate for teachers to host an ongoing lesson. The value (eg., 5, 10, 15) indicates time in minutes. The teachers have to wait for the defined minutes before ending an ongoing lesson.
- Refund allowed on unscheduled lessons [in %]\*: The purpose of this field is to define the amount that learners will receive on refund requests initiated for unscheduled lessons. For example, when you enter 70, only 70% of the total session fee will be refunded.

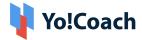

Click **Save Changes** to save the information.

#### 10.1.7 Classes

Manage the following classes-related system settings:

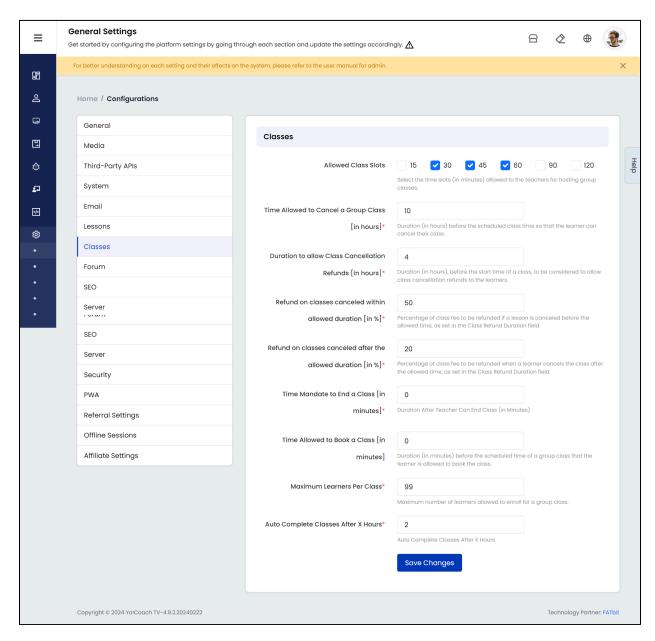

- Allowed Class Slots: Select one or more lesson durations allowed for the group class.
- Time allowed to cancel a group class [in Hours]\*: Define the time allowed to cancel a class or package by teachers and learners. The value (eg., 1, 2, 3, etc.)

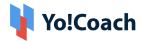

- indicates time in hours. For example, when you enter 4, the teacher can cancel a class 4 hours or so before the class starts.
- Duration to allow class cancellation refunds [in Hours]\*: Enter the time allowed for learners to request a refund for a booked session. The value (eg., 1, 2, 3, etc.) indicates time in hours. For example, when you enter 1, the learners can cancel and request a refund 1 hour or so before the class starts.
- Refund on Classes Canceled within allowed duration [in %]\*: The purpose of this field is to define the amount that learners will receive on refund requests initiated within the allowed time. The time related settings are made in the previous field. For example, when you enter 70, only 70% of the total session fee will be refunded.
- Refund on classes canceled after the allowed duration [in %]\*: The purpose of this field is to define the amount that learners will receive on refund requests initiated beyond the allowed time. The time related settings are made in the previous field. For example, when you enter 50, only 50% of the total session fee will be refunded.
- The above three fields, defining the time duration allowed for requesting a refund and refund amount allowed, are interrelated and interdependent.
  - Time mandate to end a class [in minutes]\*: Being an admin user, define the time mandate for teachers to host an ongoing class. The value (eg., 5, 10, 15) indicates time in minutes. The teachers have to wait for the defined minutes before ending an ongoing class.
  - Time allowed to book a class [in minutes]: Enter the time allowed to book a group class prior to its scheduled time.
  - Maximum Learners per Class\*: Enter the maximum number of learners allowed in a group class.
  - Autocomplete Classes After X Hours\*: Enter the hours (X) after which the classes will be automatically marked as completed.

Click **Save Changes** to save the information.

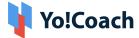

#### 10.1.8 Courses

## Manage the following courses-related settings:

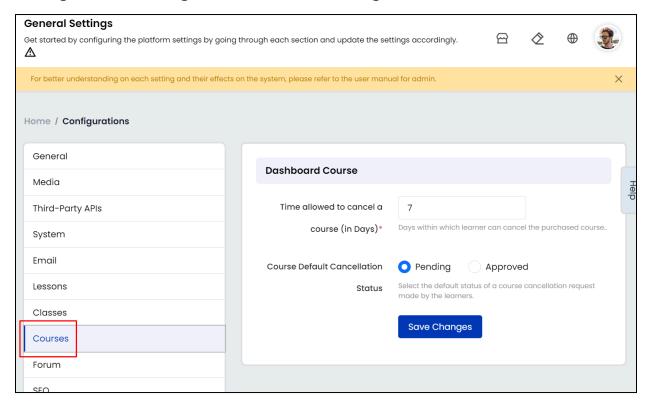

- Time Allowed to Cancel a Course (in Days)\*: Enter the number of days allowed to the learners to cancel a course after making the purchase.
- Course Default Cancellation Status: From the radio buttons, select one of the following as the default course cancellation status:
  - Pending: Select Pending and the learners' request is updated as Pending by default. The course is canceled only after the request is approved by the admin from the Manage Courses > Refund Request section.
  - Approved: Select Approved and the learners' course cancellation request is updated as approved by default. 100% of the course fee is refunded to the learner. Once approved, the status of the request can not be changed. Visit the Manage Courses > Refund Requests section to view these requests.
- 0

To disallow canceling a course on the platform, simply set the above cancellation duration settings to 0 (zero) days.

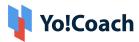

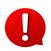

The **Courses** settings section is not available when course functionality is disabled in the system. Manage the related settings from the Manage Settings > General Settings > System.

#### 10.1.9 Forum

## Manage the following forum-related settings:

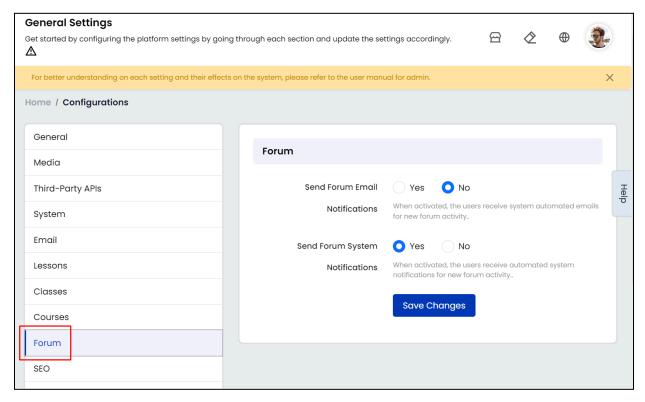

- Send Forum Emails Notifications: From the radio buttons, select one of the following:
  - Yes: Select Yes to allow the system to send automated email notifications whenever certain actions are performed on discussions forums. The concerned users receive system emails on their registered email address and stay updated on any new activity, such as, new comment posted, new question posted on subscribed tag, question reported, etc.
  - No: Select No and the system automated emails are not sent to the users to notify them about new activity on discussion forums.

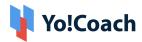

- **Send Forum System Notifications**: From the radio buttons, select one of the following:
  - Yes: Select Yes to allow the system to send automated system notifications whenever certain actions are performed on discussions forums. The concerned users receive notifications on their platform account and stay updated on any new activity, such as, status updated for requested tag, new comment posted on question, report request status update, etc.
  - No: Select No and the system automated notifications are not sent to the users to notify new activity on discussion forums

Once done, click **Save Changes** to save the settings.

10.1.10 SEO

Access the following SEO and Google Tag Manager settings on this page:

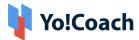

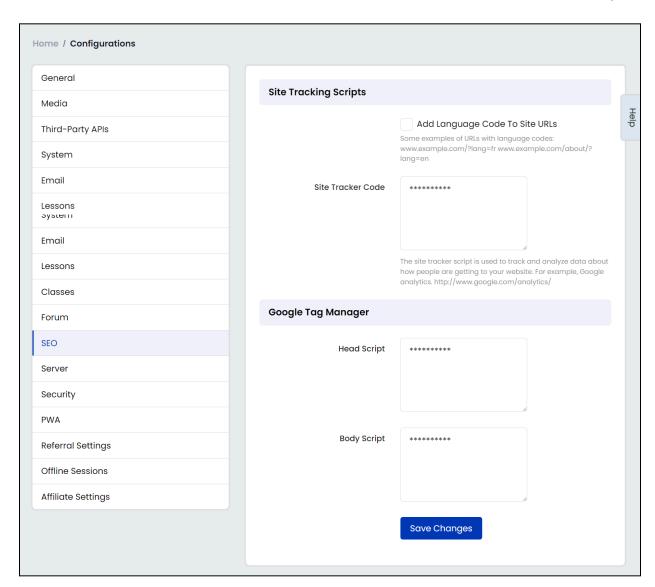

## a. Site Tracking Scripts

Site Tracker Scripts API helps to track and analyze the user SEO data. The following settings are to be managed to successfully configure it on the system.

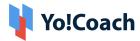

| Site Tracking Scripts |                                                                                                    |
|-----------------------|----------------------------------------------------------------------------------------------------|
| Site Tracker Code     | Add Language Code To Site URLs  Some examples of URLs with language codes: www.example.com/?lang=fr  www.example.com/about/?lang=en  The site tracker script is used to track and analyze data about how people are getting to your  website. For example, Google analytics. http://www.google.com/analytics/ |

- Add Language Code To Site URLs : Select the checkbox to activate adding language code to the site URLs for all secondary languages.
- **Site Tracker Code**: Enter the unique site tracker code. Refer to the third party API guides to know how to generate the site tracker code.

## b. Google Tag Manager

Google Tag Manager API enables fetching website traffic-related stats while improving the speed and performance of the platform. The following scripts are required to successfully configure it on the system.

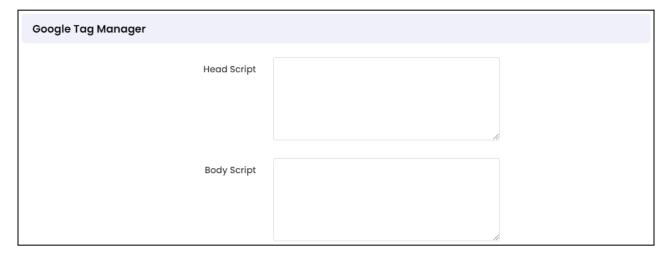

- **Head Script**: Enter the head script required to configure the plugin.
- Body Script: Enter the body script which can be found in your Google Analytics account.

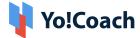

Click Save Changes to save the information.

1

Refer to the **Google Tag Manager API** guide to learn how to generate the head and body scripts.

#### 10.1.11 Server

Manage the following site maintenance and SSL settings:

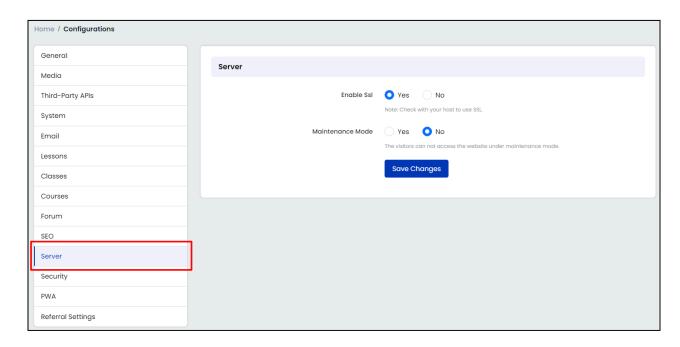

Enable SSL: Select Yes to enable the SSL.

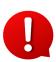

In order to use the SSL, you need to check with the hosting provider if an SSL certificate is installed. Once installed, activate the SSL hosting from here. Contact the Yo!Coach team for further support.

- Maintenance Mode: Select Yes to switch to the maintenance mode when certain changes are being made to the portal. When activated, users will be redirected to a temporary page until the maintenance mode is turned off.
- The contents of the temporary maintenance page can be managed from the Manage CMS > Language Labels module.

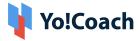

## 10.1.12 Security

## Manage the following security settings:

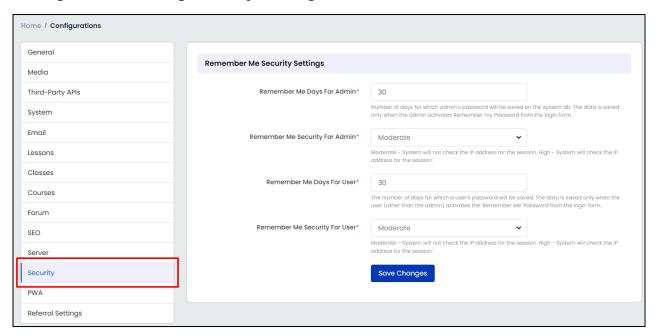

- Remember Me Days For Admin\*: Enter the number of days the admin password will be saved on the server (add numeric value 1-999 days).
- Remember Me Security For Admin\*: Select the scale of remember me security:
  - Moderate (User Login IP will not be monitored)
  - High (User Login IP will be monitored)
- Remember Me Days For Users\*: Enter the number of days the users' password will be saved on the server (add numeric value 1-999 days).
- Remember Me Security For Users\*: Select the scale of remember me security:
  - Moderate (User Login IP will not be monitored)
  - High (User Login IP will be monitored)

Once done, click **Save Changes** to save the settings.

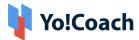

#### 10.1.13 PWA

Yo!Coach allows you to set up your **Progressive Web Apps**. These apps are developed through the web but behave like a mobile application and can be accessed from a browser. These have app-like features and can be added to a device without the assistance of an app store.

- The desktop users can install your PWA using the **install** icon button from the address bar of the browser.
- The mobile users can install your PWA using **Add To Home**.

Manage the following PWA related settings on your dashboard:

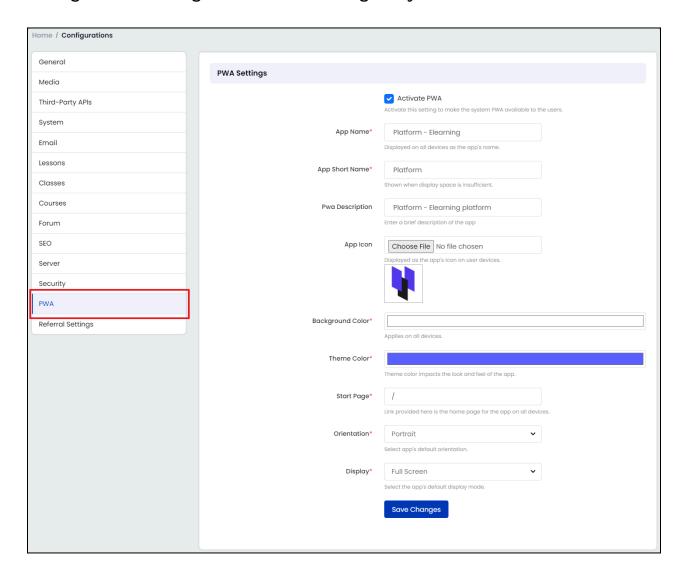

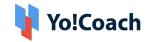

- Activate PWA : Select the checkbox to activate system PWA.
- App Name\*: Enter the app name to be displayed on all the devices.
- App Short Name\*: Enter a short app name to be used when display space is insufficient.
- **PWA Description:** Enter a brief description of the app.
- App Icon: Click Choose File and select an app icon. The same image is used as the splash screen icon for the application.
- Background Color\*: Select the background color from the provided RCB color panel.
- Theme Color\*: Select the app theme color from the provided RCB color panel.
- Start Page\*: Enter the URL of the start or home page of the app.
- Orientation\*: Select the app's default orientation as Portrait or Landscape from the drop-down menu.
- **Display\*:** Select the app's default display mode as **Full Screen**, **Standalone**, **Minimal UI** or **Browser** from the drop down menu.

Click **Save** to save the selected PWA settings.

# 10.1.14 Referral Settings

This section allows you to manage the settings for referrals. Front-end users can earn referral benefits, in the form of reward points, by referring the platform to other users. These benefits can then be redeemed for making purchases.

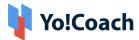

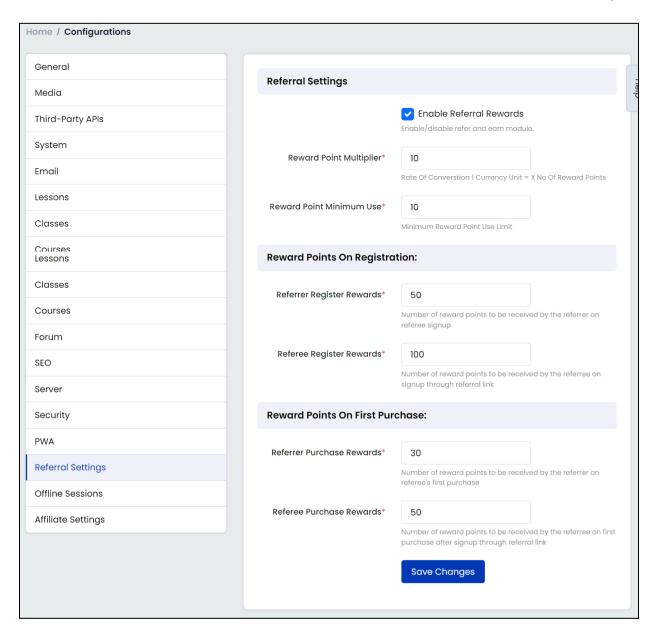

Manage the following settings:

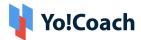

## a. Referral Settings

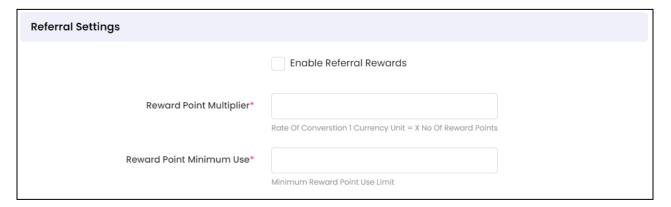

- Enable Referral Rewards: Select to activate referral rewards on the system.
- **Reward Point Multiplier\***: In the data input field, enter the number of reward points that constitute one unit of the system default currency.
- **Reward Point Minimum Use\***: Enter the minimum number of reward points that can be used for a single purchase.

#### b. Reward Points on Registration

| Reward Points On Registration: |  |
|--------------------------------|--|
| Referrer Register Rewards*     |  |
| Referee Register Rewards*      |  |

- Referrer Register Rewards\*: The referrer receives reward points when a new user registers on the platform using their referral link. Enter the number of reward points that the referrer will receive, in this field.
- Referee Register Rewards\*: The referee receives reward points when they
  register on the platform using a referral link. Enter the number of reward
  points that the referee will receive, in this field.

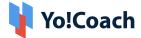

#### c. Reward Points on First Purchase

| Reward Points On First Purchase: |  |  |  |
|----------------------------------|--|--|--|
| Referrer Purchase Rewards*       |  |  |  |
| Referee Purchase Rewards*        |  |  |  |

- Referrer Purchase Rewards\*: The referrer receives reward points when a user makes their first purchase on the platform using their referral link. Enter the number of reward points that the referrer will receive, in this field.
- Referee Purchase Rewards\*: The referee receives reward points when they make their first purchase on the platform using a referral link. Enter the number of reward points that the referee will receive, in this field.

Click **Save Changes** to save the referral settings.

## 10.1.15 Offline Sessions

This section allows you to manage the settings for offline sessions.

By enabling offline sessions, teachers will be allowed to offer online and offline sessions as per their discretion.

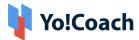

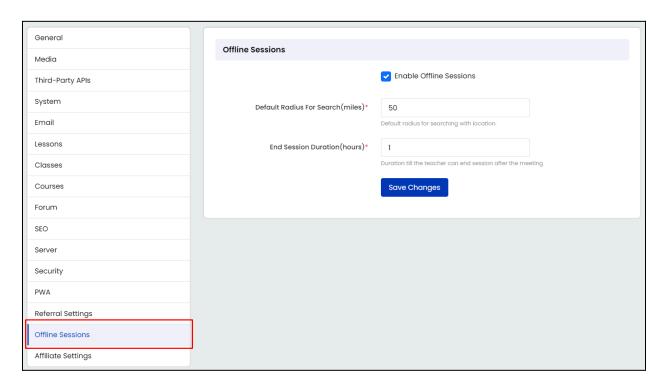

## Manage the following settings:

- Enable Offline Sessions: Select to activate offline sessions in the system.
- Default Radius For Search (miles)\*: In the data input field, enter the radial distance, in miles, that will be covered when searching for offline classes around a student's location.
- End Session Duration (hours)\*: In the data input field, enter the duration (in hours) after which an offline session will be automatically marked as completed, if the teacher hasn't manually marked the session as completed.

Click Save Changes to save the offline session settings.

# 10.1.16 Affiliate Settings

This section allows you to manage the settings for the affiliate users.

By enabling the affiliate module, users can join the platform as affiliates and earn by sharing about it.

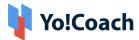

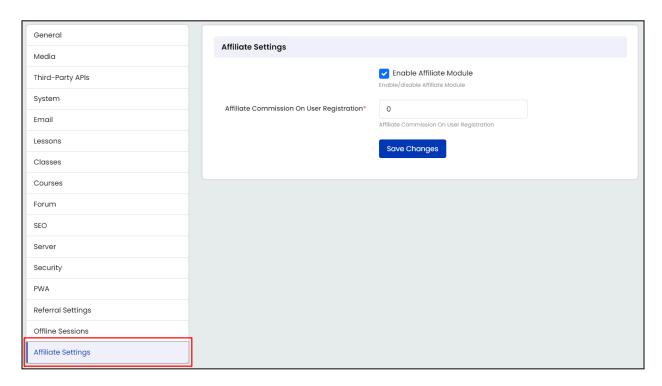

## Manage the following settings:

- Enable Affiliate Module: Select to activate the affiliate module, allowing users to join as an affiliate user on the platform.
- Affiliate Commission On User Registration\*: In the data input field, enter the
  commission amount that an affiliate user will receive for each user that
  registers through their referral link.

Click **Save Changes** to save the affiliate settings.

# **10.2 Meeting Tools**

Yo!Coach supports three third party meeting tools to conduct online sessions on the platform. Atom Chat, Lesson Space, Zoom Meeting and Jitsi Meeting are available for configuration, and you can select the tool which will be operational throughout the portal. Manage these tools from the Meeting Tools settings module.

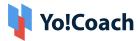

0

The admin can not add new tools or delete the existing meeting tools from the system.

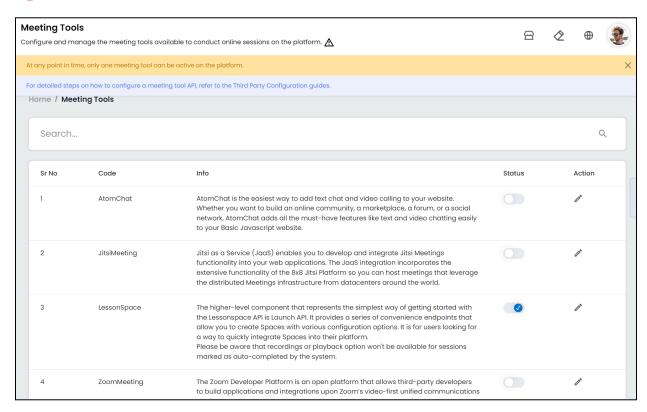

Perform the following functions on this page:

# I. Status

Use the toggle switch provided under the **Status** header to activate or deactivate a meeting tool. When set to blue, the tool is **Active** and when set to gray, the tool is **Inactive**.

- At any point of time, only one meeting tool can be active on the platform.
- The system does not allow you to deactivate the last active meeting tool.
- Activating a meeting tool will display a prompt to deactivate the already active meeting tool.
- Contact the Yo!Coach support team to configure a new meeting tool on the system.

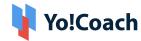

# II. Edit 🗷

Click the edit icon button and the **Meeting Tool Setup** form is displayed on the screen. The form entails tool-specific fields where the API configuration keys are to be filled. Refer to the setup form fields displayed for **Jitsi Meeting** tool:

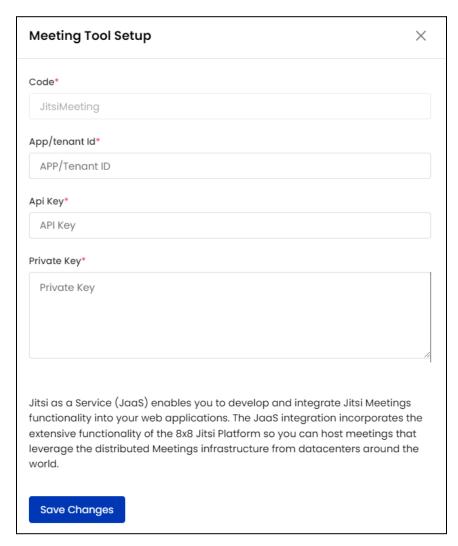

Enter the relevant details and click **Save Changes** to successfully configure a meeting tool.

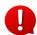

The contents of the **Code** field on the **Meeting Tool Setup** form is system added and can not be edited by the admin.

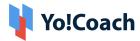

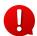

Refer to the **Third Party Meeting Tools** user guides to learn about the tools configuration process.

#### III. Search

A search bar is provided at the top of the **Manage Meeting Tools** page to perform a search for meeting tools using the following filters:

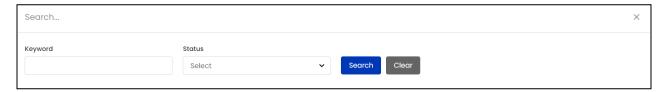

- Keyword: Type the meeting tool code as keyword.
- Status: Search by the current status of the meeting tool as Active or Inactive.

Click **Search** to generate the results. Once the search is complete, click **Clear** to display the whole list again.

# 10.3 Payment Methods

The Yo!Coach platform allows the users to complete transactions using a number of payment methods that are managed through the **Payment Methods** module. The payments are facilitated through various third party payment APIs configured on the platform along with the system's own digital wallet. All these payment methods are available to every user on the platform (teachers and learners) to execute their transactions. The **Manage Payments** page displays all the available payment methods in the form of a list where the pay-out methods appear at the bottom.

- The pay-in payment methods are used on the platform on the checkout page while ordering for a class or lesson and wallet recharge orders. Yo!Coach is pre-integrated with seven payment gateways using which, the learners can pay for the sessions during checkout:
  - PayPal Standard

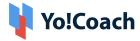

- Stripe
- Authorize.net
- PayGate
- Paystack
- Bank Transfer
- Inbuilt Wallet
- The pay-out methods are displayed on the teacher and learner dashboards for requesting withdrawals from their virtual wallet. The following two methods are used:
  - PayPal Payout (Semi automated method)
  - Bank Payout (Fully Manual method)

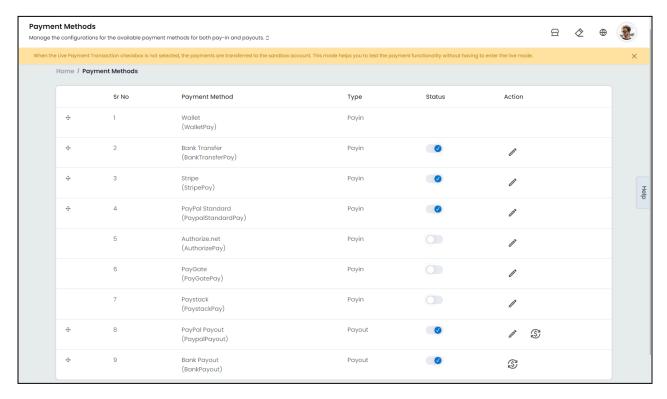

The **Manage Payment Methods** page displays the list of available payment methods with the following details and functionalities:

• **Drag and Drop** : Arrange or rearrange the listings using the drag and drop button provided with the active payment methods. The sequence is reflected accordingly on the checkout page.

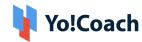

- Payment Method: Displays the name and unique ID of each payment method.
- **Type:** Displays the type of transactions being executed through the payment method, such as, Pay-In or Pay-Out.
- Status Activate or deactivate a payment method using the status toggle switch. Only the active payment methods appear to the users during check out.
- Action Buttons: To manage the payment method settings, click the settings icon button .
  - The settings for each payment method vary according to the particular API requirements. For instance, the settings for Bank Transfer method are shown:

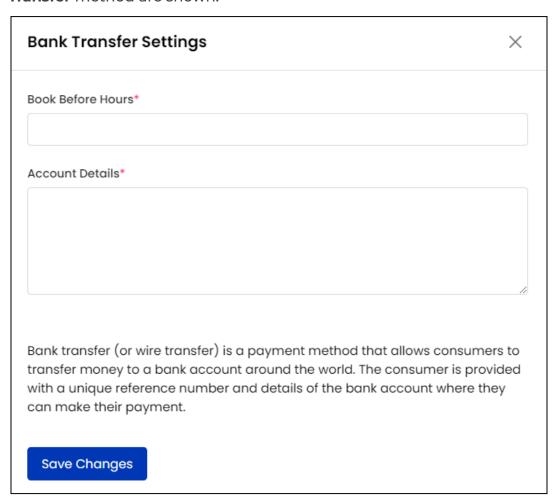

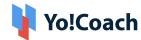

Similarly, take a quick glance at the settings displayed for PayPal
 Standard method:

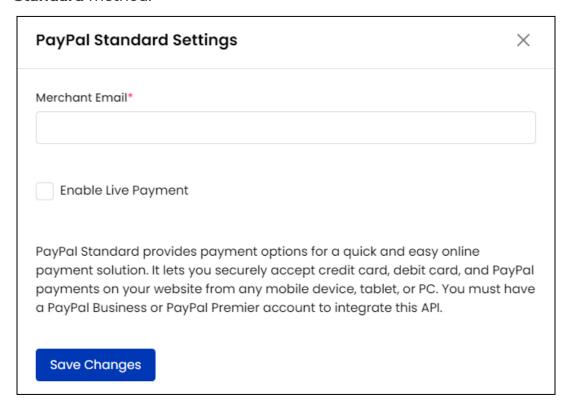

To activate the live environment and start receiving payments, for PayPal Standard and Authorize.net APIs, select the Enable Live Payment checkbox from their respective settings forms. By default, the testing mode is activated and live payments are deactivated.

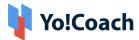

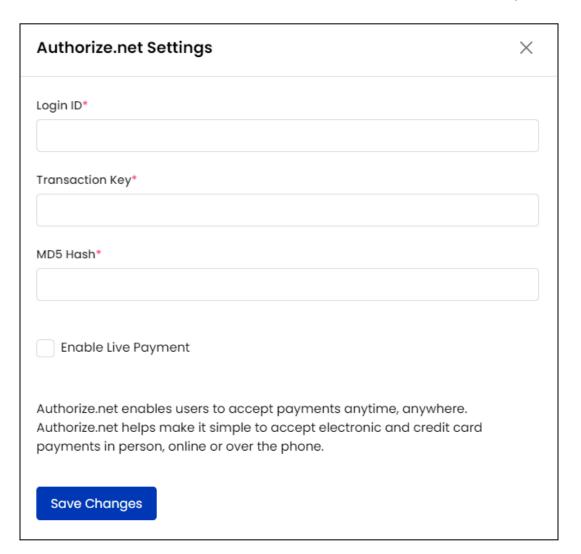

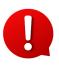

When the **Live Payment Transaction** checkbox is clear, the payments are transferred to the sandbox account. This mode helps you to test the payment functionality without having to enter the live mode.

In the case of Payout payment methods, an additional option, Txn Fee square, is available. Select to open the Transaction Fee Setup form where you can decide the transaction fee using certain data fields.

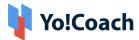

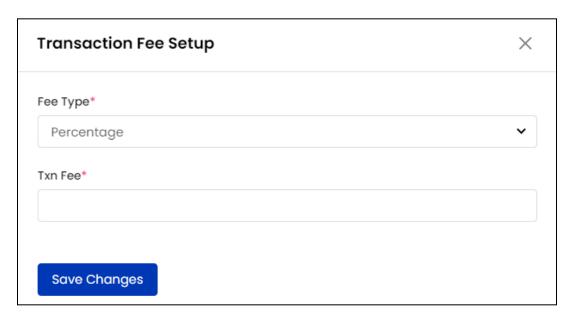

Select the **Fee Type** (Percentage or Flat Value), enter the **Txn Fee** mandatory details and click **Save Changes**. The set fee will apply to every payout transaction on the platform.

Each payment method has its own specific settings which are generated after configuring the particular payment gateway. Refer the Third Party API user manuals to configure payment methods on the platform.

- When the **Bank Transfer** payment method is selected by the users during checkout, only the entered bank account details are displayed. Users will have to manually transfer the money to the destination bank account to complete a transaction.
  - Only **PayPal** and **Bank Transfer** payment methods are available for payouts such as **Wallet Withdrawal**.
  - Each payment method is added in the system by default and can not be deleted by the admin. The methods can only be made inactive using the **Status** toggle. Contact the Yo!Coach team for further support.

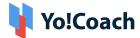

### 10.4 Social Platforms

Manage the social media platforms and their settings from the **Social Platforms** settings module. By default, the Yo!Coach team provides a predefined list of social platforms that are supported on the platform.

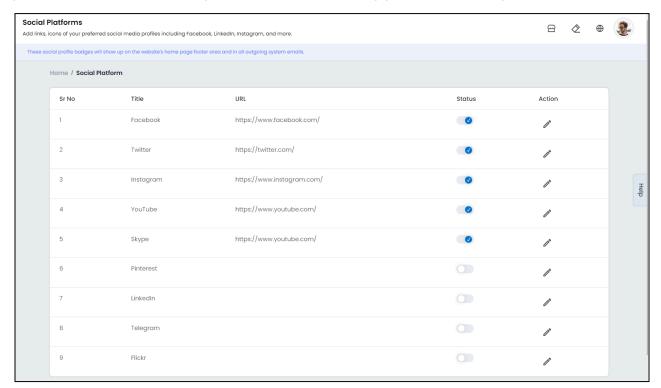

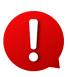

The admin can not add new platforms or delete the existing platforms from the system. You can only make a platform inactive using the **Status** toggle to hide a platform from the front-end. This functionality is explained later in this section.

Links to social media accounts are displayed on the website footer under **Social** label and on **sent emails.** 

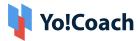

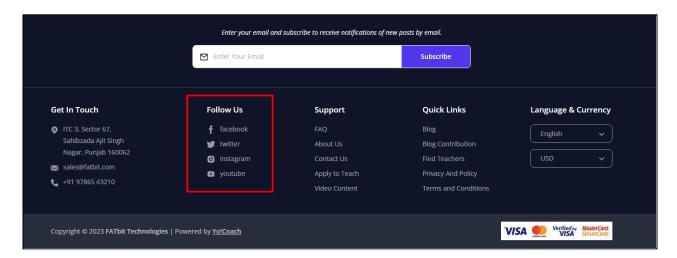

The **Manage Social Platforms** page displays the social media platform details such as **Title**, linked **URL** and current **Status**. Make the following settings on this page:

## I. Status

Use the toggle switch provided under the **Status** header to update the current status of a social media platform. Set to blue to make a social platform **Active** and set to gray to make a social platform **Inactive**.

# II. Edit

Click the edit icon button and the **Social Platform Setup** form is displayed where the following settings are available:

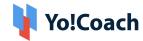

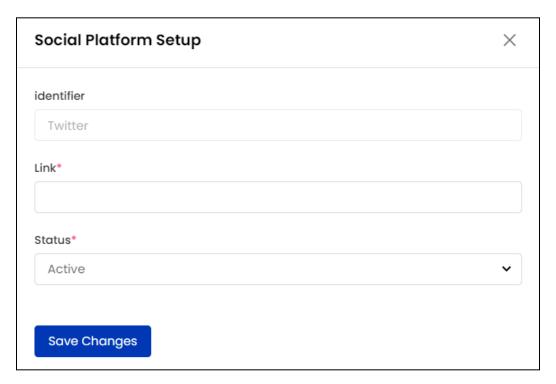

- **Identifier**: View the system-added social platform identifier. This field is non-editable.
- Link\*: Enter the social platform link for the site's official account.
- Status\*: Select the current status of the social platform as Active or Inactive from the drop down list.

Click **Save Changes** to save the made changes and move back to the **Manage Social Platforms** page.

## 10.5 Discount Coupons

Create and manage admin facilitated discount coupons from the **Discount Coupons** settings module. These discount coupons help the learners to avail discount offers and rewards while checking out.

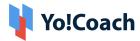

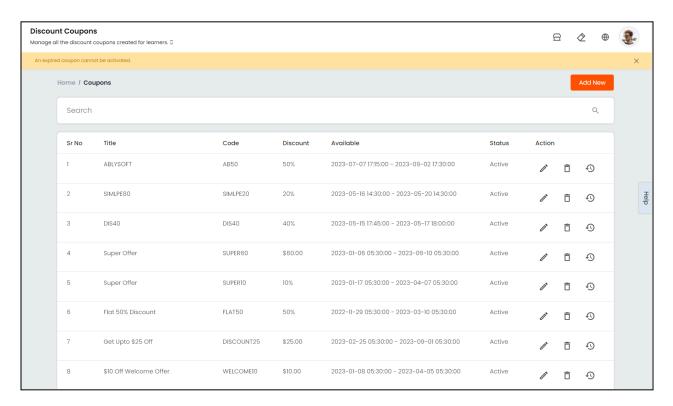

The following settings are available on the Manage Coupons page:

## I. Add A New Discount Coupon

To create a new discount coupon, click **Add New** from the upper right corner of the page. The **Coupon Setup** window form appears on the page displaying the following tabs:

**a. General**: Enter the following information:

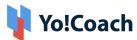

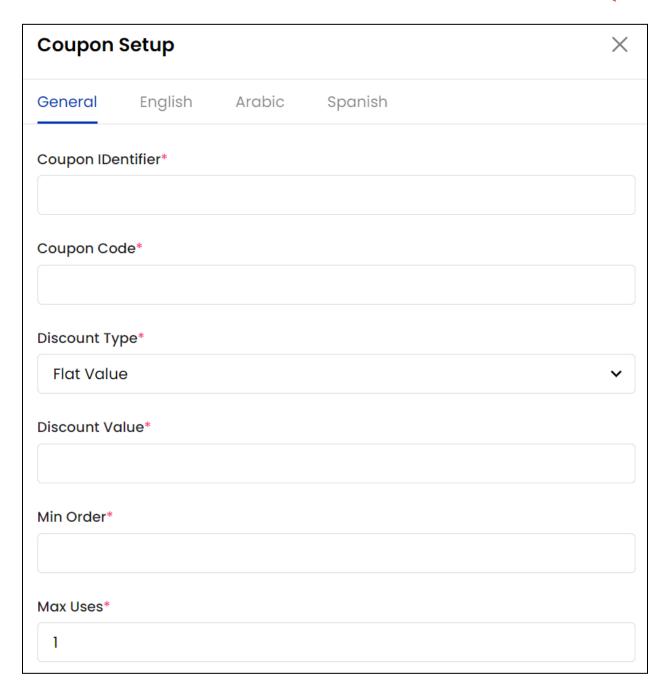

- Coupon Identifier\*: Enter the unique coupon identifier for the system.
- **Coupon Code\***: Enter the code to be used by the learners during checkout to avail the discount.
- Discount Type\*: From the drop down, select the type of discount as Flat
   Value or Percentage.
- Discount Value\*: Enter the value of discount being offered according to the type of discount selected in the previous field.

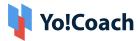

- Min Order\*: Enter the minimum amount of order to be placed to avail the discount.
- Max Uses\*: Enter the number of times the discount coupon can be used on the platform.

Scroll down to edit the next fields:

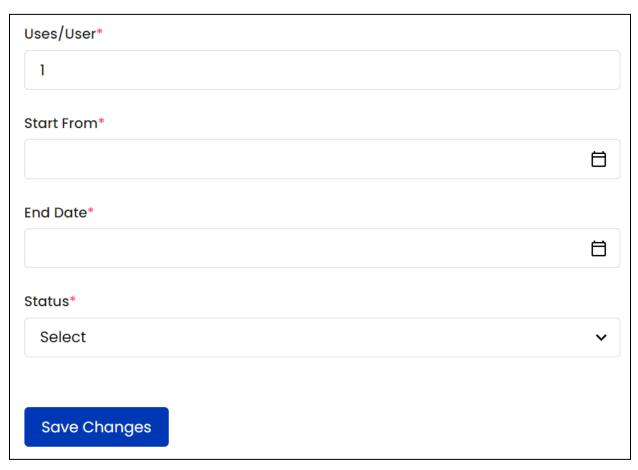

- Uses/User\*: Enter the number of times a single user can apply the coupon.
- Date From\*: From the drop down calendar window, select the date the discount coupon will be available from.
- Date Till\*: From the drop down calendar window, select the coupon expiration date.
- Status\*: Select the current status of the discount coupon as Active or Inactive.

Click Save Changes to save the details and move to the next tab.

**b. Primary Language**: Enter the following primary language data:

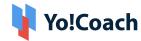

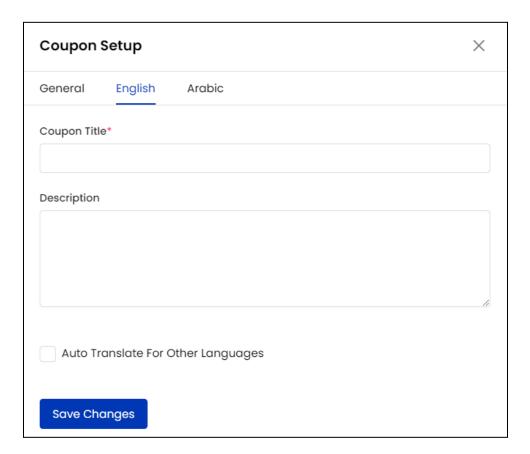

- **Coupon Title\***: Enter the coupon title. This will be displayed on the discount section of the checkout page.
- **Description**: Enter a brief coupon description which will be displayed on the checkout page.
- Auto Translate For Other Languages: Select this checkbox to automatically translate the data filled here for other system languages. To enter the secondary languages data manually, skip this setting.
- The auto-translate checkbox is available only when the **Microsoft Text**Translator API is configured from the Manage Settings > General Settings > Third-Party API section.
  - **c. Secondary Language(s)**: Enter/Edit the data for other languages active in the system from the secondary language tab(s).

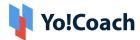

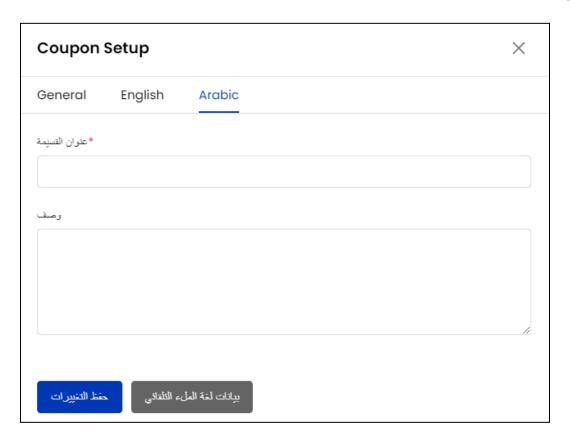

Click **Autofill Language Data** and the data filled in the primary language tab is automatically translated into other languages. However, when the **Auto-translate to Other Languages** checkbox is selected from the primary language data tab, the fields will be pre-filled here.

- The **Autofill Language Data** button is displayed only when the **Microsoft**Text Translator API is configured from the Manage Settings > General Settings > Third-Party API section.
- The language tabs are displayed depending on the languages currently active on the system.

Once all the details are entered, click **Save Changes** to successfully add the coupon.

#### II. Action Buttons

The following options are provided under the **Action** header:

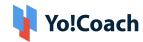

- Edit : Click the edit icon button and the Coupon Setup form will open. Make the edits in the General and Languages data fields and click Save Changes to save the made changes.
- **Delete** : Click the delete icon button and follow the prompts to remove a discount coupon from the system.
- **History** : Click the history icon button and you are directed to the **Coupon History** section. View the discount coupon history details, such as, Order ID where the coupon was used, customer's name, amount of discount availed and date and time when the discount was availed.

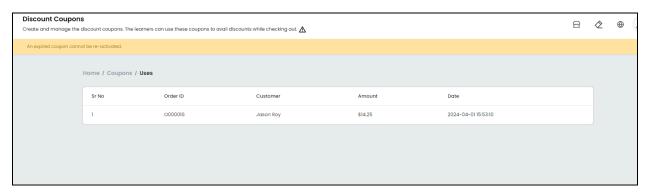

#### III. Search

A search bar is provided at the top of this page where search can be performed using the following filters:

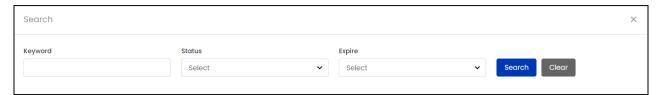

- **Keyword**: Type the coupon code or title as keyword.
- Status: Search by the current coupon status as Active or Inactive.
- Expire: Search by the current expiry status. Select Yes to search for expired discount coupons and No to search for valid discount coupons.

Click **Search** to generate the search results. Click **Clear** to display the whole list again once the search is complete.

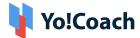

## 10.6 Commission Settings

Yo!Coach follows the per session commission model. Under this model, different commission rates can be charged on each lesson, each group class and on each course. As a system admin, you can decide the amount to be charged as commission. You can also decide to charge a specific commission from a specific teacher. These settings are managed from the **Commission Settings** module. By default, a **Global Commission** profile is added in the system which is applicable site-wide. The profile can not be edited or deleted. However, you can edit the commission rates for this profile.

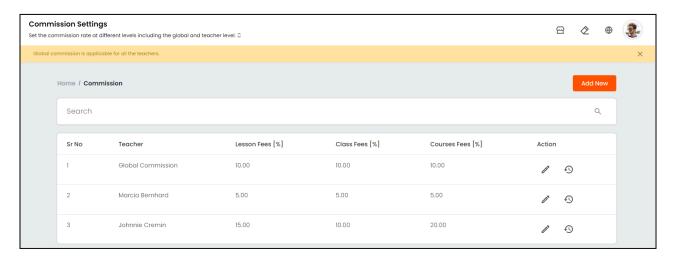

Perform the following functions on this page:

#### I. Add A New Commission Profile

Click **Add New** from the upper right corner of the page to add a teacher-specific commission profile. The **Commission Setup** window form is opened where the following fields are available:

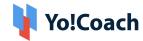

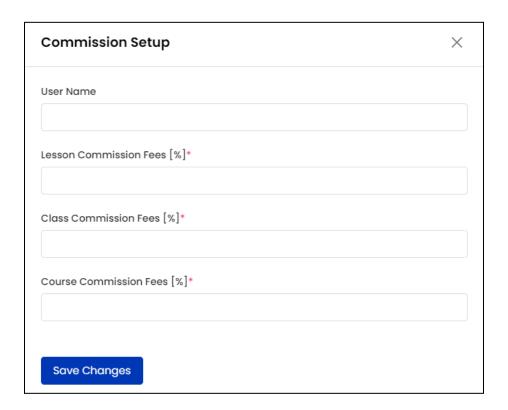

- User Name: Enter the name of the desired teacher.
- Lesson Commission Fees [%]\*: Enter the value, in percentage, to be charged on each one-on-one lesson as commission.
- Class Commission Fees [%]\*: Enter the value, in percentage, to be charged on each group class as commission.
- Course Commission Fees [%]\*: Enter the value, in percentage, to be charged as commission on each course sold by the specific teacher.

Click Save Changes to successfully add the new commission profile.

### II. Action Buttons

The following two buttons are available under the **Action** header:

• History : Click the history icon button and you will be directed to the Commission History window. View the edit history of the commission profile and details such as, User, Lesson Fees commission, Class Fees commission, Course Fees Commission and details about when the profile was added/edited.

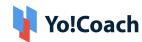

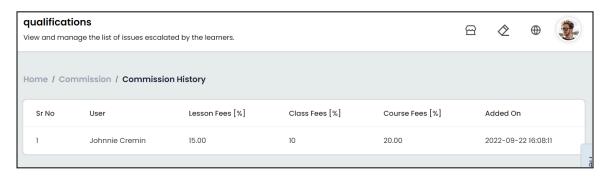

• Edit : Click the edit icon button provided to open the Commission Setup window form similar to the one displayed while adding a new commission profile.

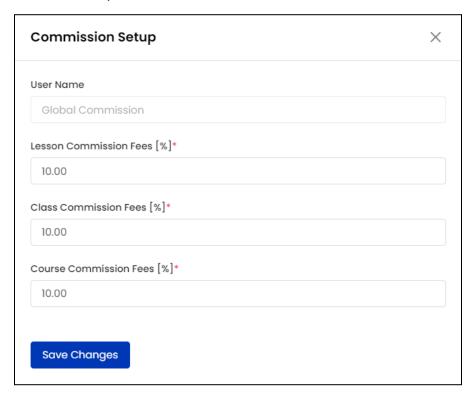

Make the required edits in the Lesson Commission Fees, Class Commission Fees and Course Commission Fees fields and click Save Changes to save the made changes.

The **User Name** field can not be edited for any commission profile.

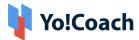

#### III. Search

A search bar is provided at the top of the page to perform a focused search.

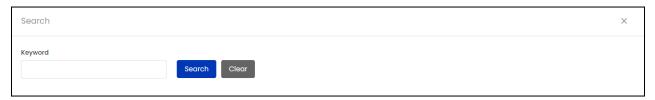

Type the relevant keywords in the **Keyword** field and click **Search** to generate the search results. Once the search is complete, click **Clear** to display the whole list again.

The **Courses** related commission settings are not available when course functionality is disabled in the system. Manage the related settings from the Manage Settings > General Settings > System.

## 10.7 Currency Management

Manage the system's currencies from the **Currency Management** module. Being a system admin, Yo!Coach allows you to add new currencies to the system, update their display status and edit their details through this module.

The Manage Currencies page displays a pre-existing default currency in the list which is determined with the development team while setting up the system. All the transactions take place in the default currency and it can not be deactivated or changed by the admin. The values of all the other currencies added in the system is calculated according to the conversion rate keeping this default currency as the base. You can either set and update these conversion values manually or configure the Fixer currency converter API for the same. This third-party API keeps a track of the changing foreign exchange rates and automatically updates the conversion values every 12 hours.

The **Manage Currencies** page also provides the following functionalities:

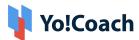

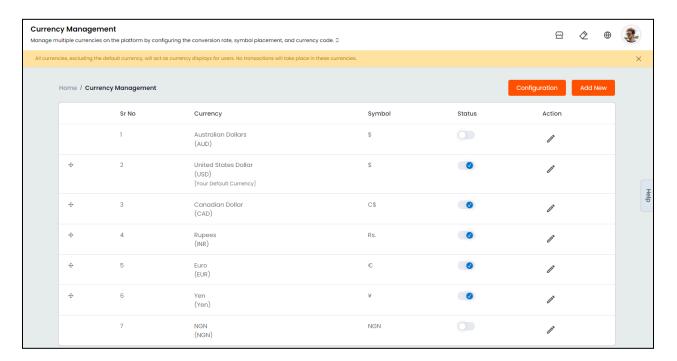

- The default currency displayed under the **Manage Currency** page is independent of the settings done under the Manage Settings > General Settings > General module.
- The default currencies selected here can be different from the one selected in the Manage Settings > General Settings > General module.

## I. Add A New Currency

Click **Add New** from the upper right corner of the page and the **Currency Setup** form appears on the screen with the following tabs:

a. General: Enter the following general information:

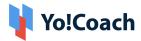

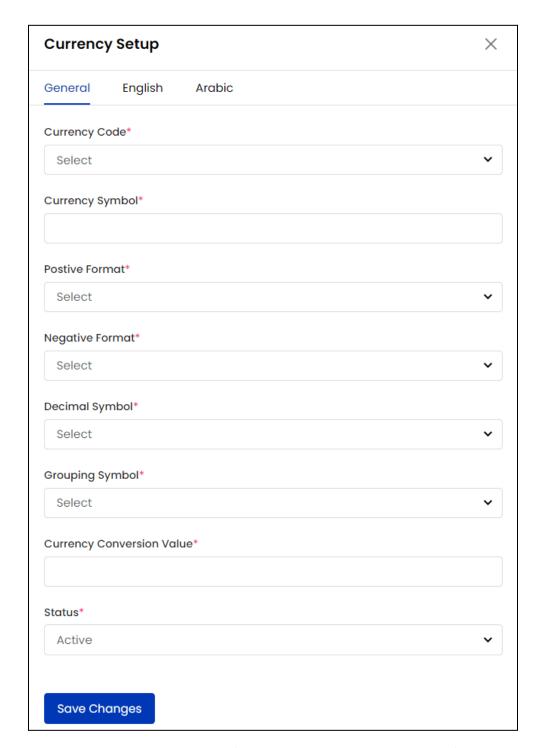

- Currency Code\*: Select the unique currency code from the list of codes.
- Currency Symbol: Enter the symbol to be displayed with the currency.
- Positive Format\*: Select the format to be followed to display the positive values for this currency. From the drop down list, select one of the formats.

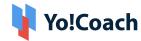

- **Negative Format\***: Select the format to be followed to display the negative values for this currency. From the drop down list, select one of the formats.
- **Decimal Symbol\***: From the drop down list, select the symbol to be used to separate the decimal values.
- **Grouping Symbol\***: From the drop down list, select the symbol to be used to group the currency values.
- The Currency Symbol, Positive Format, Negative Format, Decimal Symbol and Grouping Symbol settings only affect how price values appear on the platform.
  - **Currency Conversion Value\***: Enter the conversion value taking the system default currency as base.
  - When the currency conversion API is active, the **Currency Conversion Value** is automatically updated by the API. However, it can be edited by the admin.
    - Status\*: Select the current status of the currency as Active or Inactive.

Click Save Changes to save the details and move to the next tab.

**b. Primary Language**: Enter the following language data:

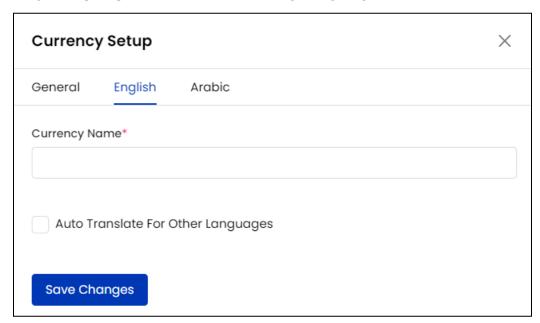

• **Currency Name\***: Enter the language-specific currency name.

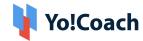

• Auto Translate For Other Languages : Select this checkbox to automatically translate the data filled here for other system languages. To enter the secondary languages data manually, skip this setting.

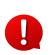

The auto-translate checkbox is available only when the **Microsoft Text Translator** API is configured from the Manage Settings > General Settings > Third-Party API section.

Click **Save Changes** to save the details.

**c. Secondary Language(s)**: Enter/Edit the data for other languages active in the system from the secondary language tab(s).

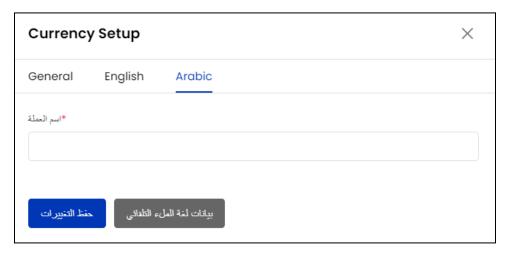

Click **Autofill Language Data** and the data filled in the primary language tab is automatically translated into other languages. However, when the **Auto-translate to Other Languages** checkbox is selected from the primary language data tab, the **Currency Name** field will be pre-filled here.

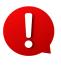

The **Autofill Language Data** button is displayed only when the **Microsoft Text Translator** API is configured from the Manage Settings > General Settings > Third-Party API section.

Click **Save Changes** to save the details and successfully add the currency.

The language data tabs are displayed depending on the number of languages currently active on the system.

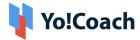

## II. Configuration

Click **Configuration** from the upper right corner of the **Manage Currencies** page to configure the **Fixer** API. The **Fixer Currency Conversion Configuration** form is displayed where the following settings are available:

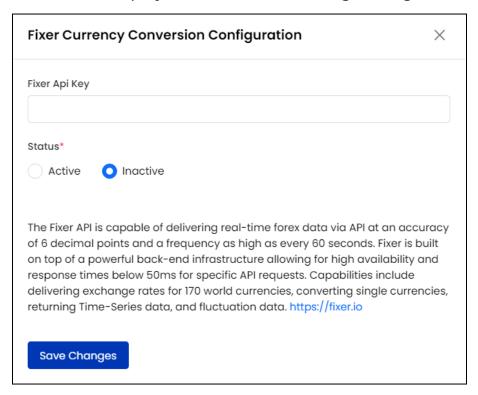

- Fixer API Key: Enter the relevant API key.
- Status\*: From the radio buttons, select one of the following:
  - Active: Select Active to activate the third-party API. The currencies added in the system are synchronized through the API only when the API is active.
  - Inactive: Select Inactive to make the API inactive. When it is inactive, the conversion values for each system-active currency will have to be manually updated by you.

Click **Save Changes** to save the details and move back to the **Manage Currencies** page.

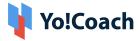

## III. Sync Rates

When the currency conversion API is active in the system, an additional button is displayed at the top of the page. The **Fixer API** automatically syncs the currency conversion rates with the foreign exchange market and updates them for the currencies active in the system. However, these rates can also be synced manually using the **Sync Rates** button.

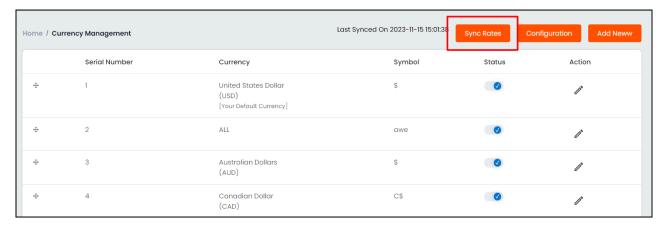

Click **Sync Rates** given in the upper right corner to sync and update the conversion rates. The date and time when the rates were last synced is displayed at the left of this button.

The **Sync Rates** button is **not** displayed when the currency conversion API is **inactive**.

# IV. Drag and Drop

Hold and drag a listing using the drag and drop icon button provided on the left to rearrange the list order. Such rearrangement is also reflected accordingly on the front-end. The first four slide listings are displayed on the front-end.

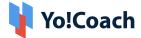

## V. Status

Use the **Status** toggle switch to update the status of a currency. When set to blue, the currency status is **Active** and when set to gray, the currency is **Inactive** on the system.

• The system default currency can not be made inactive.

### VI. Edit

Hover over the meatballs icon provided at the right and select **Edit** to make edits to a currency's details. The **Currency Setup** form, similar to the one displayed while adding a new currency, is opened on the screen.

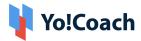

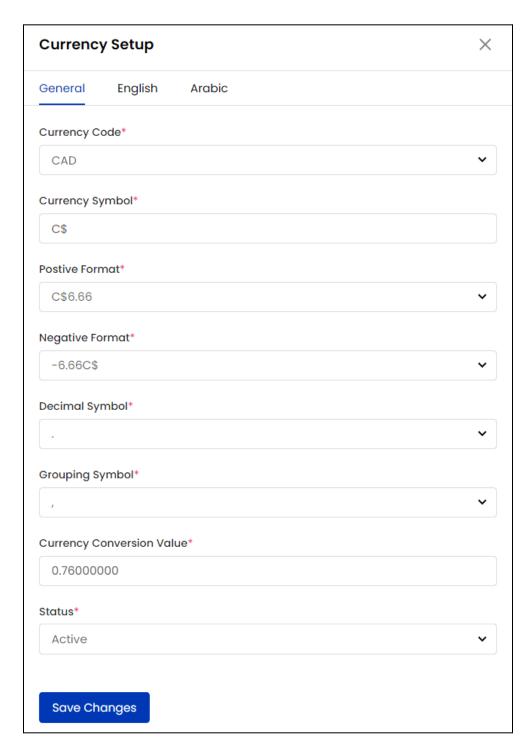

Make the required edits in the provided **General** and **Languages** data fields and click **Save Changes** to save the made changes.

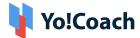

## 10.8 Theme Management

Themes dictate the design of the site, the way it looks and the way it displays content. The default theme is the first theme displayed. Changes made to the theme settings apply to the entire online store. As a system you, all themes can be customized using the following options but the default themes can not be edited or deleted.

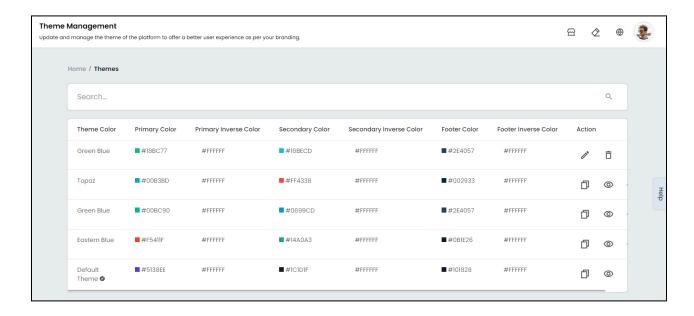

#### I. Action Buttons

The following functions are available on this page:

# a. Clone

From the provided list of themes, if any of them fails to impress by not displaying a desired color, this option is worth considering. Click the clone icon button . This opens the **Theme Setup** form where an you can customize a color scheme using the following fields:

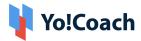

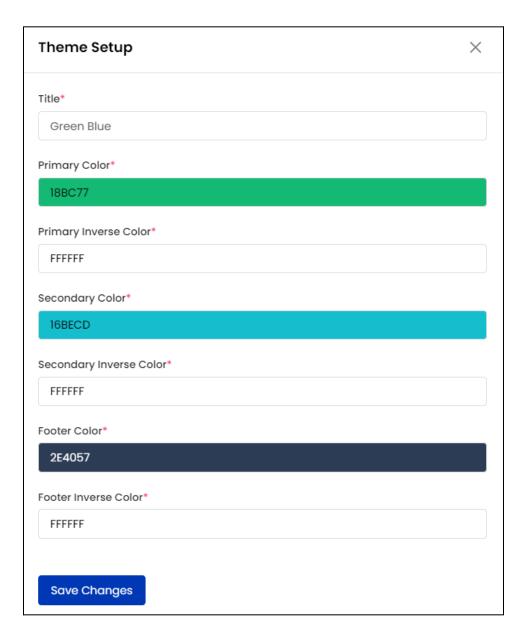

- **Title\*:** Displays the name of the originally existing theme. Enter a unique identifier name to differentiate it from an existing one.
- **Primary Color\*:** Click the color code shown inside the field and it will open a *Color Palette Generator*. With the help of a slider located outside the generator, set a desired primary color and keep scrolling up or down until you choose the right one.
- **Primary Inverse Color\*:** Click the color code shown inside the column and it will open a *Color Palette Generator*. With the help of a slider located outside the

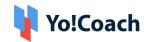

generator, set an inverse color and keep scrolling up or down until you choose the right one. For example, black text on a white screen.

- Second Color\*: Describe the second dominant color on the site. Click the color code shown inside the column and it will open a Color Palette Generator. With the help of a slider located outside the generator, set a desired secondary color and keep scrolling up or down until you choose the right one.
- Second Inverse Color\*: Click the color code shown inside the column and it will open a *Color Palette Generator*. With the help of a slider located outside the generator, set an inverse color and keep scrolling up or down until you choose the right one. For example, white text on a Blue screen.
- Footer Color\*: Describe the footer color for the site. Click the color code shown inside the column and it will open a *Color Palette Generator*. With the help of a slider located outside the generator, set a desired footer color and keep scrolling up or down until you choose the right one.
- Footer Inverse Color\*: Click the color code shown inside the column and it will open a Color Palette Generator. With the help of a slider located outside the generator, set an inverse color and keep scrolling up or down until you choose the right one. For example, red text on an off-white screen.

Once all settings are selected, click **Save Changes** to save the theme. The new theme will be displayed in the **Themes Listing**.

# b. Preview

This option allows you to preview selected themes beforehand. For all the installed themes that are not currently active, click the **Preview icon button** and the current screen provides a preview of the theme selected in a new tab. Until you select **Activate Theme**, only the theme preview window is updated, not the theme on the live site.

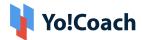

# c. Click To Activate

Click the click to activate icon button , follow the prompts and the selected theme will be applied and changes will be reflected on the website frontend.

For all **Clone** created themes, the following additional options are provided in the **Action** menu:

# d. Edit

Make edits to the **Theme Color Setup** form and click **Save Changes** to save the changes made.

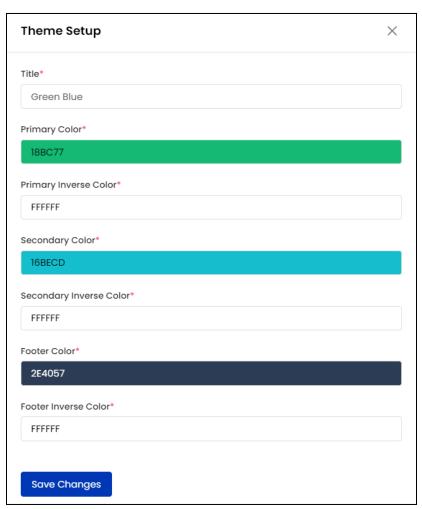

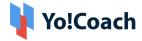

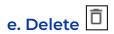

Click the delete icon button and follow the prompts to remove a clone theme from the system.

The activated theme will also apply to the **Email Notifications** page.

#### II. Search

On the top of the listing page, there is a search bar placed for easy navigation and quick sorting of themes listed.

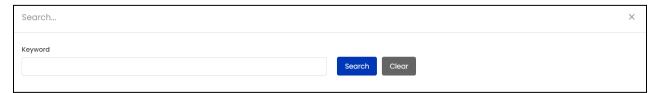

Type in the **Keyword**, click **Search** and list will be filtered. Once the search is complete, click **Clear** to display the whole list again.

## 10.9 Page Languages Data

The content displayed in the help section, page summary, warning and recommendations sections can be managed from the **Page Language Data** page.

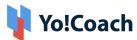

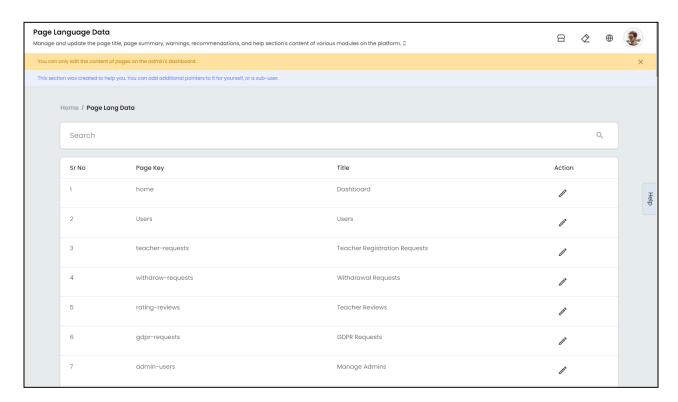

The content is displayed in the following locations on the admin panel:

### 1. Page Summary:

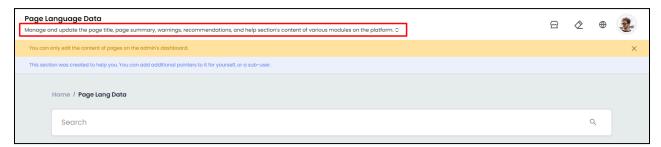

#### 2. Recommendations:

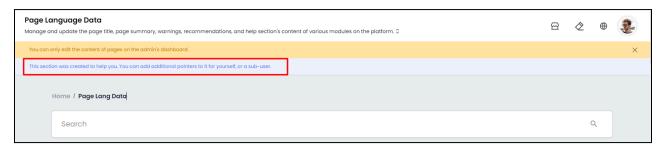

## 3. Warning:

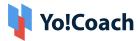

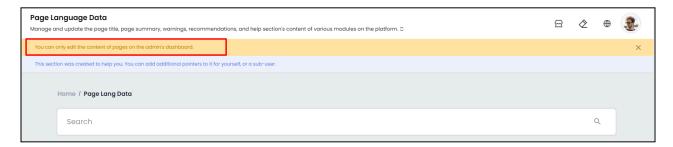

### 4. Help Section:

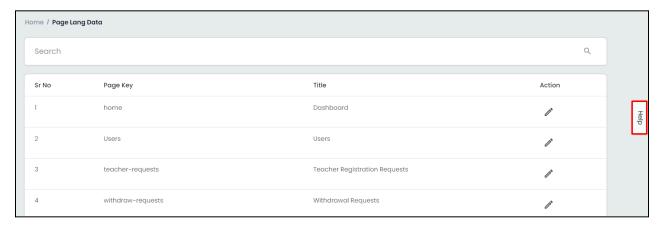

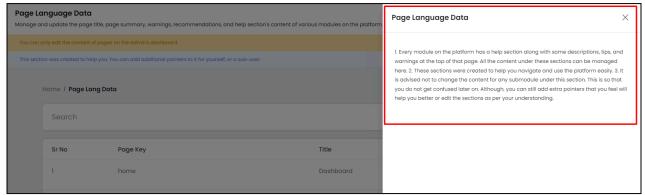

The **Page Language Data** page lists the preexisting language content, their keys and captions. Perform the following functions on this page:

The admin can not add new labels or delete the existing labels. Please contact the Yo!Coach team for further support.

### I. Search

A **search** bar is provided at the top of this page to perform a focused page language entry search.

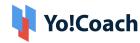

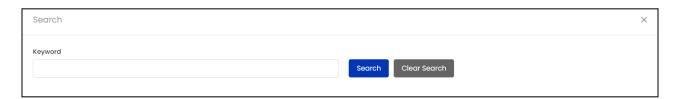

Click inside the search bar to expand the section. Enter the page language identifier or title as relevant keywords in the provided **Keyword** field and click **Search** to generate the filtered list. Once the search is complete, click **Clear Search** to display the whole list again.

II. Edit 🙋

Click the edit icon button to make changes to any page language entry.

The Page Language Setup window form appears with the following fields:

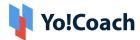

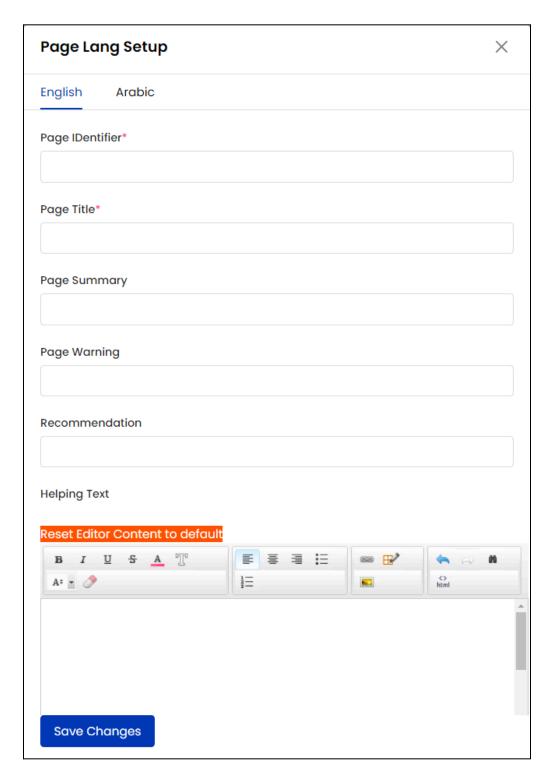

- Page Identifier: View/Edit the system-added page language identifier. It is displayed as the key on the Page Language Data page.
- Page Title: View/Edit the title for the page.

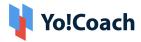

- Page Summary: View/Edit the summary description of the page. This will be displayed in the summary section for the respective page.
- Page Warning: View/Edit the warnings or alerts content for the page.
- **Recommendation**: View/Edit the recommendations content for the page.
- Helping Text: View/Edit the help section content for the page. In case any
  unintentional edits are made, click Reset Editor Content to Default given
  above the content editor to reset the help text content to the default
  content.
- Language(s) Data\*: View/Edit the page language data for each active language in the respective tabs.

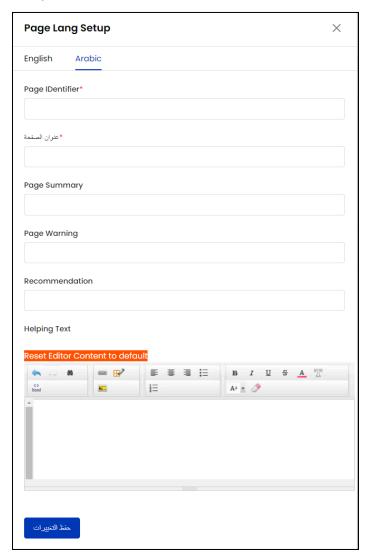

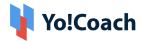

- The language fields are displayed depending upon the languages currently active in the system.
- It is recommended to avoid making any edits to the default content unless absolutely necessary. You can edit the content to mention additional details.

Click **Autofill Language Data** to automatically translate the primary language data into other system languages. Click **Save Changes** to save the made changes.

The **Autofill Language Data** button is displayed only when the **Microsoft Text Translator** API is configured from the Manage Settings > General Settings > Third-Party API section.

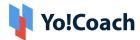

## 10.10 Affiliate Commission

Yo!Coach allows you to add different commission rates for different affiliates. As a system admin, you can decide the amount that will be given as commission to an affiliate, by offering a specific commission to a specific affiliate.

These settings are managed under this module. By default, a **Global Commission** profile is added in the system which is applicable for all the affiliates (except for those affiliates for whom you have created a special commission profile). The default profile cannot be deleted; you can only edit the commission rates.

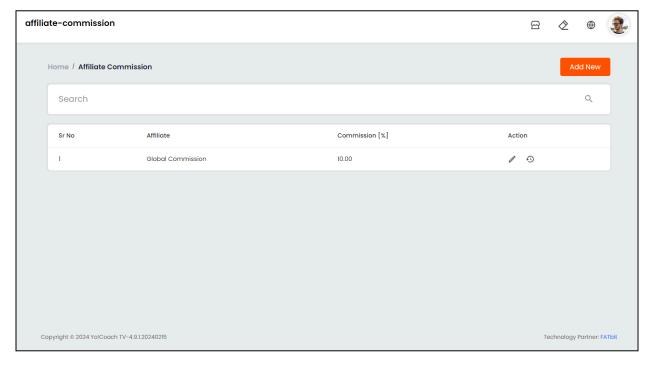

Perform the following functions on this page:

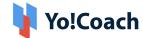

### I. Add A New Commission Profile

Click **Add New** from the upper right corner of the page to add a teacher-specific commission profile. The **Affiliate Commission Setup** window form is opened where the following fields are available:

| Affiliate Commission Setup | × |
|----------------------------|---|
| User Name                  |   |
|                            |   |
| Commission [%]*            |   |
|                            |   |
| Save Changes               |   |

- User Name: Enter the name of the affiliate.
- Commission [%]\*: Enter the value, in percentage, that will be offered to the affiliate for every order placed on the platform by the learners and/or teachers who joined the platform using the respective affiliate's referral link.

Click Save Changes to successfully add the new commission profile.

### II. Action Buttons

The following three buttons are available under the **Action** header:

• **History** ①: Click the history icon button ① to open the **Commission History** window. View the edit history of the commission profile and details including the changes in the commission fee and when the profile was added/edited.

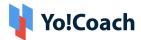

| Affiliate Commission History × |                   |                |                     |  |
|--------------------------------|-------------------|----------------|---------------------|--|
| Sr No                          | User              | Commission [%] | Added On            |  |
| 1                              | Global Commission | 11.00          | 2024-02-20 12:39:11 |  |
| 2                              | Global Commission | 8.00           | 2024-02-20 12:39:17 |  |

• Edit : Click the edit icon button provided to open the Affiliate

Commission Setup window form similar to the one displayed while adding a new commission profile.

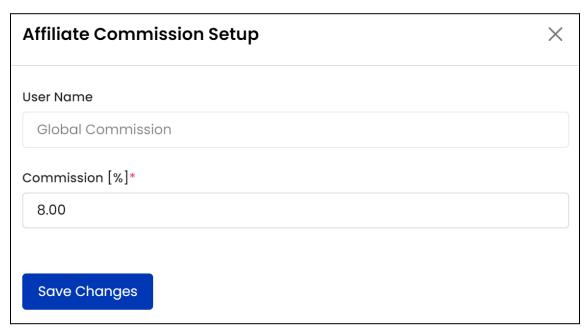

Make the required edits in the **Commission** field and click **Save Changes** to save the made changes.

- The **User Name** field can not be edited for any commission profile.
  - **Delete** : Click the delete icon button and follow the prompts to delete a commission profile from the system.
- You can delete every commission profile you create, except the default profile.

  Which is why the default profile doesn't have a delete icon beside it.

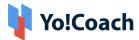

#### III. Search

A search bar is provided at the top of the page to perform a focused search.

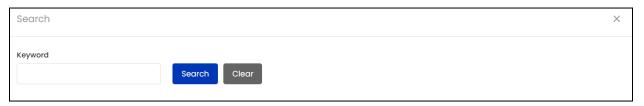

Type the relevant keywords in the **Keyword** field and click **Search** to generate the search results. Once the search is complete, click **Clear** to display the whole list again.

# 11. Manage Blogs

Yo!Coach allows you to manage everything related to blogs through a dedicated content management module, **Manage Blogs**. Blogs help boost your online presence and facilitate the users to develop a better understanding of your platform. Being a system admin, you also have the rights to manage blog categories, blog comments, add and manage individual blog posts as well as blog contributions.

# 11.1 Blog Categories

Every blog on the system is categorized into different categories according to their content. These categories are listed on the **Blogs** page on the system front-end. As a system admin, Yo!Coach allows you to manage these categories through the **Blog Categories** module. The **Blog Post Categories** page displays the list of added categories, their subcategories and their respective display status. The following functionalities are available on this page:

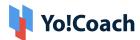

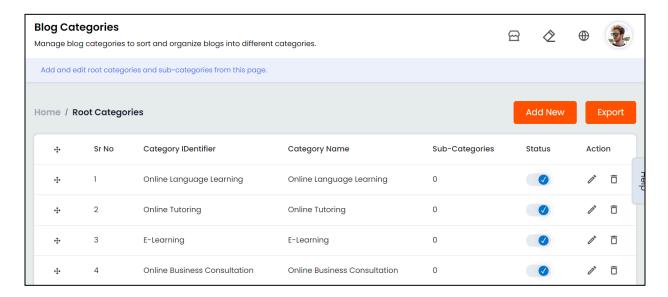

# I. Add New Blog Post Category

Click **Add New** from the upper right corner of the page to open the **Blog Post Category Setup** form displaying the following tabs:

a. General: Enter the category details in the following fields:

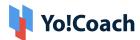

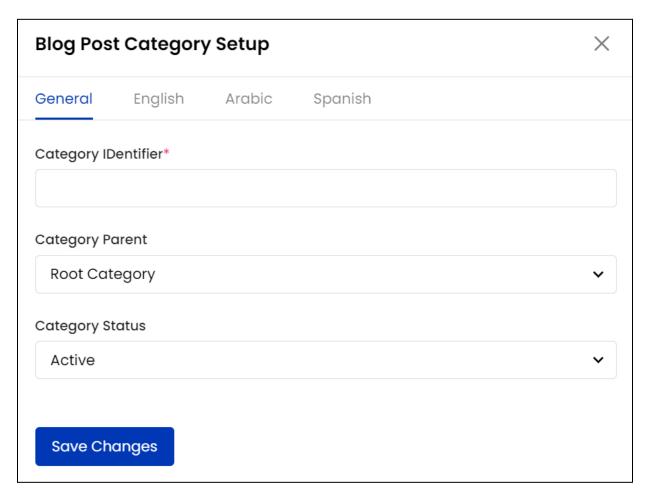

- Category Identifier\*: Enter a unique category identifier for the system.
- Category Parent: Select the parent category from the auto-populated blog category drop down list. Select Root Category if the category being added is a parent category itself.
- When a parent blog category is selected from the list, the new category is considered as its sub-category.
  - Category Status: Select the current display status of the category as Active or Inactive.

Click **Save Changes** to save the details and move to the next tab.

**b. Primary Language:** Enter the following language data:

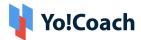

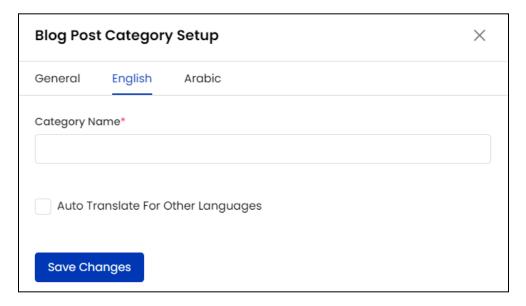

- Category Name\*: Enter the language-specific name of the category to be displayed in the front-end Blogs page.
- Auto Translate For Other Languages: Select this checkbox to automatically translate the data filled here for other system languages. To enter the secondary languages data manually, skip this setting.
- The auto-translate checkbox is available only when the **Microsoft Text**Translator API is configured from the Manage Settings > General Settings > Third-Party API section.
- **c. Secondary Language(s)**: Enter/Edit the data for other languages active in the system from the secondary language tab(s).

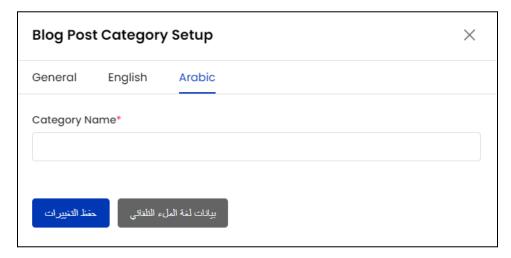

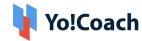

Click **Autofill Language Data** and the data filled in the primary language tab is automatically translated into other languages. However, when the **Auto-translate to Other Languages** checkbox is selected from the primary language data tab, the **Category Name** field will be pre-filled here.

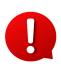

The **Autofill Language Data** button is displayed only when the **Microsoft Text Translator** API is configured from the Manage Settings > General Settings > Third-Party API section.

Click **Update** to save the details and successfully add the category.

The language tabs are displayed depending on the languages currently active in the system.

All the newly added categories are displayed in the form of a list on the **Blog Post Categories** page and all the subcategories added are displayed on their respective parent category's sub-category page.

# II. Drag And Drop

A drag and drop icon button is provided at the left of the listings to edit the display order. Move a category using the icon button to rearrange the list sequence and it will be updated accordingly on the front-end **Blog** page header.

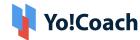

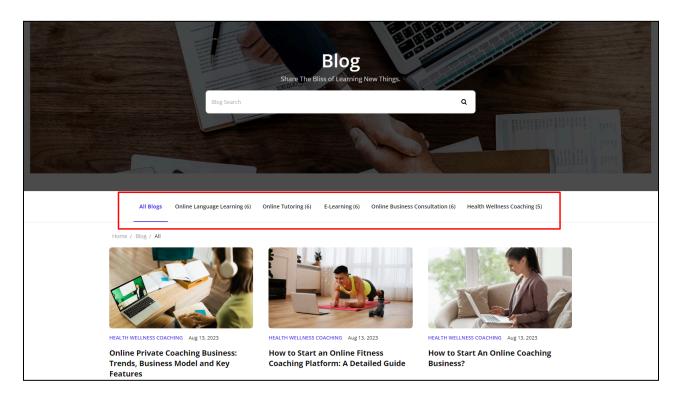

## III. Subcategories

Under the **Subcategories** header, the anchor text displaying the number of subcategories added to a root category is available. Click the link and you will be redirected to the page displaying blog post subcategories. This page is a replica of the **Blog Post Categories** page where you can perform certain functions such as, adding a new sub-category, search for a category, view sub-categories, update the display status, edit the existing categories and export the subcategories data.

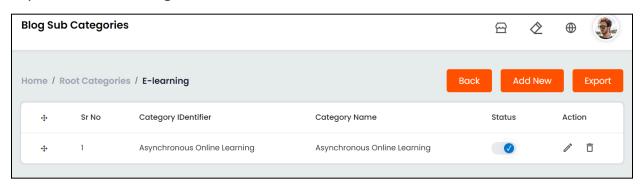

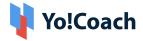

0

You can add a number of sub-categories in each category and sub-category.

These will be accordingly displayed under the **Subcategories** header.

# IV. Status

Use the **Status** toggle switch to update the status of a category or subcategory. When set to blue, the category status is **Active** and when set to gray, the category is **Inactive** on the system.

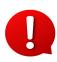

When a category is inactive, it is not displayed on the **Blog Post** page header and the blog posts added under the inactive category are also hidden from the system front-end.

# V. Action Buttons ...

The following two options are provided under the **Action** header:

- Edit Click Edit icon button to open the Blog Post Category Setup window form similar to the one displayed while adding a new category. Make the required changes in the General and Language data fields and click Save Changes to save the made changes.
- **Delete** : Click the delete icon button and follow the prompts to delete a category from the system.

#### VI. Search

On the top of the listing page, there is a search bar placed for easy navigation and quick sorting of blog categories listed.

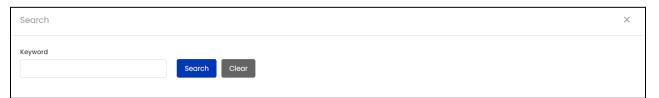

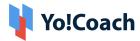

Type in the **Keyword**, click **Search** and list will be filtered. Once the search is complete, click **Clear** to display the whole list again.

### VII. Export

You can choose to export the blog categories and subcategories data from this page in a CSV file (Comma Separated Value). This file can be used to maintain a backup or use the data outside of the platform. Click **Export** from the upper right corner of the page to download the .csv file.

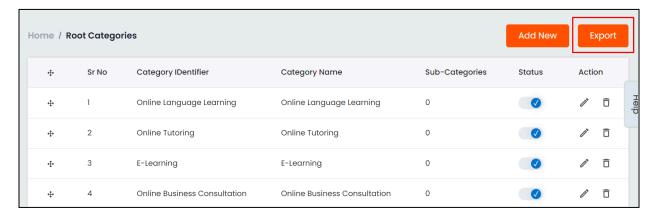

A success message is shown once the download is complete.

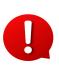

You can use the search filters to fetch the specific blog categories and subcategories data and export according to your requirements. From the search section, specify the search criteria. Then, click **Export** from the search results page to download the data file.

# 11.2 Blog Posts

The blog posts displayed on the portal front-end are drafted and published from the **Blog Posts** module. The **Manage Blog Posts** page displays the added blogs in the form of a list and provides the following functionalities:

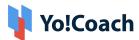

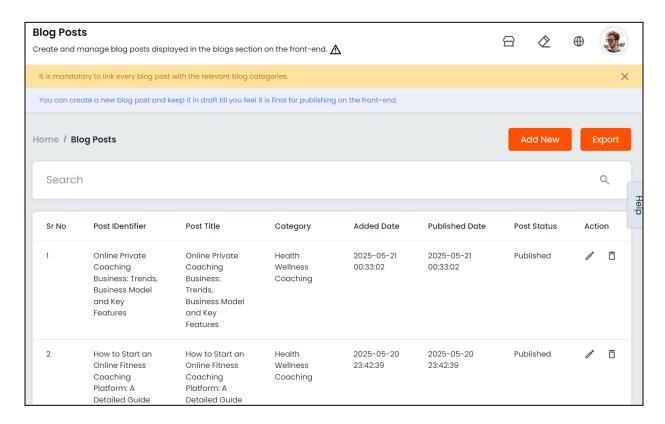

# I. Add New Blog Post

Click **Add New** from the upper right corner of the page and the **Blog Post Setup** form opens on the page. The following tabs are displayed:

a. General: Enter the following general data:

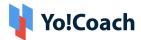

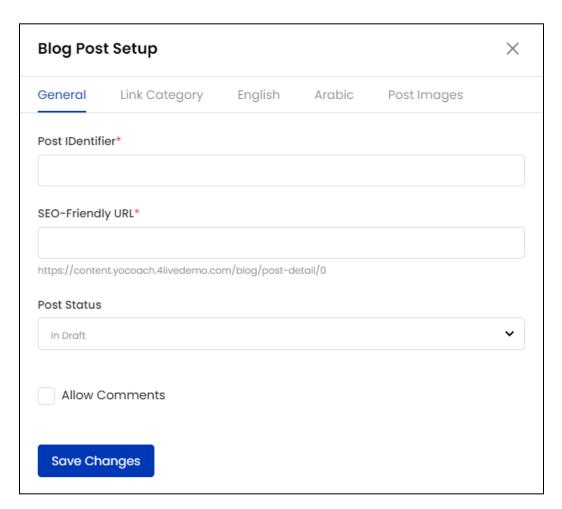

- Post Identifier\*: Enter a unique blog post identifier for the system.
- SEO friendly URL\*: Take the system suggested URL or manually enter an SEO friendly URL for the blog post which will help boost the online visibility of the post.
- Post Status: Select the current status of the post as In Draft or Published.
   Only the published posts are displayed on the blog posts page on the front-end.
- Allow Comments: Select the checkbox to allow the registered users to post comments and feedback for the blog post. When the checkbox is clear, the comments section will not be displayed on the post front-end.

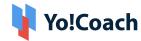

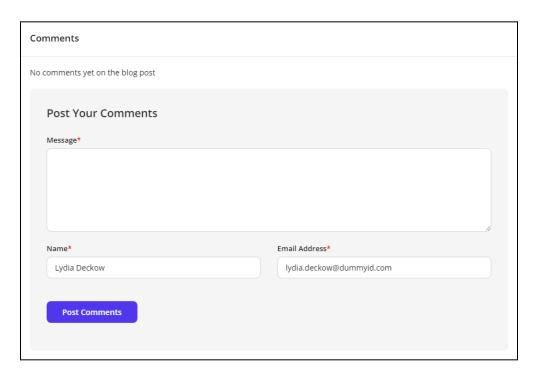

Click Save Changes to save the data and move to the next tab.

**b. Link Category**: Link the post with a blog post category using the following option:

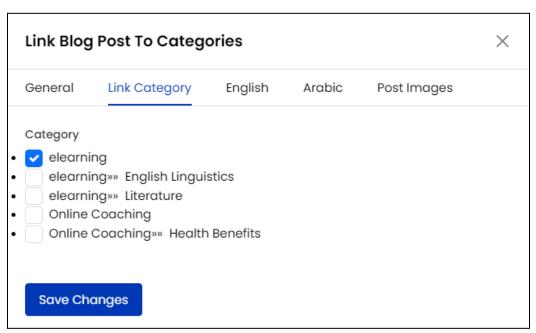

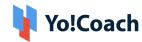

- Category: Using the checkboxes provided, select one or more categories to link the blog post with a blog category. The blog post will be listed under the selected blog category on the front-end accordingly.
- The categories displayed here are populated from the categories added in the **Blog Post Categories** module.
- c. Primary Language: Enter the following language data:

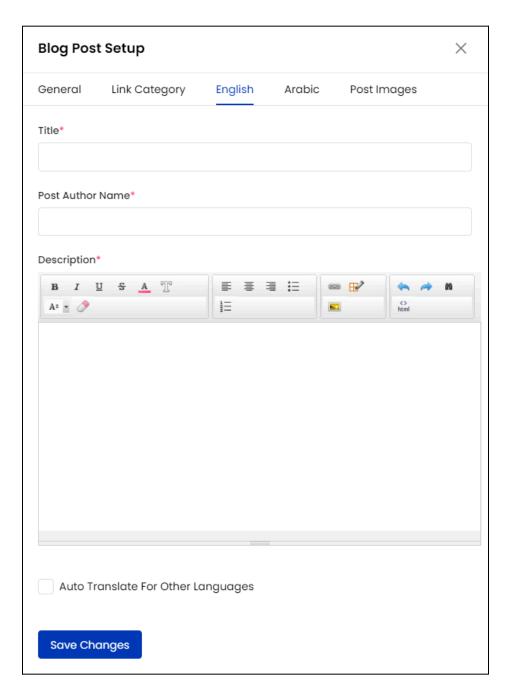

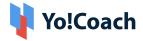

- **Title\***: Enter the title of the blog post in the provided field.
- **Post Author Name\***: Enter the name of the author of the blog.
- **Short Description\***: Enter a few sentences describing the blog post or a section of the post.
- Description\*: Enter the whole content of the blog post in the CMS text box provided. The front-end blog post has a similar format as selected in this field.
- Auto Translate to Other Languages: Select this checkbox to automatically translate the data filled here for other system languages. To enter the secondary languages data manually, skip this setting.

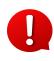

The auto-translate checkbox is available only when the **Microsoft Text Translator** API is configured from the Manage Settings > General Settings > Third-Party API section.

Click **Update** to save the details and move to the next tab.

**d. Secondary Language(s):** Enter/Edit the data for other languages active in the system from the secondary language tab(s).

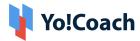

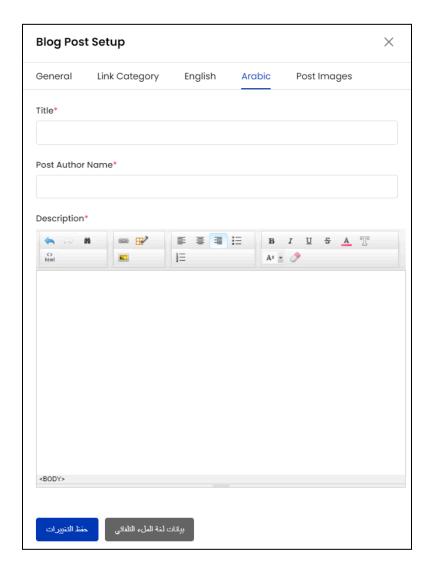

Click **Autofill Language Data** and the data filled in the primary language tab is automatically translated into other languages. However, when the **Auto-translate to Other Languages** checkbox is selected from the primary language data tab, the fields will be pre-filled here.

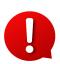

The **Autofill Language Data** button is displayed only when the **Microsoft Text Translator** API is configured from the Manage Settings > General Settings > Third-Party API section.

Click **Save Changes** to save the blog post and move back to the **Manage Blog Posts** page.

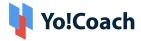

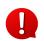

The language tabs are displayed depending on the languages currently active in the system.

### **e. Post Images**: The following fields are displayed here:

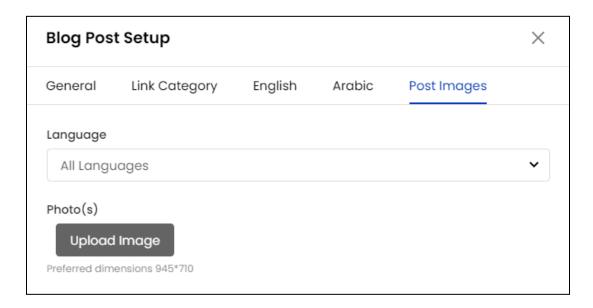

- Language: Select the language for the image. Select All Languages to display the same image for all the active languages.
- **Photo(s)**: Click **Upload Image** and select the image to be uploaded from the internal storage.

#### II. Action Buttons

The following options are provided under the **Action** header:

- Edit : Click the edit icon button to open the Blog Post Setup form similar to the one displayed while adding a new blog post. Make the required edits in the provided fields and click Save Changes.
- **Delete** : Click the delete icon button and follow the prompts to delete the blog post from the system.

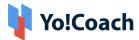

#### III. Search

A search bar is provided at the top of the page to perform a focused search using the following filters:

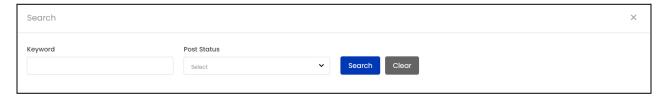

- **Keyword**: Search the relevant blog post title or category in the provided field.
- Status: Search by the current status of the post as Active or Inactive.

Click **Search** to generate the search results. Click **Clear** to display the whole list again, once the search is complete.

### IV. Export

You can choose to export the blog posts data from this page in a CSV file (Comma Separated Value). This file can be used to maintain a backup or use the data outside of the platform. Click **Export** from the upper right corner of the page to download the .csv file.

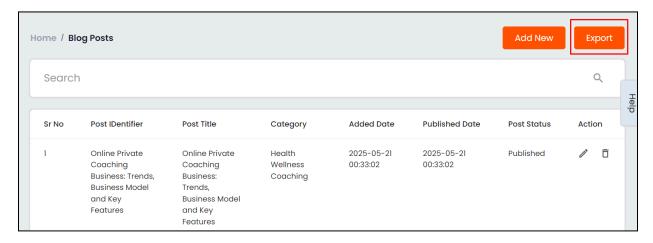

A success message is shown once the download is complete.

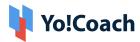

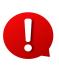

You can use the search filters to fetch the specific blog posts data and export according to your requirements. From the search section, specify the search criteria. Then, click **Export** from the search results page to download the data file.

# 11.3 Blog Comments

Every registered user has the provision to post feedback comments on the published blog posts. Being a system admin, you can manage the submitted blog comments from the **Blog Comments** module. The **Manage Blog Comments** page enlists all the submitted comments and related details. The following functionalities are also available on this page:

Comments section is displayed only for posts on which comments are allowed from the Manage Blogs > Blog Posts module.

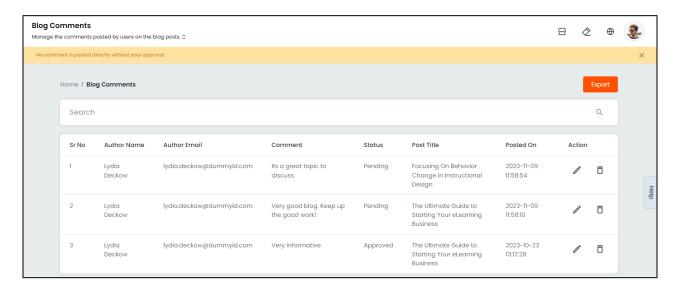

#### I. Search

A search section is provided on the top of this page to perform a focused search using the following filters:

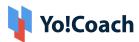

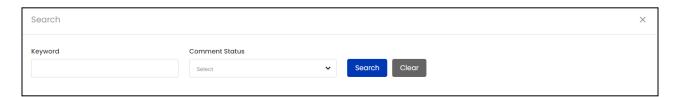

- **Keyword**: Enter the name or email address of the commenting user as keyword in the provided field.
- **Comment Status**: Search by the current status of the comments as **Approved** or **Pending**.

Click **Search** to generate the search results. Once the search is complete, click **Clear** to display the whole list again.

#### II. Action Buttons

The following options are provided under the **Action** header:

- Edit Click the edit icon button to open the Comment Details window where the complete details of the comment and commenter are displayed such as, Full name, email address, posted on date and time, blog post title, comment, user IP and User Agent. Edit the status of the comment from the Update Status section provided in this window. The following options are given under the drop-down list:
  - Approved: Select Approved to allow the comment to be posted on the system front-end.
  - Pending: Select Pending to restrict the display of the comment from the front-end. All the comments are updated as Pending by default until Approved by the system admin.

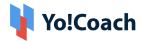

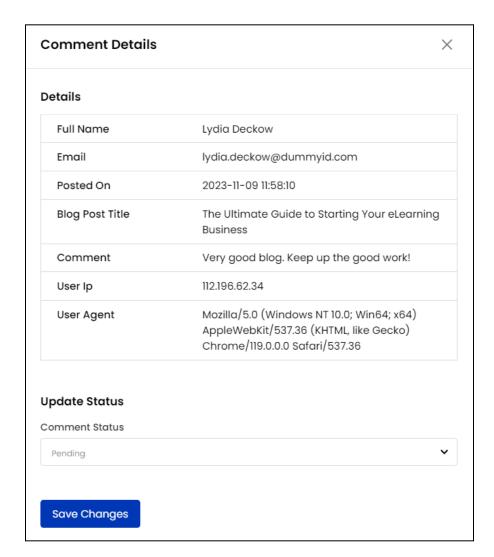

Click Save Changes and the comment status will be updated accordingly.

• **Delete** : Click the delete icon button and follow the prompts to delete a comment from the system.

# III. Export

You can choose to export the blog comments data from this page in a CSV file (Comma Separated Value). This file can be used to maintain a backup or use the data outside of the platform. Click **Export** from the upper right corner of the page to download the .csv file.

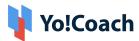

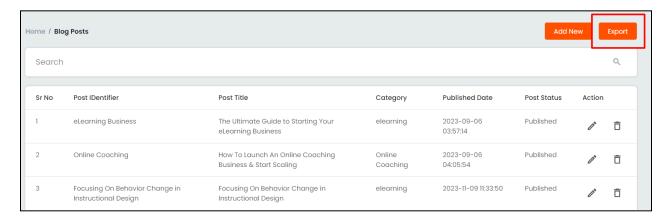

A success message is shown once the download is complete.

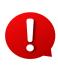

You can use the search filters to fetch the specific blog comments data and export according to your requirements. From the search section, specify the search criteria. Then, click **Export** from the search results page to download the data file.

# 11.4 Blog Contributions

Yo!Coach allows the site visitors to share their feedback, opinions, knowledge or any other kind of input to the blogs section in the form of contributions.

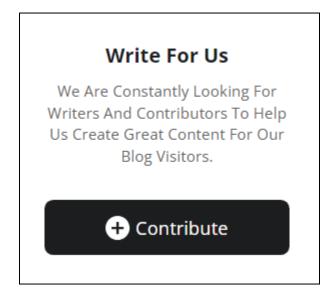

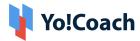

All the contributions made by users on the front-end are accessed and managed through the **Blog Contributions** module. View the Author Name and Email, Author Phone number, current contribution Status and Posted on date and time details on the **Manage Blog Contributions** page where the following functionalities are also available:

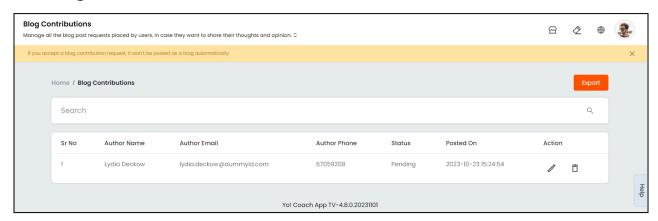

#### I. Search

A search section is provided on the top of this page to perform a focused search using the following filters:

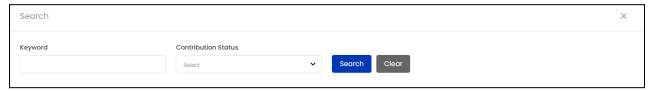

- **Keyword**: Type the author's name, email or phone number as keyword in the provided field.
- Contribution Status: Search by the current status of the contribution as
   Pending, Approved, Posted or Rejected.

Click **Search** to generate the search results. Once the search is complete, click **Clear** to display the whole list again.

#### II. Action Buttons

The following options are available under the **Action** header:

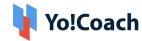

**a. Edit** is: To view the contribution details and update its status, click the edit icon button. The **Contribution Details** window is displayed where the contributor's details and submitted attachments are available.

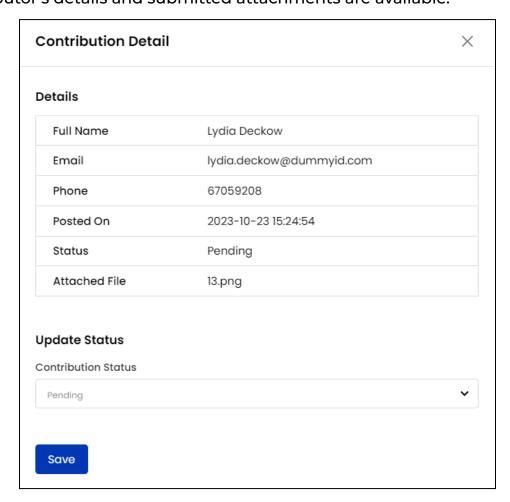

- Click the link provided with **Attached File** to download the reference image file submitted by the user.
- Update the contribution status from the Update Status section where the Contribution Status field is displayed. The following options are available in the drop-down list:
  - o **Pending**: It is selected as the default status.
  - Approved: Select Approved to accept a contribution.
  - Posted: Select Posted once you manually post the contribution through the Blog Posts module.
  - **Rejected**: Select **Rejected** to reject a user contribution.

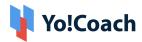

Click **Save** to update the contribution status and move back to the **Manage Blog Contributions** page.

- The admin can only view the contributions made and update their current status from the Manage Blog Contributions page. Once a blog contribution is updated as Approved, you will have to manually create a blog post from the Blog Posts module to post the contribution on the system front-end.
- Once the contribution is manually posted as a blog post, you will have to come back to the **Blog Contributions** module to update the status as **Posted**.
- When the contribution status is updated, the contributing user will receive an email notification.
- **b. Delete** : Click the delete icon button to remove a blog contribution from the system.

# III. Export

You can choose to export the blog contributions data from this page in a CSV file (Comma Separated Value). This file can be used to maintain a backup or use the data outside of the platform. Click **Export** from the upper right corner of the page to download the .csv file.

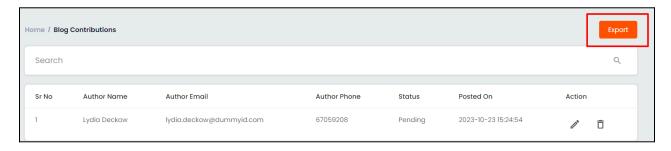

A success message is shown once the download is complete.

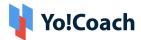

You can use the search filters to fetch the specific blog contributions data and

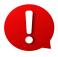

export according to your requirements. From the search section, specify the search criteria. Then, click **Export** from the search results page to download the data file.

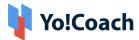

# 12. Manage SEO

To make your platform's presence prominent on the internet, adoption of efficient Search Engine Optimization practices is recommended. Being a system admin, you have the provision to manage these SEO techniques and improve the overall performance of the portal through the **Manage SEO** module. This module entails several sub-modules that enable you to focus on all the areas of SEO within the platform itself.

# 12.1 Meta Tags

Set the language-specific SEO details such as meta title, meta keyword, meta description and other meta tags from the **Meta Tags** module. Access all the Teachers, Group Classes, Courses, CMS pages, Blog Categories and Blog Posts pages along with several other advanced settings.

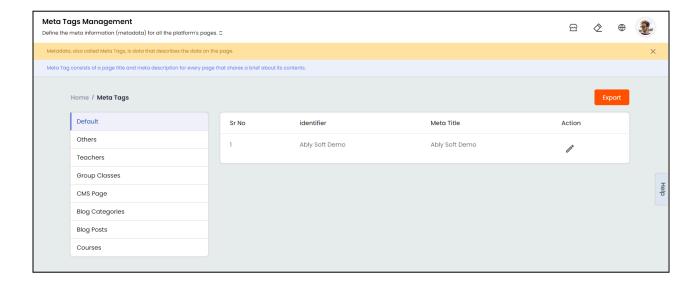

#### I. Default

Once a website is set up, it is prudent to enter keyword rich meta-data to improve the way search engines index the site. Yo!Coach provides you with a pre-added meta tag default listing that enables you to add universal meta

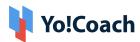

tags. These tags apply to all the pages on the platform. However, it is overridden when specific meta tags are added for any page.

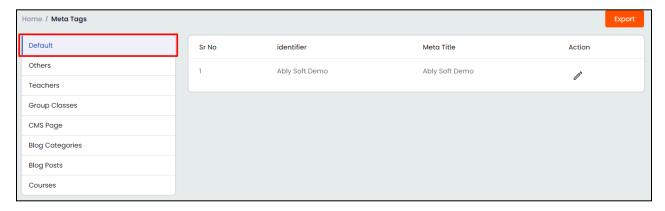

A new default meta tag profile can not be added and the system does not allow you to delete the already existing default meta tag.

Click the edit icon button to manage the default meta tag details. A **Meta Tag Setup** form is displayed on the screen where the following fields are provided:

**a. General:** Enter/Edit the default meta tag identifier in the mandatory Identifier field and click **Save Changes** to save the made changes.

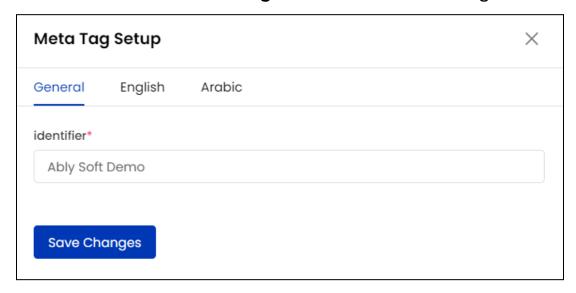

b. Primary Language: Enter/Edit the following language data details:

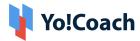

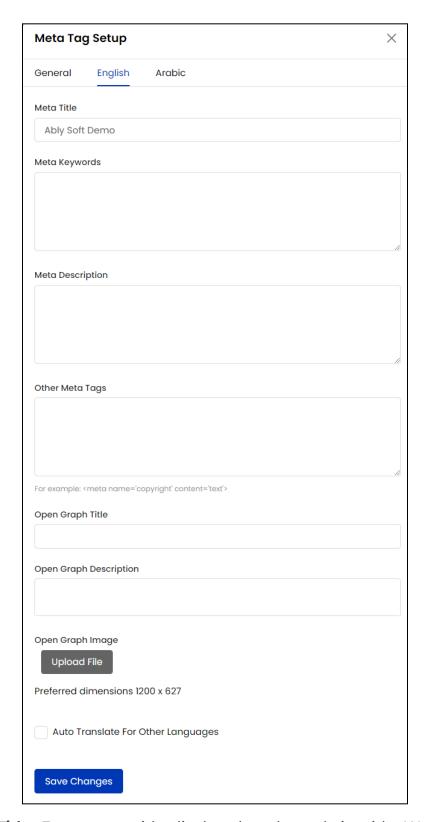

• **Meta Title:** Enter meta title displayed as the website title. We recommend using unique, descriptive and a 70 character or lesser title.

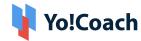

- Meta Keywords: Enter the important targeted keywords, following SEO best practices.
- **Meta Description:** Enter the page description and include the related meta keywords to enhance ranking in the search results.
- Other Meta Tags: Enter the additional meta tags that tell search engines which page to index when multiple URLs have identical or very similar content.
- Open Graph Title: Enter a keyword optimized open graph title to be displayed for social media platforms.
- Open Graph URL: Enter an open graph URL.
- Open Graph Description: Enter a SEO friendly open graph description.
- Open Graph Image: Click Upload File and select an open graph image.
- Auto Translate to Other Languages: Select this checkbox to automatically translate the data filled here for other system languages. To enter the secondary languages data manually, skip this setting.
- The auto-translate checkbox is available only when the **Microsoft Text**Translator API is configured from the Manage Settings > General Settings > Third-Party API section.

View the following specimen of how the open graph meta tags will be reflected when shared on Facebook:

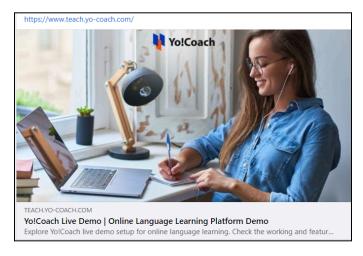

Click **Save Changes** once all the information is entered.

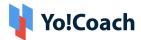

**c. Secondary Language(s):** Enter/Edit the data for other languages active in the system from the secondary language tab(s).

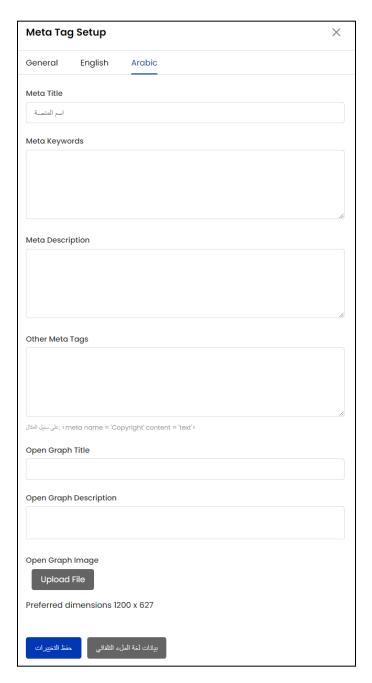

Click **Autofill Language Data** and the data filled in the primary language tab is automatically translated into other languages. However, when the **Auto-translate to Other Languages** checkbox is selected from the primary language data tab, the fields will be pre-filled here.

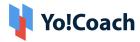

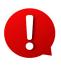

The **Autofill Language Data** button is displayed only when the **Microsoft Text Translator** API is configured from the Manage Settings > General Settings > Third-Party API section.

#### Click Save Changes once the details have been filled.

The language tabs are displayed depending on the languages currently active in the system.

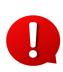

SEO optimized meta and open graph tags are displayed on the **Source Page** of a website. To view the source page, right-click anywhere on the page and select **View Page Source** from the displayed menu. You are redirected to the source code page in a new tab.

#### II. Others

Through this tab, meta tags for specific pages are added and managed.

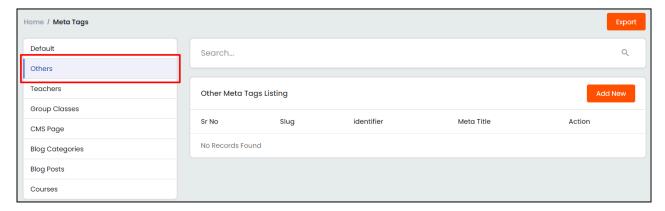

#### a. Add A New Meta Tag

Click **Add New** from the upper right corner of the page and a **Meta Tag Setup** form is opened displaying the following tabs:

i. General: Enter the general information in the following provided fields:

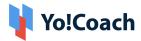

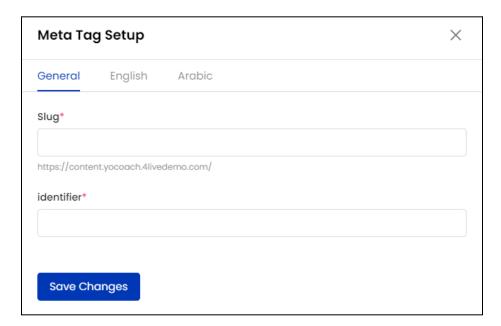

- **Slug\*:** Enter the slug URL for the page.
- **Identifier\*:** Enter an identifier name for the meta tag. However, an identifier name is not displayed anywhere on the website front-end.

Once all the details are added, click Save Changes.

ii. Primary Language: Enter the following language specific data:

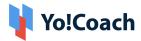

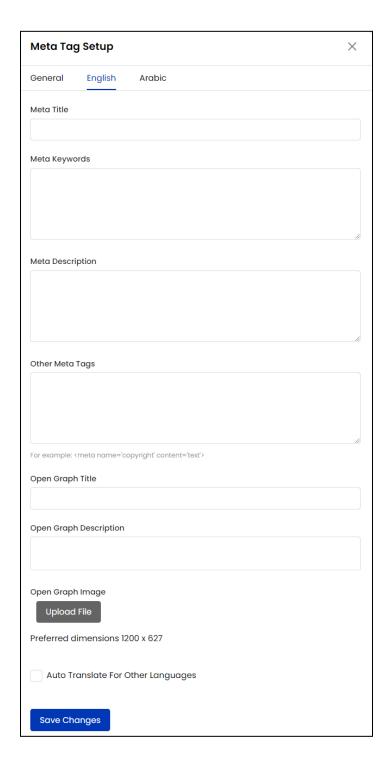

- **Meta Title:** Enter meta title displayed as the website title. We recommend using unique, descriptive and a 70 character or lesser title.
- Meta Keywords: Enter the important targeted keywords, following SEO best practices.

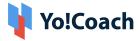

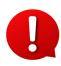

SEO optimized keywords added under **Meta Keywords** are displayed on the **Source Page** of a website. To view the source page, right-click anywhere on the page and select **View Page Source** from the displayed menu. You are redirected to the source code page in a new tab.

- **Meta Description:** Enter the page description and include the related meta keywords to enhance ranking in the search results.
- Other Meta Tags: Enter the additional meta tags that tell search engines which page to index when multiple URLs have identical or very similar content.
- Open Graph Title: Enter a keyword optimized open graph title to be displayed when shared over social media.
- Open Graph URL: Enter a redirect open graph URL.
- Open Graph Description: Enter the open graph SEO friendly open graph description.
- Open Graph Image: Click Upload File and select an open graph image.
- Auto Translate to Other Languages: Select this checkbox to automatically translate the data filled here for other system languages. To enter the secondary languages data manually, skip this setting.

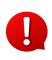

The auto-translate checkbox is available only when the **Microsoft Text Translator** API is configured from the Manage Settings > General Settings > Third-Party API section.

Click Save Changes to save changes made.

**iii. Secondary Language(s)**: Enter/Edit the data for other languages active in the system from the secondary language tab(s).

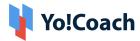

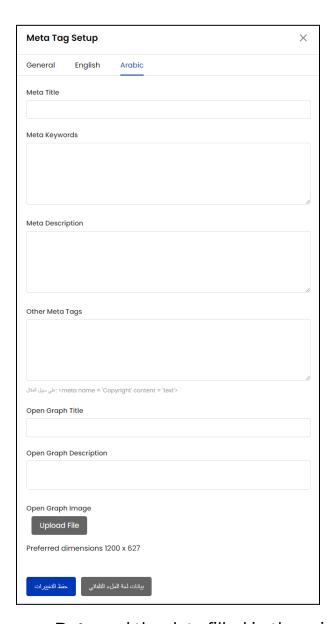

Click **Autofill Language Data** and the data filled in the primary language tab is automatically translated into other languages. However, when the **Auto-translate to Other Languages** checkbox is selected from the primary language data tab, the fields will be pre-filled here.

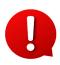

The **Autofill Language Data** button is displayed only when the **Microsoft Text Translator** API is configured from the Manage Settings > General Settings > Third-Party API section.

Click **Save Changes** once the details have been filled.

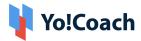

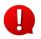

The language tabs are displayed depending upon the number of languages currently active in the system.

#### **b.** Action Buttons

The following two options are provided under the **Action** header:

i. Edit : Click Edit and the Meta Tag Setup form will open on the screen. Make the required changes in the General and Languages data fields and click Save Changes to save the made changes.

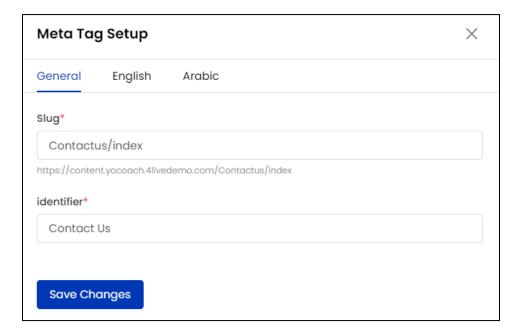

ii. Delete : Click Delete icon button to delete a meta tag listing from the system.

#### c. Search

A search section is provided on the top of this page to perform a focused search using the **Keyword** field. Type the relevant **Meta Title** or **Identifier** as a keyword and click **Search** to generate the search results. Click **Clear** once the search is complete to display the whole list again.

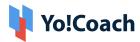

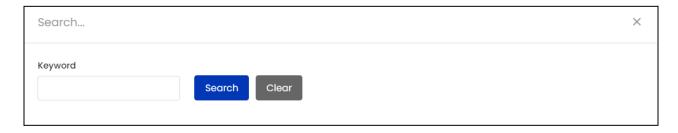

#### III. Teachers

Manage the meta tags settings for all the teacher pages through the **Teacher** section displaying the following details:

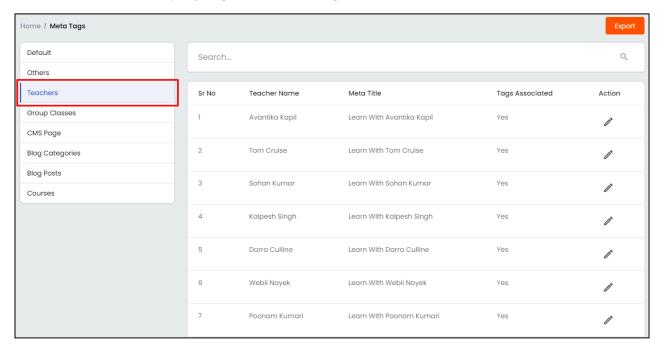

- **Teacher Name**: Displays the name of the teacher.
- Meta Title: Displays the added meta title.
- Tags Associated: Displays Yes for teachers profiles for which meta tags are added and No for profiles for which meta tags are not added.
- Edit : Click the Edit icon button to open the Meta Tags Setup form similar to the one displayed in the Others section. Enter/Edit the required meta tags details in the General and Language data fields.

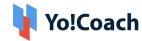

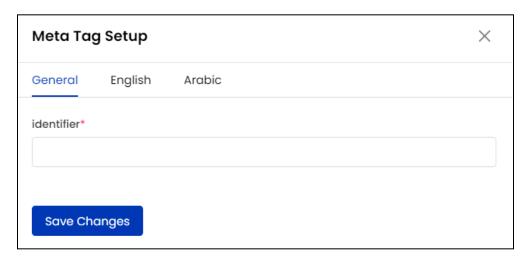

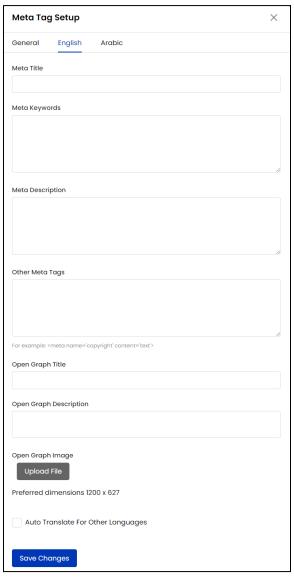

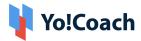

Once all the details are entered, click **Save Changes** to save the meta tag. The meta tag details for teacher pages are automatically generated by the system according to the details entered by the teachers from their account.

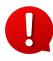

You can not add new teacher pages or delete the existing pages. As a new teacher registers on the platform, their page is listed in this section automatically.

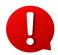

- ★ The **Slug** field is not displayed in the **Meta Tag Setup** form since every teacher page has a system added slug URL.
- ★ The **Open Graph Image** setting is not available for teachers as the open graph image is the same as the teacher's profile picture.
- ★ When a new Teacher page gets created, the tags for it are automatically added by the system according to the details provided by the teachers. These tags can be edited by the admin later.

### Search

A search section is provided at the top of the page to perform a focused search using the following filters:

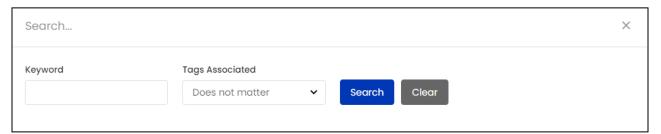

- **Keyword**: Type the meta title or teacher's name as keyword to perform search.
- **Tags Associated**: Search by the teacher pages that have meta tags attached or not by selecting **Yes** or **No** from the drop down.

Click **Search** to generate the search results. Click **Clear** to display the whole list again, once the search is complete.

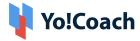

## IV. Group Classes

Manage the meta tags settings for all the group class pages through the **Group Classes** section.

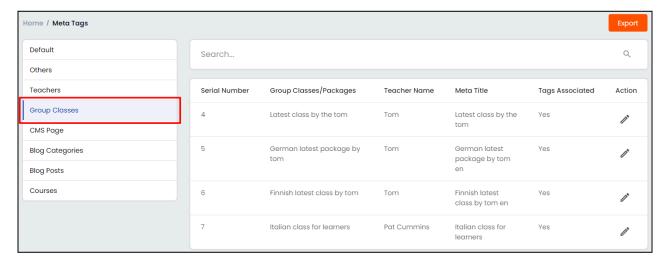

### **Action Button**

To enter/edit a group class meta tags details, click the edit icon button .

The **Meta Tag Setup** form opens similar to the one displayed while adding a new meta tag in the **Other** section. Make the required changes in the **General** and **Language** data fields.

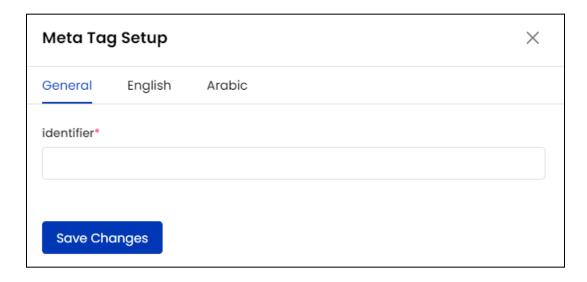

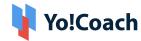

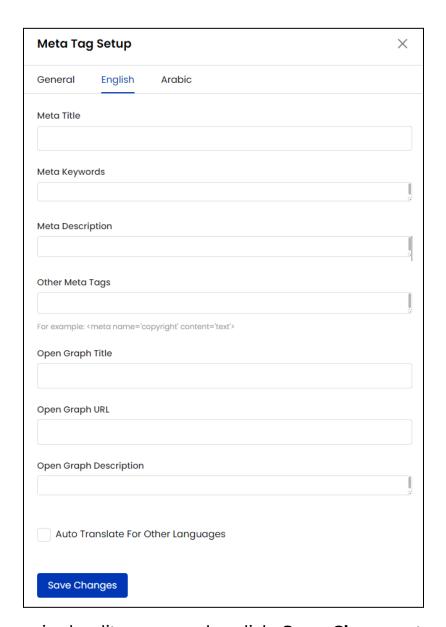

Once the required edits are made, click **Save Changes** to save these changes. The meta tag details for group classes pages are automatically generated by the system according to the details of each group class entered by the teachers.

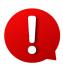

You can not add new group class pages or delete the existing pages. As a new group class is created on the platform, their page is listed in this section automatically.

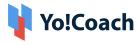

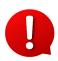

- ★ The **Slug** field is not displayed in the **Meta Tag Setup** form since every group class page has a system added slug URL.
- ★ The **Open Graph Image** setting is not available for group class pages as the open graph image is the same as the banner image of each group class.
- ★ When a new Group Class page gets created, the tags for it are automatically added by the system according to the details provided while creating the group class, such as class description, language, etc. These tags can be edited by the admin later.

A search section is provided at the top of the page to perform a focused search using the following filters:

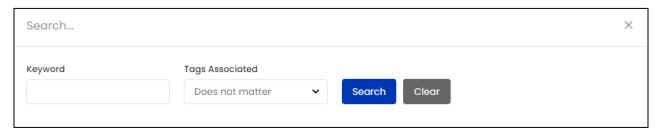

- **Keyword**: Type the meta title or group class title as keyword to perform the search.
- Tags Associated: Search by the group classes that have meta tags attached or not by selecting Yes or No from the drop down.

Click **Search** to generate the search results. Click **Clear** to display the whole list again once the search is complete.

# V. CMS Page

Manage the meta tags settings for all the content management system pages through the **CMS Page** section.

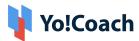

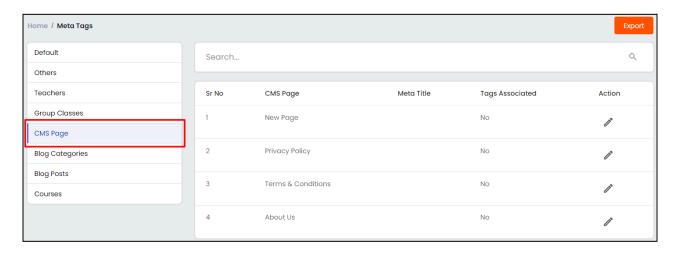

### **Action Button**

To enter/edit a group class meta tags details, click the edit icon button .

The **Meta Tag Setup** form opens similar to the one displayed while adding a new meta tag in the **Other** section. Make the required changes in the **General** and **Language** data fields.

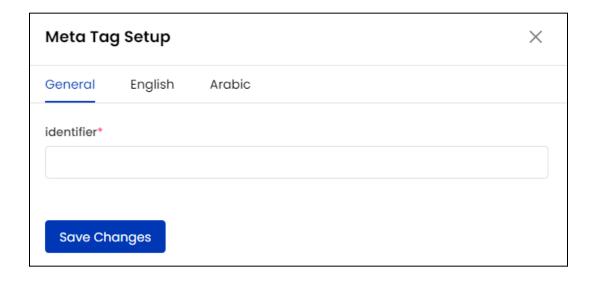

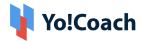

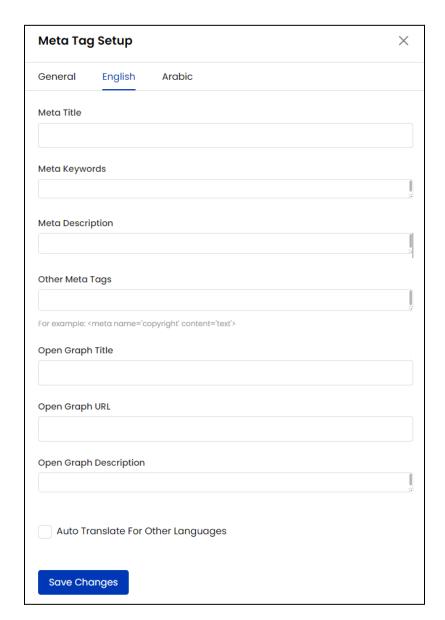

Once the required edits are made, click **Save Changes** to save these changes.

- You can not add new CMS pages or delete the existing pages. As a new CMS page is created on the platform, their page is listed in this section automatically.
- The **Slug** field is not displayed in the **Meta Tag Setup** form since every CMS page has a system added slug URL.

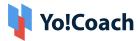

A search section is provided at the top of the page to perform a focused search using the following filters:

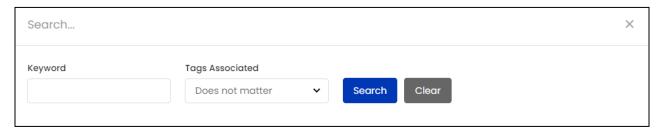

- **Keyword**: Type the CMS page title or meta title as keyword to perform search.
- Tags Associated: Search by the CMS pages that have meta tags attached or not by selecting Yes or No from the drop down.

Click **Search** to generate the search results. Click **Clear** to display the whole list again once the search is complete.

## VI. Blog Categories

Manage the meta tags settings for all the blog categories pages through the **Blog Categories** section.

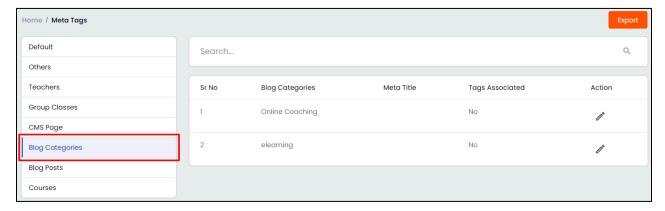

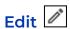

To enter/edit a group class meta tags details, click the edit icon button .

The **Meta Tag Setup** form opens similar to the one displayed while adding a

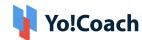

new meta tag in the **Other** section. Make the required changes in the **General** and **Language** data fields.

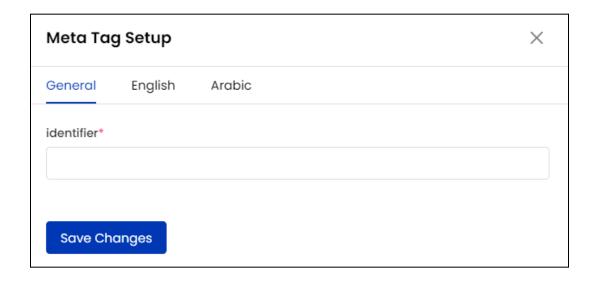

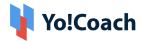

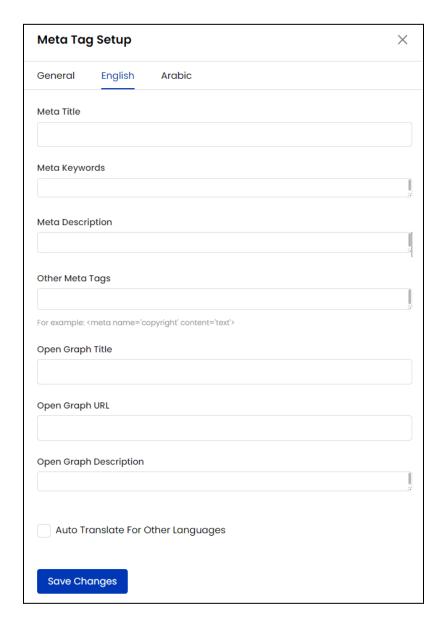

Once the required edits are made, click **Save Changes** to save these changes.

You can not add new blog category pages or delete the existing pages. As a new blog category is created on the platform, their page is listed in this section automatically.

The **Slug** field is not displayed in the **Meta Tag Setup** form since every blog category has a system added slug URL.

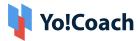

A search section is provided at the top of the page to perform a focused search using the following filters:

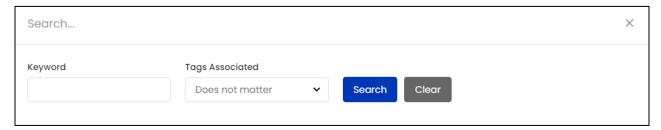

- Keyword: Type the blog category page title or meta title as keyword to perform search.
- **Tags Associated**: Search by the blog categories pages that have meta tags attached or not by selecting **Yes** or **No** from the drop down.

Click **Search** to generate the search results. Click **Clear** to display the whole list again once the search is complete.

## VII. Blog Posts

Manage the meta tags settings for all the blog posts pages through the **Blog Posts** section.

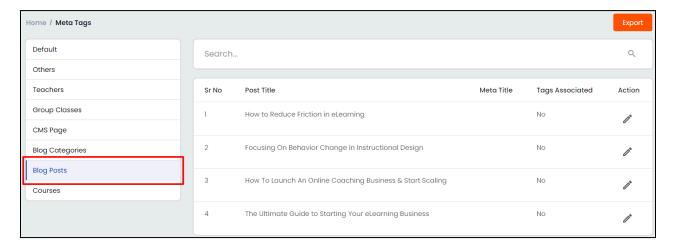

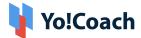

### **Action Button**

To enter/edit a group class meta tags details, click the edit icon button .

The **Meta Tag Setup** form opens similar to the one displayed while adding a new meta tag in the **Other** section. Make the required changes in the **General** and **Language** data fields.

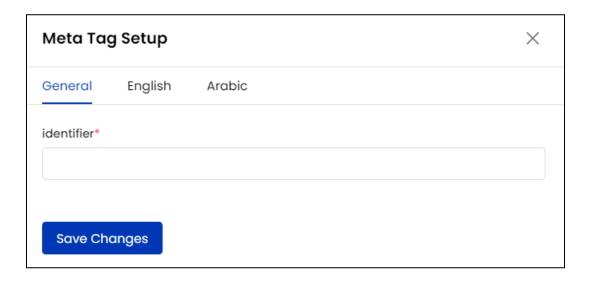

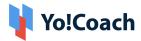

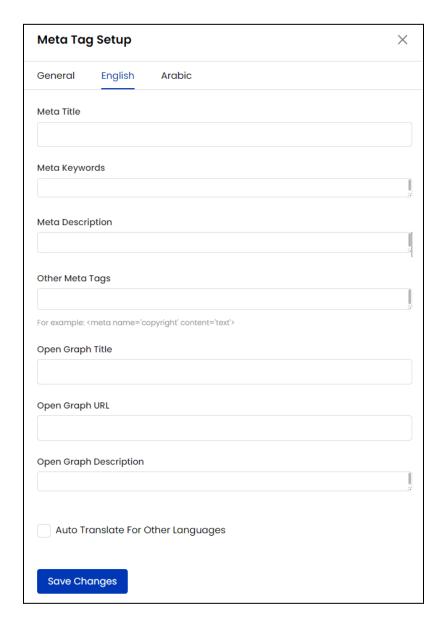

Once the required edits are made, click **Save Changes** to save these changes.

- You can not add new blog post pages or delete the existing pages. As a new blog post is created on the platform, their page is listed in this section automatically.
  - The **Slug** field is not displayed in the **Meta Tag Setup** form since every blog post has a system added slug URL.

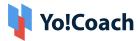

A search section is provided at the top of the page to perform a focused search using the following filters:

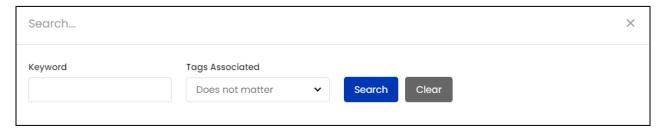

- Keyword: Type the blog post page title or meta title as the keyword to perform the search.
- Tags Associated: Search by the blog posts pages that have meta tags attached or not by selecting Yes or No from the drop-down.

Click **Search** to generate the search results. Click **Clear** to display the whole list again once the search is complete.

### VIII. Courses

Manage the meta tags settings for all the course details pages through the **Courses** section.

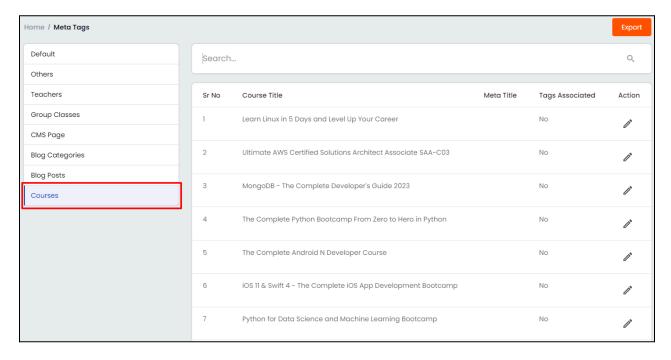

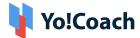

### **Action Button**

To enter/edit a group class meta tags details, click the edit icon button .

The **Meta Tag Setup** form opens. It is similar to the one displayed while adding a new meta tag in the **Other** section. Make the required edits on both **General** and **Language** data tabs.

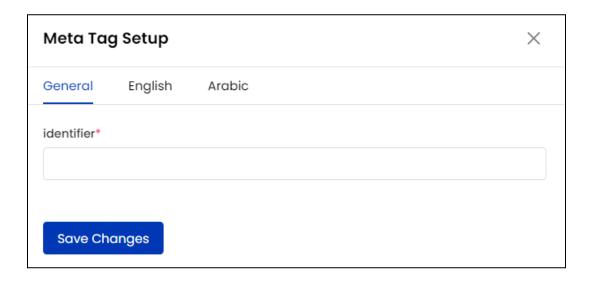

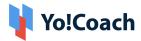

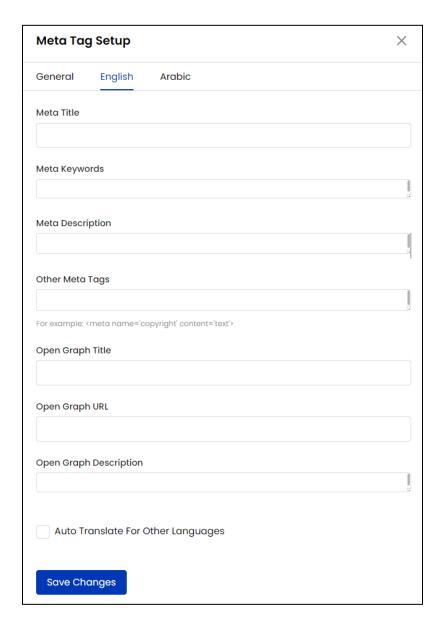

Once the required edits are made, click **Save Changes** to save these changes.

- You can not add course pages or delete the existing pages. As a course is created on the platform, their page is listed in this section automatically.
- ★ The Slug field is not displayed in the Meta Tag Setup form since every course page has a system added slug URL.

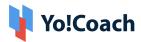

- ★ The Open Graph Image setting is not available for courses pages as the open graph image is the same as the banner image of each course.
- ★ When a new Course page gets created, the tags for it are automatically added by the system according to the details provided while adding the course, such as course title, description, language, etc. These tags can be edited by the admin later.

A search section is provided at the top of the page to perform a focused search using the following filters:

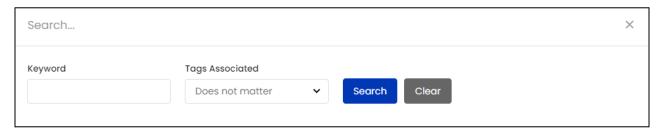

- **Keyword**: Type the course page title or meta title as keyword to perform the search.
- **Tags Associated**: Search by the course pages that have meta tags attached or not by selecting **Yes** or **No** from the drop down.

Click **Search** to generate the search results. Click **Clear** to display the whole list again once the search is complete.

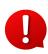

The **Courses** meta tags section is not available when course functionality is disabled in the system. Manage the related settings from the Manage Settings > General Settings > System.

# Export

You can choose to export the metadata for any section from the Meta Tags page in a CSV file (Comma Separated Value). This file can be used to maintain a backup or use the data outside of the platform. Click **Export** from

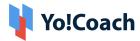

the upper right corner of any of the sections to download the respective .csv file.

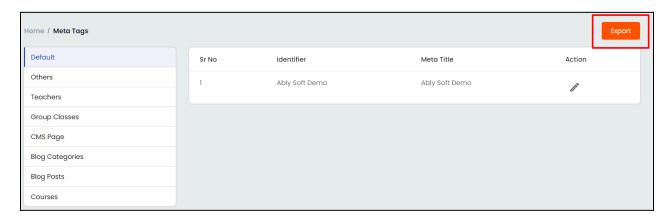

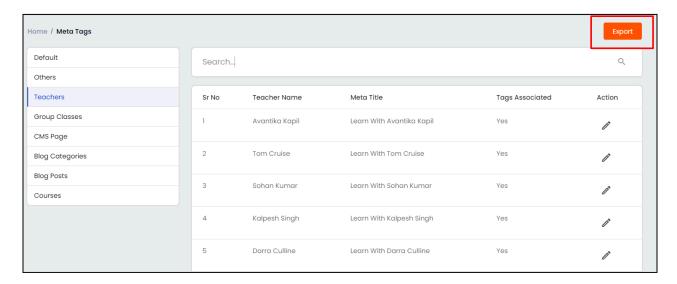

A success message is shown once the download is complete.

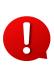

You can use the search filters to fetch the specific section's metadata and export according to your requirements. From the search section, specify the search criteria. Then, click **Export** from the search results page to download the data file.

## 12.2 SEO URLs

To make sure all the website URLs are SEO friendly, Yo!Coach facilitates you to edit and manage the desired page links through the **SEO URLs** module.

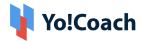

On the **Manage SEO URLs** page, the custom added urls are displayed in the form of a list. View the original URL, custom URL, HTTP code, and language details and access the following functionalities available here:

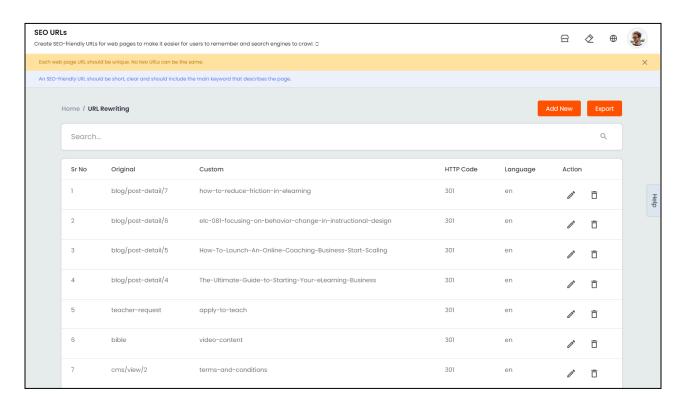

### I. Add New Custom URL

Click **Add New** from the upper right corner of the page and the **SEO URL Setup** form is displayed with the following fields:

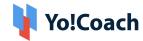

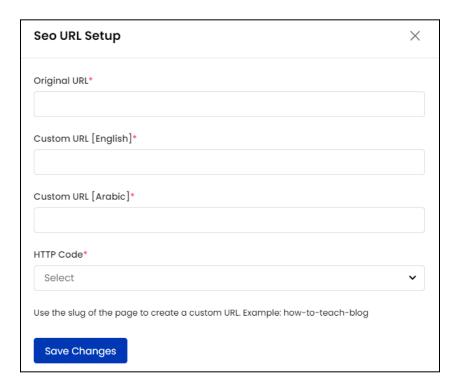

- Original URL\*: Enter the original URL of the page whose custom URL is to be added.
- Custom URL [Language(s)]\*: Enter the desired custom URL containing the relevant meta keyword for all the active languages.
- The language fields are displayed depending on the languages currently active in the system.
  - HTTP Code\*: From the drop-down list, select the redirect code as 301
     Redirect Permanently or 302 Redirect Temporary.

Click **Save Changes** to save the details and move back to the **Manage SEO URLs** page.

### II. Action Buttons

The following options are provided under the **Action** header:

• Edit Select Edit and the SEO URL Setup form, similar to the one displayed while adding a new custom URL, appears on the screen. Make the

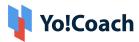

required edits in the provided fields and click **Save Changes** to save the made changes.

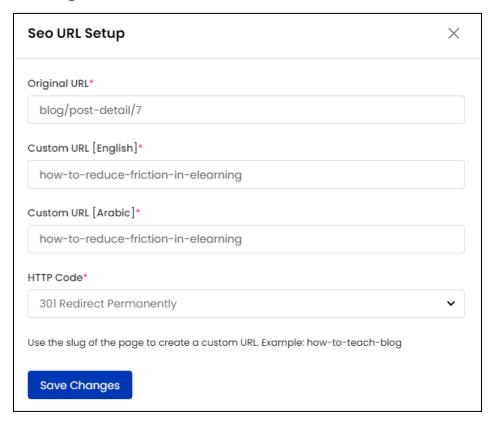

• **Delete** : Select **Delete** and follow the prompts to delete a custom page URL from the system.

### III. Search

A search section is provided at the top of this page where the following filters are provided to perform a focused search:

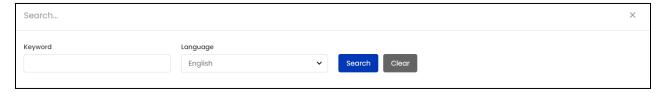

- **Keyword**: Type the original or custom URL as keyword in the provided field.
- Language: Search by a specific language from the drop down list populated with the languages currently active in the system.

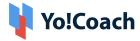

Click **Search** to display the filtered list. Click **Clear** to display the whole list again once the search is complete.

## IV. Export

You can choose to export the SEO URLs data from this page in a CSV file (Comma Separated Value). This file can be used to maintain a backup or use the data outside of the platform. Click **Export** from the upper right corner of the page to download the .csv file.

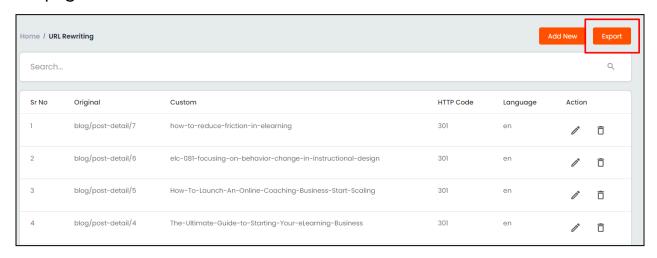

A success message is shown once the download is complete.

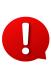

You can use the search filters to fetch the specific SEO URLs data and export according to your requirements. From the search section, specify the search criteria. Then, click **Export** from the search results page to download the data file.

## 12.3 Robot.txt

Yo!Coach allows you to manage the Robot.txt file and add the desired permissions to the file through the **Manage Robots File** page.

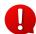

The robot.txt file is used to disallow the search engines to crawl and index certain pages from the search results.

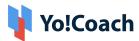

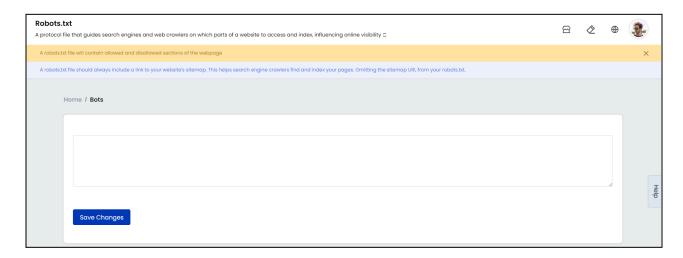

Enter the required permissions in the provided description box and click **Save Changes**. The same will be automatically added to the system robot.txt file.

# 12.4 Update Sitemap

Click **Update Sitemap** from under the **Manage SEO** module in the left navigation panel. The system will automatically update the site map and prompt you with a success message.

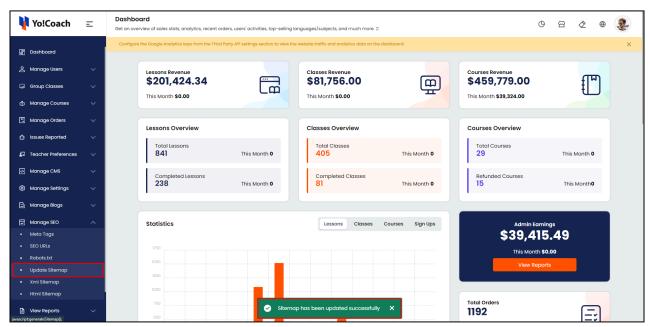

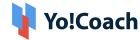

# 12.5 XML Sitemap

XML sitemap is a file containing all pages of a website in system-readable form. It helps Google's crawlers to easily locate your web pages and list them in search results. It is recommended to regularly update your XML file. Click **View XML Sitemap** from under the **Manage SEO** module in the left navigation panel and the sitemap.xml link will open in the new window.

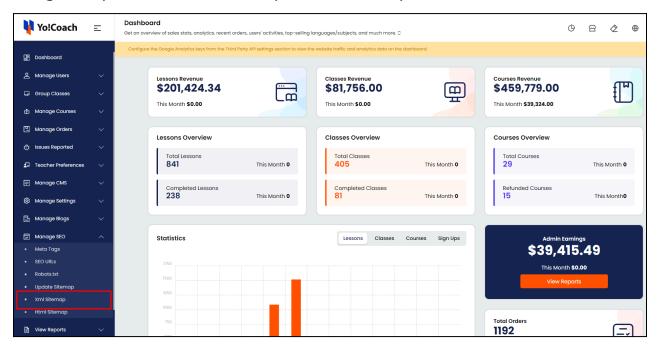

# 12.6 HTML Sitemap

HTML sitemap displays a list of all the web pages added to the system. This helps with respect to your search engine rankings and user experience. Click **View HTML Sitemap** from under the **Manage SEO** module in the left navigation panel and the sitemap link will open in the new window.

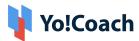

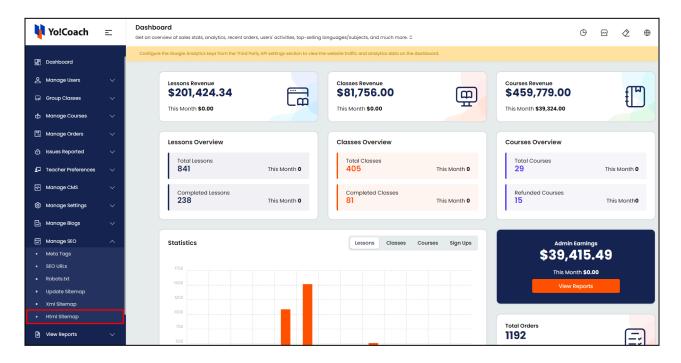

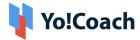

# 13. View Reports

Analyze the overall performance of the portal, view sales progress and sessions' stats from the **View Reports** module. The module is further bifurcated into reports reflecting specific data such as, Top Languages, Teachers' Performance, Sales Revenue, and so forth.

# 13.1 Lessons Top Languages

Assess the top languages being sold on the platform for lessons through the **Lessons Top Languages** report. The page displays a list of all the active languages arranged in descending order, where the language with the highest number of total lessons sold appears at the top. View the following information from this list:

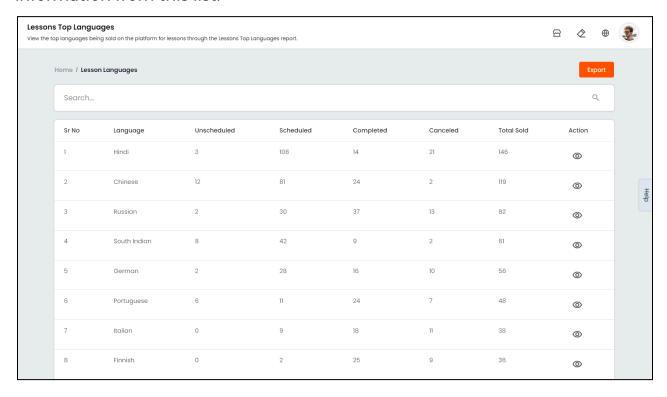

- Language: Displays the name of the languages.
- Unscheduled: Displays the number of lessons sold that are yet to be scheduled.

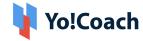

- Scheduled: Displays the number of lessons sold and scheduled.
- **Completed**: Displays the number of lessons completed.
- Canceled: Displays the number of lessons that were sold but now stand canceled.
- **Total Sold**: Displays the total number of lessons sold. This is the sum of all scheduled, unscheduled, canceled and completed lessons for the language.
- Action : Click the view icon button provided under the Action header to open the Lessons Orders page. The page displays a filtered list of the language-specific orders received on the platform.

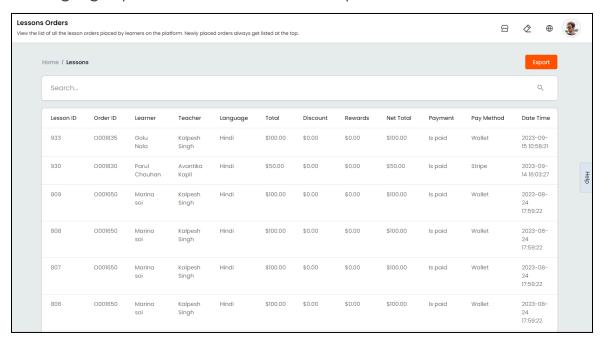

A search section is provided at the top of the **Lesson Top Languages** page to perform a focused search using the following filters:

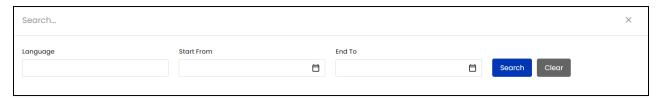

Language: Type the name of the language to be searched as a keyword.

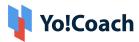

- Start Date: Select a date from the drop down calendar window to generate lessons stats for and beyond this date.
- **End Date**: Select a date from the drop down calendar window to generate lessons stats pertaining to the period before this date.
- The **Start Date** and **End Date** filters can be used together to specify a time period.

Click **Search** to display the search results. Click **Clear** to display the whole list again, once the search is complete.

## Export

You can choose to export the top lessons data from this page in a CSV file (Comma Separated Value). This file can be used to maintain a backup or use the data outside of the platform. Click **Export** from the upper right corner of the page to download the .csv file.

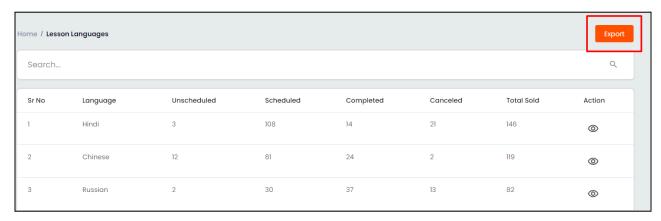

A success message is shown once the download is complete.

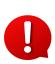

You can use the search filters to fetch the specific top lessons data and export according to your requirements. From the search section, specify the search criteria. Then, click **Export** from the search results page to download the data file.

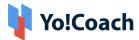

# 13.2 Classes Top Languages

Assess the top languages being sold for group classes on the platform through the **Classes Top Languages** report. The page displays a list of all the active languages arranged in descending order, where the language with the highest number of total classes sold appears at the top. View the following information from this list:

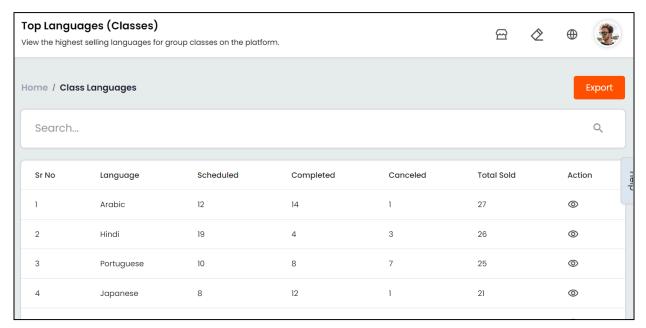

- Language: Displays the name of the languages.
- Scheduled: Displays the number of classes sold and scheduled.
- Completed: Displays the number of classes completed.
- Canceled: Displays the number of classes that were sold but now stand canceled.
- Total Sold: Displays the total number of classes sold. This is the sum of all scheduled, canceled and completed classes for the language.
- Action : Click the view icon button provided under the Action header to open the Classes Orders page. The page displays a filtered list of language-specific orders received on the platform.

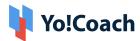

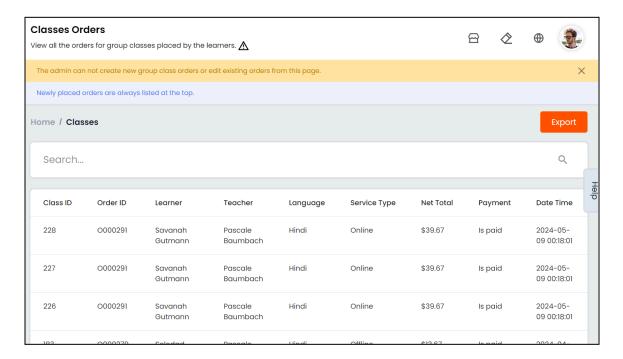

A search section is provided at the top of the **Classes Top Languages** page to perform a focused search using the following filters:

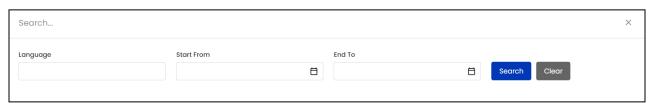

- Language: Type the name of the language to be searched as a keyword.
- **Start Date:** Select a date from the drop down calendar window to generate classes stats for and beyond this date.
- **End Date**: Select a date from the drop down calendar window to generate classes stats pertaining to the period before this date.
- The **Start Date** and **End Date** filters can be used together to specify a time period.

Click **Search** to display the search results. Click **Clear** to display the whole list again, once the search is complete.

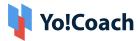

## Export

You can choose to export the top classes data from this page in a CSV file (Comma Separated Value). This file can be used to maintain a backup or use the data outside of the platform. Click **Export** from the upper right corner of the page to download the .csv file.

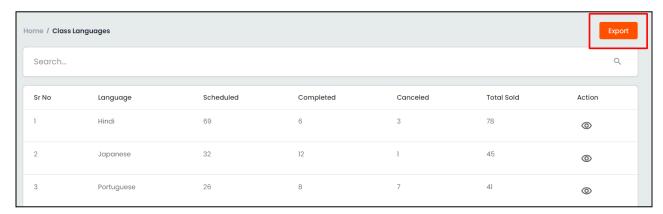

A success message is shown once the download is complete.

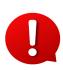

You can use the search filters to fetch the specific classes data and export according to your requirements. From the search section, specify the search criteria. Then, click **Export** from the search results page to download the data file.

## 13.3 Teacher Performance

Analyze the performance of teachers registered on the platform through the **Teacher Performance** report. This page displays all the teachers in the form of a list arranged in descending order, sorted according to the following criteria:

- Ratings: The teachers with the highest ratings appear at the top.
- Learners: Next to teacher ratings, teachers with the highest number of learners are considered for sorting.
- Lessons: Next to teacher ratings and number of learners count, teachers with the highest number of lessons sold are considered for sorting.

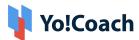

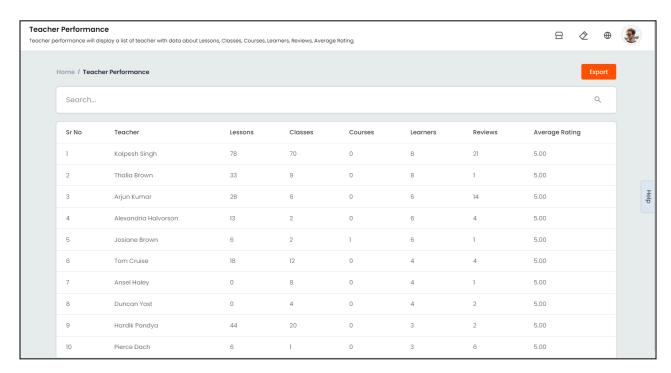

### View the following information from the list:

- Teacher: Displays the name of the teacher user.
- Lessons: Displays the number of lessons sold by the teacher, including scheduled, unscheduled, completed and canceled lessons.
- Classes: Displays the number of group classes sold by the teacher, including scheduled, completed and canceled classes.
- Courses: Displays the number of courses sold by the teacher, including canceled courses.
- Learners: Displays the number of learners enrolled with the teacher.
- **Reviews**: Displays the number of reviews posted for a teacher.
- Ratings: Displays the average rating submitted for the teacher.

### Search

A search section is provided at the top of the **Teacher Performance** page to perform a focused search.

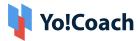

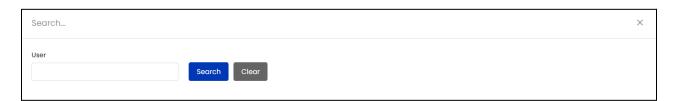

Type the name of the teacher to be searched in the provided **User** field and click **Search** to generate the search results. Once the search is complete, click **Clear** to display the whole list again.

## Export

You can choose to export the teachers' performance data from this page in a CSV file (Comma Separated Value). This file can be used to maintain a backup or use the data outside of the platform. Click **Export** from the upper right corner of the page to download the .csv file.

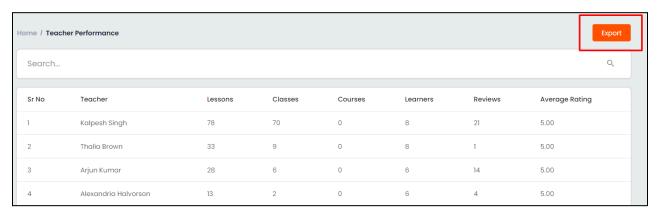

A success message is shown once the download is complete.

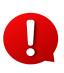

You can use the search filters to fetch the specific teachers' data and export according to your requirements. From the search section, specify the search criteria. Then, click **Export** from the search results page to download the data file.

# 13.4 Lesson Stats

View the user-specific details of canceled and rescheduled lessons through **Lesson Stats**. The purpose of this report is to highlight the learners

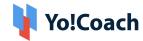

requesting the most reschedules and lesson cancellations. The learners are displayed in the form of a list arranged in descending order according to the number of canceled sessions. View the following details from this list:

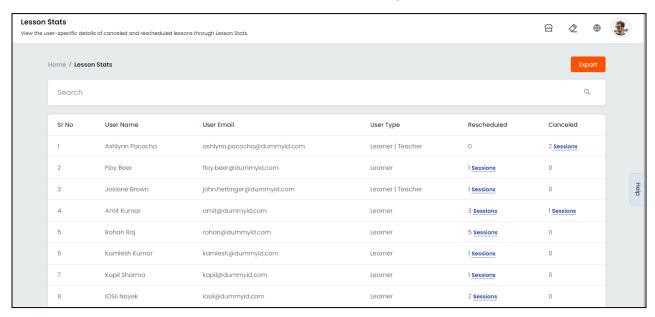

- User Details: Displays the name and registered email address of the user.
- User Type: Displays the type of user.
- Rescheduled: Displays the number of lessons rescheduled by the user. Click
  the Sessions hyperlink to open the Rescheduled Log [User Name] window.
  View the detailed list of lessons rescheduled by the user. The details are
  displayed, such as, Teacher Name, Learner Name, Order Details for the
  rescheduled lesson, Previous Timings of the scheduled lesson, Previous
  Status of lesson as scheduled, Action Performed after revision of schedule,
  date and time details of reschedule request and Reason for rescheduling.

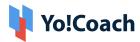

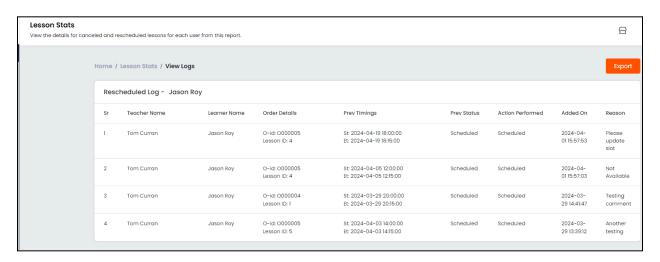

Click **Export CSV** from the upper right corner of the window to download the .csv file displaying the rescheduled lessons data for the user.

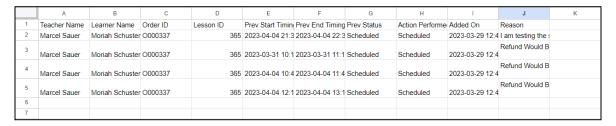

• Canceled: Displays the number of lessons canceled by the user. Click the Sessions hyperlink to open the Canceled Log - [User Name] window. View the details of lessons rescheduled by the user in the form of a list, such as, Teacher Name, Learner Name, Order Details for the canceled lesson, Previous Timings of the lesson, Previous Status of lesson as Scheduled or Unscheduled, Action Performed, date and time details of cancellation request and Reason for cancellation.

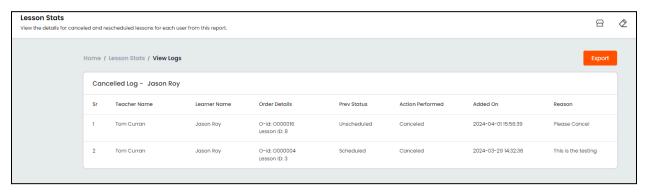

Click **Export CSV** from the upper right corner of the window to download the .csv file displaying the canceled lessons data for the user.

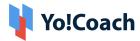

|   | А              | В                | С        | D         | Е           | F               | G               | Н                | 1        |
|---|----------------|------------------|----------|-----------|-------------|-----------------|-----------------|------------------|----------|
| 1 | Teacher Name   | Learner Name     | Order ID | Lesson ID | Prev Status | Action Performe | Added On        | Reason           |          |
| 2 | Berneice Mraz  | Antoinette Pfann | O000336  | 363       | Scheduled   | Canceled        | 2023-03-29 12:3 | Antoinette       |          |
| 3 | Antwon Hodkiew | Antoinette Pfann | O000332  | 355       | Scheduled   | Canceled        | 2023-03-29 12:3 | Please cancel th | e lesson |
| 4 | Antwon Hodkiew | Antoinette Pfann | O000332  | 354       | Scheduled   | Canceled        | 2023-03-29 12:3 | Please cancel th | e lesson |
| 5 |                |                  |          |           |             |                 |                 |                  |          |
| 6 |                |                  |          |           |             |                 |                 |                  |          |

A search section is provided at the top of the **Lesson Stats** page. Perform a focused search using the following filters:

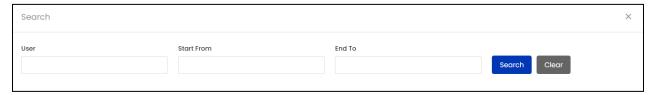

- **User**: Type the name of the user to be searched as a keyword.
- Date From: Select a date from the drop down calendar window to search for lessons stats for or beyond this date.
- Date To: Select a date from the drop down calendar window to search for lessons stats for or before this date.
- The **Date From** and **To** filters can be used together to specify a time period.

Click **Search** to display the search results. Click **Clear** to display the whole list again, once the search is complete.

# Export

You can choose to export the sessions' data from this page in a CSV file (Comma Separated Value). This file can be used to maintain a backup or use the data outside of the platform. Click **Export** from the upper right corner of the page to download the .csv file.

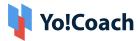

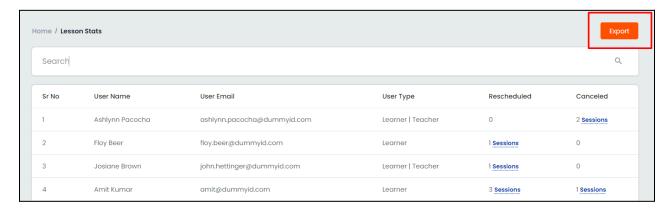

A success message is shown once the download is complete.

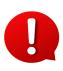

You can use the search filters to fetch the specific sessions data and export according to your requirements. From the search section, specify the search criteria. Then, click **Export** from the search results page to download the data file.

## 13.5 Sales Report

Sales report displays the revenues generated each day from the sale of lessons, group classes and courses on the platform. The list is arranged in a reverse chronological order where the following details can be viewed:

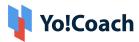

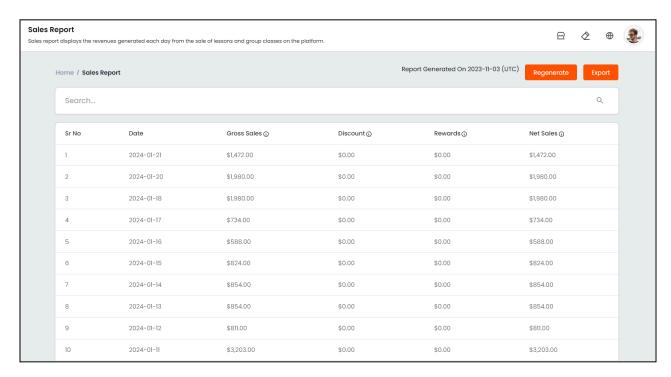

- Date: Displays the date for which sales are calculated.
- **Gross Sales**: Displays the amount of revenue generated from lessons, courses and classes sold on a particular date.
- **Discount**: Displays the amount of discounts availed on a particular date.
- Rewards: Displays the amount of discounts availed during checkout in lieu of redeemed reward points.
- Net Sales: Displays the amount of revenue generated from lessons and classes sold on a particular date after deducting the amount of discounts and referral rewards availed on that date.

## Regenerate

Click **Regenerate** from the upper right corner of the page refresh the sales report and display the latest data.

#### Search

A search section is provided at the top of the **Sales Report** page to perform a focused search using the following filters:

**DISCLAIMER:** The color theme and labels might differ in the screenshots as compared to on the platform. Star (\*) marked fields are compulsory and can't be left blank.

to

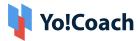

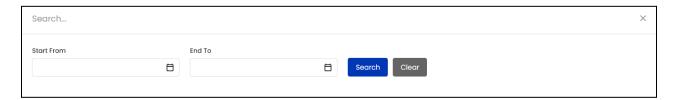

- Start Date: Select a date from the drop down calendar window to search for sales stats for the selected and succeeding dates.
- **End Date**: Select a date from the drop down calendar window to search for sales stats for the selected and preceding dates.
- The Start and End Date filters can be used together to specify a time period.

Click **Search** to generate the search results. Click **Clear** to display the whole list again once the search is complete.

### Export

You can choose to export the sales data from this page in a CSV file (Comma Separated Value). This file can be used to maintain a backup or use the data outside of the platform. Click **Export** from the upper right corner of the page to download the .csv file.

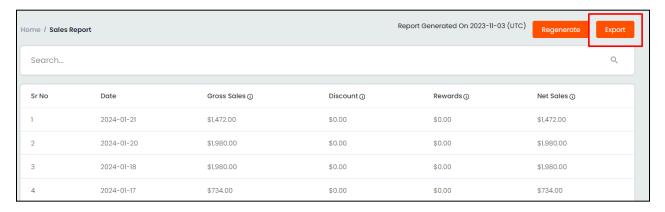

A success message is shown once the download is complete.

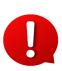

You can use the search filters to fetch the specific sales data and export according to your requirements. From the search section, specify the search criteria. Then, click **Export** from the search results page to download the data file.

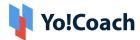

### 13.6 Settlements

Analyze the details of settlements made towards learner refunds and teachers' fees.

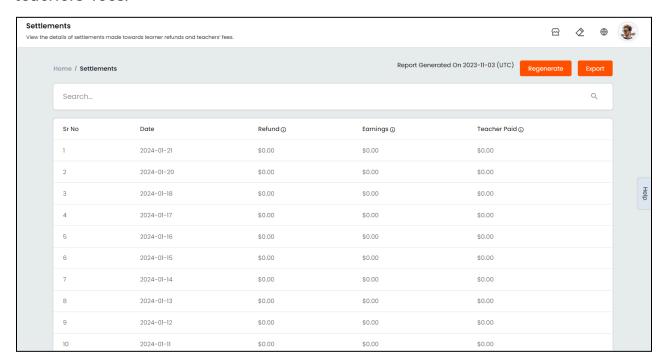

The list is arranged in a reverse chronological order where the date-wise data for the following are displayed:

- Refund: Displays the amount of refunds made on a particular date on account of canceled orders and as redressal on reported issues.
- **Earnings**: Displays the amount of admin's earnings for a particular date, which includes commission charged per lesson, course and class sold. The earnings can be calculated as:
  - **Earnings** = Admin's commission per session (Session refunds + Coupon discounts + Reward discounts)
- **Teacher Paid**: Displays the amount paid to the teachers for completed sessions. It can be calculated as:
  - **Teacher's Payment** = Session amount (Admin's commission + Session refunds to Learners)

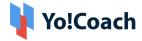

### Regenerate

Click **Regenerate** from the upper right corner of the page refresh the settlements report and display the latest data.

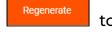

#### Search

A search section is provided at the top of the **Settlements Report** page. Perform a focused search using the following filters:

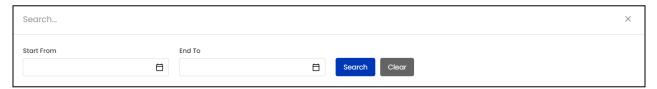

- Start Date: Select a date from the drop down calendar window to search for settlement stats for the selected and succeeding dates.
- End Date: Select a date from the drop down calendar window to search for settlement stats for the selected and preceding dates.
- The Date From and To filters can be used together to specify a time period.

Click **Search** to generate the search results. Click **Clear** to display the whole list again once the search is complete.

## **Export**

You can choose to export the settlements data from this page in a CSV file (Comma Separated Value). This file can be used to maintain a backup or use the data outside of the platform. Click **Export** from the upper right corner of the page to download the .csv file.

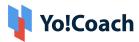

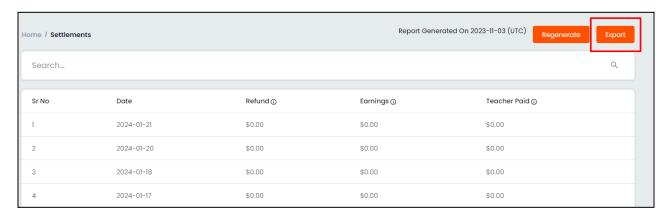

A success message is shown once the download is complete.

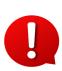

You can use the search filters to fetch the specific settlements data and export according to your requirements. From the search section, specify the search criteria. Then, click **Export** from the search results page to download the data file.

## 13.7 Admin Earnings

Analyze the admin's earnings from each session sold on the platform. When a session is complete, the earnings from that session is reflected in the **Admin Earnings** report.

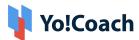

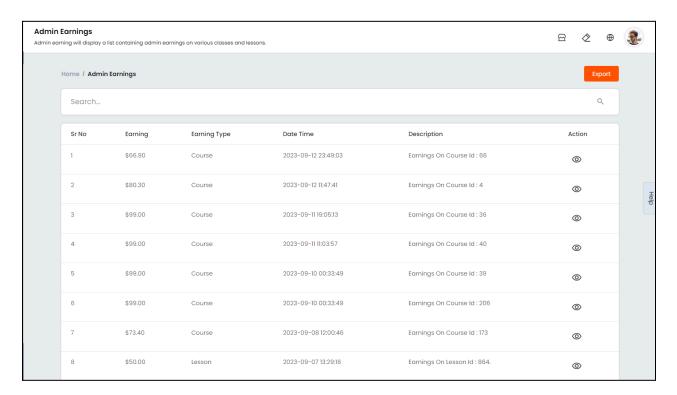

The earnings from each order are displayed in the form of a list arranged in reverse chronological order. The following details are displayed in the list:

- Earning: Displays the amount of earnings from a single order. This amount is
  calculated according to the per session commission. The earnings amount is
  calculated after deducting the amount of coupon discounts and rewards
  discounts from the per session commission.
- Earning Type: Displays the type of order that the earnings are received on.
- Date and Time: Date and time when the earnings were settled on completion of a session.
- **Description**: Displays the order ID details that the earnings are received on.
- Action : To view the order details click the view icon button given under the Action header. You are redirected to the order details page where the complete order details, customer information and payment history is available.

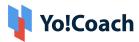

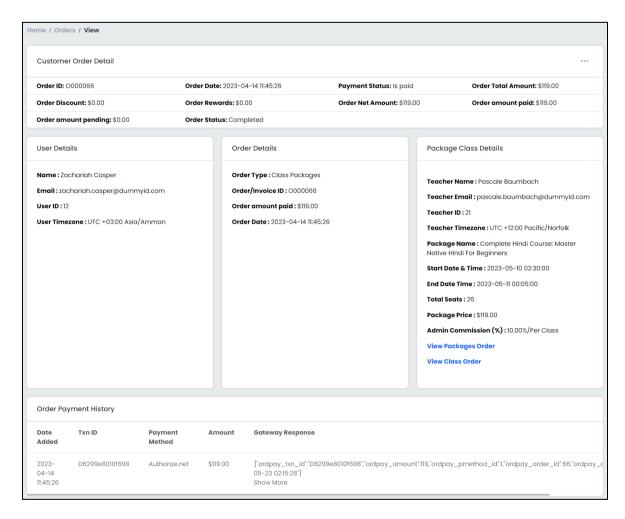

#### Search

Click the search bar given at the top of the **Admin Earnings** page to expand the section. The following search filters are available:

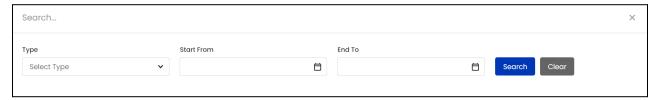

- Type: Search by the type of session order, like Lesson, Group Class or Course.
- **Start Date**: Select a date from the drop down calendar window to search for earnings stats for the selected and succeeding dates.
- End Date: Select a date from the drop down calendar window to search for earnings stats for the selected and preceding dates.

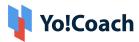

Click **Search** to display the search results. Once the search is complete, click **Clear** to display the whole list again.

### Export

You can choose to export the admin earnings data from this report in a CSV file (Comma Separated Value). This file can be used to maintain a backup or use the data outside of the platform. Click **Export** from the upper right corner of the page to download the .csv file.

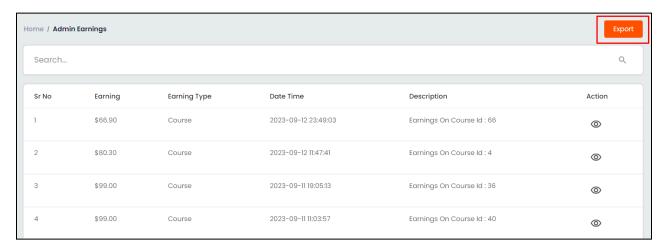

A success message is shown once the download is complete.

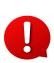

The admin's earnings data for a specific time period can also be downloaded. From the search section, select the time period using the **Start From** and **End To** filters. Then, click **Export** from the search results page to download the data file.

## 13.8 Affiliate Report

Analyze the details of the affiliate's earnings on the platform.

This report displays all the affiliates on the platform, their referee count, sessions count, sign-up revenue, session revenue, and total revenue (total earned by the affiliate via the sign-up and session(s) purchased by the signed-up users).

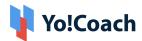

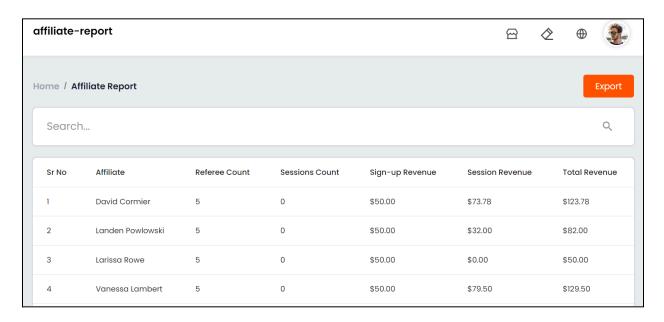

#### The following details are displayed in the list:

- Affiliate: Name of the affiliate user.
- **Referee Count**: Number of users who have joined the platform using the respective affiliate's referral link.
- **Sessions Count**: Number of sessions purchased by the referral who joined the platform using the affiliate's link.
- **Sign-up Revenue**: Total amount earned for the sign-ups via the affiliate's referral link.
- **Session Revenue**: Total amount earned for sessions purchased by the users who joined the platform using the affiliate's referral link.
- Total Revenue: Overall total earned by the respective affiliate.

#### Search

Click the search bar given at the top of the **Affiliate Report** page to expand the section.

Type the **Affiliate user's name** in the field provided and click **Search** to generate the search results. Click **Clear** once the search is complete to display the whole list again.

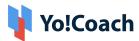

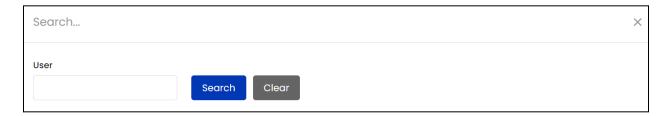

### **Export**

You can choose to export the affiliate report data from this report in a CSV file (Comma Separated Value). This file can be used to maintain a backup or use the data outside of the platform. Click **Export** from the upper right corner of the page to download the .csv file.

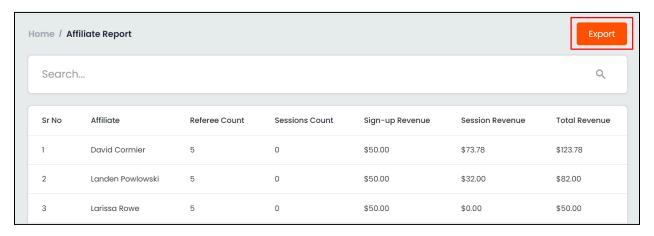

A success message is shown once the download is complete.

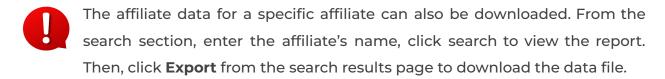

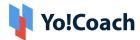

#### 14. Forum

Access and manage the questions shared in the discussion forum, related tag requests, reported questions and other functionalities from the **Discussion Forum** module. The module is further bifurcated into various sub-modules, such as, **Questions**, **Reported Questions**, **Forum Tags**, **Requested Tags** and **Report Reasons**. Being the system admin, you are responsible for monitoring the discussions being taken out on the platform and allow the discussion topics in the form of tags.

## 14.1 All Questions

From the **Questions** sub-module, access the questions added on the platform by the users and their comments. On the **Manage Questions** page, find the detailed list of questions posted on the platform.

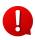

The system admin can not add questions and publish them in the discussion forum.

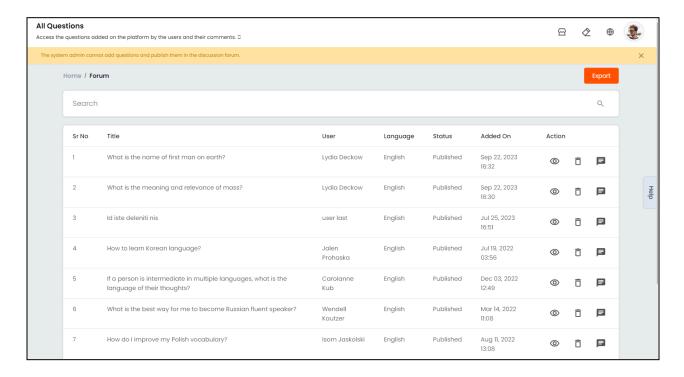

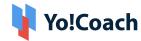

From the list of questions, view the title of the question, name of the user who has posted the question, current status and the date of adding the question. Perform the following functionalities on the **Manage Questions** page:

#### I. Search

Click inside the search bar given at the top of the page to expand the section and access the following search filters:

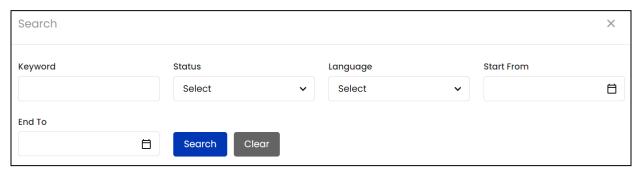

- **Keyword**: Type the title of the question as a keyword to search.
- Status: Search by the current status of the question as, Drafted, Published,
   Resolved or Spammed.
- Language: Search by the language of question out of the languages currently active in the system.
- **Start Date**: From the calendar drop down, select a date to search for questions created/posted on or after this date.
- **End Date**: From the calendar drop down, select a date to search for questions created/posted on or before this date.
- The **Start** and **End Date** filters can be used together to specify a time period.

Click **Search** to display the search results. Once the search is complete, click **Clear** to display the whole list again.

#### II. Action Buttons

The following options are available under the **Action** header:

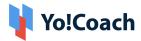

# a. View

To view the complete details of the question, click **View**. The **Question Detail** pop-up window is displayed where the question details are available, such as, user's name who has added the question, date and time of adding the question, current status, question title, question description and the tags bound with the question.

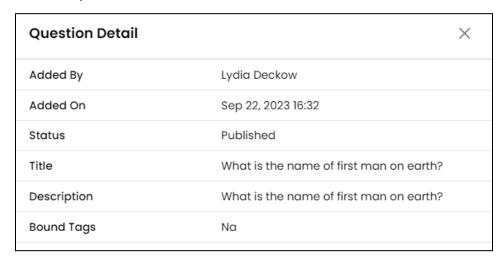

Click the icon to close the window and move back to the **Manage Questions** page.

# b. View Comments

Click **View Comments** and you are directed to a new window where all the comments posted with the question can be viewed. The window displays the comments basic information, such as, commenting user's name, time of posting the comment, total likes and dislikes on the comments, etc. The comment posted on the question and its contents are also displayed here.

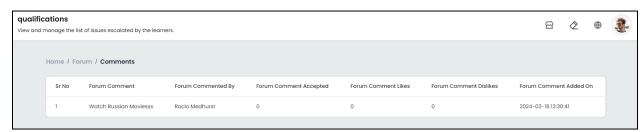

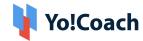

Click the icon it to close the window and move back to the Manage Questions page.

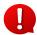

The **View Comments** option is available only for the questions on which comments are activated by the respective user.

# c. Delete

Click **Delete** and approve the action from the modal window to permanently delete a question from the system. The question will no longer be visible on the forum questions listing pages and no more actions can be performed on the question.

### III. Export

You can choose to export the forum questions data from this report in a CSV file (Comma Separated Value). This file can be used to maintain a backup or use the data outside of the platform. Click **Export** from the upper right corner of the page to download the .csv file.

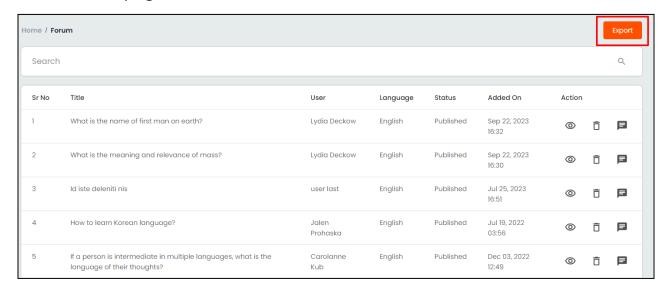

A success message is shown once the download is complete.

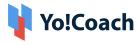

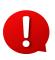

You can use the search filters to fetch the specific forum questions data and export according to your requirements. From the search section, specify the search criteria. Then, click **Export** from the search results page to download the data file.

## 14.2 Reported Questions

The platform users are allowed to report any question they perceive as inappropriate, spam, repetitive or offensive. The report request is then escalated to the system admin, whose approval is mandatory. View and manage all such requests by the users from the **Reported Questions** submodule.

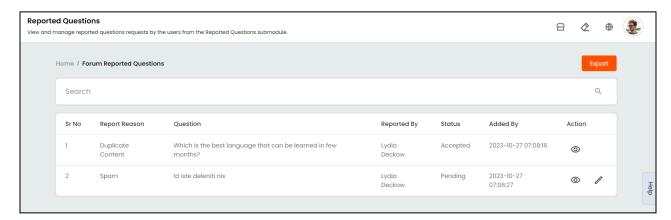

The **Manage Reported Questions** page displays the list of reported questions where the following details can be viewed:

- **Report Reason**: Displays the reason for reporting the question.
- Question: Displays the question that has been reported.
- Reported By: Displays the name of the user who has reported the question.
- Status: Displays the current status of the report request.
- Added On: Displays the date and time of reporting the question.

The following functionalities are available on this page:

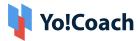

#### I. Search

Click inside the search bar provided at the top of the page to expand the section and access the following search filters:

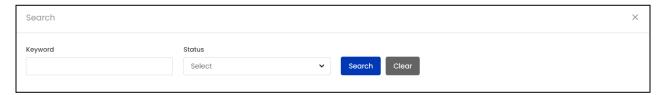

- **Keyword**: Type the question as a keyword to search.
- Status: Search by the current status of the report as Pending, Accepted, Canceled or All.

Click **Search** to display the search results. Once the search is complete, click **Clear** to display the whole list again.

#### II. Action Buttons

The following options are available under the **Action** header:

# a. View

To view the complete details of the report request, click the view icon button. The **Report Information** pop-up window is displayed where the report-related details are available, such as, report reason/title, supporting comment, name of the user who has reported the question, date and time of reporting, admin's action & supporting comment, and date & time of action.

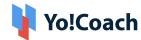

| Report Information |                     | × |
|--------------------|---------------------|---|
| Report Reason      | Duplicate Content   |   |
| Comment            | Duplicate Content   |   |
| Reported By        | Lydia Deckow        |   |
| Reported On        | 2023-10-27 12:38:16 |   |
| Action             | Accepted            |   |
| Admin Comment      | Spam and duplicate  |   |
| Action On          | 2023-10-27 12:38:52 |   |

# b. Action

For the report requests still pending for approval, the **Action** button is available. Click it to open the **Action Form** pop-up window where the following fields are displayed:

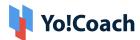

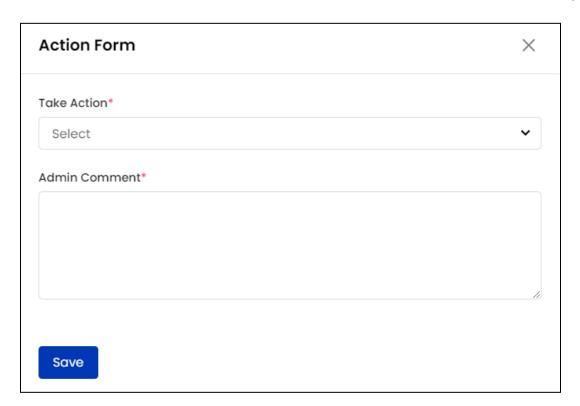

- Take Action\*: From the drop down list, select one of the following:
  - Accepted: Select Accepted to accept the request. The status of the question is updated accordingly on the Questions sub-module and the question is removed from the front-end questions listing pages.
  - Canceled: Select Canceled to cancel the report request. The concerned user is notified accordingly via system generated email or notification.

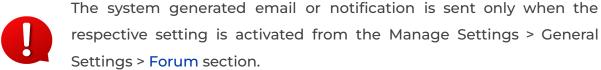

comments for the action being taken.

Admin Comment\*: In the provided description box, enter the supporting

## III. Export

You can choose to export the forum tags data from this report in a CSV file (Comma Separated Value). This file can be used to maintain a backup or use

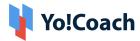

the data outside of the platform. Click **Export** from the upper right corner of the page to download the .csv file.

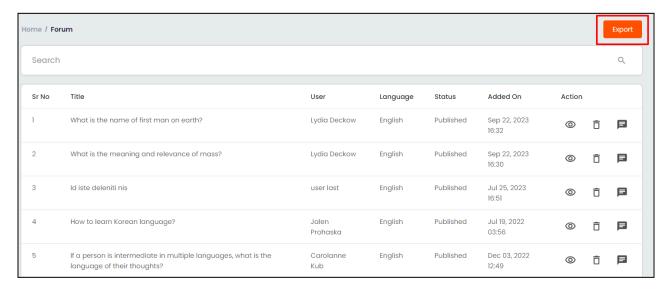

A success message is shown once the download is complete.

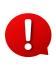

You can use the search filters to fetch the specific forum tags data and export according to your requirements. From the search section, specify the search criteria. Then, click **Export** from the search results page to download the data file.

## 14.3 Forum Tags

The users can bind the questions they post with certain tags for better identification and categorization. Being the system admin, you are responsible for creating such tags that the users can select while posting a new question. Add and manage the forum tags from the **Forum Tags** submodule.

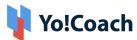

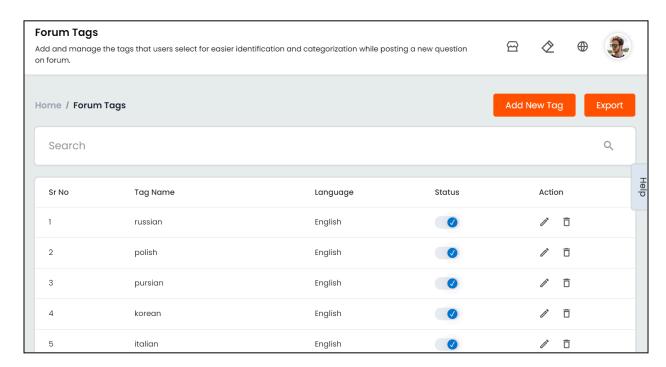

The **Manage Forum Tags** page displays the detailed list of tags. The listings deleted from the system are displayed at the end of the list, followed by the inactive tags. Perform the following functionalities on this page:

## I. Add A New Tag

To add a new tag, click **Add New Tag** from the upper right corner of the page. On the **Forum Tag Setup** pop-window form displayed on the screen, provide the following details:

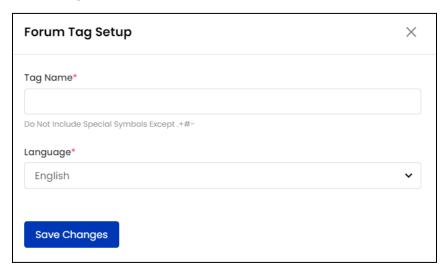

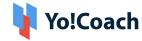

- Tag Name\*: Enter name of the tag being added.
- Language\*: From the drop down list of languages currently active in the system, select the language of the tag.

Click **Save Changes** to save the tag and move back to the **Manage Forum Tags** page. The newly added tag is displayed in the list on this page.

#### II. Search

Click inside the search bar provided at the top of the page to expand the section and access the following search filters:

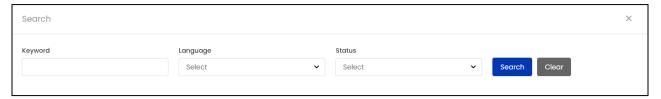

- **Keyword**: Type the name of the tag as a keyword to search.
- **Language**: Search by the language of the tag, out of the languages currently active in the system.
- Status: Search by the status of the tag as active or inactive.

Click **Search** to display the search results. Once the search is complete, click **Clear** to display the whole list again.

# III. Status

Use the **Status** toggle switch to update the status of a tag. When set to blue , the tag status is **Active.** When activated, it is displayed on the system front-end and is available for the users to bind with questions. When set to gray , the tag is **Inactive** on the system and is no longer displayed on the front-end.

#### IV. Action Buttons

The following options are available under the **Action** header:

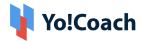

# a. Edit 🖊

Click the **Edit** icon button and the **Forum Tag Setup** pop-up window is displayed on the screen. Here, make the required edits in the **Tag Name** and **Language** mandatory fields.

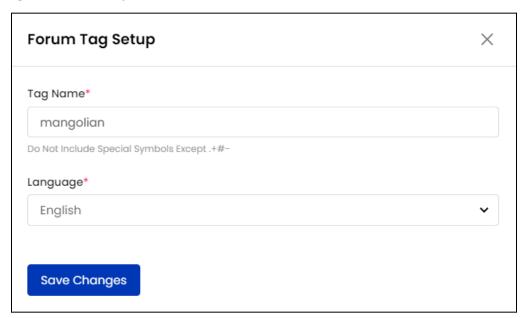

Click **Save Changes** to save the made changes and move back to the **Manage Forum Tags** page.

# b. Delete

Click **Delete** to delete a tag from the system and the tag will no longer be visible on the forum pages. However, the deleted tags can later be restored when required.

# c. Restore Forum Tag

For the tags previously deleted, this option is available. Click **Restore Forum**Tag and approve the action from the modal window to restore a deleted tag.

The restored tag is then displayed on the forum questions listing pages.

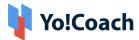

### V. Export

You can choose to export the forum tags data from this report in a CSV file (Comma Separated Value). This file can be used to maintain a backup or use the data outside of the platform. Click **Export** from the upper right corner of the page to download the .csv file.

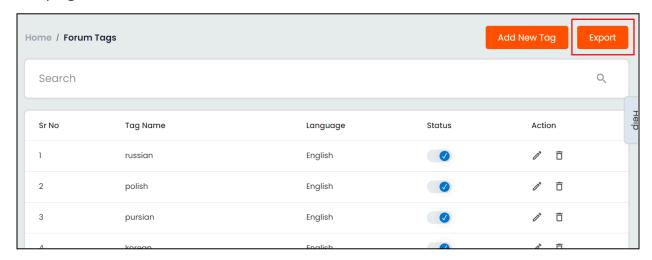

A success message is shown once the download is complete.

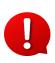

You can use the search filters to fetch the specific forum tags data and export according to your requirements. From the search section, specify the search criteria. Then, click **Export** from the search results page to download the data file.

## 14.4 Requested Tags

Yo!Coach allows the users to share their requests for forum tags. This helps them to bind questions with relevant tags in case the tags added by the admin are not adequate. Such requests are subject to admin's approval. So, the requested tags are made available on the platform only after approved by you. All such requests can be viewed and managed from the **Requested Tags** sub-module.

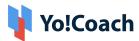

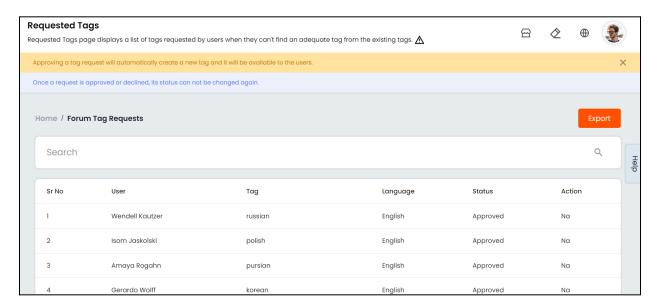

The **Manage Tag Requests** page lists all the requested tags, the requesting user's name and current status of the request. Perform the following functionalities on this page:

#### I. Search

Click inside the search bar provided at the top of the page to expand the section and access the following search filters:

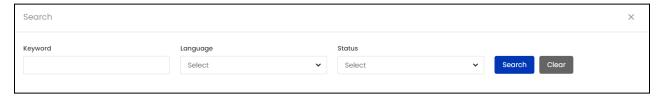

- Keyword: Type the name of the tag as a keyword to search.
- Language: Search by the language of the tag, out of the languages currently active in the system.
- Status: Search by the current status of the tag as, Pending, Approved or Rejected.

Click **Search** to display the search results. Once the search is complete, click **Clear** to display the whole list again.

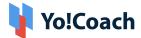

# II. Change Status

For the tag requests still pending for approval, the meatballs menu icon is available. Hover over it and click **Change Status**. The **Tag Status** pop-up window form is displayed on the screen.

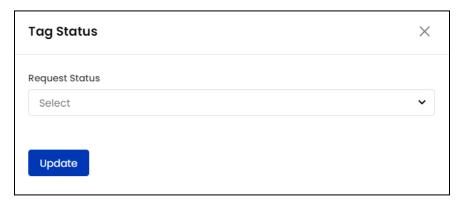

From the **Request Status** drop down, select one of the following:

- **Approved**: Select **Approved** to approve the tag. When approved, the tag is displayed on the questions pages and is available to the users.
- Rejected: Select Rejected to reject the tag request. When rejected, the
  concerned user is notified about the action through a system generated
  email or notification.
- The system generated email or notification is sent only when the respective setting is activated from the Manage Settings > General Settings > Forum section.

Click **Update** to save made changes and move back to the **Manage Tag Requests** page. Once the status of the request is updated, no more changes can be made to it.

## III. Export

You can choose to export the requested tags data from this report in a CSV file (Comma Separated Value). This file can be used to maintain a backup or

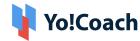

use the data outside of the platform. Click **Export** from the upper right corner of the page to download the .csv file.

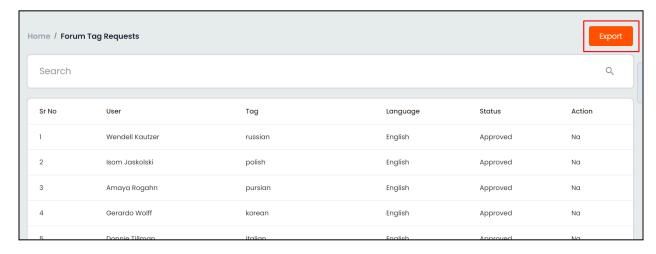

A success message is shown once the download is complete.

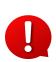

You can use the search filters to fetch the specific requested tags data and export according to your requirements. From the search section, specify the search criteria. Then, click **Export** from the search results page to download the data file.

## 14.5 Report Reasons

Any offensive, inappropriate or spam question can be reported by the platform users. The reasons for which a question can be reported are admin-manageable. Access the related functionalities from the **Report Reasons** sub-module.

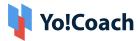

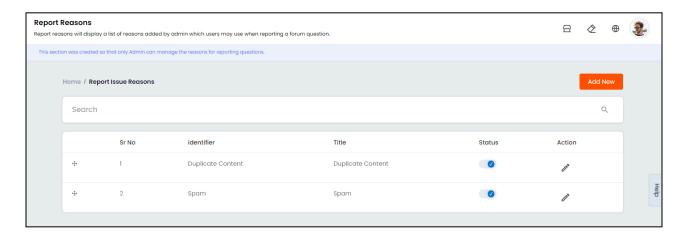

On the **Manage Report Reasons** page, view the detailed list of reasons where the inactive entries are placed at the bottom. Perform the following functionalities on this page:

### I. Add A New Report Reason

Click **Add New** from the upper right corner of the page and the **Report Reason Setup** pop-up window form appears on the screen.

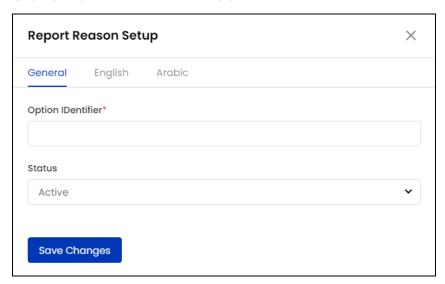

Provide the required details in the following tabs:

a. General: Provide the general information in the following data fields:

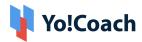

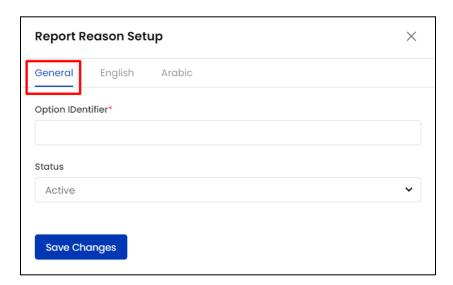

- Option Identifier\*: Enter a unique identifier for the option being added.
- Status: From the drop down list, select the status of the option as Active or Inactive. By default, the status of the option is set as Active. When Inactive is selected, the reason will not be visible to the users until activated.

Click **Save Changes** to save the details and move to the next tab.

**b.** Language(s): Provide the language-specific title of the report reason in the displayed mandatory **Title** field.

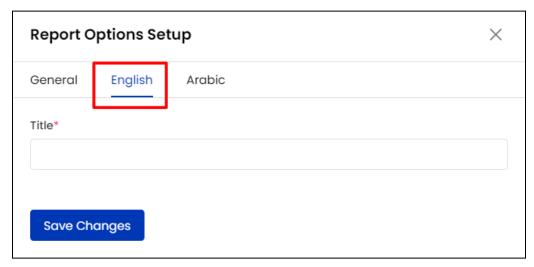

The languages tabs are displayed depending on the languages currently active in the system.

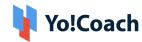

Click **Save Changes** to save the details and move back to the **Manage Report Reasons** page. The newly added reason is listed on this page. Once added, the report reason is available to the users.

#### II. Search

Click inside the search bar given at the top of the page to expand the section and access the **Keyword** search filter. Type the identifier for the issue report reason in the field for a focused search.

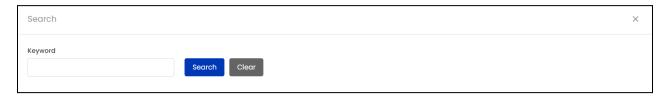

Click **Search** to display the search results. Once the search is complete, click **Clear** to display the whole list again.

# III. Drag and Drop 💠

Hold and drag a listing using the drag and drop icon button provided on the left to rearrange the list sequence. The order of the reasons listings is updated accordingly on the system front-end.

# IV. Status

Use the status toggle switch to update the status of a reason listing. When set to blue , the option's status is **Active** and it is available to the users.

When set to gray \_\_\_\_\_, the option is **Inactive** on the system and is no longer displayed on the front-end.

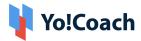

IV. Edit 🖊

Click the edit icon button . The **Report Reason Setup** form is displayed on the screen where the required edits can be made to the **General** and **Language(s)** data fields.

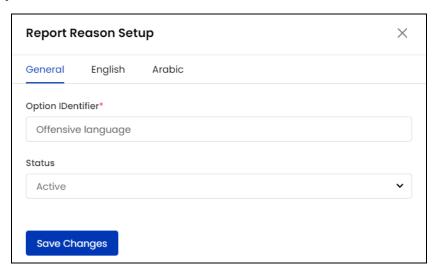

Once the changes are made, click **Save Changes** to save and move back to the **Manage Report Reasons** page.

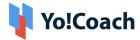

## 15. Mobile Applications

View the details for the system's mobile application and manage the labels active on the apps from the **Mobile Applications** module. When a new app version is released, the details for the same are displayed through this module, in addition to the details for previous versions.

0

The version details are not updated automatically on the admin end. Please contact the Yo!Coach team for related support.

## 15.1 App Labels

Manage the language labels operational on the system application from this sub-module. These labels are used throughout the application front-end as well as back-end and help maintain consistency between multiple pages. The **Manage App Labels** page lists the pre-existing language labels, their keys and captions.

The admin can not add new labels or delete the existing labels. Please contact the Yo!Coach team for further support.

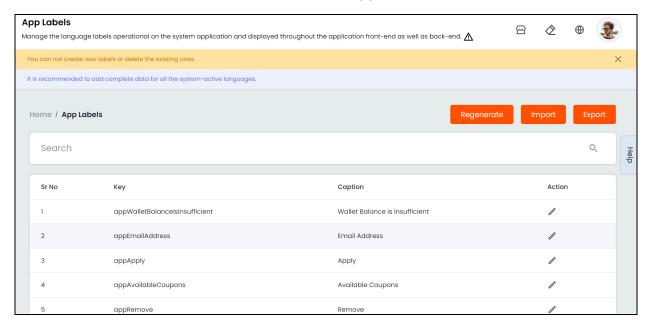

Perform the following functions on this page:

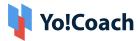

#### I. Search

A **search** bar is provided at the top of this page to perform a focused language labels search.

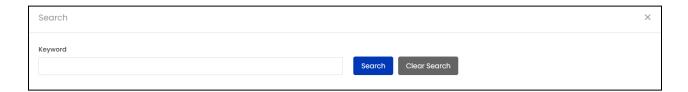

Enter the relevant keywords in the provided **Keyword** field and click **Search** to generate the filtered list. Once the search is complete, click **Clear Search** to display the whole list again.

#### II. Action Button

Hover over the meatballs icon provided under the **Action** header and select **Edit** to make changes to any language label. The **Manage Labels** window form appears with the following fields:

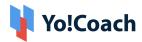

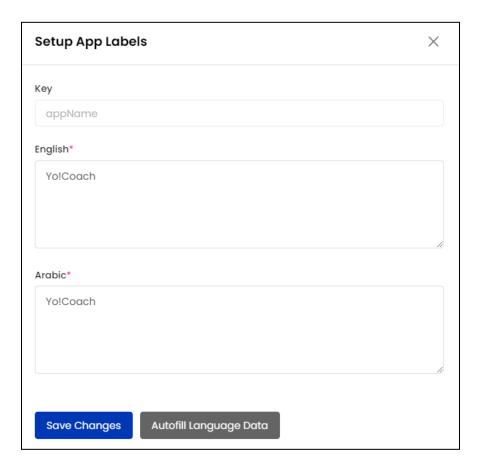

- **Key:** View the system added language label key.
- The Key field is not editable.
- Language(s) Data\*: Enter/edit the label caption for each active language in the respective fields.
- The language fields are displayed depending upon the languages currently active in the system.

Click **Autofill Language Data** to automatically translate the primary language data into other system languages. Click **Save Changes** to save the made changes.

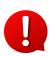

The **Autofill Language Data** button is displayed only when the **Microsoft Text Translator** API is configured from the Manage Settings > General Settings > Third-Party API section.

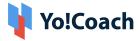

### III. Regenerate

When new labels are added or the existing labels are updated by the developers at the code level, syncing is required to reflect such changes on the Manage App Labels page. Click Regenerate from the upper right corner

Regenerate

to sync labels with the latest changes.

### IV. Import

You can choose to import app labels into the system via a CSV file. Use this feature to add new labels into the system or updated labels into the system all together via a CSV file.

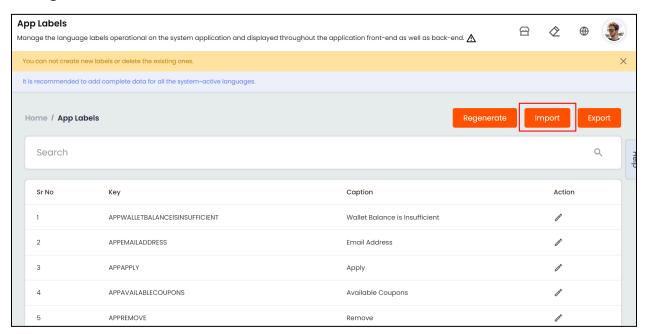

Click **Import** from the upper right corner of the page, and the Import Labels form appears.

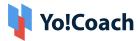

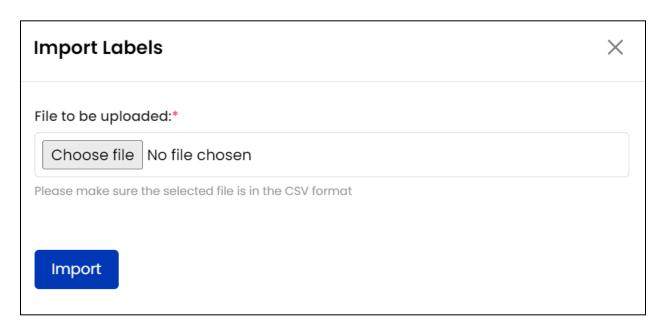

Click Choose file and select the CSV file from your system to upload it.

Once done, click **Import** to complete the process.

A success message is shown once the import process is completed.

### V. Export

You can export the app labels from this page via a CSV (Comma Separated Value) file. This file can be used to maintain a backup or use the data outside of the platform.

Click **Export** from the upper right corner of the page to download the .csv file.

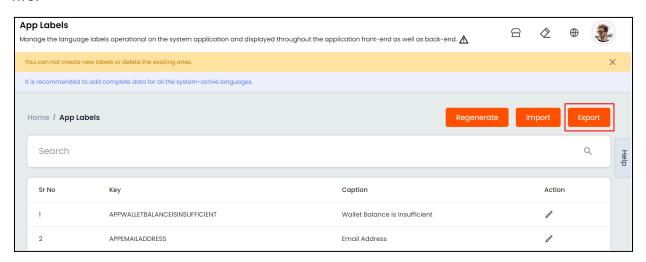

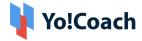

A success message is shown once the download is complete.

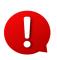

You can use the search filters to fetch the specific requested tags data and export according to your requirements. From the search section, specify the search criteria. Then, click **Export** from the search results page to download the data file.

## 15.2 App Packages

View the latest mobile application versions released from the **Mobile Applications** sub-module. The **Mobile Applications** page is a view-only page, where the application version details are displayed. As new application versions are released by the Yo!Coach team, the update is sent to the application users and the new version details are available here for your (the admin) reference.

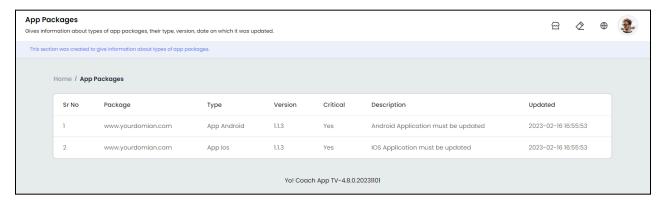

#### View the following details on this page:

- Package: Displays the package details.
- Type: Displays the type of device that the application is released for.
- **Version**: Displays the version of the application.
- Critical: Displays the nature of the release. The value Yes indicates that the
  app release is critical and the value No indicates that the app release version
  is not critical.
- **Description**: Displays the description of the release version.
- **Updated**: Displays the date and time of the application version release.

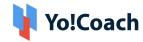

### -XXX-